Dell™ Latitude<sup>™</sup> D420

# Quick Reference Guide

**Model PP09S**

### **Notes, Notices, and Cautions**

**ZA NOTE:** A NOTE indicates important information that helps you make better use of your computer.

**NOTICE:** A NOTICE indicates either potential damage to hardware or loss of data and tells you how to avoid the problem.

**CAUTION: A CAUTION indicates a potential for property damage, personal injury, or death.**

### **Abbreviations and Acronyms**

For a complete list of abbreviations and acronyms, see the Glossary in your *User's Guide*.

If you purchased a Dell™ n Series computer, any references in this document to Microsoft® Windows® operating systems are not applicable.

**NOTE:** Some features or media may be optional and may not ship with your computer. Some features or media may not be available in certain countries.

**Model PP09S**

\_\_\_\_\_\_\_\_\_\_\_\_\_\_\_\_\_\_\_\_

**March 2006 P/N NG059 Rev. A00**

**Information in this document is subject to change without notice. © 2006 Dell Inc. All rights reserved.**

Reproduction in any manner whatsoever without the written permission of Dell Inc. is strictly forbidden.

Trademarks used in this text: *Dell*, the *DELL* logo, *Latitude*, and *ExpressCharge* are trademarks of Dell Inc.; *Intel* is a registered trademark of Intel Corporation; *Microsoft, Outlook,* and *Windows* are registered trademarks of Microsoft Corporation.

Other trademarks and trade names may be used in this document to refer to either the entities claiming the marks and names or their products. Dell Inc. disclaims any proprietary interest in trademarks and trade names other than its own.

## **Contents**

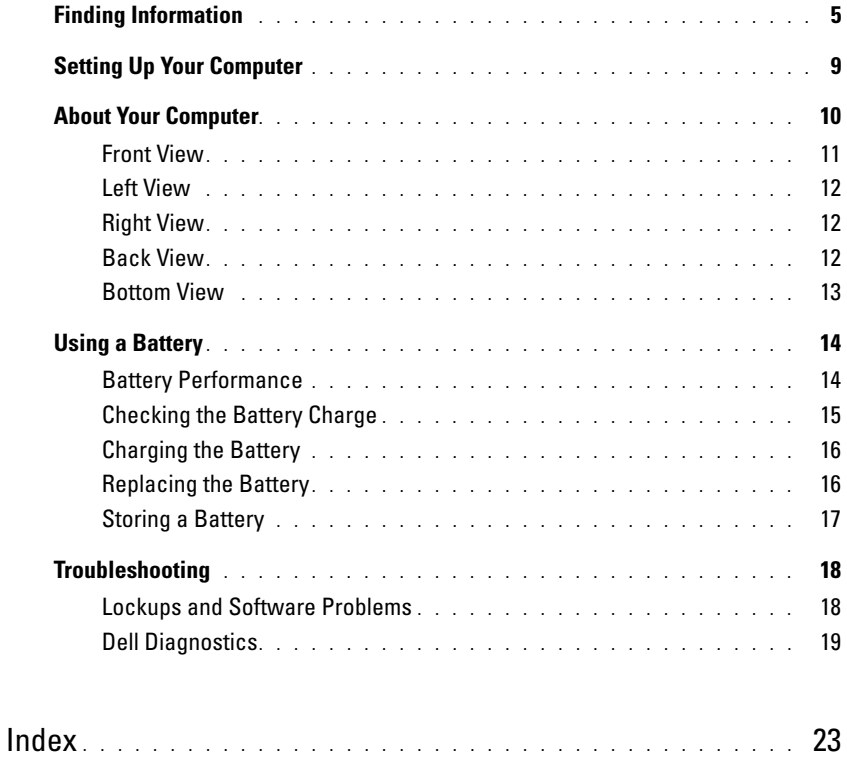

### <span id="page-4-0"></span>**Finding Information**

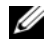

*M* NOTE: Some features or media may be optional and may not ship with your computer. Some features or media may not be available in certain countries.

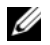

**NOTE:** Additional information may ship with your computer.

#### **What Are You Looking For?** The Controllering School and Trustees and Trustees and Trustees are the Controllering School and Trustees and Trustees and Trustees and Trustees and Trustees and Trustees are the Controllering S

- A diagnostic program for my computer
- Drivers for my computer
- My device documentation
- Notebook System Software (NSS)

<span id="page-4-1"></span>**Drivers and Utilities CD (also known as ResourceCD) NOTE:** The *Drivers and Utilities* CD may be optional and may not ship with your computer.

Documentation and drivers are already installed on your computer. You can use the CD to reinstall drivers (see "Reinstalling Drivers and Utilities" in your *User's Guide*) or to run the Dell Diagnostics (see ["Dell Diagnostics" on](#page-18-0)  [page 19\)](#page-18-0).

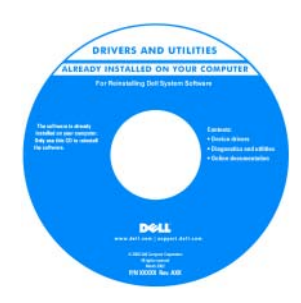

<span id="page-4-3"></span>Readme files may be included on your CD to provide last-minute updates about technical changes to your computer or advanced technical -reference material for technicians or experienced users.

#### **NOTE:** Drivers and documentation updates can be found at **support.dell.com**.

- Warranty information
- Terms and Conditions (U.S. only)
- Safety instructions
- Regulatory information
- Ergonomics information
- End User License Agreement

<span id="page-4-2"></span>**Dell™ Product Information Guide**

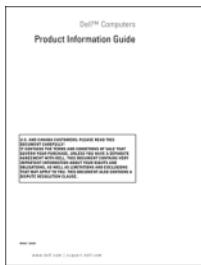

<span id="page-5-2"></span><span id="page-5-1"></span><span id="page-5-0"></span>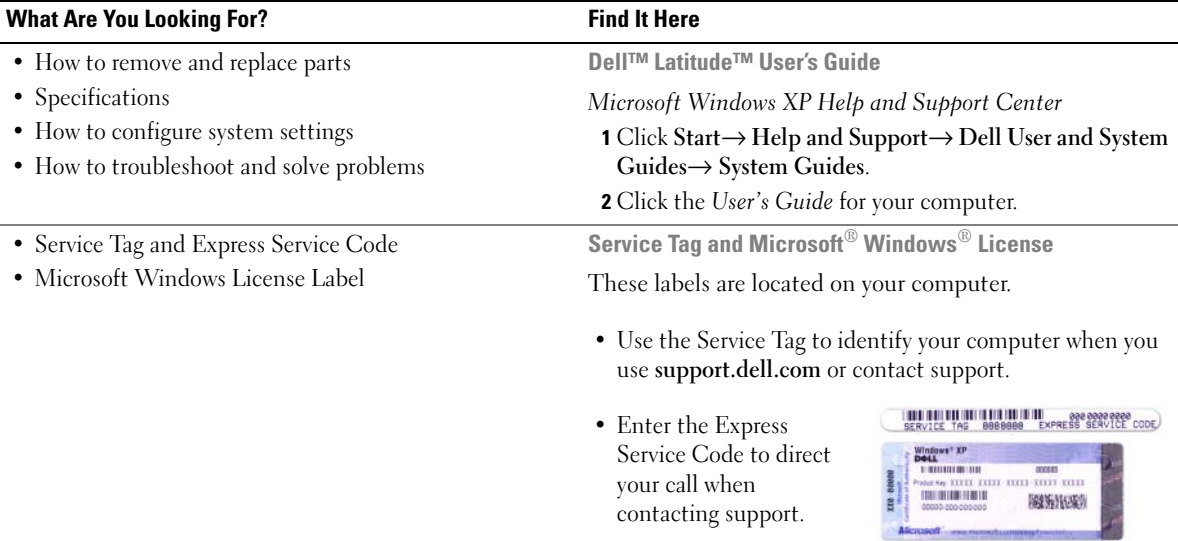

<span id="page-6-1"></span><span id="page-6-0"></span>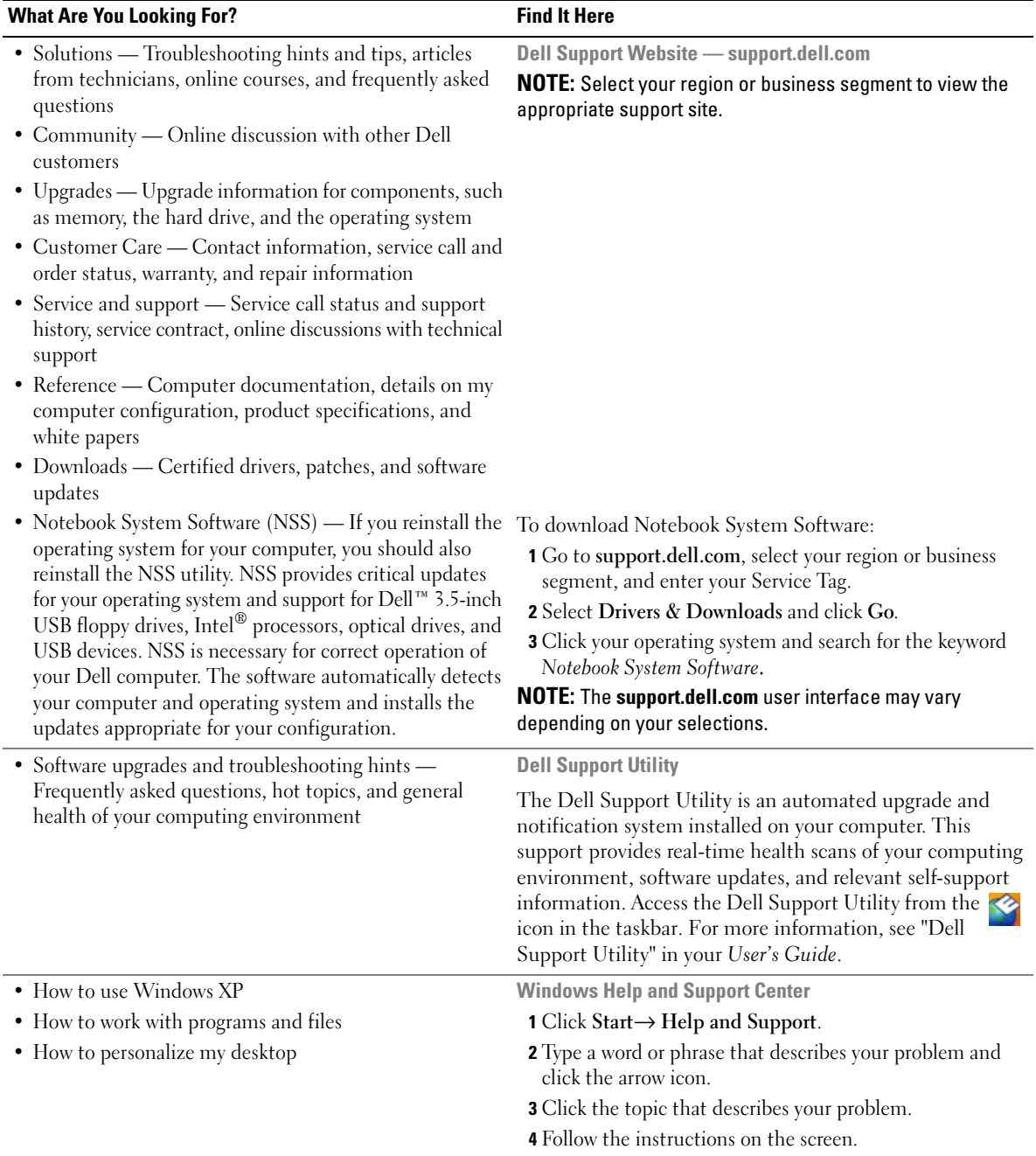

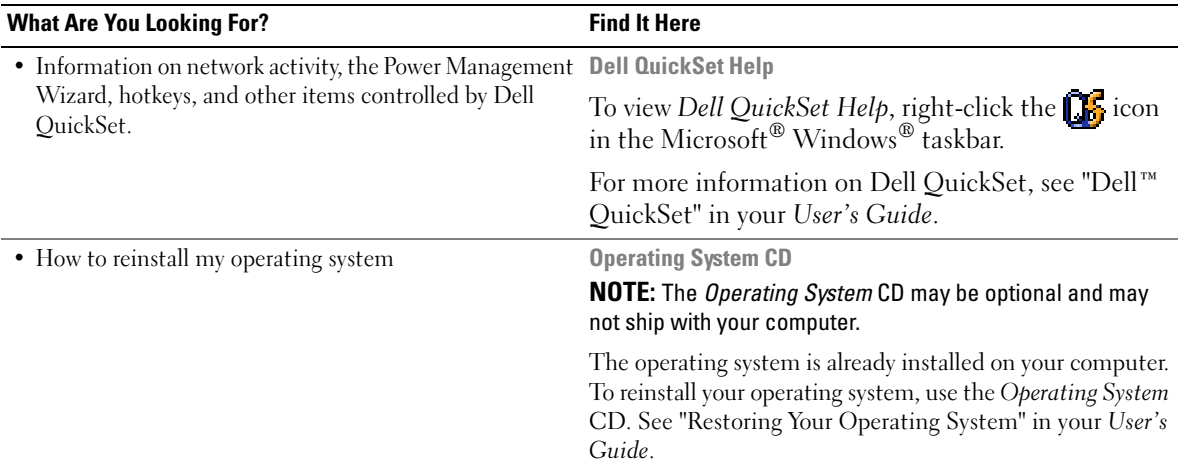

<span id="page-7-1"></span>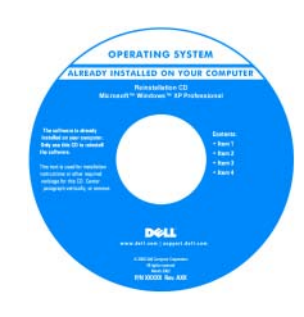

<span id="page-7-0"></span>After you reinstall your operating system, use the optional *Drivers and Utilities* CD (*ResourceCD*) to reinstall drivers for the devices that came with your computer.

Your operating system [product key label is located](#page-5-0)  on your computer.

**NOTE:** The color of your CD varies based on the operating system you ordered.

## <span id="page-8-0"></span>**Setting Up Your Computer**

#### **CAUTION: Before you begin any of the procedures in this section, follow the safety instructions in the Product Information Guide.**

- **1** Unpack the accessories box.
- **2** Set aside the contents of the accessories box, which you will need to complete the setup of your computer. The accessories box also contains user documentation and any software or additional hardware (such as PC Cards, drives, or batteries) that you have ordered.
- **3** Connect the AC adapter to the AC adapter connector on the computer and to the electrical outlet.

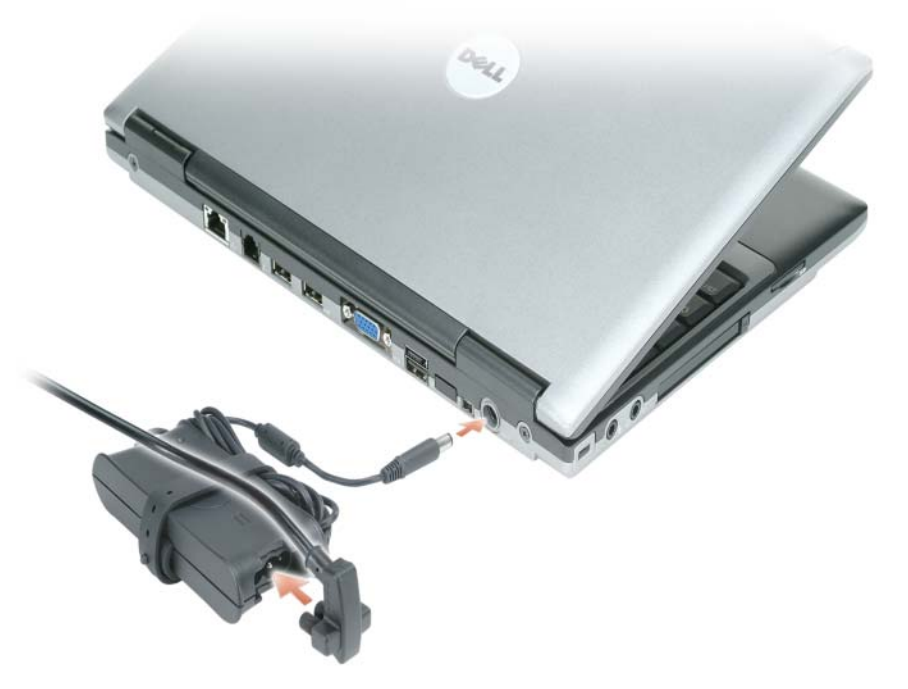

**4** Open the computer display and press the power button to turn on the computer (see ["Front View" on](#page-10-0)  [page 11](#page-10-0)).

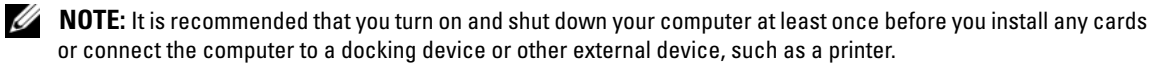

### <span id="page-9-0"></span>**About Your Computer**

See your online *User's Guide* for detailed information about your computer. To access the *User's Guide* (depending on your operating system), either double-click the **User's Guide** icon on your desktop, or click the **Start** button, click **Help and Support Center**, and then click **User and system guides**. The following items address some of the more commonly asked questions about the computer.

• *Modem and network adapter:* The computer may include both a v.92 56K modem and a 10/100/1000 Ethernet network adapter on the system board. For connector locations, see ["Back View" on page 12.](#page-11-2) For more information on ports and connectors, see "About Your Computer" in your online *User's Guide*.

<span id="page-9-1"></span>*Battery life and usage:* Various batteries are available for use with your computer. Performing certain types of operations, such as extended wireless operation, can significantly reduce battery life and operating time.

For more information about battery performance and usage, see ["Using a Battery" on page 14.](#page-13-0)

For more information about conserving power, see your *User's Guide*.

- *Docking devices:* Your computer supports the Dell™ Media Base, the Dell D/Dock Expansion Station, and the Dell D/Port Advanced Port Replicator.
	- *M* **NOTE:** The D420 has been optimally designed to be used with the slim Media Base for docking. However, it is compatible with the D-Family D/Port and D/Dock. With the use of the D-Family D/Port and D/Dock, all ports can be effectively utilized except for the 1394 port. If the use of this port is required, it is recommended that you utilize the Media Base as your primary docking device.

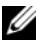

*MOTE:* Docking devices may not be available in all countries.

– For information on your optional docking device, see the documentation that accompanied the device.

For information on obtaining optimal performance when using a docking device with this computer, see "Solving Problems" in your online *User's Guide*.

#### <span id="page-10-0"></span>**Front View**

<span id="page-10-1"></span>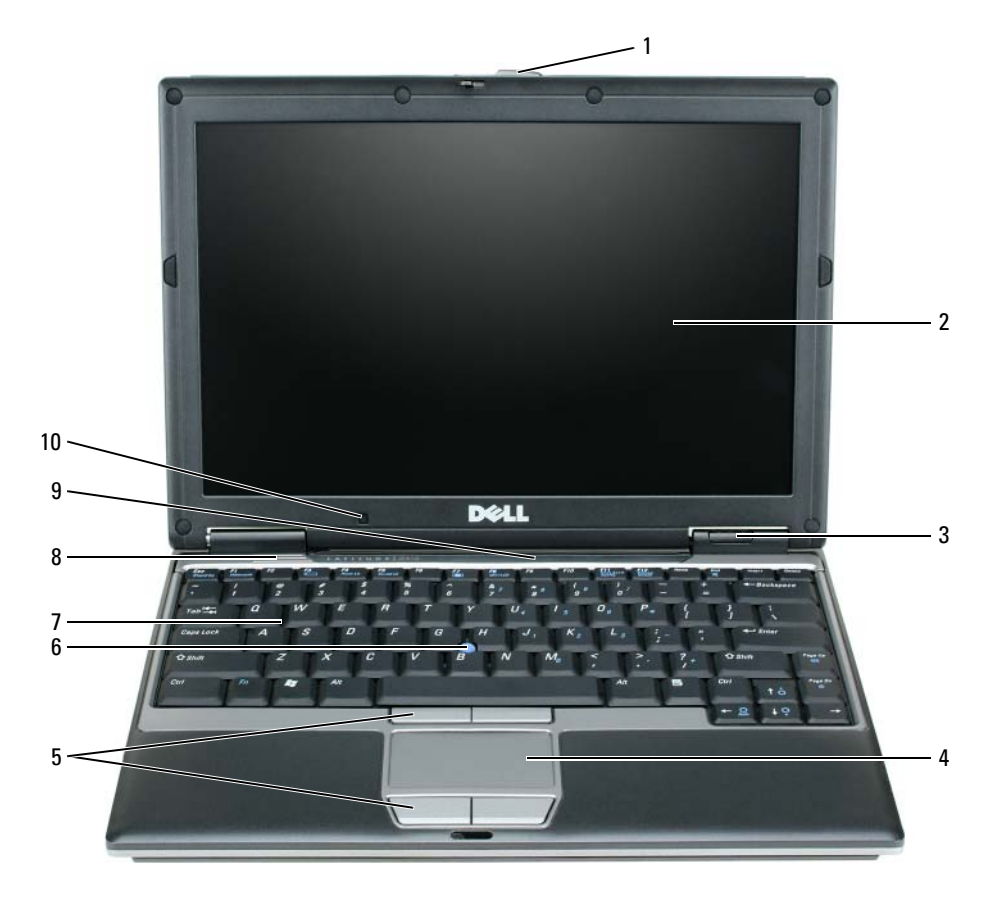

- 
- 3 device status lights 7 keyboard
- 4 touch pad 8 speaker
- 
- 

- 1 display latch 5 touch pad buttons 9 keyboard and network status lights
- display 6 track stick 10 ambient light sensor

#### <span id="page-11-4"></span><span id="page-11-0"></span>**Left View**

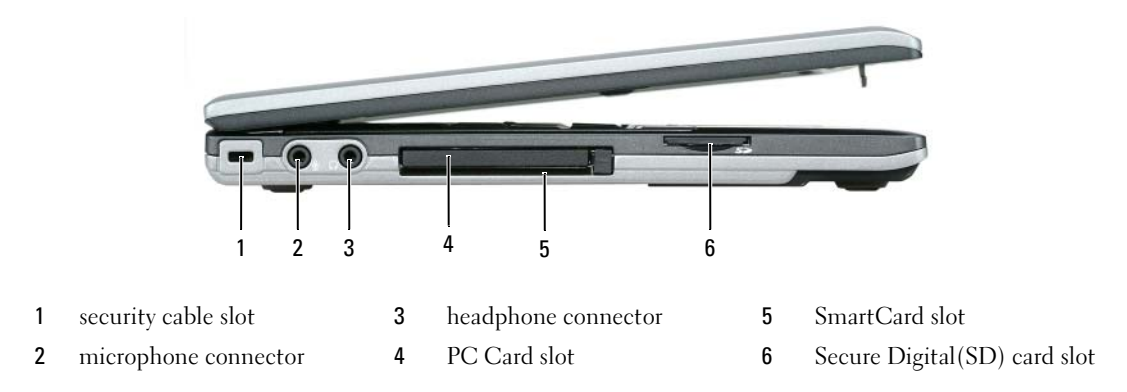

#### <span id="page-11-5"></span><span id="page-11-1"></span>**Right View**

**CAUTION: Do not block, push objects into, or allow dust to accumulate in the air vents. Do not store your computer in a low-airflow environment, such as a closed briefcase, while it is running. Restricting the airflow can damage the computer or cause a fire.**

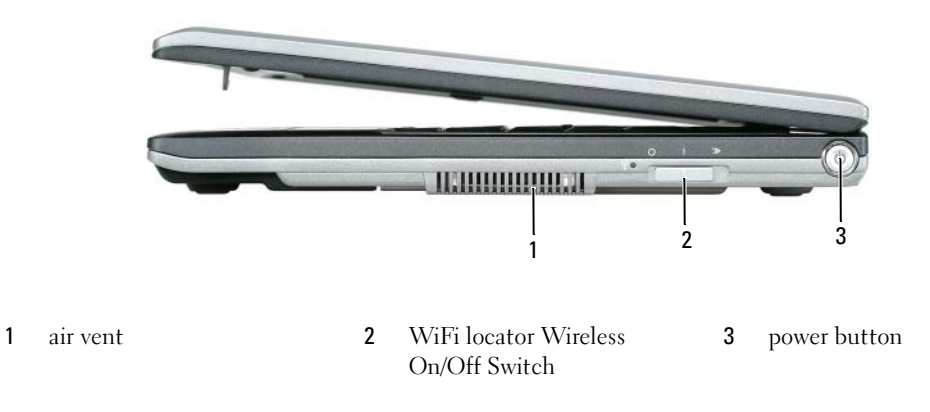

#### <span id="page-11-2"></span>**Back View**

<span id="page-11-3"></span>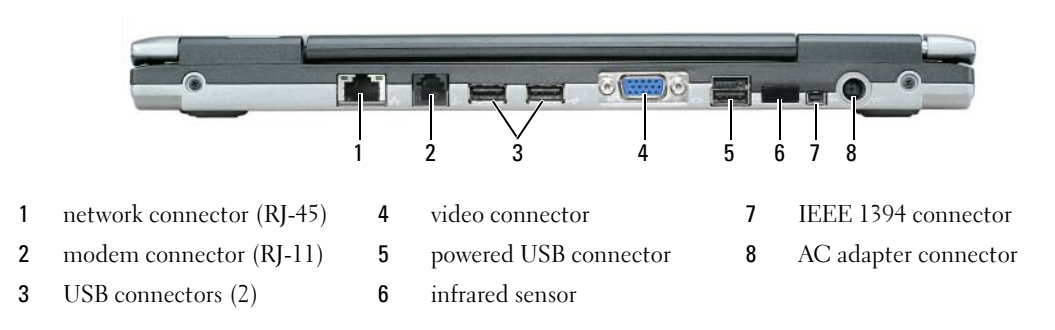

**NOTE:** The D420 has been optimally designed to be used with the slim Media Base for docking. However, it is compatible with the D-Family D/Port and D/Dock. With the use of the D-Family D/Port and D/Dock, all ports can be effectively utilized except for the 1394 port. If the use of this port is required, it is recommended that you utilize the Media Base as your primary docking device.

#### <span id="page-12-1"></span><span id="page-12-0"></span>**Bottom View**

**CAUTION: Do not block, push objects into, or allow dust to accumulate in the air vents. Do not store your computer in a low-airflow environment, such as a closed briefcase, while it is running. Restricting the airflow can damage the computer or cause a fire.**

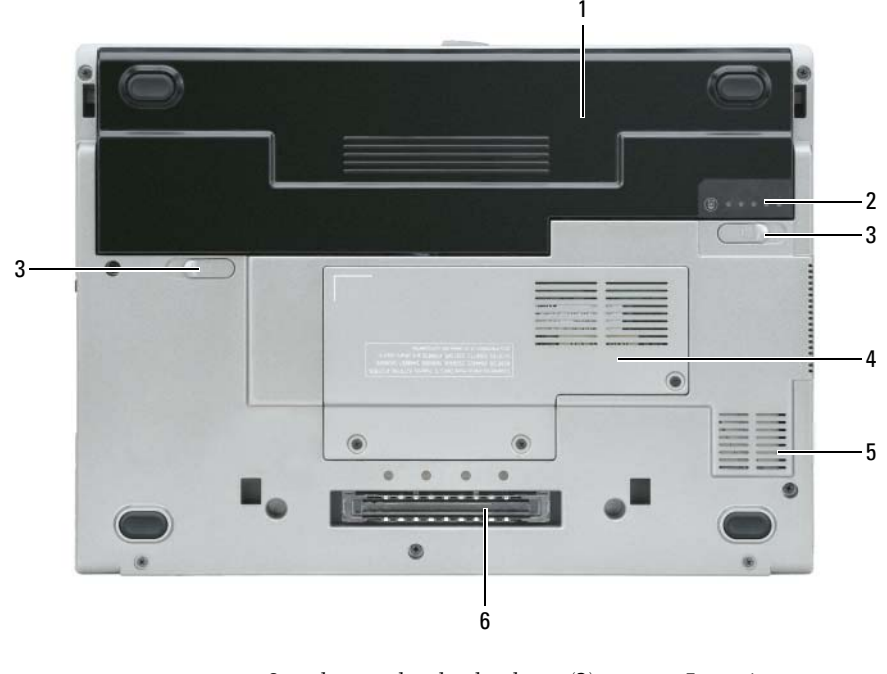

- 
- 1 battery 3 battery-bay latch release (2) 5 air vent
- 
- 2 battery charge gauge 4 memory module/WLAN Mini-Card cover
- 
- 6 docking device slot

### <span id="page-13-0"></span>**Using a Battery**

#### <span id="page-13-2"></span><span id="page-13-1"></span>**Battery Performance**

**NOTE:** For information about the Dell warranty for your computer, see the *Product Information Guide* or separate paper warranty document that shipped with your computer.

For optimal computer performance and to help preserve BIOS settings, operate your Dell™ portable computer with the main battery installed at all times. One battery is supplied as standard equipment in the battery bay.

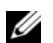

*M* NOTE: Because the battery may not be fully charged, use the AC adapter to connect your new computer to an electrical outlet the first time you use the computer. For best results, operate the computer with the AC adapter until the battery is fully charged. To view battery charge status, access the **Control Panel**→ **Power Options**, and then click the Power Meter tab.

*MOTE:* Battery operating time (the time the battery can hold a charge) decreases over time. Depending on how often the battery is used and the conditions under which it is used, you may need to purchase a new battery during the life of your computer.

Battery operating time varies depending on operating conditions.

Operating time is significantly reduced when you perform operations including, but not limited to, the following:

- Using optical drives
- Using wireless communications devices, PC Cards, ExpressCards, media memory cards, or USB devices
- Using high-brightness display settings, 3D screen savers, or other power-intensive programs such as 3D games
- Running the computer in maximum performance mode (see "Configuring Power Management Settings" in your *User's Guide*).

*M***OTE:** It is recommended that you connect your computer to an electrical outlet when writing to a CD or DVD.

You can check the battery charge before you insert the battery into the computer (see ["Checking the](#page-14-0)  [Battery Charge" on page 15\)](#page-14-0). You can also set power management options to alert you when the battery charge is low (see "Configuring Power Management Settings" in your *User's Guide*).

**CAUTION: Using an incompatible battery may increase the risk of fire or explosion. Replace the battery only with a compatible battery purchased from Dell. The lithium ion battery is designed to work with your Dell computer. Do not use a battery from other computers with your computer.** 

**CAUTION: Do not dispose of batteries with household waste. When your battery no longer holds a charge, call your local waste disposal or environmental agency for advice on disposing of a lithium-ion battery. See "Battery Disposal" in the Product Information Guide.**

**CAUTION: Misuse of the battery may increase the risk of fire or chemical burn. Do not puncture, incinerate, disassemble, or expose the battery to temperatures above 65°C (149°F). Keep the battery away from children. Handle damaged or leaking batteries with extreme care. Damaged batteries may leak and cause personal injury or equipment damage.** 

#### <span id="page-14-2"></span><span id="page-14-0"></span>**Checking the Battery Charge**

The Dell QuickSet Battery Meter, the Microsoft Windows Power Meter window and **in** icon, the battery charge gauge and health gauge, and the low-battery warning provide information on the battery charge.

#### **Dell™ QuickSet Battery Meter**

If Dell QuickSet is installed, press <Fn><F3> to display the QuickSet Battery Meter. The Battery Meter displays status, battery health, charge level, and charge completion time for the battery in your computer. For more information about QuickSet, right-click the **formation** in the taskbar, and click **Help**.

#### <span id="page-14-3"></span>**Microsoft® Windows® Power Meter**

The Windows Power Meter indicates the remaining battery charge. To check the Power Meter, double-click the  $\mathbf{F}$  icon on the taskbar.

If the computer is connected to an electrical outlet, a  $\mathbb{I}$  icon appears.

#### <span id="page-14-1"></span>**Charge Gauge**

By either pressing once or *pressing and holding* the status button on the charge gauge on the battery, you can check:

- Battery charge (check by pressing and *releasing* the status button)
- Battery health (check by pressing and *holding* the status button)

The battery operating time is largely determined by the number of times it is charged. After hundreds of charge and discharge cycles, batteries lose some charge capacity—or battery health. That is, a battery can show a status of "charged" but maintain a reduced charge capacity (health).

#### **Check the Battery Charge**

To check the battery charge, *press and release* the status button on the battery charge gauge to illuminate the charge-level lights. Each light represents approximately 20 percent of the total battery charge. For example, if the battery has 80 percent of its charge remaining, four of the lights are on. If no lights appear, the battery has no charge.

#### **Check the Battery Health**

**NOTE:** You can check battery health in one of two ways: by using the charge gauge on the battery as described below and by using the Battery Meter in Dell QuickSet. For information about QuickSet, right-click the  $\prod_{k=1}^\infty$  icon in the taskbar, and click **Help**.

To check the battery health using the charge gauge, *press and hold* the status button on the battery charge gauge for at least 3 seconds. If no lights appear, the battery is in good condition, and more than 80 percent of its original charge capacity remains. Each light represents incremental degradation. If three lights appear, less than 60 percent of the charge capacity remains, and you should consider replacing the battery. See "Specifications" in your *User's Guide* for more information about the battery operating time.

#### **Low-Battery Warning**

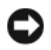

**NOTICE:** To avoid losing or corrupting data, save your work immediately after a low-battery warning. Then connect the computer to an electrical outlet. If the battery runs completely out of power, hibernate mode begins automatically.

By default, a pop-up window warns you when the battery charge is approximately 90 percent depleted. You can change the settings for the battery alarms in QuickSet or the **Power Options Properties** window. See "Configuring Power Management Settings" in your *User's Guide* for information about accessing QuickSet or the **Power Options Properties** window.

#### <span id="page-15-2"></span><span id="page-15-0"></span>**Charging the Battery**

**ZA** NOTE: With Dell™ ExpressCharge™, when the computer is turned off, the AC adapter charges a completely discharged battery to 80 percent in about 1 hour and to 100 percent in approximately 2 hours. Charge time is longer with the computer turned on. You can leave the battery in the computer for as long as you like. The battery's internal circuitry prevents the battery from overcharging.

When you connect the computer to an electrical outlet or install a battery while the computer is connected to an electrical outlet, the computer checks the battery charge and temperature. If necessary, the AC adapter then charges the battery and maintains the battery charge.

If the battery is hot from being used in your computer or being in a hot environment, the battery may not charge when you connect the computer to an electrical outlet.

The battery is too hot to start charging if the  $\[\mathbf{F}\]$  light flashes alternately green and orange. Disconnect the computer from the electrical outlet and allow the computer and the battery to cool to room temperature. Then connect the computer to an electrical outlet to continue charging the battery.

For more information about resolving problems with a battery, see "Power Problems" in your *User's Guide*.

#### <span id="page-15-3"></span><span id="page-15-1"></span>**Replacing the Battery**

**CAUTION: Before performing these procedures, turn off the computer, disconnect the AC adapter from the electrical outlet and the computer, disconnect the modem from the wall connector and computer, and remove any other external cables from the computer.**

**CAUTION: Using an incompatible battery may increase the risk of fire or explosion. Replace the battery only with a compatible battery purchased from Dell. The battery is designed to work with your Dell™ computer. Do not use a battery from other computers with your computer.** 

**CO** NOTICE: You must remove all external cables from the computer to avoid possible connector damage.

To remove the battery:

- **1** If the computer is connected to a docking device (docked), undock it. See the documentation that came with your docking device for instructions.
- **2** Ensure that the computer is turned off.
- **3** Slide the two battery-bay release latches on the bottom of the computer until the latches click.
- **4** Slide the battery away from the computer.

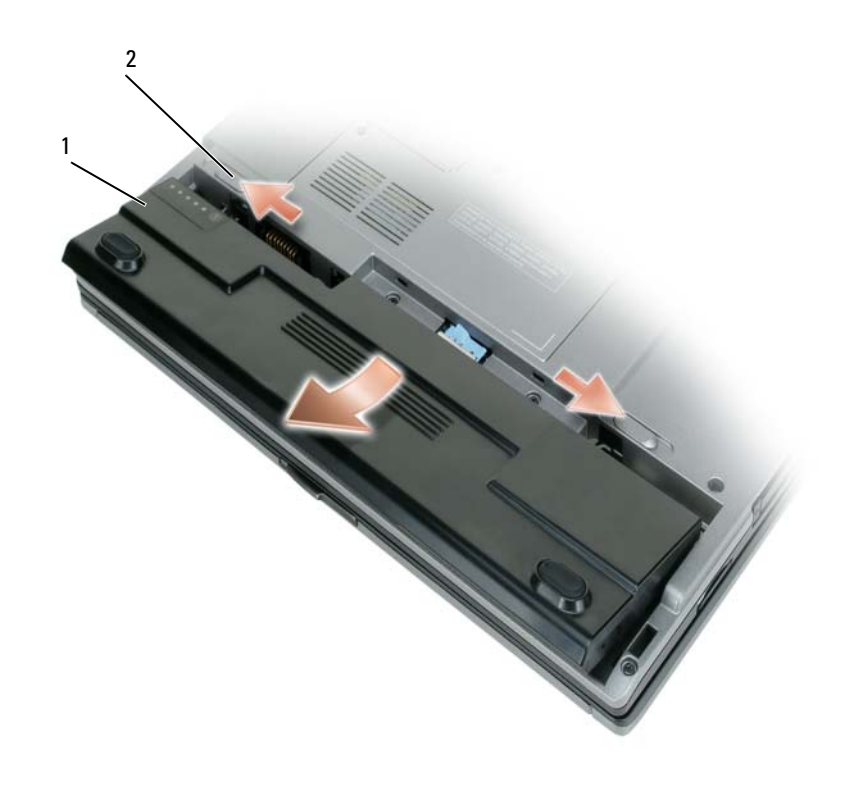

<span id="page-16-1"></span>

1 battery 2 battery-bay latch releases(2)

To replace the battery, place the battery in the bay and press down until the battery-bay latch release clicks.

#### <span id="page-16-0"></span>**Storing a Battery**

Remove the battery when you store your computer for an extended period of time. A battery discharges during prolonged storage. After a long storage period, recharge the battery fully before you use it (see ["Charging the Battery" on page 16\)](#page-15-0).

### <span id="page-17-0"></span>**Troubleshooting**

#### <span id="page-17-9"></span><span id="page-17-5"></span><span id="page-17-1"></span>**Lockups and Software Problems**

**CAUTION: Before you begin any of the procedures in this section, follow the safety instructions in the Product Information Guide.**

#### <span id="page-17-4"></span>**The computer does not start up**

**ENSURE THAT THE AC ADAPTER I S FIRMLY CONNECTED T O THE COMPUTER AND T O THE ELECTRICAL OUTLET.**

#### **The computer stops responding**

<span id="page-17-2"></span>**NOTICE:** You might lose data if you are unable to perform an operating system shutdown.

**TURN THE COMPUTER OFF —** If you are unable to get a response by pressing a key on your keyboard or moving your mouse, press and hold the power button for at least 8 to 10 seconds until the computer turns off. Then restart your computer.

#### <span id="page-17-7"></span>**A program stops responding or crashes repeatedly**

<span id="page-17-6"></span>*M* **NOTE:** Software usually includes installation instructions in its documentation or on a floppy disk or CD.

#### **EN D THE PROGRAM —**

- **1** Press <Ctrl><Shift><Esc> simultaneously.
- **2** Click **Task Manager**.
- **3** Click the program that is no longer responding.
- <span id="page-17-8"></span>**4** Click **End Task**.

**CHECK THE SOFTWARE DOCUMENTATION —** If necessary, uninstall and then reinstall the program.

#### **A program is designed for an earlier Microsoft® Windows® operating system**

**RUN THE PROGRAM COMPATIBILITY WIZARD — The Program Compatibility Wizard configures a program** so that it runs in an environment similar to non-Windows XP operating system environments.

- **1** Click **Start**→ **All Programs**→ **Accessories**→ **Program Compatibility Wizard**→ **Next**.
- <span id="page-17-3"></span>**2** Follow the instructions on the screen.

#### **A solid blue screen appears**

**TURN THE COMPUTER OFF —** If you are unable to get a response by pressing a key on your keyboard or moving your mouse, press and hold the power button for at least 8 to 10 seconds until the computer turns off. Then restart your computer.

#### <span id="page-18-5"></span>**Other software problems**

#### **CHECK THE SOFTWARE DOCUMENTATION O R CONTACT THE SOFTWARE MANUFACTURER FOR TROUBLESHOOTING INFORMATION —**

- Ensure that the program is compatible with the operating system installed on your computer.
- Ensure that your computer meets the minimum hardware requirements needed to run the software. See the software documentation for information.
- Ensure that the program is installed and configured properly.
- Verify that the device drivers do not conflict with the program.
- <span id="page-18-1"></span>• If necessary, uninstall and then reinstall the program.

#### **BACK UP YOUR FILES IMMEDIATELY.**

#### **US E A VIRUS-SCANNING PROGRAM T O CHECK THE HARD DRIVE , FLOPPY DISKS, O R CDS.**

#### <span id="page-18-2"></span>**SAVE AND CLOSE ANY OPEN FILES O R PROGRAMS AND SHUT DOWN YOUR COMPUTER THROUGH THE Start MENU.**

**SCAN THE COMPUTER FOR SPYWARE —** If you are experiencing slow computer performance, you frequently receive pop-up advertisements, or you are having problems connecting to the Internet, your computer might be infected with spyware. Use an anti-virus program that includes anti-spyware protection (your program may require an upgrade) to scan the computer and remove spyware. For more information, go to **support.dell.com** and search for the keyword *spyware*.

RUN THE DELL DIAGNOSTICS — See ["Dell Diagnostics" on page 19](#page-18-0). If all tests run successfully, the error condition is related to a software problem.

#### <span id="page-18-3"></span><span id="page-18-0"></span>**Dell Diagnostics**

#### **CAUTION: Before you begin any of the procedures in this section, follow the safety instructions in the Product Information Guide.**

#### <span id="page-18-4"></span>**When to Use the Dell Diagnostics**

If you experience a problem with your computer, perform the checks in ["Lockups and Software Problems"](#page-17-1)  [on page 18](#page-17-1) and run the Dell Diagnostics before you contact Dell for technical assistance.

It is recommended that you print these procedures before you begin.

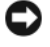

■ NOTICE: The Dell Diagnostics works only on Dell<sup>™</sup> computers.

**NOTE:** The *Drivers and Utilities* CD is optional and may not ship with your computer.

Start the Dell Diagnostics from either your hard drive or from the *Drivers and Utilities* CD (also known as the *ResourceCD*).

#### <span id="page-19-1"></span>**Starting the Dell Diagnostics From Your Hard Drive**

The Dell Diagnostics is located on a hidden diagnostic utility partition on your hard drive.

**NOTE:** If your computer cannot display a screen image, contact Dell (see "Contacting Dell" in your *User's Guide*).

- **1** Shut down the computer.
- **2** If the computer is connected to a docking device (docked), undock it. See the documentation that came with your docking device for instructions.
- **3** Connect the computer to an electrical outlet.
- **4** Diagnostics can be invoked in one of two ways:
	- Turn on the computer. When the  $DELL^{\mathfrak{m}}$  logo appears, press  $\langle F12 \rangle$  immediately. Select Diagnostics from the boot menu and press <Enter>.

**NOTE:** If you wait too long and the operating system logo appears, continue to wait until you see the Microsoft<sup>®</sup> Windows<sup>®</sup> desktop. Then shut down your computer and try again.

**b** Press and hold the  $\leq$  Fn $>$  key while powering the computer on.

**NOTE:** If you see a message stating that no diagnostics utility partition has been found, run the Dell Diagnostics from the *Drivers and Utilities CD*.

The computer runs the Pre-boot System Assessment, a series of initial tests of your system board, keyboard, hard drive, and display.

- During the assessment, answer any questions that appear.
- If a failure is detected, the computer stops and beeps. To stop the assessment and restart the computer, press <Esc>; to continue to the next test, press <y>; to retest the component that failed, press  $\langle r \rangle$ .
- If failures are detected during the Pre-boot System Assessment, write down the error code(s) and contact Dell (see "Contacting Dell" in your *User's Guide*).

If the Pre-boot System Assessment completes successfully, you receive the message Booting Dell Diagnostic Utility Partition. Press any key to continue.

**5** Press any key to start the Dell Diagnostics from the diagnostics utility partition on your hard drive.

#### <span id="page-19-0"></span>**Starting the Dell Diagnostics From the Drivers and Utilities CD**

- **1** Insert the *Drivers and Utilities* CD.
- **2** Shut down and restart the computer.

When the DELL logo appears, press <F12> immediately.

If you wait too long and the Windows logo appears, continue to wait until you see the Windows desktop. Then shut down your computer and try again.

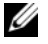

*M* **NOTE:** The next steps change the boot sequence for one time only. On the next start-up, the computer boots according to the devices specified in the system setup program.

- **3** When the boot device list appears, highlight **CD/DVD/CD-RW Drive** and press <Enter>.
- **4** Select the **Boot from CD-ROM** option from the menu that appears and press <Enter>.
- **5** Type 1 to start the menu and press <Enter>to proceed.
- **6** Select **Run the 32 Bit Dell Diagnostics** from the numbered list. If multiple versions are listed, select the version appropriate for your computer.
- **7** When the Dell Diagnostics **Main Menu** appears, select the test you want to run.

#### **Dell Diagnostics Main Menu**

**1** After the Dell Diagnostics loads and the **Main Menu** screen appears, click the button for the option you want.

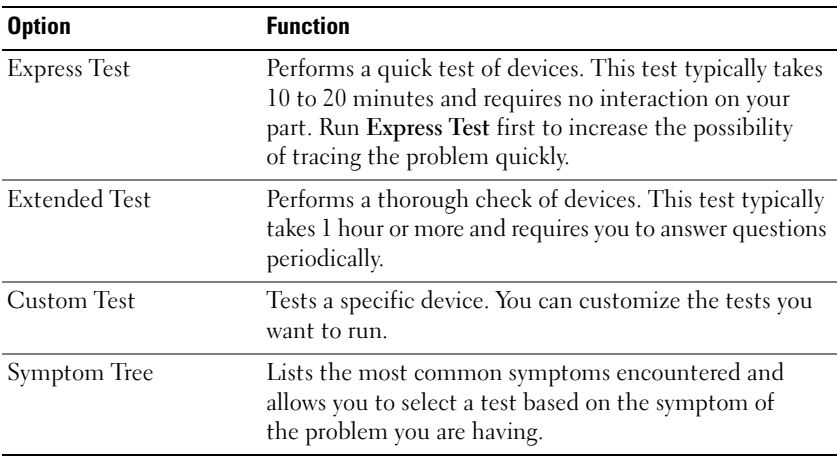

**2** If a problem is encountered during a test, a message appears with an error code and a description of the problem. Write down the error code and problem description, and follow the instructions on the screen.

If you cannot resolve the error condition, contact Dell (see "Contacting Dell" in your *User's Guide*).

**NOTE:** The Service Tag for your computer is located at the top of each test screen. If you contact Dell, the technical support representative will ask you for your Service Tag.

**3** If you run a test from the **Custom Test** or **Symptom Tree** option, click the applicable tab described in the following table for more information.

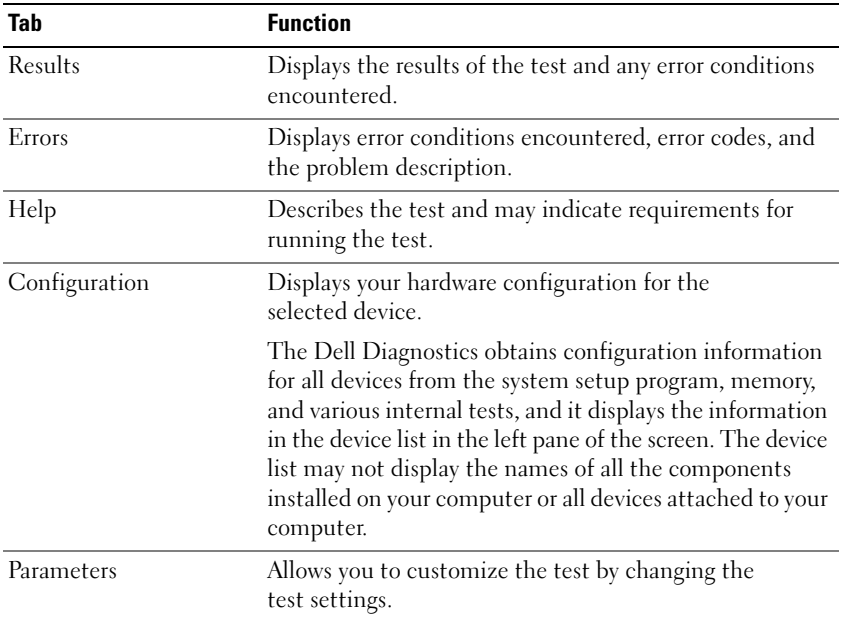

- **4** When the tests are completed, if you are running the Dell Diagnostics from the *Drivers and Utilities* CD*,*remove the CD.
- **5** When the tests are complete, close the test screen to return to the **Main Menu** screen. To exit the Dell Diagnostics and restart the computer, close the **Main Menu** screen.

## <span id="page-22-0"></span>**Index**

#### **A**

[anti-virus software, 19](#page-18-1)

#### **B**

battery [battery life and usage, 10](#page-9-1) [charge gauge, 15](#page-14-1) [charging, 16](#page-15-2) [checking the charge, 15](#page-14-2) [performance, 14](#page-13-2) [power meter, 15](#page-14-3) [removing, 16](#page-15-3) [storing, 17](#page-16-1)

### **C**

CDs [Drivers and Utilities, 5](#page-4-1) [operating system, 8](#page-7-0) computer [crashes, 18](#page-17-2) [slow performance, 19](#page-18-2) [stops responding, 18](#page-17-2)

#### **D**

Dell Diagnostics [about, 19](#page-18-3) [starting from the Drivers and](#page-19-0)  Utilities CD, 20

[starting from the hard](#page-19-1)  drive, 20 [using, 19](#page-18-4) [Dell support site, 7](#page-6-0) diagnostics [Dell, 19](#page-18-3) documentation [End User License](#page-4-2)  Agreement, 5 [ergonomics, 5](#page-4-2) [online, 7](#page-6-0) [Product Information Guide, 5](#page-4-2) [regulatory, 5](#page-4-2) [safety, 5](#page-4-2) [User's Guide, 6](#page-5-1) [warranty, 5](#page-4-2)

[Drivers and Utilities CD, 5](#page-4-3)

### **E**

[End User License](#page-4-2)  Agreement, 5 [ergonomics information, 5](#page-4-2)

#### **H**

hardware [Dell Diagnostics, 19](#page-18-3) [Help and Support Center, 7](#page-6-1) help file

[Windows Help and Support](#page-6-1)  Center, 7

#### **L**

labels [Microsoft Windows, 6](#page-5-2) [Service Tag, 6](#page-5-2)

#### **O**

operating system [CD, 8](#page-7-0) [reinstalling, 8](#page-7-0)

#### **P**

problems [blue screen, 18](#page-17-3) [computer crashes, 18](#page-17-2) [computer does not start up, 18](#page-17-4) [computer stops responding, 18](#page-17-2) [Dell Diagnostics, 19](#page-18-3) [lockups, 18](#page-17-5) [program crashes, 18](#page-17-6) [program stops responding, 18](#page-17-7) [programs and Windows](#page-17-8)  compatibility, 18 slow computer [performance, 19](#page-18-2) [software, 18-](#page-17-5)[19](#page-18-5) [spyware, 19](#page-18-2) [Product Information Guide, 5](#page-4-2)

### **Q**

[QuickSet Help, 8](#page-7-1)

#### **R**

[regulatory information, 5](#page-4-2) ResourceCD [Dell Diagnostics, 19](#page-18-3)

#### **S**

[safety instructions, 5](#page-4-2) [Service Tag, 6](#page-5-2) software [problems, 18-](#page-17-8)[19](#page-18-5) [spyware, 19](#page-18-2) [support website, 7](#page-6-0) system views [back, 12](#page-11-3) [bottom, 12-](#page-11-3)[13](#page-12-1) [front, 11](#page-10-1) [left side, 12](#page-11-4) [right side, 12](#page-11-5)

#### **T**

troubleshooting [Dell Diagnostics, 19](#page-18-3) [Help and Support Center, 7](#page-6-1) [lockups and software](#page-17-9)  problems, 18

#### **U**

[User's Guide, 6](#page-5-1)

#### **W**

[warranty information, 5](#page-4-2) Windows XP [Help and Support Center, 7](#page-6-1) [Program Compatibility](#page-17-8)  Wizard, 18 [reinstalling, 8](#page-7-0)

#### wizards

[Program Compatibility](#page-17-8)  [Wizard, 18](#page-17-8)

Dell™ Latitude<sup>™</sup> D420

# Lynreferenceguide

**Model PP09S**

### **Bemærkninger, meddelelser og advarsler**

**BEMÆRK:** En BEMÆRKNING angiver vigtige oplysninger, som du kan bruge for at udnytte computeren optimalt.

**MEDDELELSE:** En MEDDELELSE angiver enten en mulig beskadigelse af hardware eller tab af data og oplyser dig om, hvordan du kan undgå dette problem.

**ADVARSEL: En ADVARSEL angiver mulig tingskade, legemsbeskadigelse eller død.**

### **Forkortelser og akronymer**

En fuldstændig liste over forkortelser og akronymer finder du i ordlisten i *Brugervejledningen*.

Hvis du har købt en Dell™ n Series computer, gælder eventuelle henvisninger i dette dokument til Microsoft® Windows®-operativsystemer ikke.

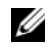

**BEMÆRK:** Visse funktioner eller medier kan være valgfrie og følger muligvis ikke med computeren. Visse funktioner eller medier er muligvis ikke tilgængelige i visse lande.

**Model PP09S**

\_\_\_\_\_\_\_\_\_\_\_\_\_\_\_\_\_\_\_\_

**Marts 2006 P/N NG059 Rev. A00**

**Oplysningerne i dette dokument kan ændres uden varsel. © 2006 Dell Inc. Alle rettigheder forbeholdes.**

Enhver form for gengivelse uden skriftlig tilladelse fra Dell Inc. er strengt forbudt.

Anvendte varemærker i denne tekst: *Dell*, *DELL*-logoet, *Latitude* og *ExpressCharge* er varemærker tilhørende Dell Inc.; *Intel* er et registreret varemærke tilhørende Intel Corporation; *Microsoft, Outlook,* og *Windows* er registrerede varemærker tilhørende Microsoft Corporation.

Andre varemærker og firmanavne kan være brugt i dette dokument til at henvise til de fysiske eller juridiske personer, som ejer mærkerne og navnene eller deres produkter. Dell Inc. fraskriver sig alle krav på ejendomsret til alle andre varemærker og handelsnavne end Dells egne.

## **Indhold**

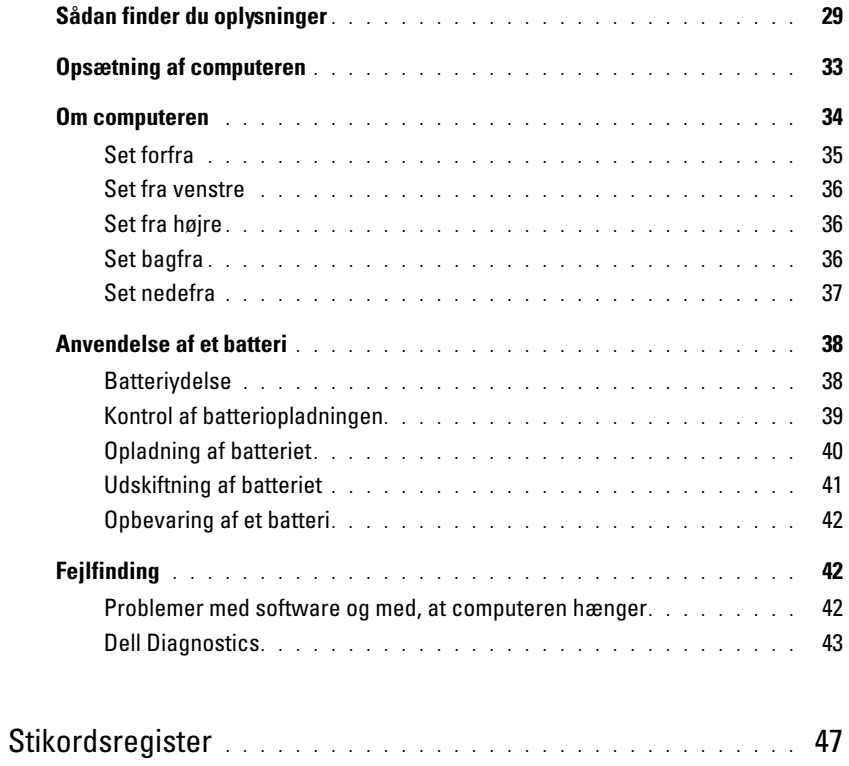

### <span id="page-28-0"></span>**Sådan finder du oplysninger**

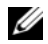

Ø

**BEMÆRK:** Visse funktioner eller medier kan være valgfrie og følger muligvis ikke med computeren. Visse funktioner eller medier er muligvis ikke tilgængelige i visse lande.

**BEMÆRK:** Der kan blive leveret yderligere oplysninger sammen med computeren.

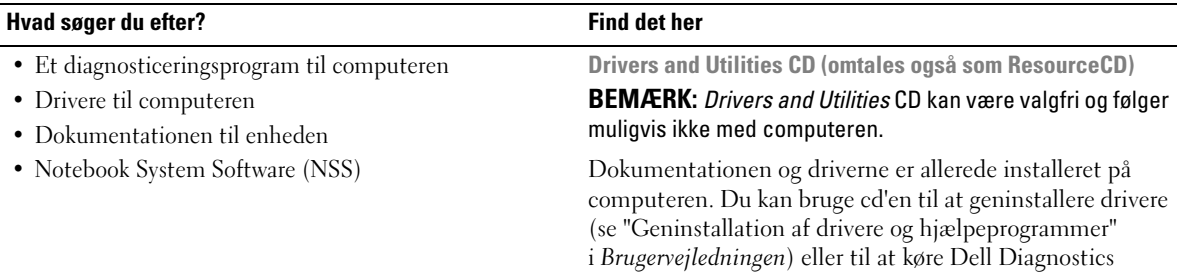

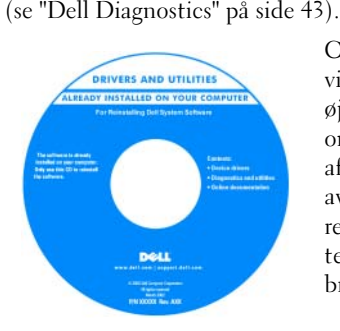

Cd'en kan indeholde vigtigt-filer med sidste øjebliks opdateringer om tekniske ændringer af computeren eller avanceret teknisk referencemateriale for teknikere eller erfarne brugere.

#### **BEMÆRK:** Opdatering af drivere og dokumentation kan findes på **support.dell.com**.

- Garantioplysninger
- Handelsbetingelser (kun USA)
- Sikkerhedsinstruktioner
- Oplysninger om regler
- Oplysninger om ergonomi
- Licensaftale for slutbrugere

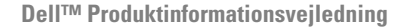

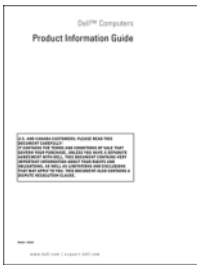

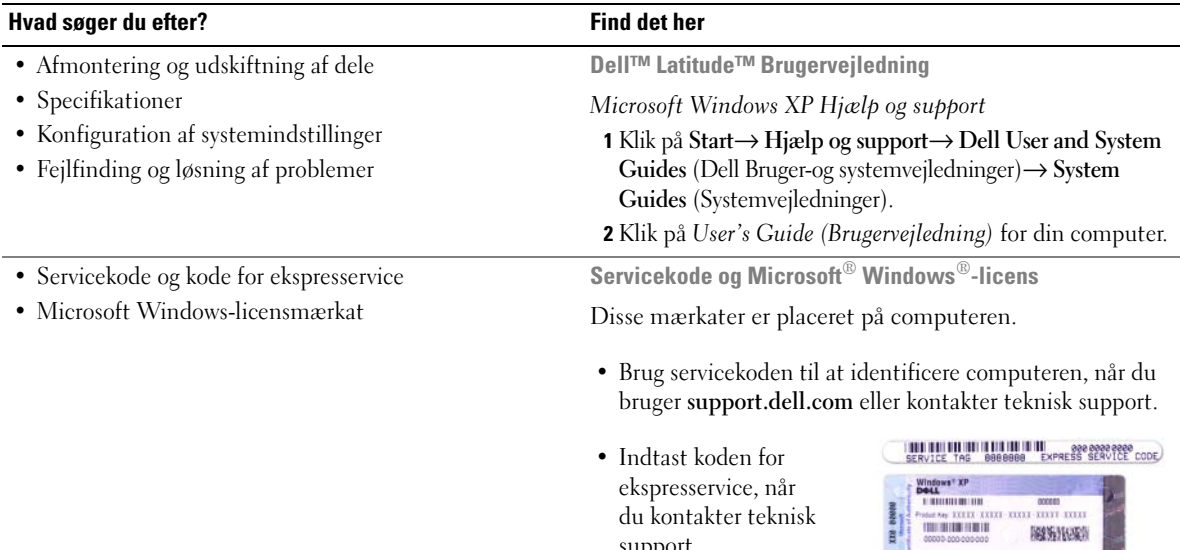

<span id="page-29-0"></span>du kontakter teknisk

 $\mathbf{B}$ 

support.

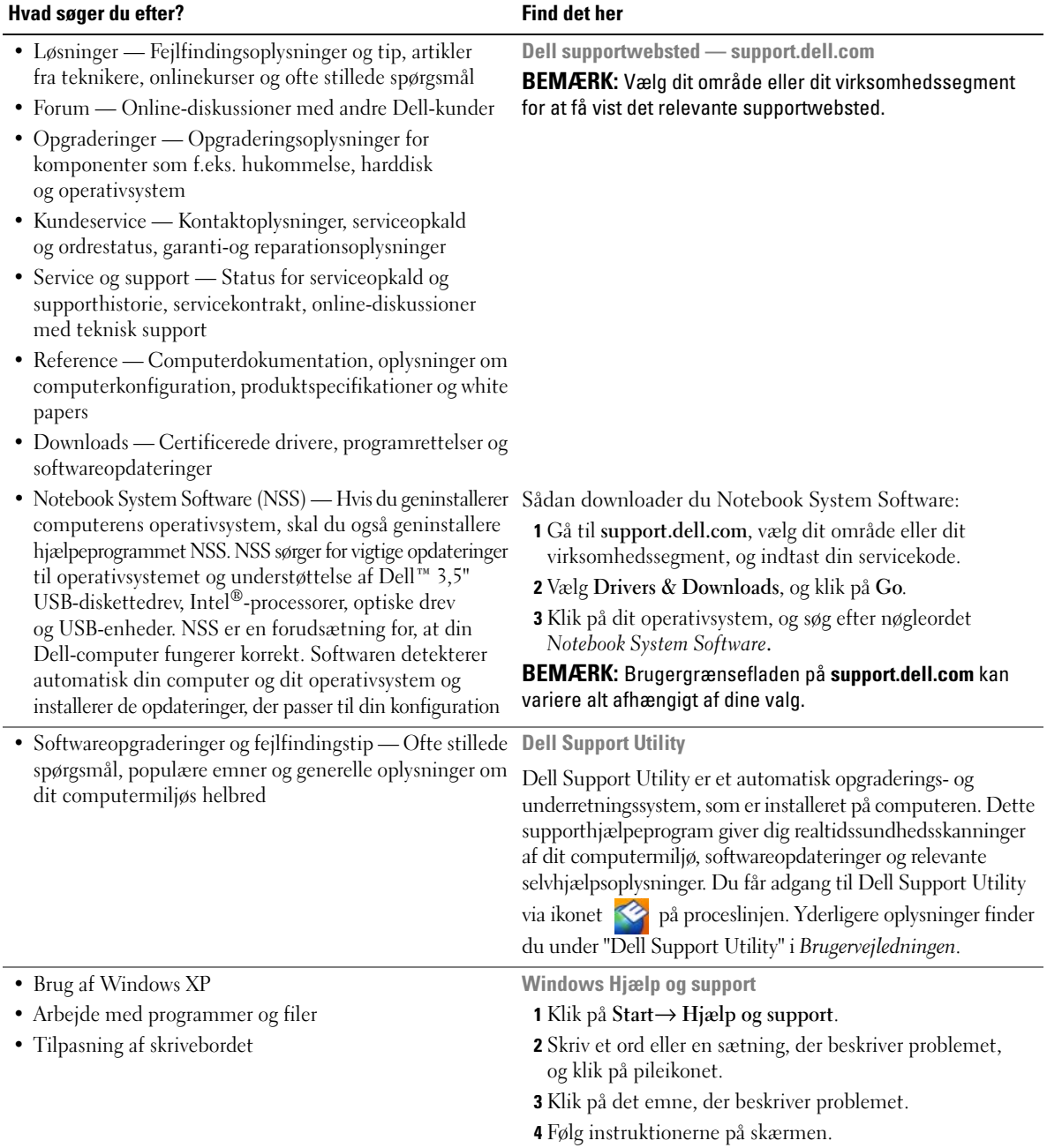

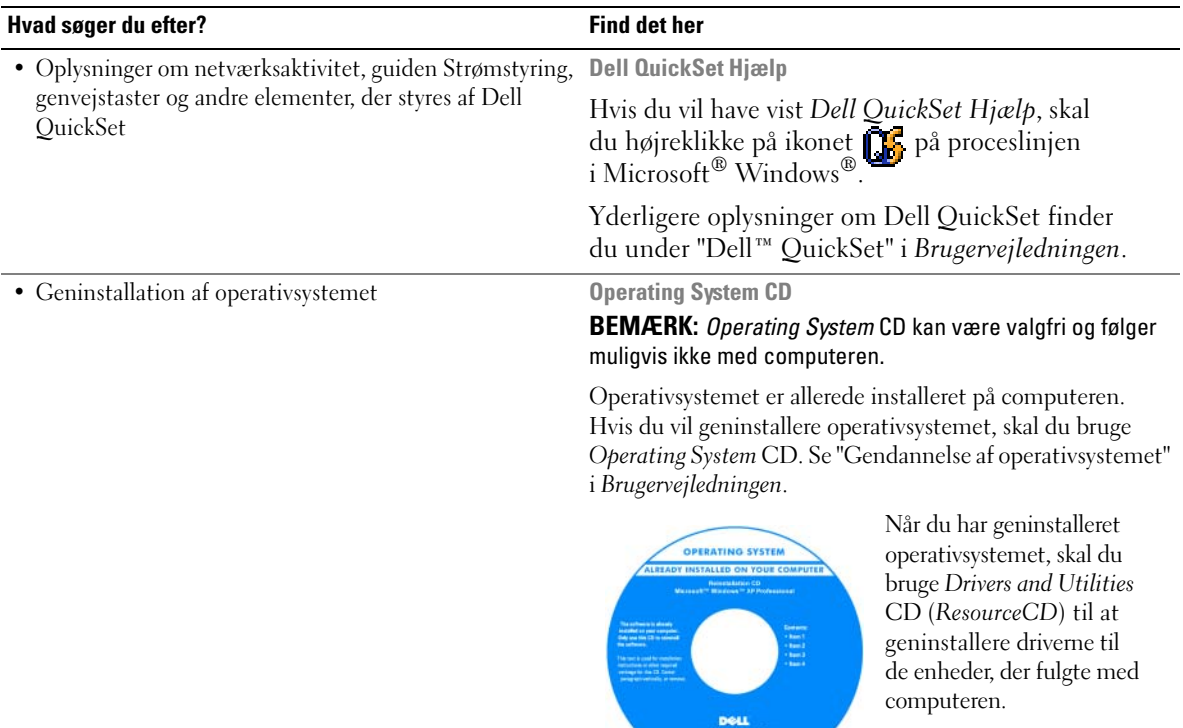

[Mærkaten med produktnøglen](#page-29-0)  til operativsystemet er placeret på computeren.

**BEMÆRK:** Farven på din cd kan variere alt afhængigt af det operativsystem, du har bestilt.

## <span id="page-32-0"></span>**Opsætning af computeren**

#### **ADVARSEL: Inden du påbegynder nogen af fremgangsmåderne i dette afsnit, skal du følge sikkerhedsinstruktionerne i Produktinformationsvejledningen.**

- **1** Åbn kassen med tilbehør.
- **2** Find de dele fra kassen med tilbehør, som du skal bruge til opsætning af computeren.

Kassen med tilbehør indeholder også brugerdokumentation, programmer og ekstra hardware (f.eks. PC Cards, drev eller batterier), som du har bestilt.

**3** Tilslut AC-adapteren til AC-adapterstikket på computeren og til stikkontakten.

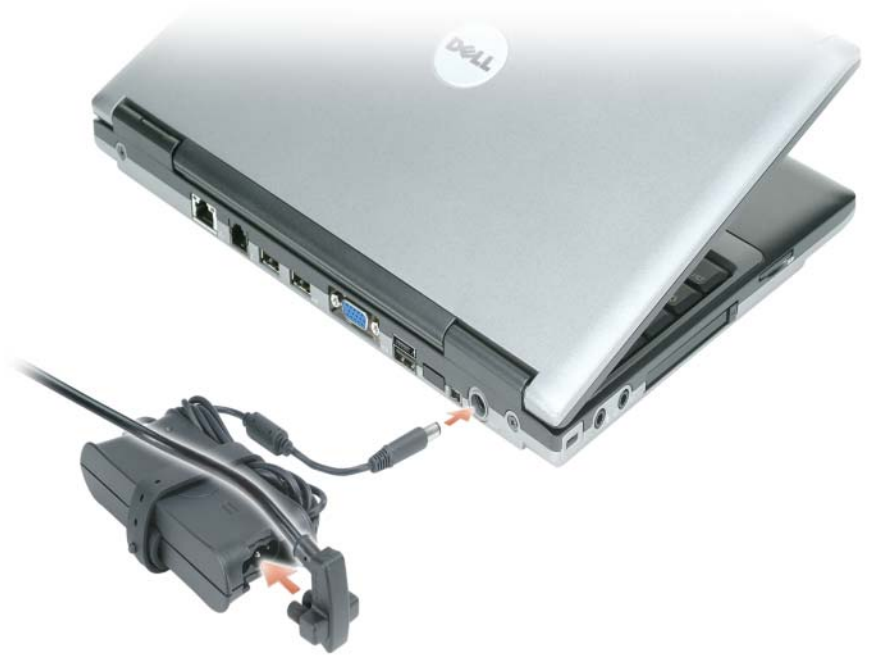

- **4** Åbn computerskærmen, og tryk på tænd/sluk-knappen for at tænde computeren (se ["Set forfra" på side 35\)](#page-34-0).
- **BEMÆRK:** Det anbefales, at du tænder og slukker computeren mindst én gang, inden du installerer nogen kort eller tilslutter computeren til en dockingenhed eller en anden ekstern enhed som f.eks. en printer.

### <span id="page-33-0"></span>**Om computeren**

Yderligere oplysninger om computeren finder du i din online *Brugervejledning*. Hvis du vil have adgang til *Brugervejledningen*, skal du (alt afhængigt af operativsystemet) enten dobbeltklikke på ikonet **Brugervejledning** på skrivebordet eller klikke på knappen **Start**, klikke på **Hjælp og support** og derefter klikke på **User and system guides** (Bruger-og systemvejledninger). De følgende emner behandler nogle af de oftest stillede spørgsmål om computeren.

• *Adapter til modem og netværk:* Computeren kan have både et v.92 56K-modem og en 10/100/1000 Ethernet netværksadapter på systemkortet. Oplysninger om stikkenes placering finder du i afsnittet ["Set bagfra" på side 36.](#page-35-2) Yderligere oplysninger om porte og stik finder du i "About Your Computer" (Om computeren) i online *User's Guide*.

*Batterilevetid og brug:* Der er forskellige batterier til rådighed til computeren. Udførelse af visse handlinger som f.eks. trådløs brug i et længere tidsrum kan reducere batteriets leve- og driftstid betragteligt.

Yderligere oplysninger om batteriydelse og anvendelse finder du i afsnittet ["Anvendelse af et batteri"](#page-37-0)  [på side 38.](#page-37-0)

Yderligere oplysninger om strømbesparelse finder du i *User's Guide* (*Brugervejledning*).

• *Dockingenheder:* Computeren understøtter Dell™ Mediebase, udvidelsesstationen Dell D/Dock og den avancerede portreplikator Dell D/Port.

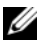

**BEMÆRK:** D420 er designet, så den er særligt velegnet til docking sammen med den slanke Mediebase. Den er dog også kompatibel med D-familiens D/Port og D/Dock Når D-familiens D/Port eller D/Dock anvendes, kan alle porte med undtagelse af 1394-porten udnyttes effektivt. Hvis det er nødvendigt at bruge denne port, anbefales det, at du benytter Mediebase som primær dockingenhed.

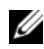

**BEMÆRK:** Dockingenheder er muligvis ikke tilgængelige i alle lande.

– Yderligere oplysninger om valgfrie dockingenheder finder du i den dokumentationen, som følger med enheden.

Oplysninger om, hvordan du opnår en optimal ydelse, når du bruger en dockingenhed sammen med denne computer, finder du i "Solving Problems" (Problemløsning) i din online *User's Guide (Brugervejledning)*.

#### <span id="page-34-0"></span>**Set forfra**

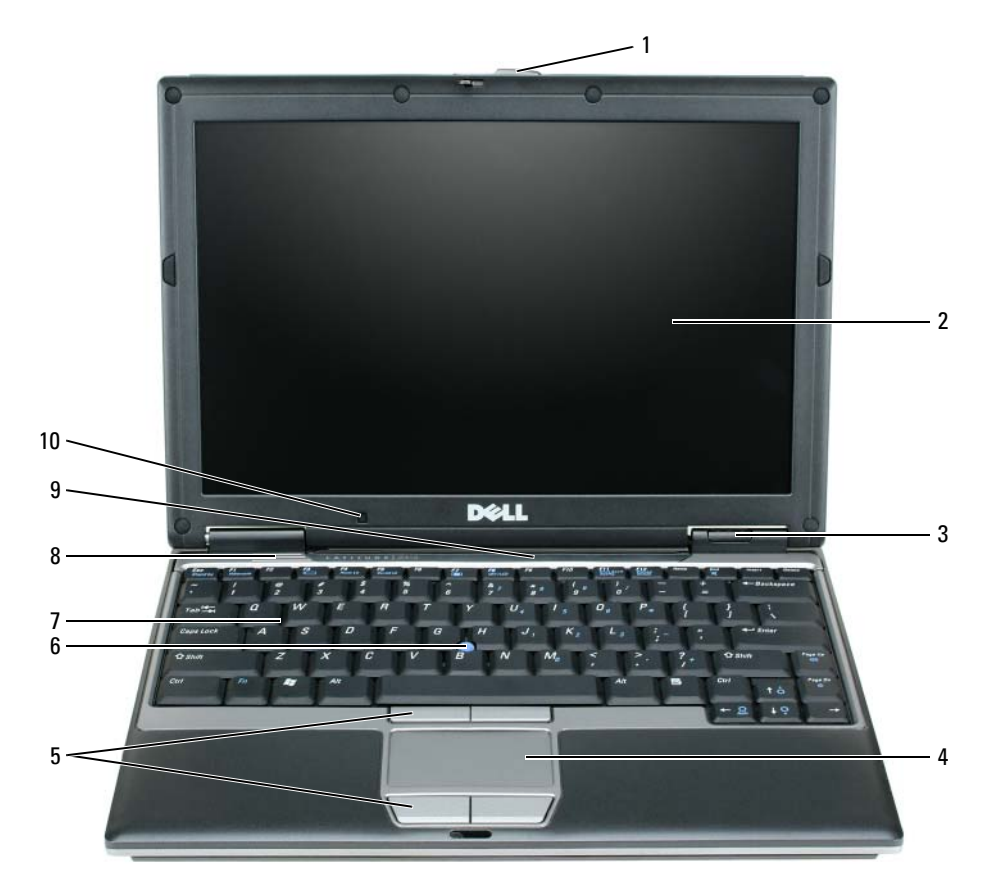

- 
- enhedsstatuslamper 7 tastatur
- pegefelt 8 højttaler
- 
- 
- 

- skærmsmæklås 5 pegefeltknapper 9 statuslamper for tastatur og netværk
- skærm 6 pegepind 10 ambient light sensor (omgivelseslyssensor)

#### <span id="page-35-0"></span>**Set fra venstre**

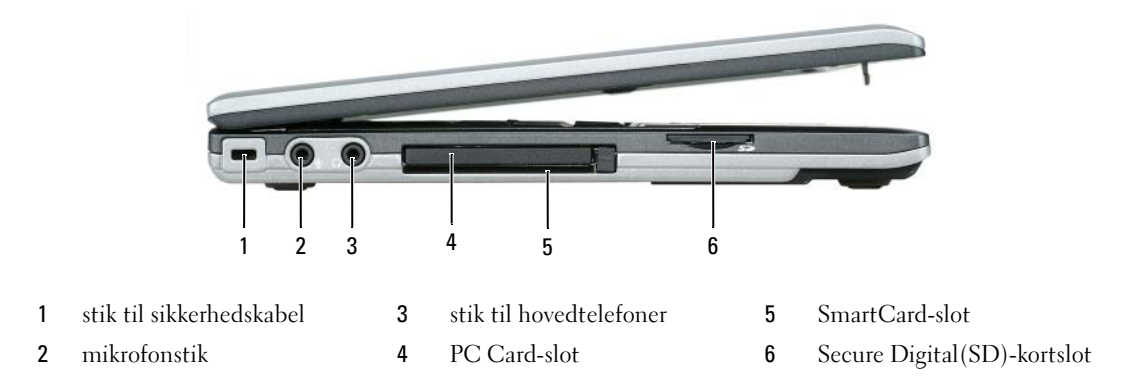

#### <span id="page-35-1"></span>**Set fra højre**

**ADVARSEL: Undgå at blokere lufthullerne, og undgå at skubbe genstande ind i dem eller at lade støv samle sig i dem. Opbevar ikke computeren på et sted med lav luftgennemstrømning (f.eks. i en lukket mappe), mens den er tændt. Begrænsninger af luftstrømmen kan beskadige computeren eller forårsage brand.**

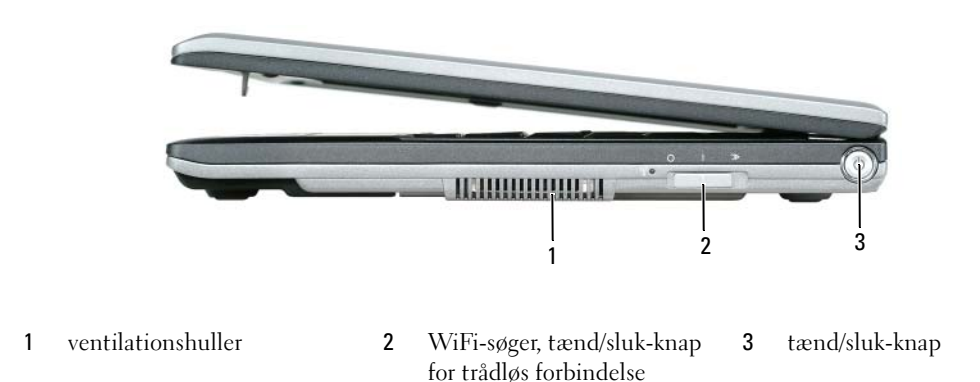

#### <span id="page-35-2"></span>**Set bagfra**

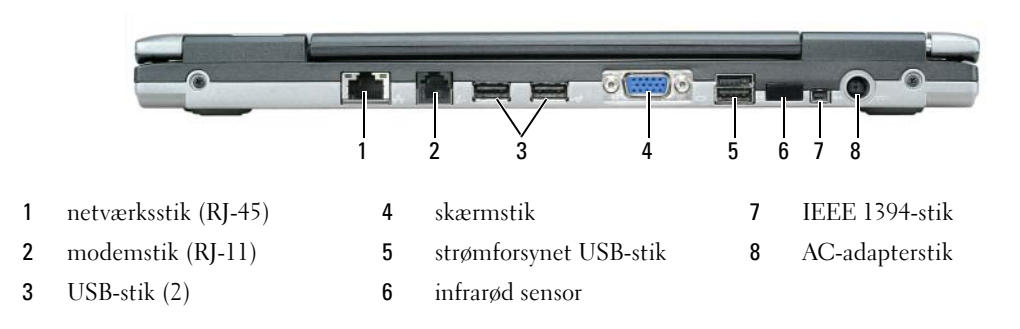
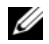

**BEMÆRK:** D420 er designet, så den er særligt velegnet til docking sammen med den slanke Mediebase. Den er dog også kompatibel med D-familiens D/Port og D/Dock Når D-familiens D/Port eller D/Dock anvendes, kan alle porte med undtagelse af 1394-porten udnyttes effektivt. Hvis det er nødvendigt at bruge denne port, anbefales det, at du benytter Mediebase som primær dockingenhed.

#### <span id="page-36-0"></span>**Set nedefra**

**ADVARSEL: Undgå at blokere lufthullerne, og undgå at skubbe genstande ind i dem eller at lade støv samle sig i dem. Opbevar ikke computeren på et sted med lav luftgennemstrømning (f.eks. i en lukket mappe), mens den er tændt. Begrænsninger af luftstrømmen kan beskadige computeren eller forårsage brand.**

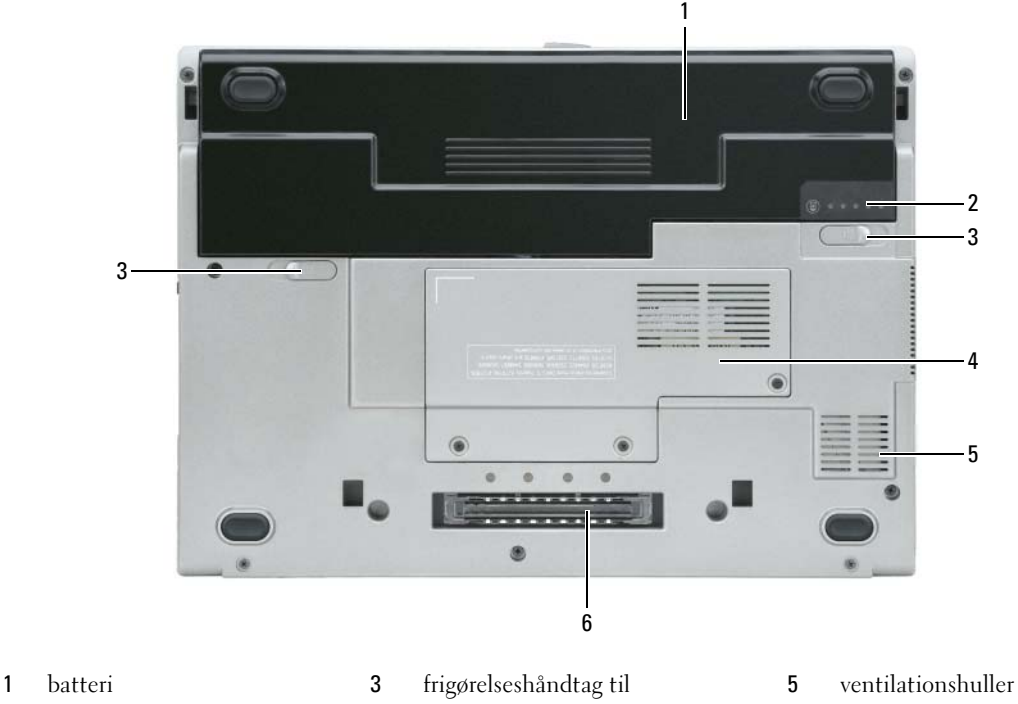

- 
- batteribåssmæklås (2) 2 batteriladningsmåler 4 dæksel til hukommelsesmodul/

WLAN Mini-Card

- 
- 6 dockingenhedsslot

## **Anvendelse af et batteri**

### <span id="page-37-0"></span>**Batteriydelse**

**BEMÆRK:** Oplysninger om Dell-garantien for din computer finder du i *Produktinformationsvejledningen* eller i det separate trykte garantidokument, der følger med computeren.

For at sikre en optimal computerydelse og for at bidrage til at bevare BIOS-indstillingerne bør du altid anvende din bærbare Dell™-computer med batteriet installeret. Der medfølger ét batteri som standardudstyr i batteribåsen.

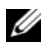

**BEMÆRK:** Da batteriet muligvis ikke er fuldt opladet, skal du bruge AC-adapteren til at tilslutte din nye computer til en stikkontakt, første gang du bruger computeren. Du får det bedste resultat ved at bruge computeren med AC-adapteren, indtil batteriet er helt opladet. Hvis du vil have vist batteriets opladningsstatus, skal du åbne **Kontrolpanel**→ **Strømstyring** og derefter klikke på fanen Batterimåler.

**BEMÆRK:** Batteriets driftstid (den tid som et batteri kan fungere på en opladning) falder med tiden. Alt afhængigt af, hvor ofte batteriet bruges, og af de betingelser, det bruges under, kan du få brug for at købe et nyt batteri i løbet af computerens levetid.

Batteridriftstiden varierer alt afhængigt af de forhold, batteriet anvendes under.

Driftstiden reduceres væsentligt, hvis du foretager nogen af de følgende handlinger (listen er ikke udtømmende):

- Brug af optiske drev.
- Brug af trådløse kommunikationsenheder, PC Cards, ExpressCards, mediehukommelseskort eller USB-enheder.
- Brug af skærmindstillinger med høj lysstyrke, 3D-pauseskærme og andre strømkrævende programmer som f.eks. 3D-spil.
- Brug af computeren i maksimalydelsestilstand (se "Konfiguration af strømstyringsindstillinger" i *Brugervejledningen*).

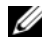

**BEMÆRK:** Det anbefales at tilslutte computeren til en stikkontakt, når du skriver til en cd eller en dvd.

Du kan kontrollere batteriladningen, før du indsætter batteriet i computeren (se ["Kontrol af batteriopladningen"](#page-38-0)  [på side 39](#page-38-0)). Du kan også indstille strømstyringsindstillingerne sådan, at du bliver advaret, når batteriladningen er lav (se "Konfiguration af strømstyringsindstillinger" i *Brugervejledningen*).

**ADVARSEL: Brug af et inkompatibelt batteri kan øge risikoen for brand eller eksplosion. Udskift kun batteriet med et kompatibelt batteri, der er købt hos Dell. Lithium-ion batteriet er designet til at fungere sammen med din Dell-computer. Brug ikke et batteri fra andre computere sammen med computeren.** 

**ADVARSEL: Batterier bør ikke bortskaffes sammen med husholdningsaffald. Når batteriet ikke længere kan opbevare en ladning, skal du kontakte de lokale renovations- eller miljømyndigheder for at få råd vedrørende bortskaffelse af lithium-ion batterier. Se "Bortskaffelse af batterier" i Produktinformationsvejledningen.**

**ADVARSEL: Misbrug af batteriet kan øge risikoen for brand eller kemiske forbrændinger. Undgå at punktere eller brænde batteriet, skil det ikke ad, og udsæt det ikke for temperaturer over 65°C. Opbevar batteriet utilgængeligt for børn. Håndter beskadigede eller lækkende batterier med stor forsigtighed. Beskadigede batterier kan lække og medføre personskade eller skade på udstyr.** 

### <span id="page-38-2"></span><span id="page-38-0"></span>**Kontrol af batteriopladningen**

Dell QuickSet Battery Meter (batterimåler), vinduet og ikonet Microsoft Windows **Batterimåler** , batteriladningsmåleren og sundhedsmåleren samt advarslen om lav batteriladning giver oplysninger om batteriladningen.

#### **Dell™ QuickSet Battery Meter (batterimåler)**

Hvis Dell QuickSet er installeret, skal du trykke på <Fn><F3> for at få vist QuickSet Battery Meter (QuickSet Batterimåler). Batterimåleren viser status, batterisundhed, opladningsniveau og opladningsforløbet for batteriet i computeren.

Yderligere oplysninger om QuickSet finder du ved at højreklikke på ikonet på på proceslinjen og klikke på **Help** (Hjælp).

### <span id="page-38-1"></span>**Microsoft® Windows® Batterimåler**

Windows Batterimåler viser den resterende batteriladning. Hvis du vil kontrollere Batterimåler, skal du dobbeltklikke på ikonet **på proceslinjen**.

Hvis computeren er tilsluttet en stikkontakt, vises ikonet

#### <span id="page-38-3"></span>**Opladningsmåler**

Ved at trykke én gang eller ved at *trykke længe* på statusknappen på batteriladningsmåleren på batteriet kan du kontrollere følgende:

- Batteriladningen (kontrolleres ved at trykke på og *slippe* statusknappen)
- Batterisundheden (kontrolleres ved at trykke *længe* på statusknappen)

Batteriets driftstid afhænger i vidt omfang af det antal gange, det oplades. Efter flere hundrede opladningsog afladningscyklusser mister batteriet noget af dets opladningskapacitet — dets batterisundhed. Det betyder, at et batteri kan vise statusen "opladet", men have en reduceret opladningskapacitet (sundhed).

#### **Kontrol af batteriladningen**

Hvis du vil kontrollere batteriladningen, skal du *trykke på og slippe* statusknappen på batteriladningsmåleren for at få ladningsniveaulamperne til at lyse. Hver lampe repræsenterer ca. 20% af den samlede batteriladning. Hvis batteriet f.eks. har 80% af dets ladning tilbage, vil fire lamper være tændt. Hvis ingen af lamperne lyser, har batteriet ingen ladning.

#### **Kontrol af batteriets sundhed**

*LA* **BEMÆRK:** Du kan kontrollere batteriets sundhedstilstand på to måder: ved at bruge ladningsmåleren på batteriet som beskrevet nedenfor og ved at bruge Battery Meter (Batterimåler) i Dell QuickSet. Oplysninger om QuickSet finder du ved at højreklikke på ikonet på proceslinjen og klikke på **Help** (Hjælp).

Hvis du vil kontrollere batteriets sundhedstilstand ved hjælp af ladningsmåleren, skal du *trykke længe* på statusknappen på batteriladningsmåleren (mindst 3 sekunder). Hvis ingen lamper lyser, er batteriet i god stand og det har mere end 80% af dets oprindelige opladningskapacitet tilbage. Hver lampe repræsenterer en trinvis forringelse. Hvis tre lamper lyser, er der mindre end 60% af ladningskapaciteten tilbage, og du bør overveje at udskifte batteriet. Yderligere oplysninger om batteridriftstiden finder du under "Specifikationer" i *Brugervejledningen*.

#### **Advarsel om lav batteriladning**

**BEMÆRK:** For at undgå at miste eller beskadige data bør du gemme dit arbejde med det samme, hvis du får en advarsel om lav batteriladning. Tilslut derefter computeren til en stikkontakt. Hvis batteriet løber helt tør for strøm, skiftes der automatisk til dvaletilstand.

Som standard advarer et pop-up-vindue dig, når ca. 90 procent af batteriladningen er brugt. Du kan ændre indstillingerne for batterialarmerne i QuickSet eller i vinduet **Egenskaber for Strømstyring**. Oplysninger om, hvordan du får adgang til QuickSet eller til vinduet **Egenskaber for Strømstyring**, finder du under "Konfiguration af strømstyringsindstillinger" i *Brugervejledningen*.

#### <span id="page-39-1"></span><span id="page-39-0"></span>**Opladning af batteriet**

**BEMÆRK:** Med Dell™ ExpressCharge™ oplader AC-adapteren, når computeren er slukket, et helt afladet batteri til 80 procent på ca. 1 time og til 100 procent på ca. 2 timer. Opladningstiden er længere, når computeren er tændt. Du kan lade batteriet sidde i computeren, så længe du vil. Batteriets interne kredsløb forhindrer, at batteriet kan oplades for meget.

Når du tilslutter computeren til en stikkontakt eller installerer et batteri, mens computeren er tilsluttet en stikkontakt, kontrollerer computeren batteriets ladning og temperatur. Hvis det er nødvendigt, vil AC-adapteren oplade batteriet og opretholde batteriladningen.

Hvis batteriet er varmt efter at have været brugt i computeren eller i varme omgivelser, er det muligt, at batteriet ikke oplades, når du tilslutter computeren til en stikkontakt.

Batteriet er for varmt til at starte opladningen, hvis lampen 舟 blinker skiftevis grønt og orange. Fjern computeren fra stikkontakten, og lad computeren og batteriet køle af til stuetemperatur. Tilslut derefter computeren til en stikkontakt for at fortsætte opladningen.

Yderligere oplysninger om løsning af problemer med et batteri finder du under "Strømproblemer" i *Brugervejledningen*.

### **Udskiftning af batteriet**

<span id="page-40-0"></span>**ADVARSEL: Inden du anvender disse fremgangsmåder, skal du slukke computeren, fjerne AC-adapteren fra stikkontakten og computeren, fjerne modemet fra telefonstikket og computeren og fjerne alle andre eksterne kabler fra computeren.**

**ADVARSEL: Brug af et inkompatibelt batteri kan øge risikoen for brand eller eksplosion. Udskift kun batteriet med et kompatibelt batteri, der er købt hos Dell. Batteriet er designet til at fungere sammen med din Dell™-computer. Brug ikke et batteri fra andre computere sammen med computeren.** 

**BEMÆRK:** Du skal fjerne alle eksterne kabler fra computeren for at undgå beskadigelse af stikket.

#### Sådan fjerner du batteriet:

- **1** Hvis computeren er tilsluttet en dockingenhed (tildocket), skal du tage den ud af dockingenheden. Du kan finde vejledning i den dokumentation, der fulgte med dockingenheden.
- **2** Sørg for, at computeren er slukket.
- **3** Skub de to frigørelsesknapper til batteribåssmæklåsen på bunden af computeren, indtil smæklåsen klikker.
- **4** Skub batteriet væk fra computeren.

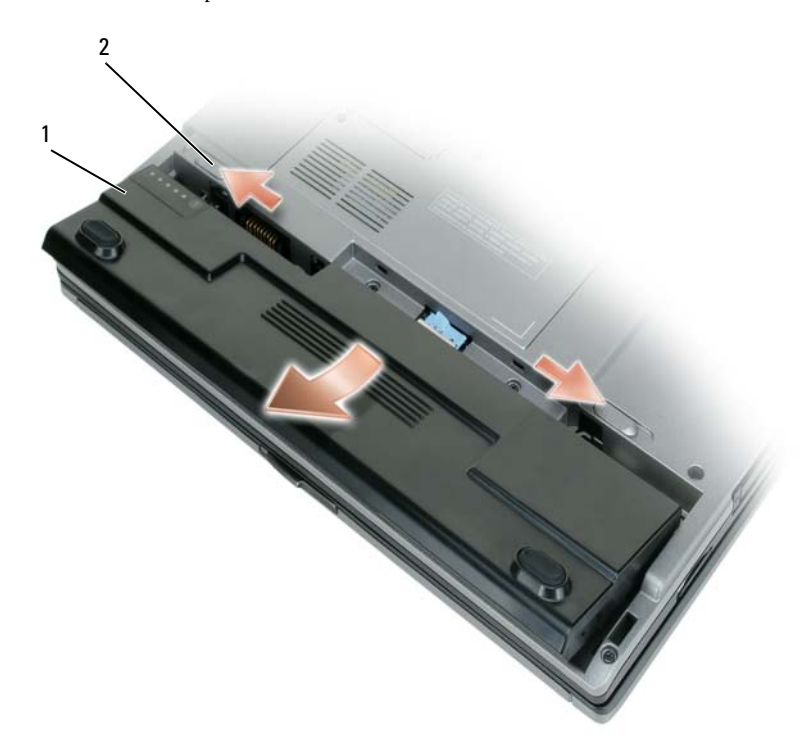

1 batteri 2 frigørelseshåndtag til batteribåssmæklås (2)

Hvis du vil udskifte batteriet, skal du placere batteriet i båsen og trykke ned, indtil frigørelsesknappen til batteribåssmæklåsen klikker.

## <span id="page-41-1"></span>**Opbevaring af et batteri**

Fjern batteriet, hvis du ikke bruger computeren i en længere periode. Et batteri aflades under længerevarende opbevaring. Efter en længere opbevaringsperiode skal du oplade batteriet helt, inden du bruger det (se ["Opladning af batteriet" på side 40\)](#page-39-0).

## **Fejlfinding**

## <span id="page-41-6"></span><span id="page-41-3"></span><span id="page-41-0"></span>**Problemer med software og med, at computeren hænger**

**ADVARSEL: Inden du påbegynder nogen af fremgangsmåderne i dette afsnit, skal du følge sikkerhedsinstruktionerne i Produktinformationsvejledningen.**

#### <span id="page-41-7"></span>**Computeren starter ikke**

**SØRG FOR, A T AC-ADAPTEREN E R TILSLUTTET KORREKT TIL COMPUTEREN O G STIKKONTAKTEN.**

#### <span id="page-41-2"></span>**Computeren reagerer ikke**

**BEMÆRK:** Du risikerer at miste data, hvis du ikke kan foretage en nedlukning af operativsystemet.

**SLUK COMPUTEREN —** Hvis du ikke kan få en reaktion ved at trykke på en tast på tastaturet eller ved at bevæge musen, skal du trykke på og holde tænd/sluk-knappen nede i 8-10 sekunder, indtil computeren slukkes. Genstart derefter computeren

#### <span id="page-41-9"></span><span id="page-41-8"></span>**Et program reagerer ikke eller går ned gentagne gange**

**BEMÆRK:** Software indeholder normalt installationsinstruktioner i dokumentationen eller på en diskette eller en cd.

#### **AFSLUT PROGRAMMET —**

- **1** Tryk på  $\langle$ Ctrl $>$  $\langle$ Skift $>$  $\langle$ Esc $>$ flere gange.
- **2** Klik på **Jobliste**.
- **3** Klik på det program, der ikke længere svarer.
- <span id="page-41-4"></span>**4** Klik på **Afslut job**.

**LÆ S DOKUMENTATIONEN TIL SOFTWAREN —** Afinstaller og geninstaller eventuelt programmet.

## **Et program er designet til et tidligere Microsoft® Windows®-operativsystem**

**KØ R GUIDEN PROGRAMKOMPATIBILITET —** Guiden Programkompatibilitet konfigurerer et program, så det kører i et miljø, der minder om ikke-Windows XP operativsystemmiljøer.

- **1** Klik på **Start**→ **Alle programmer**→ **Tilbehør**→ **Guiden Programkompatibilitet**→ **Næste**.
- <span id="page-41-5"></span>**2** Følg instruktionerne på skærmen.

#### **Der vises en helt blå skærm**

**SLUK COMPUTEREN —** Hvis du ikke kan få en reaktion ved at trykke på en tast på tastaturet eller ved at bevæge musen, skal du trykke på og holde tænd/sluk-knappen nede i 8-10 sekunder, indtil computeren slukkes. Genstart derefter computeren.

#### <span id="page-42-5"></span>**Andre softwareproblemer**

#### **SE I SOFTWAREDOKUMENTATIONEN, ELLER KONTAKT SOFTWAREPRODUCENTEN FOR A T F Å OPLYSNINGER O M FEJLFINDING —**

- Kontroller, at programmet er kompatibelt med det operativsystem, der er installeret på computeren.
- Kontroller, at computeren opfylder de minimumskrav til hardwaren, der er en forudsætning for at køre softwaren. Yderligere oplysninger finder du i softwaredokumentationen.
- Kontroller, at programmet er installeret og konfigureret korrekt.
- Kontroller, at enhedsdriverne ikke er i konflikt med programmet.
- <span id="page-42-1"></span>• Hvis det er nødvendigt, skal du afinstallere programmet og derefter geninstallere det.

#### **SIKKERHEDSKOPIER DINE FILER MED DET SAMME.**

#### **BRUG E T VIRUSSCANNINGSPROGRAM TIL A T KONTROLLERE HARDDISK, DISKETTER O G C D'E R.**

#### <span id="page-42-2"></span>**GE M O G LUK ALLE ÅBNE FILER O G PROGRAMMER, O G SLUK COMPUTEREN VIA MENUEN Start.**

**SCAN COMPUTEREN FOR SPYWARE —** Hvis computeren er langsom, og du ofte modtager pop-up-reklamer, eller hvis du har problemer med at oprette forbindelse til internettet, er din computer muligvis inficeret med spyware. Brug et antivirusprogram, der indeholder beskyttelse mod spyware (dit program skal eventuelt opgraderes), for at scanne computeren og fjerne spyware. Yderligere oplysninger finder du ved at gå til **support.dell.com** og søge efter nøgleordet *spyware*.

KØR DELL DIAGNOSTICS — Se ["Dell Diagnostics" på side 43](#page-42-0). Hvis alle testene gennemføres uden fejl, skyldes fejltilstanden et softwareproblem.

### <span id="page-42-4"></span><span id="page-42-0"></span>**Dell Diagnostics**

#### **ADVARSEL: Inden du påbegynder nogen af fremgangsmåderne i dette afsnit, skal du følge sikkerhedsinstruktionerne i Produktinformationsvejledningen.**

#### <span id="page-42-3"></span>**Hvornår skal du bruge Dell Diagnostics?**

Hvis du kommer ud for et problem med computeren, skal du udføre kontrollerne i ["Problemer med](#page-41-0)  [software og med, at computeren hænger" på side 42](#page-41-0) og køre Dell Diagnostics, inden du kontakter Dell for at få teknisk assistance.

Det anbefales at udskrive disse fremgangsmåder, inden du går i gang.

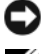

**BEMÆRK:** Dell Diagnostics fungerer kun på Dell™-computere.

**BEMÆRK:** *Drivers and Utilities* CD er valgfri og følger muligvis ikke med din computer.

Start Dell Diagnostics fra harddisken eller fra *Drivers and Utilities* CD (omtales også som *ResourceCD*).

#### <span id="page-43-0"></span>**Start af Dell Diagnostics fra harddisken**

Dell Diagnostics er placeret på en skjult diagnosticeringshjælpeprogrampartition på harddisken.

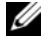

**BEMÆRK:** Hvis computeren ikke kan vise et skærmbillede, skal du kontakte Dell (se "Kontakt Dell" i *Brugervejledningen*).

- **1** Sluk computeren.
- **2** Hvis computeren er tilsluttet en dockingenhed, skal du tage den ud af dockingenheden. Du kan finde vejledning i den dokumentation, der fulgte med dockingenheden.
- **3** Tilslut computeren til en stikkontakt.
- **4** Dell Diagnostics kan startes på to måder:
	- **a** Tænd computeren. Når DELL™-logoet vises, skal du trykke på <F12> med det samme. Vælg Diagnostics (Diagnosticering) i startmenuen, og tryk på <Enter>.

**BEMÆRK:** Hvis du venter for længe, og operativsystemets logo vises, skal du vente, indtil du ser skrivebordet i Microsoft® Windows®. Sluk derefter computeren, og prøv igen.

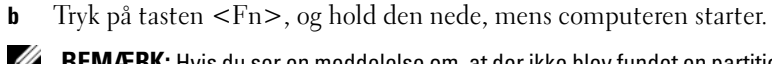

**BEMÆRK:** Hvis du ser en meddelelse om, at der ikke blev fundet en partition med diagnosticeringsværktøjet, skal du køre Dell Diagnostics fra *Drivers and Utilities CD*.

Computeren kører Pre-boot System Assessment (Analyse af systemet før start), som består af en række test af systemkortet, tastaturet, harddisken og skærmen.

- Besvar eventuelle spørgsmål, der stilles under testen.
- Hvis der bliver fundet en fejl, stopper computeren og udsender en biplyd. Hvis du vil stoppe analysen og genstarte computeren, skal du trykke på <Esc>. Hvis du vil fortsætte til den næste test, skal du trykke på <y>. Hvis du vil teste den komponent, der havde en fejl, igen, skal du trykke på <r>.
- Hvis der bliver fundet fejl under analysen af systemet før start, skal du skrive fejlkoden/fejlkoderne ned og kontakte Dell (se "Kontakt Dell" i *Brugervejledningen*).

Hvis analysen af systemet før start gennemføres uden fejl, får du meddelelsen Booting Dell Diagnostic Utility Partition (Starter partitionen med Dell Diagnostic Utility). Press any key to continue (Tryk på en vilkårlig tast for at fortsætte).

**5** Tryk på en vilkårlig tast for at starte Dell Diagnostics fra diagnosticeringshjælpeprogramspartitionen på harddisken.

#### <span id="page-44-0"></span>**Start af Dell Diagnostics fra Drivers and Utilities CD**

- **1** Indsæt *Drivers and Utilities* CD.
- **2** Sluk computeren, og genstart den.

Når DELL™-logoet vises, skal du trykke på <F12> med det samme.

Hvis du venter for længe, og Windows-logoet vises, skal du vente, indtil du ser skrivebordet i Windows. Sluk derefter computeren, og prøv igen.

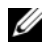

BEMÆRK: De næste trin ændrer kun startrækkefølgen én gang. Ved den næste opstart starter computeren i overensstemmelse med de enheder, der er angivet i systemkonfigurationsprogrammet.

- **3** Når listen med startenheder vises, skal du fremhæve **CD/DVD/CD-RW Drive** (CD/DVD/CD-RW-drev) og trykke på <Enter>.
- **4** Vælg **Boot from CD-ROM** (Start fra cd-rom) i den menu, der vises, og tryk på <Enter>.
- **5** Skriv 1 for at starte menuen, og tryk på <Enter> for at fortsætte.
- **6** Vælg **Run the 32 Bit Dell Diagnostics** (Kør 32 bit Dell Diagnostics) på den nummererede liste. Hvis der vises flere versioner, skal du vælge den version, der passer til din computer.
- **7** Når Dell Diagnostics **Main Menu** (Hovedmenu) vises, skal du vælge den test, du vil køre.

#### **Hovedmenuen i Dell Diagnostics**

**1** Når Dell Diagnostics er indlæst, og skærmbilledet **Main Menu** (Hovedmenu) vises, skal du klikke på knappen for den ønskede valgmulighed.

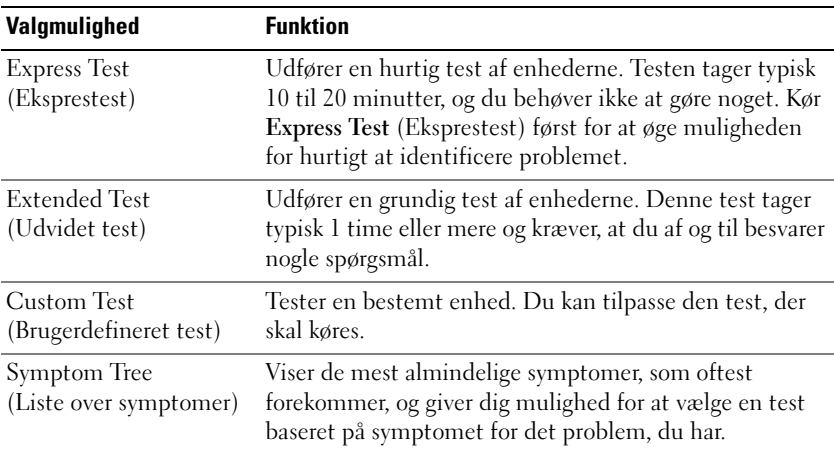

**2** Hvis der opdages et problem under en test, vises der en meddelelse med en fejlkode og en beskrivelse af problemet. Skriv fejlkoden og beskrivelsen af problemet ned, og følg vejledningen på skærmen.

Hvis du ikke kan få rettet fejlen, skal du kontakte Dell (se "Kontakt Dell" i *Brugervejledningen*).

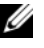

**BEMÆRK:** Servicekoden for din computer er placeret øverst i alle testskærmbilleder. Hvis du kontakter Dell, vil medarbejderen hos teknisk support spørge efter servicekoden.

**3** Hvis du kører en test via valgmulighederne **Custom Test** (Brugerdefineret test) eller **Symptom Tree**  (Liste over symptomer), kan du få yderligere oplysninger ved at klikke på den relevante fane, som er beskrevet i nedenstående tabel.

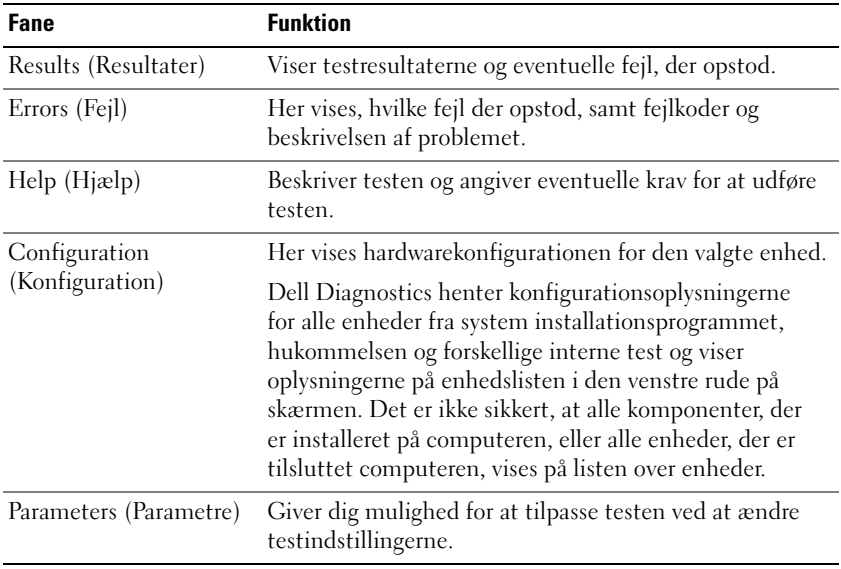

- **4** Hvis du kører Dell Diagnostics fra *Drivers and Utilities* CD*,* skal du fjerne cd'en, når testene er færdige.
- **5** Når testene er færdige, skal du lukke testskærmbilledet for at vende tilbage til skærmbilledet **Main Menu** (Hovedmenu). Hvis du vil afslutte Dell Diagnostics og genstarte computeren, skal du lukke skærmbilledet **Main Menu** (Hovedmenu).

## **Stikordsregister**

## **A**

[antivirussoftware, 43](#page-42-1)

## **B**

batteri [batterilevetid og brug:, 34](#page-33-0) [batterimåler, 39](#page-38-1) [fjerne, 41](#page-40-0) [kontrollere ladningen, 39](#page-38-2) [opbevare, 42](#page-41-1) [oplade, 40](#page-39-1) [opladningsmåler, 39](#page-38-3) [ydelse, 38](#page-37-0) [Brugervejledning, 30](#page-29-0)

## **C**

cd'er [Drivers and Utilities CD, 29](#page-28-0) [operativsystem, 32](#page-31-0) computer [går ned, 42](#page-41-2) [langsom ydelse, 43](#page-42-2) [reagerer ikke, 42](#page-41-2)

**D**

Dell Diagnostics [bruge, 43](#page-42-3) [om, 43](#page-42-4) [starte fra Drivers and Utilities](#page-44-0)  CD, 45 [starte fra harddisken, 44](#page-43-0) [Dell supportwebsted, 31](#page-30-0) Diagnostics [Dell, 43](#page-42-4) dokumentation [Brugervejledning, 30](#page-29-0) [ergonomi, 29](#page-28-1) [garanti, 29](#page-28-1) [Licensaftale for](#page-28-1)  slutbrugere, 29 [online, 31](#page-30-0) [Produktinformationsvejle](#page-28-1)dning, 29 [regler, 29](#page-28-1) [sikkerhed, 29](#page-28-1) [Drivers and Utilities CD, 29](#page-28-2)

### **F**

fejlfinding [Dell Diagnostics, 43](#page-42-4) [Hjælp og support, 31](#page-30-1) [problemer med software og](#page-41-3)  med, at computeren hænger, 42

## **G**

[garantioplysninger, 29](#page-28-1) guider Guiden [Programkompatibilitet, 42](#page-41-4)

### **H**

hardware [Dell Diagnostics, 43](#page-42-4) [Hjælp og support, 31](#page-30-1) hjælpefil [Windows Hjælp og](#page-30-1)  support, 31

## **L**

[Licensaftale for](#page-28-1)  slutbrugere, 29

#### **M**

mærkater [Microsoft Windows, 30](#page-29-1) [Servicekode, 30](#page-29-1)

## **O**

operativsystem [cd, 32](#page-31-0) [geninstallere, 32](#page-31-0) [oplysninger om ergonomi, 29](#page-28-1) [oplysninger om regler, 29](#page-28-1)

## **P**

problemer [blå skærm, 42](#page-41-5) [computeren går ned, 42](#page-41-2) [computeren hænger, 42](#page-41-6) [computeren reagerer ikke, 42](#page-41-2) [computeren starter ikke, 42](#page-41-7) [Dell Diagnostics, 43](#page-42-4) [et program går ned, 42](#page-41-8) [et program reagerer ikke, 42](#page-41-9) [langsom computerydelse, 43](#page-42-2) [programmer og Windows](#page-41-4)kompatibilitet, 42 [software, 42-](#page-41-6)[43](#page-42-5) [spyware, 43](#page-42-2) [Produktinformationsvejle](#page-28-1)dning, 29

### **Q**

[QuickSet Hjælp, 32](#page-31-1)

#### **R**

ResourceCD [Dell Diagnostics, 43](#page-42-4)

## **S**

[Servicekode, 30](#page-29-1) [sikkerhedsinstruktioner, 29](#page-28-1) software [problemer, 42-](#page-41-4)[43](#page-42-5) [spyware, 43](#page-42-2) [supportwebsted, 31](#page-30-0) systemvisninger [bund, 36-](#page-35-0)[37](#page-36-0) [forfra, 35](#page-34-0) [set bagfra, 36](#page-35-0) [set fra højre, 36](#page-35-1) [set fra venstre, 36](#page-35-2)

## **W**

Windows XP [geninstallere, 32](#page-31-0) Guiden [Programkompatibilitet, 42](#page-41-4) [Hjælp og support, 31](#page-30-1)

Dell™ Latitude™ D420

# Pikaopas

**Malli PP09S**

## **Huomautukset, varoitukset ja vaarat**

**HUOMAUTUS:** HUOMAUTUKSET ovat tärkeitä tietoja, joiden avulla voit käyttää tietokonetta entistäkin paremmin.

**VAROITUS:** VAROITUKSET ovat varoituksia tilanteista, joissa laitteisto voi vahingoittua tai joissa tietoja voidaan menettää. Niissä kerrotaan myös, miten nämä tilanteet voidaan välttää.

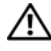

**VAARA: VAARA-ilmoitukset kertovat tilanteista, joihin saattaa liittyä omaisuusvahinkojen, loukkaantumisen tai kuoleman vaara.**

## **Lyhenteet**

Lyhenteiden luettelo on *Käyttöoppaan* Sanastossa.

Jos ostit Dellin™ n -sarjan tietokoneen, mitkään tässä asiakirjassa esitettävät viittaukset Microsoft® Windows® -käyttöjärjestelmiin eivät koske sinua.

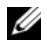

**HUOMAUTUS:** Jotkut ominaisuudet tai tietovälineet voivat olla valinnaisia, eikä niitä ehkä toimiteta tietokoneen mukana. Jotkut ominaisuudet tai tietovälineet eivät ehkä ole saatavana joissain maissa.

**Tämän asiakirjan tiedot voivat muuttua ilman erillistä ilmoitusta. © 2006 Dell Inc. Kaikki oikeudet pidätetään.**

Muut tekstissä mahdollisesti käytetyt tavaramerkit ja tuotenimet viittaavat joko merkkien ja nimien haltijoihin tai näiden tuotteisiin. Dell Inc. kieltää omistusoikeuden muihin kuin omiin tavaramerkkeihinsä ja tuotenimiinsä.

**Malli PP09S**

\_\_\_\_\_\_\_\_\_\_\_\_\_\_\_\_\_\_\_\_

**Maaliskuu 2006 P/N NG059 Versio A00**

Tämän tekstin kaikenlainen kopioiminen ilman Dell Inc:n kirjallista lupaa on jyrkästi kielletty.

Tekstissä käytetyt tavaramerkit: *Dell*, *DELL*-logo, *Latitude* ja *ExpressCharge* ovat Dell Inc.:n tavaramerkkejä. *Intel* on Intel Corporationin rekisteröity tavaramerkki. *Microsoft, Outlook,* ja *Windows* ovat Microsoft Corporationin rekisteröityjä tavaramerkkejä.

# **Sisältö**

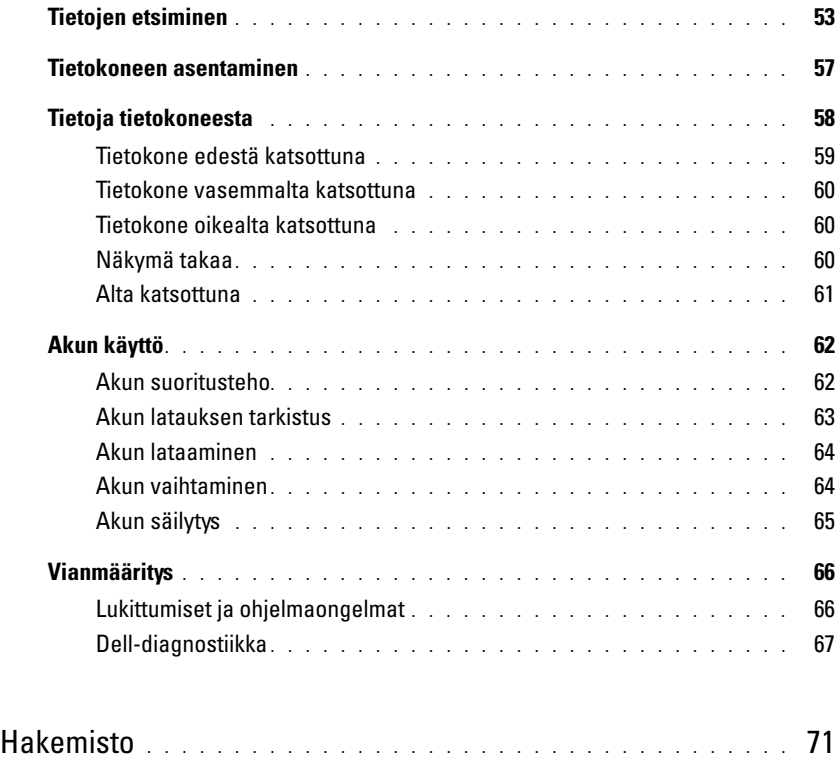

## <span id="page-52-0"></span>**Tietojen etsiminen**

**HUOMAUTUS:** Jotkut ominaisuudet tai tietovälineet voivat olla valinnaisia, eikä niitä ehkä toimiteta tietokoneen mukana. Jotkut ominaisuudet tai tietovälineet eivät ehkä ole saatavana joissain maissa.

**HUOMAUTUS:** Tietokoneen kanssa voidaan toimittaa lisätietoja.

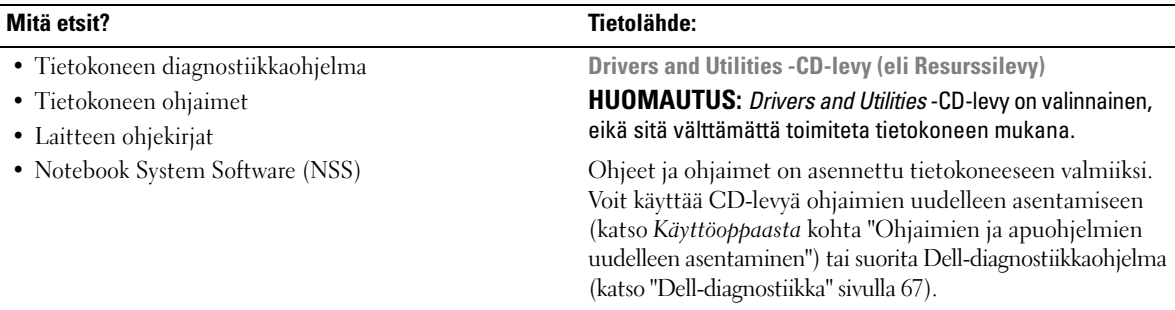

<span id="page-52-1"></span>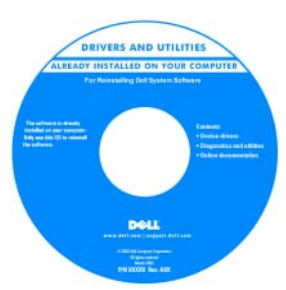

<span id="page-52-3"></span>CD-levyllä saattaa olla Lueminut-tiedostoja, joissa on viimeisimpiä päivityksiä tietokoneen teknisistä muutoksista tai teknisiä lisätietoja kokeneille käyttäjille tai teknikoille.

#### <span id="page-52-2"></span>**HUOMAUTUS:** Ohjain- ja opaspäivityksiä on osoitteessa **support.dell.com**.

- Takuutiedot
- Ehdot (vain USA)
- Turvallisuustiedot
- Säädöksiin liittyvät tiedot
- Ergonomiatiedot
- Loppukäyttäjän lisenssisopimus

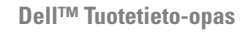

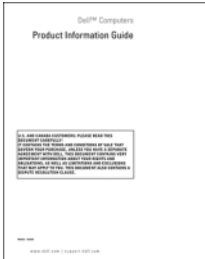

<span id="page-53-2"></span><span id="page-53-1"></span><span id="page-53-0"></span>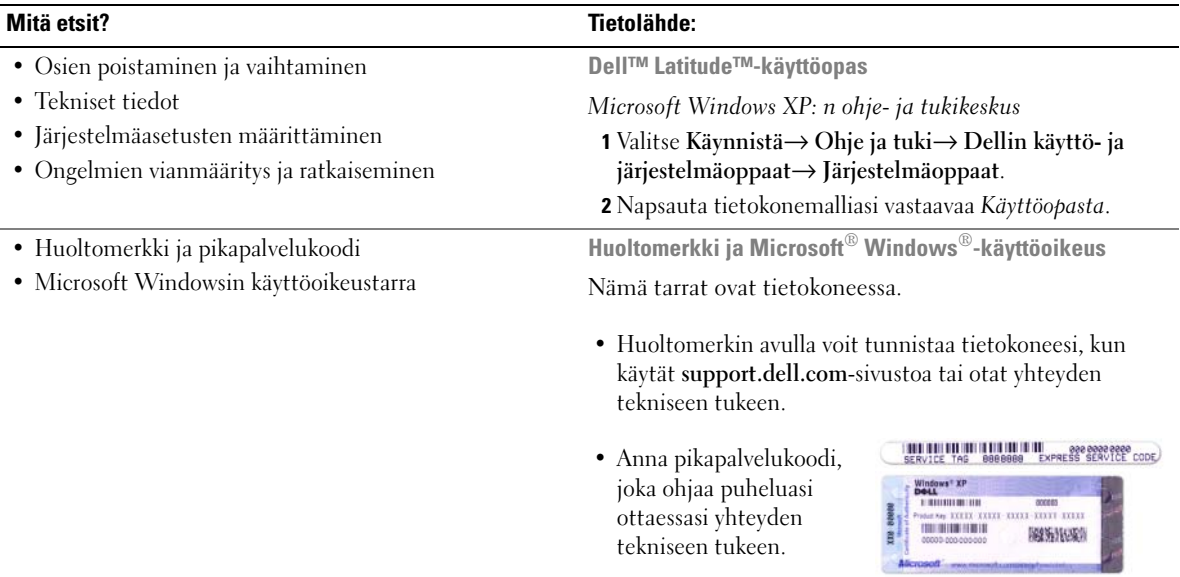

<span id="page-54-1"></span><span id="page-54-0"></span>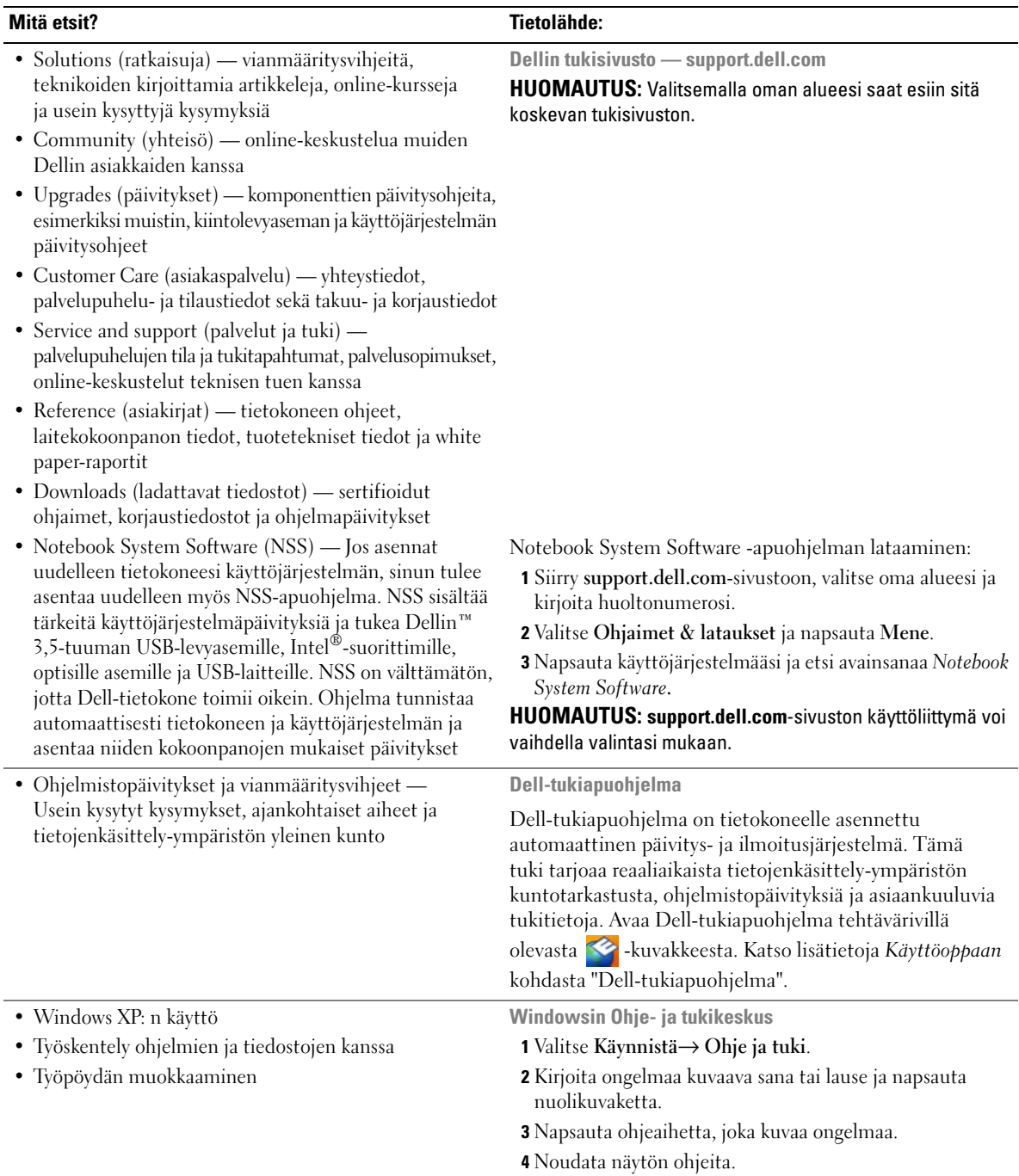

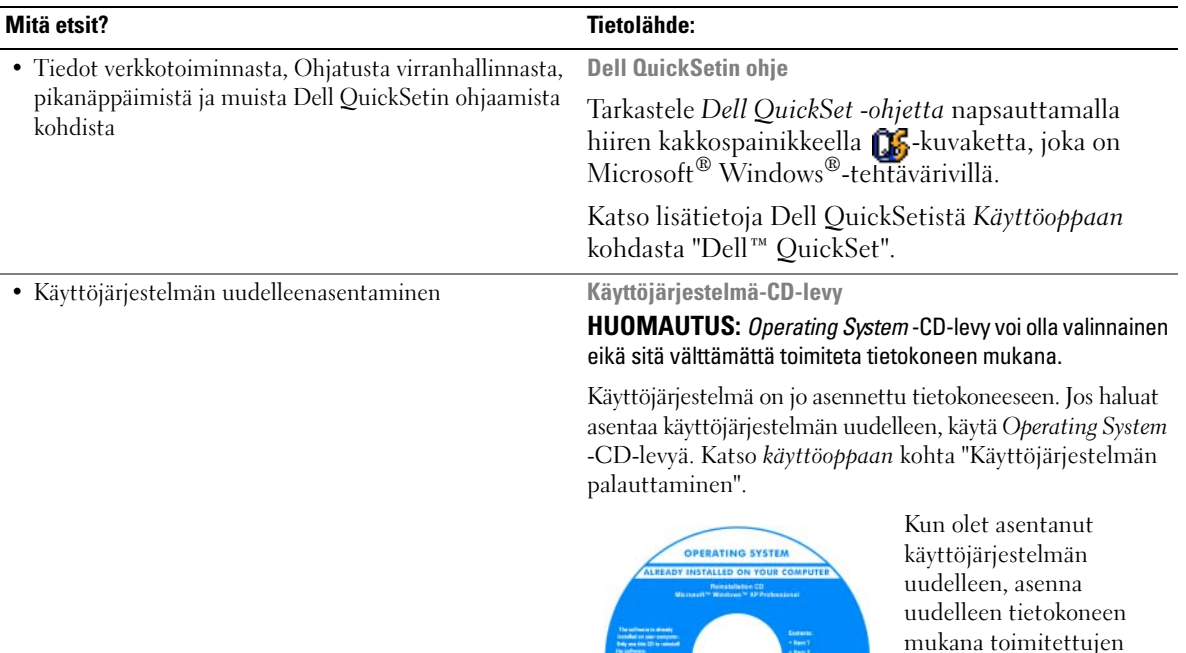

[Käyttöjärjestelmän tuoteavaintarra on tietokoneessa.](#page-53-0) **HUOMAUTUS:** CD-levyn väri vaihtelee tilaamasi

laitteiden ohjaimet valinnaiselta *Drivers and Utilities* -CD-levyltä (*eli Resurssilevyltä*).

käyttöjärjestelmän mukaan.

<span id="page-55-1"></span><span id="page-55-0"></span>- Isma)<br>- Isma)<br>- Isma é

**DOLL** 

## <span id="page-56-0"></span>**Tietokoneen asentaminen**

## **VAARA: Ennen kuin teet mitään tässä osiossa mainittuja toimia, noudata Tuotetieto-oppaassa olevia turvallisuusohjeita.**

- **1** Pura lisävarusteet pakkauksesta.
- **2** Aseta pakkauksessa olevat lisävarusteet esille. Tarvitset niitä valmistellessasi tietokonetta käyttöönottoa varten.

Lisävarustepakkauksessa on lisäksi käyttöohjeita sekä tilaamiasi muita ohjelmistoja tai laitteita (PC-kortteja, levyasemia tai akkuja).

**3** Varmista, että virtalähde on liitetty tietokoneeseen ja pistorasiaan.

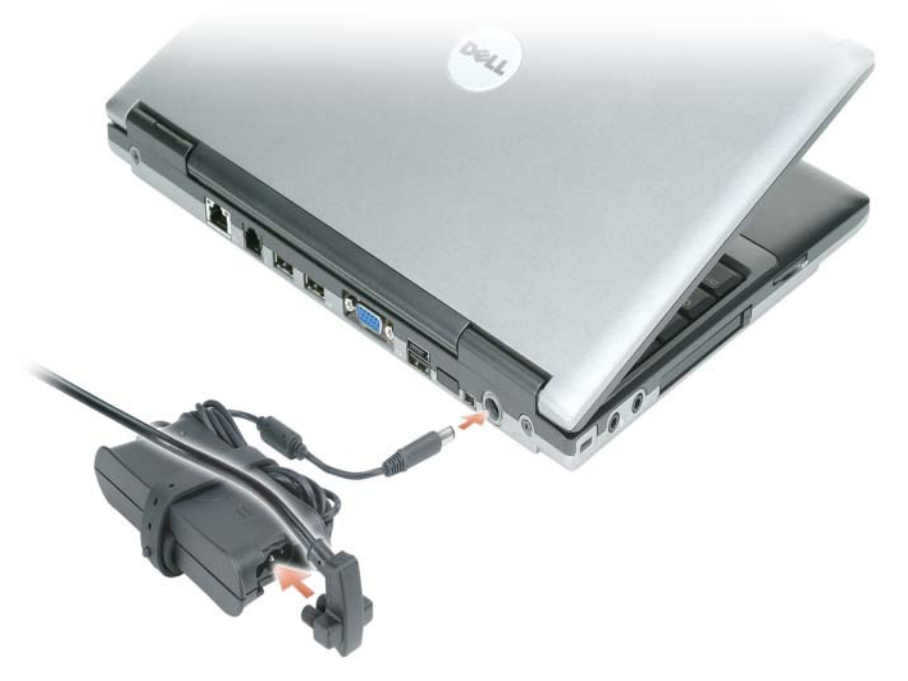

- **4** Käynnistä tietokone avaamalla näyttö ja painamalla virtapainiketta (katso ["Tietokone edestä](#page-58-0)  [katsottuna" sivulla 59\)](#page-58-0).
- **HUOMAUTUS:** Tietokone on suositeltavaa kytkeä päälle ja sammuttaa ainakin kerran ennen korttien asentamista tai tietokoneen liittämistä telakointiasemaan tai muuhun ulkoiseen laitteeseen, kuten tulostimeen.

## <span id="page-57-0"></span>**Tietoja tietokoneesta**

Katso tietokoneen yksityiskohtaiset tiedot *online-käyttöoppaasta*. Voit avata *käyttöoppaan* (sen mukaan, mitä käyttöjärjestelmää käytät), joko kaksoisnapsauttamalla työpöydän **User's Guide** (Käyttöopas) -kuvaketta tai napsauttamalla **Start** (Käynnistä) -painiketta ja valitsemalla **Help and Support Center** (Ohje- ja tukikeskus) ja sitten **User and system guides** (Käyttö- ja järjestelmäoppaat). Seuraavissa kohdissa käydään läpi joitakin tietokoneeseen liittyviä yleisimpiä kysymyksiä.

• *Modeemi ja verkkokortti:* Tietokoneen emolevy voi sisältää sekä v.92 56K -modeemin että 10/100/1000 Ethernet -verkkokortin. Katso liittimien sijainnit kohdasta ["Näkymä takaa" sivulla 60](#page-59-2) Katso lisätietoja porteista ja liittimistä *online-käyttöoppaan* kohdasta "Tietoja tietokoneesta".

<span id="page-57-1"></span>*Akun kesto ja käyttö:* Tietokoneen kanssa voidaan käyttää useita erilaisia akkuja. Tietyt toiminnot, kuten pitkään jatkuva langaton käyttö, voivat lyhentää akun kestoa ja käyttöaikaa huomattavasti.

Katso lisätietoja akkujen toiminnasta ja käytöstä kohdasta ["Akun käyttö" sivulla 62.](#page-61-0)

Lisätietoja virransäästöstä on *Käyttöoppaassa*.

- *Telakointilaitteet:* Tietokone tukee seuraavia laitteita: Dell™ Media Base, Dell D/Dock Expansion Station ja Dell D/Port Advanced Port Replicator.
	- **HUOMAUTUS:** D420:n kanssa on telakointiin tarkoitettu käytettäväksi ohutta Media Base -laitetta. Se on kuitenkin yhteensopiva myös D-tuotesarjan D/Port- ja D/Dock-laitteiden kanssa. D-tuotesarjan D/Port- ja D/Dock-laitteita käytettäessä kaikkia portteja (1394-porttia lukuun ottamatta) voidaan käyttää tehokkaasti. Jos haluat käyttää tätä porttia, on suositeltavaa käyttää ensisijaisena telakointilaitteena Media Base -laitetta.

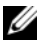

**ZA HUOMAUTUS:** Telakointilaitteita ei ehkä ole saatavana kaikissa maissa.

– Katso lisätietoja valinnaisesta telakointilaitteesta laitteen mukana tulleista ohjeista.

Katso ohjeet parhaan mahdollisen toimintakyvyn saavuttamiseen telakointiasemaa käytettäessä *onlinekäyttöoppaan* kohdasta "Ongelmien ratkominen".

### <span id="page-58-0"></span>**Tietokone edestä katsottuna**

<span id="page-58-1"></span>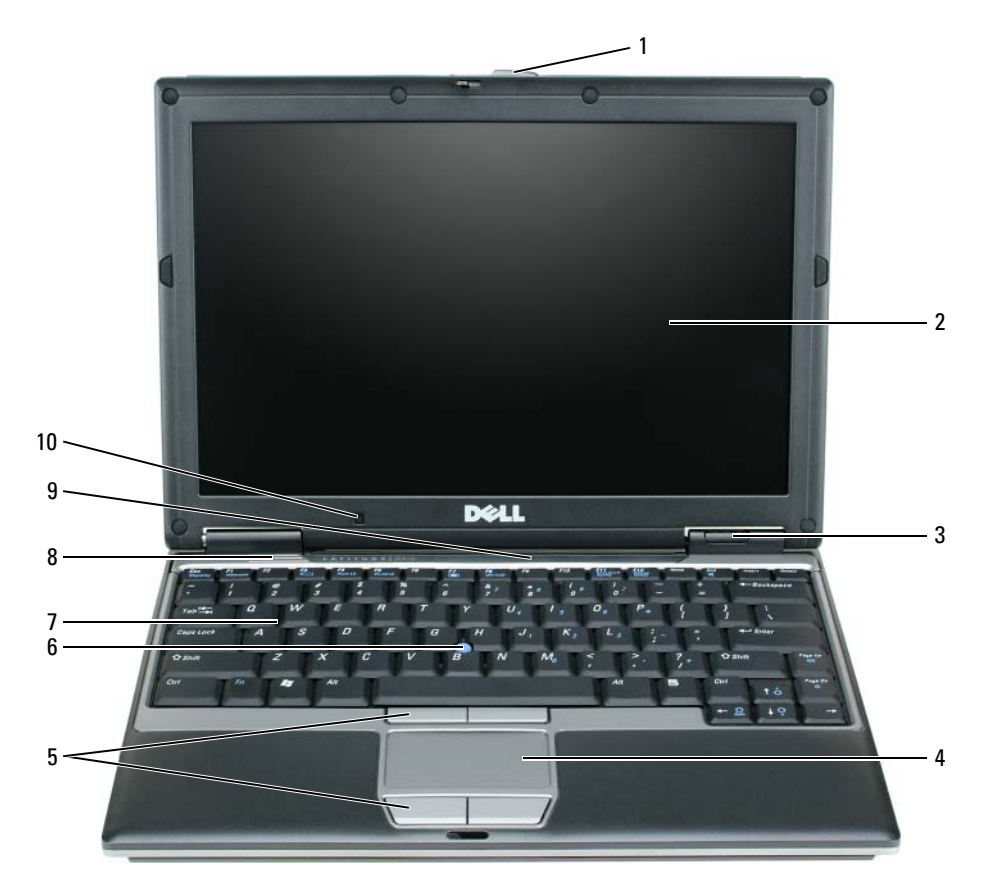

- 
- laitteen tilan ilmaisimet 7 näppäimistö
- kosketuslevy 8 kaiutin
- -
- näytön salpa 5 kosketuslevyn painikkeet 9 näppäimistön ja verkon tilan ilmaisimet
- näyttö 6 sauvaohjain 10 ympäristön valotunnistin

#### <span id="page-59-0"></span>**Tietokone vasemmalta katsottuna**

<span id="page-59-5"></span>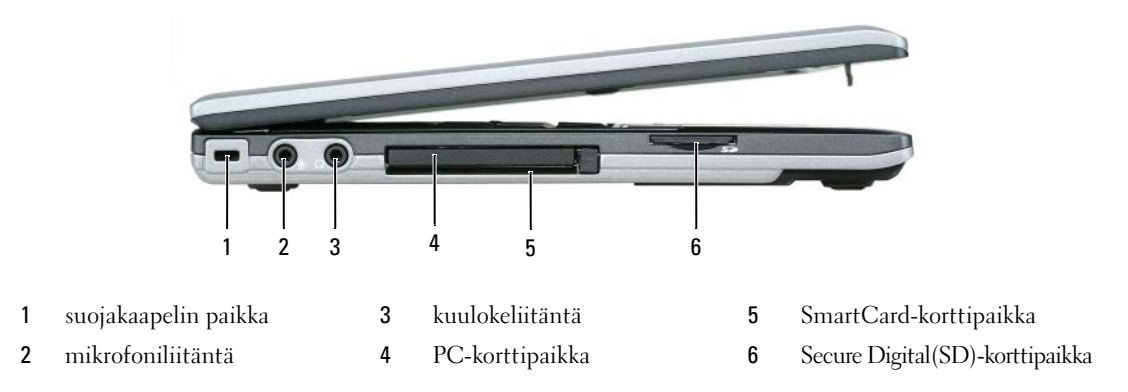

#### <span id="page-59-4"></span><span id="page-59-1"></span>**Tietokone oikealta katsottuna**

**VAARA: Älä peitä ilma-aukkoja, älä työnnä niihin esineitä äläkä anna pölyn kerääntyä niihin. Älä säilytä käynnissä olevaa tietokonetta -ilmatiiviissä tilassa, kuten suljetussa salkussa. Jos ilman vaihtuminen estetään, tietokone voi vahingoittua tai voi syttyä tulipalo.**

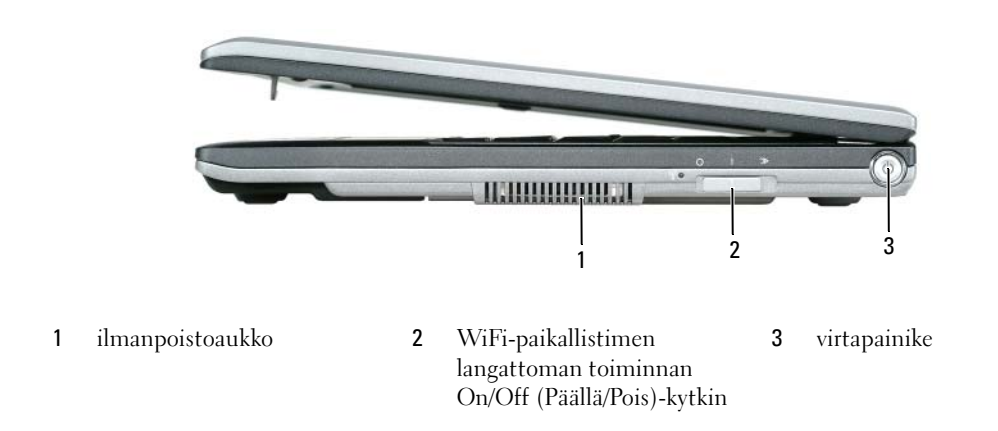

#### <span id="page-59-2"></span>**Näkymä takaa**

<span id="page-59-3"></span>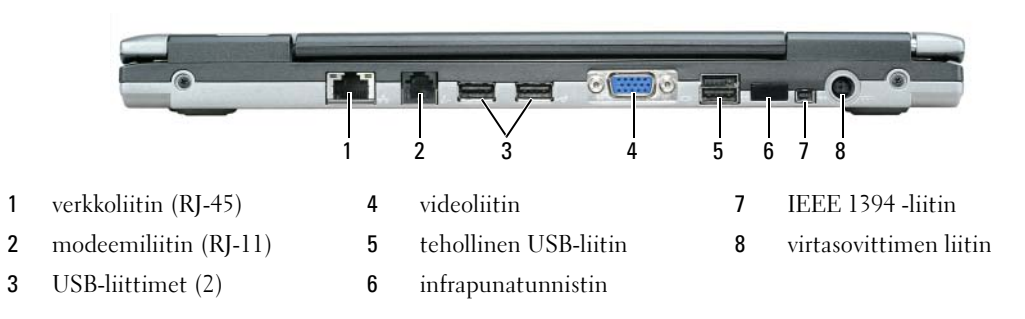

**HUOMAUTUS:** D420:n kanssa on telakointiin tarkoitettu käytettäväksi ohutta Media Base -laitetta. Se on kuitenkin yhteensopiva myös D-tuotesarjan D/Port- ja D/Dock-laitteiden kanssa. D-tuotesarjan D/Port- ja D/Dock-laitteita käytettäessä kaikki portteja (1394-porttia lukuun ottamatta) voidaan käyttää tehokkaasti. Jos haluat käyttää tätä porttia, on suositeltavaa käyttää ensisijaisena telakointilaitteena Media Base -laitetta.

#### <span id="page-60-1"></span><span id="page-60-0"></span>**Alta katsottuna**

**VAARA: Älä peitä ilma-aukkoja, älä työnnä niihin esineitä äläkä anna pölyn kerääntyä niihin. Älä säilytä käynnissä olevaa tietokonetta -ilmatiiviissä tilassa, kuten suljetussa salkussa. Jos ilman vaihtuminen estetään, tietokone voi vahingoittua tai voi syttyä tulipalo.**

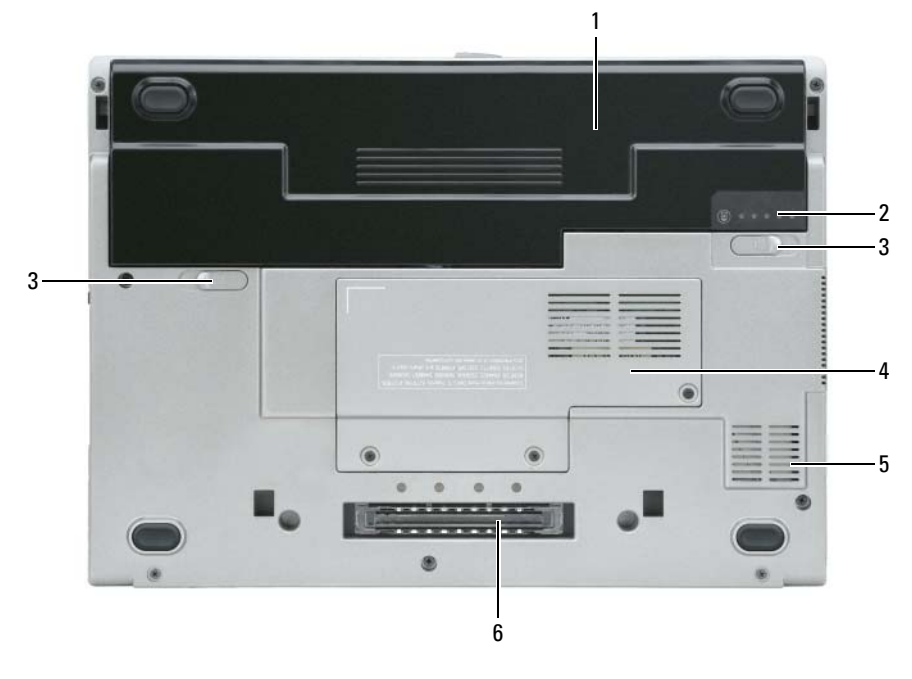

- 
- 1 akku 3 akkupaikan salvan vapautin (2) 5 ilmanpoistoaukko
- 
- 2 akun varausmittari 4 muistimoduuli/WLAN Mini-kortin kansi
- 
- 6 telakointilaitteen paikka

## <span id="page-61-0"></span>**Akun käyttö**

#### <span id="page-61-2"></span><span id="page-61-1"></span>**Akun suoritusteho**

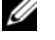

**HUOMAUTUS:** Katso *Tuotetieto-oppaasta* tai tietokoneen mukana toimitetusta erillisestä takuupaperiasiakirjasta, mitä tietokoneesi Dell-takuu kattaa.

Parhainten kannettava Dell™-tietokoneesi toimii ja BIOS-asetukset säilyvät, kun pääakku on aina asennettuna tietokoneeseen sitä käytettäessä. Tietokoneen mukana toimitetaan yksi akku vakiovarusteena akkupaikkaan asennettuna.

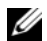

**HUOMAUTUS:** Koska akku ei ehkä ole ladattu täyteen, käytä vaihtovirtasovitinta ja kytke uusi tietokone sähköpistorasiaan tietokoneen ensimmäisellä käyttökerralla. Käytä tietokonetta verkkovirralla, kunnes akku on täysin latautunut. Akun lataustilaa voi tarkastella valitsemalla **Ohjauspaneeli**→ **Virta-asetukset** ja napsauttamalla sitten Virtamittari-välilehteä.

**HUOMAUTUS:** Akun käyttöaika (aika, jollloin se pysyy ladattuna) vähenee ajan myötä. Sen mukaan, miten usein ja missä oloissa akkua käytetään, voit joutua hankkimaan uuden akun tietokoneen käyttöiän aikana.

Akun käyttöaika vaihtelee käyttöolojen mukaan.

Käyttöaika lyhenee huomattavasti, kun teet esimerkiksi seuraavia toimia:

- Optisten asemien käyttö
- Käytät langattomia tiedonsiirtolaitteita, PC-kortteja, Express-kortteja, tietovälinemuistikortteja tai USB-laitteita
- Käytät kirkkaita näyttöasetuksia, 3D-näytönsäästäjiä tai muita paljon tehoa vaativia ohjelmia, kuten 3D-pelejä
- Käytät tietokonetta maksimisuoritustilassa (katso "Virrankulutuksen hallinta-asetusten määrittäminen" *Käyttöoppaasta*)

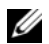

**HUOMAUTUS:** On suositeltavaa, että liität tietokoneen pistorasiaan, kun kirjoitat CD- tai DVD-asemalla.

Voit tarkistaa akun latauksen ennen kuin asetat akun tietokoneeseen (katso ["Akun latauksen tarkistus"](#page-62-0)  [sivulla 63\)](#page-62-0). Voit myös määrittää virranhallinta-asetukset ilmoittamaan, kun lataus on loppumassa (katso "Virrankulutuksen hallinta-asetusten määrittäminen" *Käyttöoppaasta*).

**VAARA: Yhteensopimattoman akun käyttö voi lisätä tulipalon tai räjähdyksen vaaraa. Vaihda akku vain Delliltä hankkimaasi yhteensopivaan akkuun. Litiumioniakku on suunniteltu toimimaan Dell-tietokoneen kanssa. Älä käytä toisen tietokoneen akkua omassa tietokoneessasi.** 

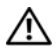

**VAARA: Älä hävitä akkuja talousjätteen mukana. Kun akkusi ei enää lataudu, ota yhteys paikalliseen jätehuolto- tai ympäristöviranomaiseen ja kysy tietoja litiumioniakun hävittämisestä. Katso "Akun hävittäminen" kohdasta Tuotetieto-opas.**

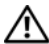

**VAARA: Akun väärä käyttö voi lisätä tulipalon tai kemiallisen palovamman vaaraa. Älä riko, polta tai pura akkua äläkä altista sitä yli 65°C:n (149°F) lämpötiloille. Pidä akku poissa lasten ulottuvilta. Käsittele vahingoittunutta tai vuotavaa akkua erittäin huolellisesti. Vahingoittuneet akut voivat vuotaa ja aiheuttaa ruumiinvammoja tai aineellisia vahinkoja.** 

#### <span id="page-62-1"></span><span id="page-62-0"></span>**Akun latauksen tarkistus**

Dell QuickSet -akkumittari, Microsoft Windowsin **Virtamittari**-ikkuna ja -kuvake, akkumittari, kuntomittari ja akun tyhjenemisvaroitus antavat tietoa akun latauksesta.

#### **Dell™ QuickSet -akkumittari**

Jos Dell QuickSet on asennettu, tuo QuickSet-akkumittari näyttöön painamalla <Fn><F3>. Akkumittarissa näkyy tietokoneen akun tila, lataustaso ja latauksen päättymisaika.

Lisätietoja QuickSet-toiminnosta saat napsauttamalla **DE**-kuvaketta hiiren kakkospainikkeella ja valitsemalla **Ohje**.

### <span id="page-62-3"></span>**Microsoft® Windowsin® virtamittari**

Windowsin virtamittari näyttää jäljellä olevan akun latauksen. Voit tarkistaa virtamittarin tiedot kaksoisnapsauttamalla tehtävärivin <sup>12</sup>1-kuvaketta.

Jos tietokone on liitetty pistorasiaan, person kuvake tulee näyttöön.

#### <span id="page-62-2"></span>**Latausmittari**

Painamalla akun latausmittarin tilapainiketta kerran tai *painamalla ja pitämällä* painiketta voit tarkistaa seuraavat seikat:

- Akun lataus (tarkista painamalla ja *vapauttamalla* tilapainike)
- Akun kunto (tarkista painamalla ja *pitämällä* tilapainiketta)

Akun käyttöaika määräytyy paljolti sen mukaan, miten monta kertaa se on ladattu. Satojen lataus- ja käyttökertojen jälkeen akut menettävät osan varauskapasiteetistaan eli kunnostaan. Akku voi näyttää olevan "ladattu", mutta lataustaso (kunto) on silti matala.

#### **Akun latauksen tarkistaminen**

Tarkista akun lataus *painamalla ja vapauttamalla* akun latausmittarin tilapainike, mikä sytyttää lataustasovalot. Kukin ilmaisin vastaa noin 20:tä prosenttia akun kokonaislatauksen määrästä. Esimerkiksi jos akussa on 80 prosenttia latauksesta jäljellä, neljä ilmaisinta palaa. Jos valot eivät pala, akku on tyhjä.

#### **Akun kunnon tarkistaminen**

**HUOMAUTUS:** Akun kunnon voi tarkistaa kahdella tavalla: käyttämällä akun latausmittaria alla kuvatulla tavalla tai käyttämällä Dell QuickSetin akkumittaria. Lisätietoja QuickSet-toiminnosta saat napsauttamalla tehtävärivin **Alika** -kuvaketta hiiren kakkospainikkeella ja valitsemalla Ohje.

Tarkista akun kunto *painamalla ja pitämällä* akun latausmittarin tilapainiketta vähintään 3 sekunnin ajan. Jos yhtään ilmaisinvaloa ei syty, akku on hyvässä kunnossa ja yli 80 prosenttia alkuperäisestä latauskapasiteetista on vielä jäljellä. Mitä useampi ilmaisin palaa, sen lyhyempi on käyttöikä. Jos kolme ilmaisinvaloa syttyy, latauskapasiteetista on jäljellä alle 60 prosenttia ja sinun tulee alkaa miettiä uuden akun ostoa. Katso kohdasta "Tekniset tiedot" *Käyttöoppaasta* lisätietoja akun käyttöiästä.

#### **Akun tyhjenemisvaroitus**

**VAROITUS:** Vältä tietojen menetys tai vahingoittuminen tallentamalla työsi heti saatuasi akun tyhjenemisvaroituksen. Liitä tietokone sitten pistorasiaan. Jos akku tyhjenee kokonaan, tietokoneen lepotila alkaa automaattisesti.

Kun akku on tyhjentynyt noin 90-prosenttisesti, tietokoneen näyttöön tulee siitä ilmoittava varoitus. Voit vaihtaa akun tyhjenemisvaroituksia QuickSetin avulla tai **Virta-asetukset**-ikkunassa. Katso kohdasta "Virrankulutuksen hallinta-asetusten määritys" *Käyttöoppaasta* lisätietoja QuickSetin tai **Virta-asetukset**ikkunan käytöstä.

#### <span id="page-63-3"></span><span id="page-63-0"></span>**Akun lataaminen**

**HUOMAUTUS:** Dell™ ExpressCharge™-laturilla verkkolaite lataa, kun tietokone on sammutettuna, kokonaan tyhjentyneen akun 80 prosenttiin 1 tunnin aikana ja 100 prosenttiin noin 2 tunnin aikana. Latausaika on pitempi, jos tietokone on käynnissä. Voit jättää akun tietokoneeseen niin pitkäksi aikaa kuin haluat. Akun sisäiset piirit estävät sen ylilatauksen.

Kun liität tietokoneen pistorasiaan tai asennat akun tietokoneen ollessa liitettynä pistorasiaan, tietokone tarkistaa akun latauksen ja lämpötilan. Verkkolaite lataa akun tarvittaessa ja ylläpitää sen latausta.

Jos akku on kuuma sen jälkeen, kun sitä on käytetty tietokoneessa tai kuumassa ympäristössä, akku ei ehkä lataudu, kun tietokone liitetään pistorasiaan.

Akku on liian kuuma ladattavaksi, jos 【】-valo vilkkuu vuorotellen vihreänä ja oranssina. Irrota tietokone pistorasiasta ja anna tietokoneen ja akun jäähtyä huoneenlämpöisiksi. Kytke tietokone sitten sähköpistorasiaan akun latauksen jatkamiseksi.

Lisätietoja akkuongelmien ratkaisemisesta on *Käyttöoppaan* kohdassa "Virtaongelmat".

#### <span id="page-63-2"></span><span id="page-63-1"></span>**Akun vaihtaminen**

**VAARA: Ennen kuin suoritat nämä toimenpiteet, sammuta tietokone, irrota verkkolaite sähköpistorasiasta ja tietokoneesta, irrota modeemi puhelinpistokkeesta ja tietokoneesta ja irrota kaikki ulkoiset johdot tietokoneesta.**

**VAARA: Yhteensopimattoman akun käyttö voi lisätä tulipalon tai räjähdyksen vaaraa. Vaihda akku vain Delliltä hankkimaasi yhteensopivaan akkuun. Akku on suunniteltu toimimaan Dell™-tietokoneen kanssa. Älä käytä toisen tietokoneen akkua omassa tietokoneessasi.** 

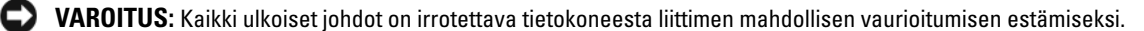

Akun irrottaminen:

- **1** Jos tietokone on kiinnitetty telakointilaitteeseen, irrota se telakoinnista. Lisätietoja saat käyttämäsi telakointilaitteen ohjeesta.
- **2** Varmista, että tietokone on sammutettu.
- **3** Liu'uta kahta tietokoneen pohjassa olevaa akkupaikan salvan vapautinta, kunnes ne napsahtavat.
- **4** Liu'uta akku poispäin tietokoneesta.

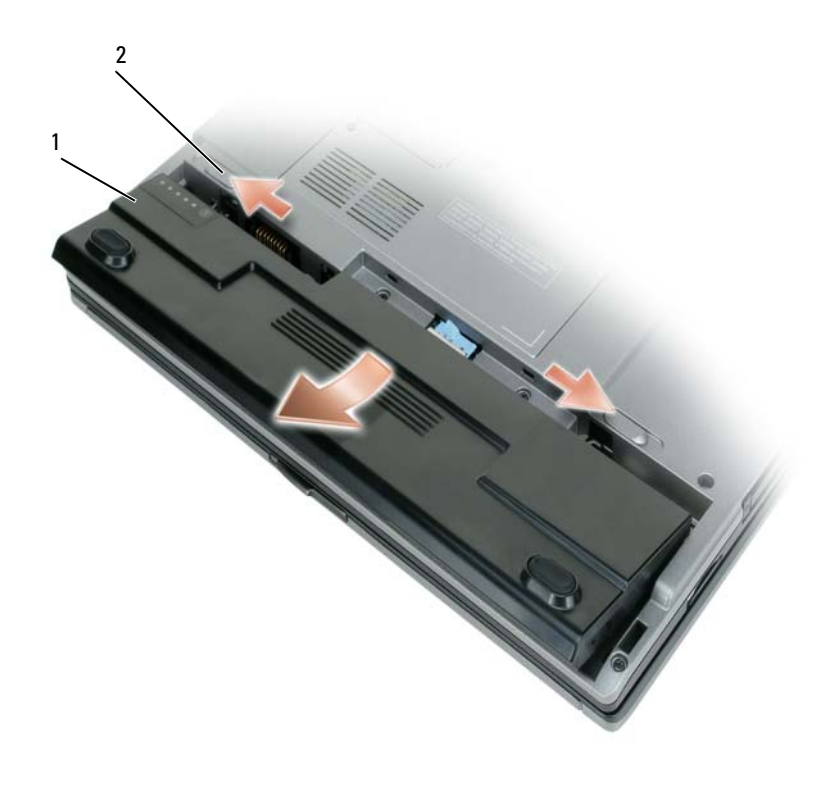

- 
- <span id="page-64-1"></span>1 akku 2 akkupaikan salvan vapauttimet (2)

Laita akku paikalleen asettamalla se akkupaikaan ja painamalla sitä alas, kunnes salvan vapautin napsahtaa.

#### <span id="page-64-0"></span>**Akun säilytys**

Irrota akku, jos et käytä tietokonettasi pitkään aikaan. Akku tyhjenee pitkän säilytyksen aikana. Lataa akku kokonaan pitkän varastointiajan jälkeen (katso ["Akun lataaminen" sivulla 64\)](#page-63-0).

## <span id="page-65-0"></span>**Vianmääritys**

#### <span id="page-65-9"></span><span id="page-65-3"></span><span id="page-65-1"></span>**Lukittumiset ja ohjelmaongelmat**

**VAARA: Ennen kuin teet mitään tässä osiossa mainittuja toimia, noudata Tuotetieto-oppaassa olevia turvallisuusohjeita.**

<span id="page-65-7"></span>**Tietokone ei käynnisty**

**VARMISTA, ETTÄ VIRTALÄHDE O N LIITETTY TIETOKONEESEEN J A PISTORASIAAN.**

#### **Tietokone lakkaa reagoimasta**

<span id="page-65-8"></span>**VAROITUS:** Voit menettää tietoja, jos et pysty sammuttamaan käyttöjärjestelmää.

**SAMMUTA TIETOKONE —** Jos tietokone ei tee mitään, kun painat näppäintä tai liikutat hiirtä, paina virtapainiketta vähintään 8 - 10 sekuntia, kunnes tietokone sammuu. Käynnistä sitten tietokone uudelleen.

#### <span id="page-65-5"></span>**Ohjelma lakkaa toimimasta tai kaatuu toistuvasti**

<span id="page-65-4"></span>**HUOMAUTUS:** Ohjelmasta on yleensä asennusohjeet sen oppaissa tai levykkeellä tai CD-levyllä.

#### **SULJE OHJELMA —**

- **1** Paina <Ctrl->, <Vaihto-> ja <Esc>-näppäimiä samaan aikaan.
- **2** Valitse **Tehtävienhallinta**.
- **3** Napsauta ohjelmaa, joka ei enää vastaa.
- <span id="page-65-2"></span>**4** Valitse **Lopeta tehtävä**.

**TARKISTA OHJELMISTON OPPAAT —** Poista ohjelma ja asenna se tarvittaessa uudelleen.

## **Ohjelma on tarkoitettu Microsoft® Windowsin® aikaisemmalle versiolle**

**SUORITA OHJATTU OHJELMAN YHTEENSOPIVUUDEN VARMISTAMINEN —** Ohjattu ohjelman yhteensopivuuden varmistaminen määrittää ohjelman niin, että se toimii ympäristössä, joka muistuttaa muita kuin Windows XP-käyttöjärjestelmäympäristöjä.

- **1** Valitse **Käynnistä**→ **Kaikki ohjelmat**→ **Apuohjelmat**→ **Ohjattu ohjelman yhteensopivuuden varmistaminen**→ **Seuraava**.
- <span id="page-65-6"></span>**2** Noudata näytön ohjeita.

#### **Näyttö muuttuu täysin siniseksi**

**SAMMUTA TIETOKONE —** Jos tietokone ei tee mitään, kun painat näppäintä tai liikutat hiirtä, paina virtapainiketta vähintään 8 - 10 sekuntia, kunnes tietokone sammuu. Käynnistä sitten tietokone uudelleen.

#### <span id="page-66-3"></span>**Muita ohjelmaongelmia**

#### **TARKISTA OHJELMAN OPPAAT TAI PYYDÄ VIANMÄÄRITYSTIETOJA OHJELMAN VALMISTAJALTA —**

- Varmista, että ohjelma on yhteensopiva tietokoneesi käyttöjärjestelmän kanssa.
- Varmista, että tietokone vastaa ohjelman vähimmäisvaatimuksia. Katso tietoja ohjelman oppaista.
- Varmista, että ohjelma on asennettu ja määritetty oikein.
- Tarkista, että laitteen ohjaimet eivät ole ristiriidassa ohjelman kanssa.
- <span id="page-66-5"></span><span id="page-66-4"></span>• Poista ohjelma ja asenna se tarvittaessa uudelleen.

#### **TE E HETI VARMUUSKOPIOT TIEDOSTOISTASI.**

#### **TARKISTA KIINTOLEVY, LEVYKKEET TAI CD- LEVYT VIRUSTORJUNTAOHJELMALLA.**

#### **TALLENNA JA SULJE KAIKKI AVATUT TIEDOSTOT TAI OHJELMAT J A SAMMUTA TIETOKONE Käynnistä-VALIKOSTA.**

**TARKISTA, ETTEI TIETOKONEESSA OLE VAKOILUOHJELMIA (SPYWARE) —** Jos tietokoneesi toimii hitaasti, saat usein muut ikkunat peittäviä mainoksia tai sinulla on ongelmia Internet-yhteyden muodostamisessa, tietokoneeseesi on voinut tunkeutua vakoiluohjelma. Käytä virustorjuntaohjelmaa, jossa on myös vakoiluohjelmasuojaus (ohjelmasi voi edellyttää päivitystä) ja joka käy läpi tietokoneen sisällön ja poistaa vakoiluohjelmat. Lisätietoja saat siirtymällä osoitteeseen **support.dell.com** ja etsimällä hakusanalla *spyware* (vakoiluohjelma).

**SUORITA DELL -DIAGNOSTIIKKAOHJELMA —** Katso ["Dell-diagnostiikka" sivulla 67](#page-66-0). Jos kaikki testit onnistuvat, virhetila liittyy ohjelmaongelmaan.

#### <span id="page-66-2"></span><span id="page-66-0"></span>**Dell-diagnostiikka**

**VAARA: Ennen kuin teet mitään tässä osiossa mainittuja toimia, noudata Tuotetieto-oppaassa olevia turvallisuusohjeita.**

#### <span id="page-66-1"></span>**Dell-diagnostiikkaohjelman käyttäminen**

Jos tietokoneessasi on jotain ongelmia, suorita kohdassa ["Lukittumiset ja ohjelmaongelmat" sivulla 66](#page-65-1) mainitut tarkistukset ja suorita Dell-diagnostiikkaohjelma, ennen kuin otat yhteyttä Dellin tekniseen tukeen.

Suosittelemme näiden ohjeiden tulostamista ennen aloittamista.

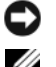

**VAROITUS:** Dell-diagnostiikkaohjelma toimii vain Dell™ -tietokoneissa.

**HUOMAUTUS:** *Drivers and Utilities* -CD-levy on lisävaruste, eikä sitä välttämättä toimiteta tietokoneen mukana.

Käynnistä Dell-diagnostiikkaohjelma joko kiintolevyltä tai lisävarusteena saatavalta *Drivers and Utilities* - CD-levyltä (tunnetaan myös nimellä *Resurssilevy*).

#### <span id="page-67-0"></span>**Dell-diagnostiikkaohjelman käynnistäminen kiintolevyltä**

Dell-diagnostiikkaohjelma sijaitsee kiintolevyllä piilotettuna olevassa Diagnostic utility -osiossa.

#### **HUOMAUTUS:** Jos tietokoneen näytöllä ei näy kuvaa, ota yhteys Delliin (katso "Dellin yhteystiedot" *Käyttöoppaasta*).

- **1** Sammuta tietokone.
- **2** Jos tietokone on kiinnitetty telakointilaitteeseen, irrota se telakoinnista. Lisätietoja saat käyttämäsi telakointilaitteen ohjeesta.
- **3** Liitä tietokone pistorasiaan.
- **4** Diagnostiikkaohjelma voidaan käynnistää kahdella tavalla:
	- **a** Käynnistä tietokone. Kun DELL™-logo tulee näkyviin, paina heti <F12>. Valitse käynnistysvalikosta Diagnostics ja paina <Enter>-näppäintä.

**HUOMAUTUS:** Jos odotat liian kauan ja käyttöjärjestelmän logo tulee näyttöön, odota, kunnes näyttöön tulee Microsoft® Windows®-työpöytä. Sammuta tämän jälkeen tietokone ja yritä uudelleen.

**b** Pidä <Fn>-näppäintä painettuna, kun käynnistät tietokoneen.

**HUOMAUTUS:** Jos näyttöön tulee ilmoitus siitä, että diagnostiikka-apuohjelman osiota ei löydy, suorita Dell-diagnostiikkaohjelma lisävarusteena saatavalta *Drivers and Utilities* -CD-levyltä.

Tietokone suorittaa Pre-boot System Assessment -toiminnon, joka on sarja emolevyn, näppäimistön, kiintolevyn ja näytön toimintaa alustavasti testaavia diagnostiikkaohjelmia.

- Testien aikana sinun on ehkä vastattava joihinkin kysymyksiin.
- Jos havaitaan vika, tietokone lopettaa toimintansa ja antaa äänimerkin. Jos haluat keskeyttää testin ja käynnistää tietokoneen uudelleen, paina  $\langle$ Esc $\rangle$ . Jos haluat jatkaa seuraavaan testiin, paina  $\langle$ y $\rangle$ . Jos haluat testata virheen antaneen osan uudelleen, paina <r>.
- Jos Pre-boot System Assessment -toiminnon aikana havaitaan virheitä, kirjoita virhekoodi(t) muistiin ja ota yhteyttä Delliin (katso "Dellin yhteystiedot" *Käyttöoppaasta*).

Jos Pre-boot System Assessment -toiminto suoritetaan loppuun asti, näyttöön tulee viesti Booting Dell Diagnostic Utility Partition (Dellin diagnostiikka-apuohjelman osio käynnistetään). Jatka painamalla mitä tahansa näppäintä.

**5** Käynnistä Dell-diagnostiikkaohjelma kiintolevyn Diagnostics Utility -osiolta painamalla mitä tahansa näppäintä.

#### <span id="page-68-0"></span>**Dell-diagnostiikkaohjelman käynnistäminen lisävarusteena saatavalta Drivers and Utilities CD -CD-levyltä**

- **1** Aseta *Drivers and Utilities* -CD-levy asemaan.
- **2** Sammuta tietokone ja käynnistä se sitten uudelleen.

Kun DELL-logo tulee näkyviin, paina heti <F12>.

Jos odotat liian kauan ja Windows-logo tulee näyttöön, odota, kunnes näyttöön tulee Windows-työpöytä. Sammuta tämän jälkeen tietokone ja yritä uudelleen.

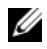

**HUOMAUTUS:** Seuraavat ohjeet muuttavat käynnistysjakson vain seuraavaksi kerraksi. Seuraavan kerran tietokonetta käynnistettäessä se käynnistää järjestelmäasetuksissa määritetyt laitteet.

- **3** Kun käynnistyslaiteluettelo tulee esiin, korosta **CD/DVD/CD-RW Drive** ja paina <Enter>.
- **4** Valitse näyttöön tulevasta valikosta **Boot from CD-ROM** -vaihtoehto ja paina <Enter>.
- **5** Kirjoita 1 -valikon avaamiseksi ja jatka painamalla <Enter>-näppäintä.
- **6** Valitse **Run the 32 Bit Dell Diagnostics** numeroidusta luettelosta. Jos luettelossa on useita versioita, valitse tietokoneellesi sopiva versio.
- **7** Kun Dell-diagnostiikkaohjelman **päävalikko** tulee näkyviin, valitse suoritettava testi.

#### **Dell-diagnostiikkaohjelman päävalikko**

**1** Kun Dell-diagnostiikkaohjelma on latautunut ja **päävalikko** avautuu, napsauta haluamaasi vaihtoehtoa.

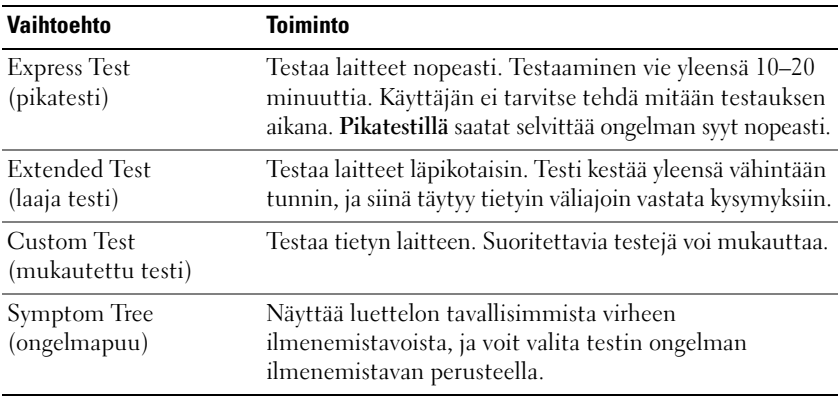

**2** Jos testin aikana löydetään ongelma, näyttöön tulee sanoma, jossa ilmoitetaan virhekoodi ja ongelman kuvaus. Kirjoita virhekoodi ja ongelman kuvaus muistiin ja noudata näyttöön tulevia ohjeita.

Jos et pysty ratkaisemaan vikaa, katso "Dellin yhteystiedot" *Käyttöoppaasta*.

**HUOMAUTUS:** Tietokoneen huoltonumero näkyy kunkin näytön yläosassa. Jos otat yhteyttä Delliin, tekninen tuki kysyy huoltonumeroasi, joka on huoltomerkissä.

**3** Jos suoritat testin käyttämällä **Custom Test** (mukautettu testi)-tai **Symptom Tree** (ongelmapuu) vaihtoehtoa, saat lisätietoja napsauttamalla seuraavassa taulukossa kuvattuja välilehtiä.

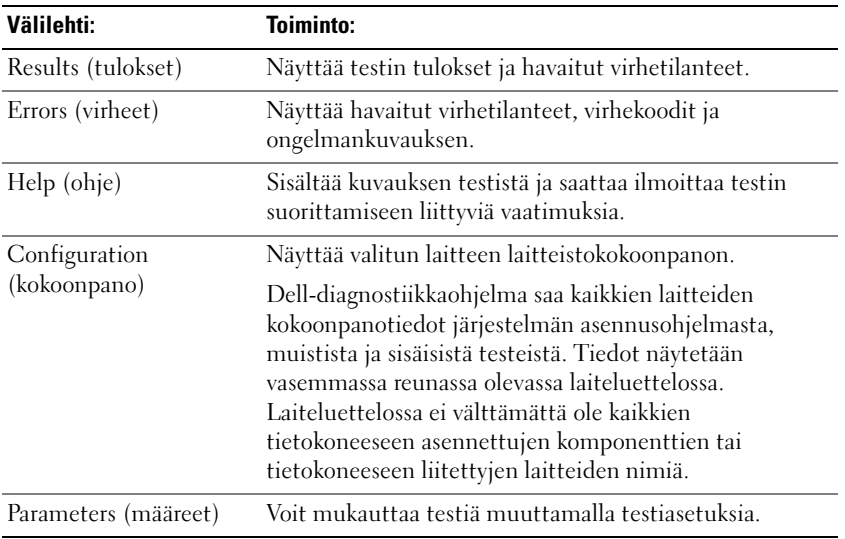

- **4** Jos suoritat Dell-diagnostiikkaohjelmaa *Drivers and Utilities* -CD-levyltä*,* poista CD-levy asemasta, kun testit on suoritettu.
- **5** Kun testit on suoritettu, sulje testinäyttö ja palaa **päävalikkonäytölle**. Voit lopettaa Delldiagnostiikkaohjelman käytön ja käynnistää tietokoneen uudelleen sulkemalla **päävalikkonäytön**.

## <span id="page-70-0"></span>**Hakemisto**

## **A**

akku [akun kesto ja käyttö, 58](#page-57-1) [irrottaminen, 64](#page-63-2) [lataaminen, 64](#page-63-3) [latauksen tarkistaminen, 63](#page-62-1) [latausmittari, 63](#page-62-2) [säilytys, 65](#page-64-1) [suoritusteho, 62](#page-61-2) [virtamittari, 63](#page-62-3)

## **C**

CD-levyt [Drivers and Utilities, 53](#page-52-1) [käyttöjärjestelmä, 56](#page-55-0)

## **D**

Dell-diagnostiikka [Drivers and Utilities -CD-levyltä](#page-68-0)  käynnistäminen, 69 [käynnistäminen](#page-67-0)  kiintolevyltä, 68 [käyttäminen, 67](#page-66-1) [tietoja, 67](#page-66-2) [Dellin tukisivusto, 55](#page-54-0) diagnostiikkaohjelma [Dell, 67](#page-66-2) dokumentointi [ergonomia, 53](#page-52-2) [Käyttöoppaasta, 54](#page-53-1)

Loppukäyttäjän [lisenssisopimus, 53](#page-52-2) [online, 55](#page-54-0) [säädökset, 53](#page-52-2) [takuu, 53](#page-52-2) [Tuotetieto-opas, 53](#page-52-2) [turvallisuus, 53](#page-52-2) [Drivers and Utilities CD, 53](#page-52-3)

## **E**

[ergonomiatiedot, 53](#page-52-2)

**H**

[Huoltomerkki, 54](#page-53-2)

## **J**

järjestelmänäkymät [alta katsottuna, 60-](#page-59-3)[61](#page-60-1) [edestä katsottuna, 59](#page-58-1) [oikealta katsottuna, 60](#page-59-4) [takaa, 60](#page-59-3) [vasemmalta katsottuna, 60](#page-59-5)

## **K**

käyttöjärjestelmä [CD, 56](#page-55-0) [uudelleenasennus, 56](#page-55-0) [Käyttöoppaasta, 54](#page-53-1)

### **L**

laitteisto [Dell-diagnostiikka, 67](#page-66-2) Loppukäyttäjän [lisenssisopimus, 53](#page-52-2)

## **O**

ohjatut toiminnot Ohjattu ohjelman [yhteensopivuuden](#page-65-2)  varmistaminen, 66 [Ohje- ja tukikeskus, 55](#page-54-1) ohjelmisto [ongelmat, 66-](#page-65-2)[67](#page-66-3) ohjetiedosto [Windowsin Ohje- ja](#page-54-1)  tukikeskus, 55 ongelmat [Dell-diagnostiikka, 67](#page-66-2) [lukittumiset, 66](#page-65-3) [ohjelma kaatuu, 66](#page-65-4) [ohjelma lakkaa toimimasta, 66](#page-65-5) [ohjelmat ja Windows](#page-65-2)yhteensopivuus, 66 [ohjelmisto, 66-](#page-65-3)[67](#page-66-3) [sininen näyttö, 66](#page-65-6) [tietokone ei käynnisty, 66](#page-65-7) [tietokone kaatuu, 66](#page-65-8) [tietokone lakkaa](#page-65-8)  reagoimasta, 66 [tietokoneen hidas toiminta, 67](#page-66-4) [vakoiluohjelma, 67](#page-66-4)

## **Q**

[QuickSet-ohje, 56](#page-55-1)

## **R**

Resurssilevy [Dell-diagnostiikka, 67](#page-66-2)

## **S**

[säädöksiin liittyvät tiedot, 53](#page-52-2)

## **T**

[takuutiedot, 53](#page-52-2) tarrat [Huoltomerkki, 54](#page-53-2) [Microsoft Windows, 54](#page-53-2) tietokone [hidas toiminta, 67](#page-66-4) [kaatuu, 66](#page-65-8) [lakkaa reagoimasta, 66](#page-65-8) [tuen web-sivusto, 55](#page-54-0) [Tuotetieto-opas, 53](#page-52-2) [turvallisuustiedot, 53](#page-52-2)

## **V**

[vakoiluohjelma, 67](#page-66-4) vianmääritys [Dell-diagnostiikka, 67](#page-66-2) lukittumiset ja [ohjelmaongelmat, 66](#page-65-9) [Ohje- ja tukikeskus, 55](#page-54-1) [virustentorjuntaohjelmisto, 67](#page-66-5)

## **W**

Windows XP Ohjattu ohjelman [yhteensopivuuden](#page-65-2)  varmistaminen, 66 [Ohje- ja tukikeskus, 55](#page-54-1) [uudelleenasennus, 56](#page-55-0)
Dell™ Latitude<sup>™</sup> D420

# Σύντοµος οδηγός αναφοράς

Μοντέλο **PP09S**

# Σηµειώσεις**,** ειδοποιήσεις και προφυλάξεις

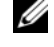

ΣΗΜΕΙΩΣΗ**:** Η ΣΗΜΕΙΩΣΗ υποδεικνύει σηµαντικές πληροφορίες που σας βοηθούν να χρησιµοποιείτε καλύτερα τον υπολογιστή σας.

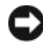

ΕΙ∆ΟΠΟΙΗΣΗ**:** Η ΕΙ∆ΟΠΟΙΗΣΗ υποδηλώνει είτε πιθανή βλάβη στο υλικό είτε απώλεια δεδοµένων και υποδεικνύει τον τρόπο µε τον οποίο µπορείτε να αποφύγετε το πρόβληµα.

ΠΡΟΣΟΧΗ**:** Η ΠΡΟΣΟΧΗ επισηµαίνει ενδεχόµενο κίνδυνο βλάβης στον εξοπλισµό**,** τραυµατισµού ή θανάτου**.**

# Συντοµεύσεις και ακρωνύµια

Για έναν πλήρη κατάλογο συντοµεύσεων και ακρωνυµίων, ανατρέξτε στο Γλωσσάριο που περιλαµβάνει ο Οδηγός χρήσης.

Αν αγοράσατε υπολογιστή Dell™ της σειράς n, οι αναφορές του παρόντος για τα λειτουργικά συστήματα Microsoft® Windows<sup>®</sup> δεν ισχύουν.

ΣΗΜΕΙΩΣΗ**:** Ορισµένα χαρακτηριστικά ή µέσα ενδέχεται να είναι προαιρετικά και να µην αποστέλλονται µε τον υπολογιστή σας. Ορισµένα χαρακτηριστικά ή µέσα ενδέχεται να µην είναι διαθέσιµα σε συγκεκριµένες χώρες.

Άλλα εµπορικά σήµατα και ονόµατα ίσως χρησιµοποιούνται στο παρόν έγγραφο ως αναφορά είτε στους κατόχους των σηµάτων και των ονοµάτων είτε στα προϊόντα τους. Η Dell Inc. αποποιείται κάθε αξίωση ιδιοκτησίας επί των εµπορικών σηµάτων και ονοµάτων τρίτων.

Μοντέλο **PP09S**

\_\_\_\_\_\_\_\_\_\_\_\_\_\_\_\_\_\_\_\_

Μάρτιος **2006 P/N NG059** Αναθ**. A00**

Οι πληροφορίες που περιλαµβάνει το παρόν έγγραφο ενδέχεται να αλλάξουν χωρίς προειδοποίηση**. © 2006 Dell Inc.** Με επιφύλαξη κάθε νόµιµου δικαιώµατος**.**

Απαγορεύεται αυστηρά η αναπαραγωγή µε οποιονδήποτε τρόπο χωρίς τη γραπτή άδεια της Dell Inc..

Εµπορικά σήµατα που χρησιµοποιούνται στο παρόν κείµενο: *Dell*, το λογότυπο *DELL*, *Latitude* και *ExpressCharge* είναι εµπορικά σήµατα της Dell Inc. *Intel* είναι κατατεθέν εµπορικό σήµα της Intel Corporation. *Microsoft, Outlook* και *Windows* είναι κατατεθέντα εµπορικά σήµατα της Microsoft Corporation.

# Περιεχό**µ**ενα

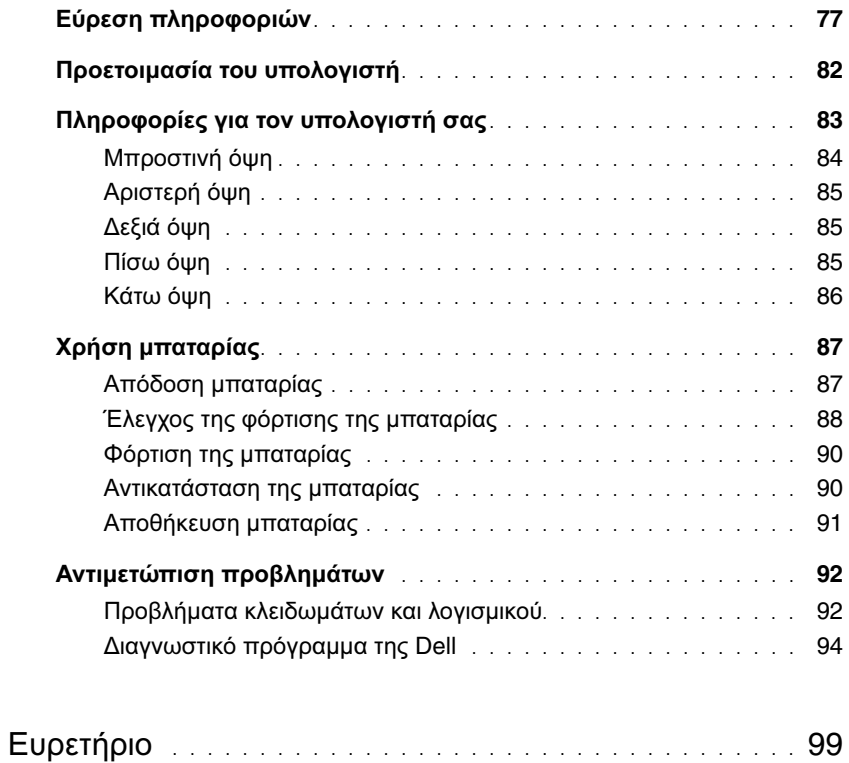

# <span id="page-76-0"></span>Εύρεση πληροφοριών

ΣΗΜΕΙΩΣΗ**:** Ορισµένα χαρακτηριστικά ή µέσα ενδέχεται να είναι προαιρετικά και να µην τα παραλάβετε µαζί µε τον υπολογιστή σας. Ορισµένα χαρακτηριστικά ή µέσα ενδέχεται να µην είναι διαθέσιµα σε συγκεκριµένες χώρες.

ΣΗΜΕΙΩΣΗ**:** Μπορείτε να παραλάβετε πρόσθετες πληροφορίες µαζί µε τον υπολογιστή σας.

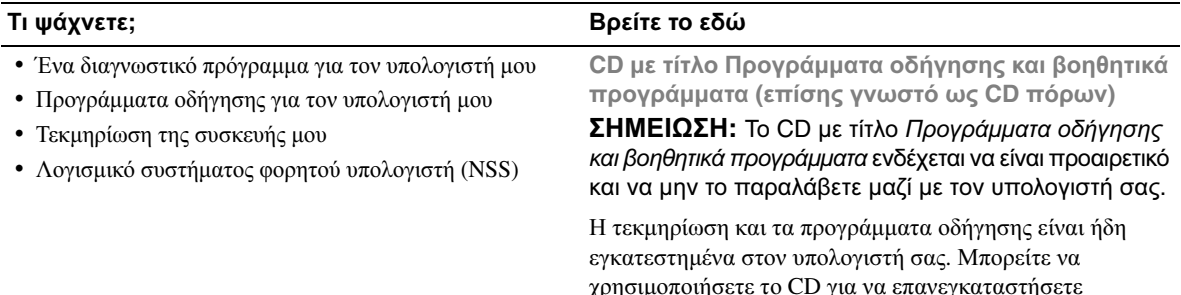

<span id="page-76-1"></span>χρησιµοποιήσετε το CD για να επανεγκαταστήσετε προγράµµατα οδήγησης (ανατρέξτε στην ενότητα «Επανεγκατάσταση προγραµµάτων οδήγησης και βοηθητικών προγραµµάτων» που περιλαµβάνει ο Οδηγός χρήσης) ή για την εκτέλεση του διαγνωστικού προγράµµατος της Dell (ανατρέξτε στην ενότητα «[∆ιαγνωστικό](#page-93-0) πρόγραµµα της [Dell»](#page-93-0) στη σελίδα 94).

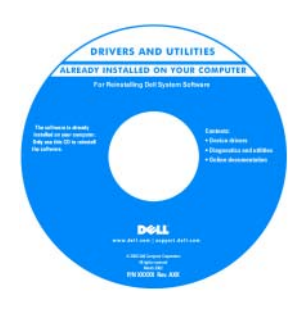

<span id="page-76-2"></span>Στο CD ενδέχεται να υπάρχουν αρχεία Readme (πληροφοριών) που παρέχουν τις πλέον πρόσφατες ενηµερώσεις σχετικά µε τεχνικές αλλαγές στον υπολογιστή σας ή προηγµένο τεχνικό- υλικό αναφοράς για τεχνικούς ή έµπειρους χρήστες.

ΣΗΜΕΙΩΣΗ**:** Ενηµερώσεις για τα προγράµµατα οδήγησης και την τεκµηρίωση µπορείτε να βρείτε στον ιστοχώρο **support.dell.com**.

#### Τι ψάχνετε**;** Βρείτε το εδώ

- Πληροφορίες για την εγγύηση
- Όροι και προϋποθέσεις (µόνο για τις Η.Π.Α.)
- Οδηγίες ασφαλείας
- Πληροφορίες για τους ρυθµιστικούς κανόνες
- Πληροφορίες για την εργονοµία
- Άδεια χρήσης τελικού χρήστη

#### <span id="page-77-1"></span>Οδηγός πληροφοριών προϊόντος **Dell™**

<span id="page-77-3"></span>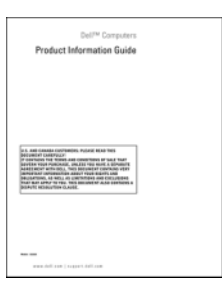

<span id="page-77-2"></span><span id="page-77-0"></span>τµήµα τεχνικής υποστήριξης.

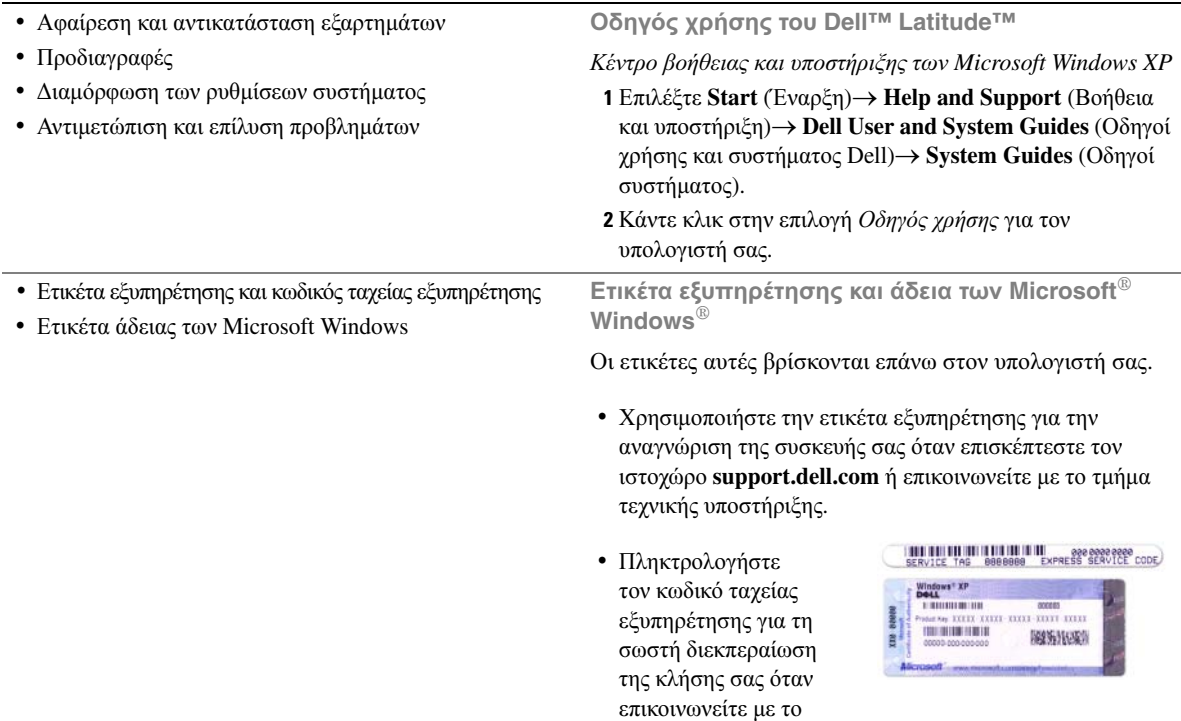

#### Τι ψάχνετε**;** Βρείτε το εδώ

- Λύσεις Οδηγίες και συµβουλές αντιµετώπισης προβληµάτων, άρθρα από τεχνικούς, online µαθήµατα και συχνές ερωτήσεις
- Φόρουµ επικοινωνίας Online συζητήσεις µε άλλους πελάτες της Dell
- Αναβαθµίσεις Πληροφορίες αναβάθµισης για συστατικά στοιχεία, όπως η µνήµη, η µονάδα σκληρού δίσκου και το λειτουργικό σύστηµα
- Εξυπηρέτηση Πελατών Πληροφορίες επαφών, κλήσεις για συντήρηση και κατάσταση παραγγελιών, εγγύηση και πληροφορίες για επισκευές
- Συντήρηση και υποστήριξη Κατάσταση κλήσεων για συντήρηση και ιστορικό υποστήριξης, συµβόλαιο για συντήρηση, online συζητήσεις µε το τµήµα τεχνικής υποστήριξης
- Υλικό αναφοράς Τεκµηρίωση υπολογιστή, αναλυτικά στοιχεία για τη διαµόρφωση του υπολογιστή µου, προδιαγραφές προϊόντος και επίσηµα έγγραφα
- Λήψη αρχείων Πιστοποιηµένα προγράµµατα οδήγησης, αναβαθµίσεις και ενηµερώσεις λογισµικού
- Λογισµικό συστήµατος φορητού υπολογιστή (NSS) Αν επανεγκαταστήσετε το λειτουργικό σύστηµα του υπολογιστή σας, θα πρέπει επίσης να επανεγκαταστήσετε και το βοηθητικό πρόγραµµα NSS. Το NSS παρέχει κρίσιµες ενηµερώσεις για το λειτουργικό σας σύστηµα και υποστήριξη για µονάδες δισκέτας USB Dell™ 3,5 ιντσών, επεξεργαστές Intel®, µονάδες οπτικού δίσκου και συσκευές USB. Το NSS είναι απαραίτητο για τη σωστή λειτουργία του υπολογιστή Dell. Το λογισµικό εντοπίζει αυτόµατα τον υπολογιστή και το λειτουργικό σας σύστηµα και εγκαθιστά τις ενηµερώσεις που ενδείκνυνται για τη δική σας διαµόρφωση.

<span id="page-78-0"></span>Ιστοχώρος υποστήριξης της **Dell — support.dell.com** ΣΗΜΕΙΩΣΗ**:** Επιλέξτε την περιοχή σας ή τον τοµέα των δραστηριοτήτων σας για να δείτε την ενδεδειγµένη τοποθεσία υποστήριξης.

Για λήψη του λογισµικού συστήµατος φορητού υπολογιστή:

- **1** Επισκεφθείτε τον ιστοχώρο **support.dell.com**, επιλέξτε την περιοχή σας ή τον τοµέα δραστηριοτήτων σας και πληκτρολογήστε την ετικέτα εξυπηρέτησης.
- **2** Επιλέξτε **Drivers & Downloads** (Προγράµµατα οδήγησης και λήψεις αρχείων) και κάντε κλικ στο **Go** (Μετάβαση).
- **3** Επιλέξτε το λειτουργικό σας σύστηµα και αναζητήστε τη λέξη κλειδί *Notebook System Software (*Λογισµικό συστήµατος φορητού υπολογιστή*)*.

ΣΗΜΕΙΩΣΗ**:** Το περιβάλλον του ιστοχώρου **support.dell.com** ενδέχεται να διαφέρει ανάλογα µε τις επιλογές σας.

<span id="page-79-1"></span><span id="page-79-0"></span>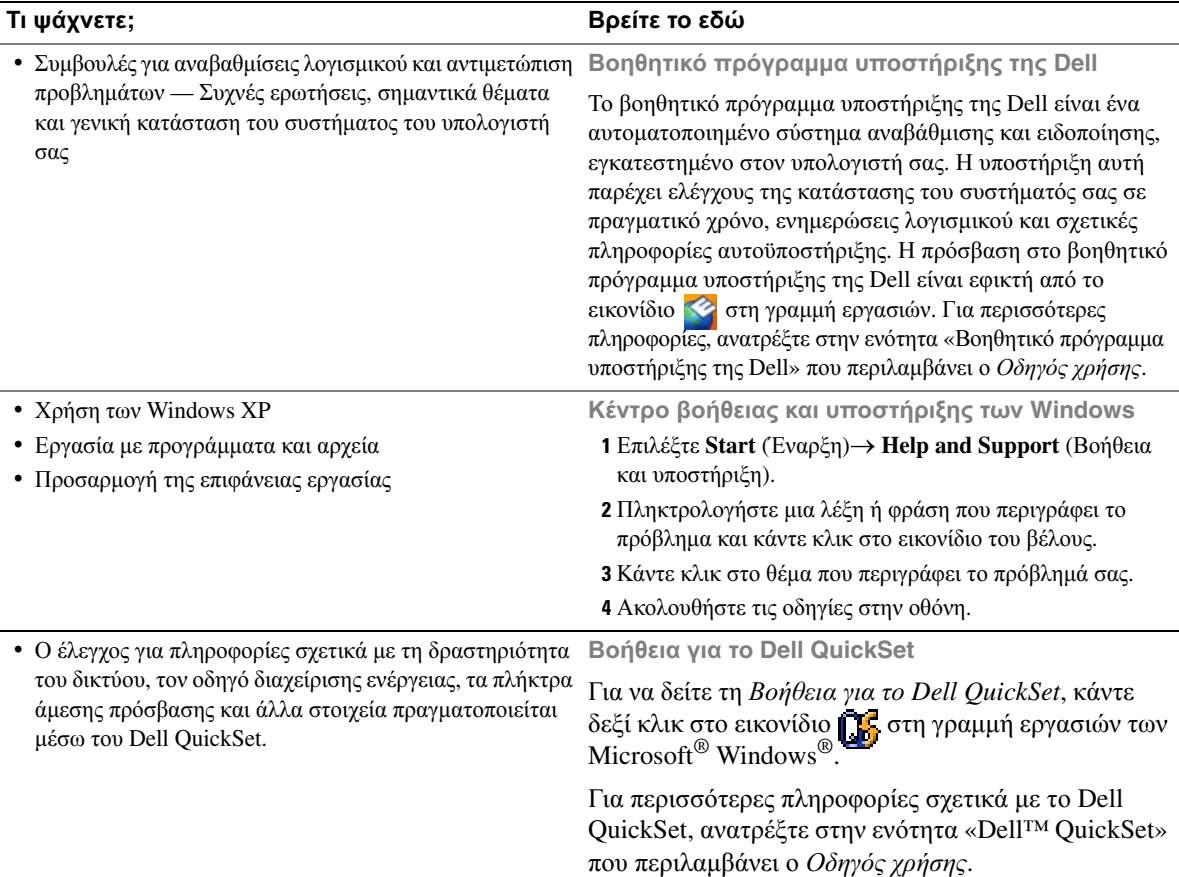

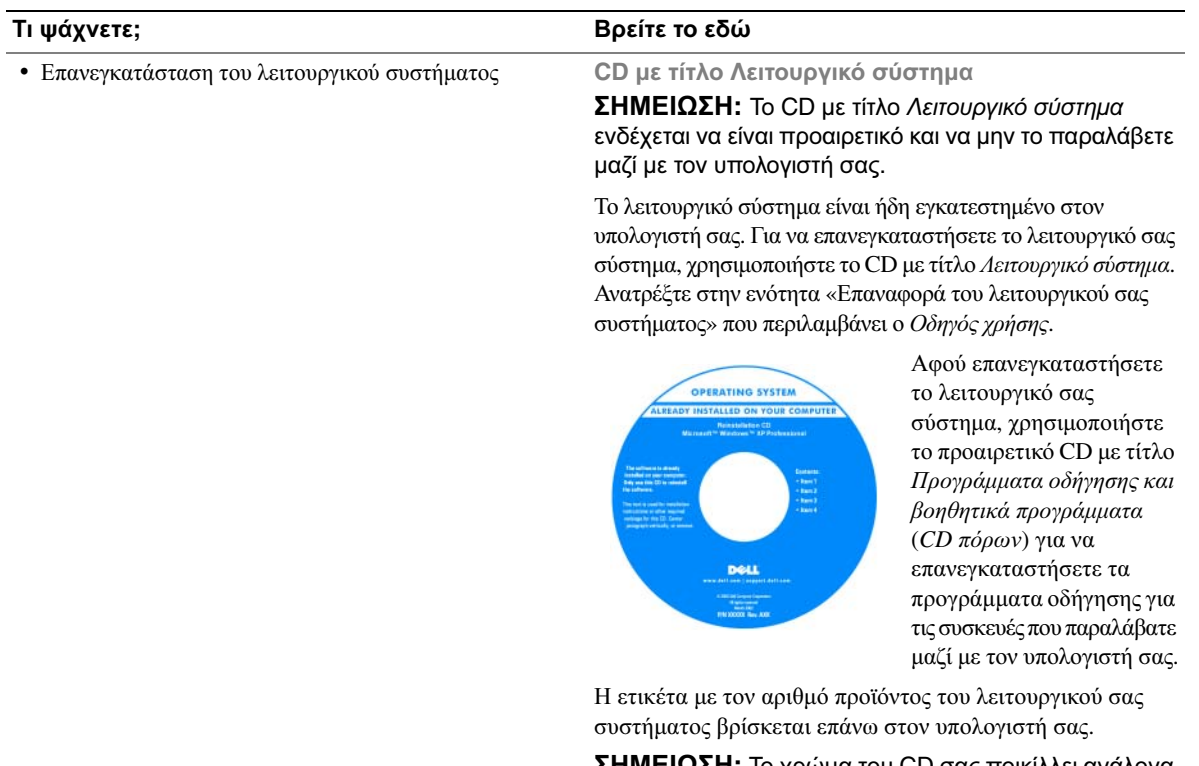

<span id="page-80-0"></span>ΣΗΜΕΙΩΣΗ**:** Το χρώµα του CD σας ποικίλλει ανάλογα µε το λειτουργικό σύστηµα που παραγγείλατε.

# <span id="page-81-0"></span>Προετοιµασία του υπολογιστή

- ΠΡΟΣΟΧΗ**:** Προτού ξεκινήσετε κάποια από τις διαδικασίες που αναφέρονται στην παρούσα ενότητα**,** ακολουθήστε τις οδηγίες ασφαλείας που περιλαµβάνει ο Οδηγός πληροφοριών προϊόντος**.**
	- **1** Αποσυσκευάστε τα βοηθητικά εξαρτήµατα.
	- **2** Φυλάξτε τα περιεχόµενα της συσκευασίας, τα οποία θα χρειαστείτε για να ολοκληρώσετε την προετοιµασία του υπολογιστή σας.

Η συσκευασία περιέχει επίσης την τεκµηρίωση χρήσης και κάθε λογισµικό ή πρόσθετο υλικό (όπως κάρτες υπολογιστή, µονάδες δίσκου ή µπαταρίες) που παραγγείλατε.

**3** Συνδέστε το µετασχηµατιστή AC στον αντίστοιχο σύνδεσµο του υπολογιστή και στην πρίζα.

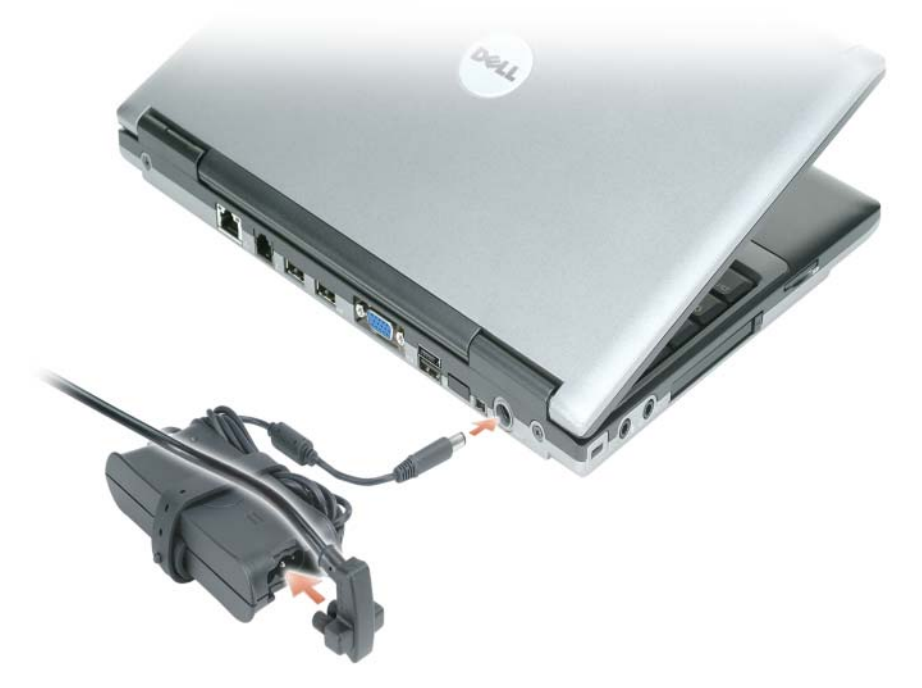

- **4** Ανοίξτε την οθόνη του υπολογιστή και πατήστε το κουµπί τροφοδοσίας για να τον θέσετε σε λειτουργία (ανατρέξτε στην ενότητα «[Μπροστινή](#page-83-0) όψη» στη σελίδα 84).
- ΣΗΜΕΙΩΣΗ**:** Συνιστάται να θέσετε τον υπολογιστή σας εντός και εκτός λειτουργίας τουλάχιστον µία φορά προτού εγκαταστήσετε οποιαδήποτε κάρτα ή συνδέσετε τον υπολογιστή σε συσκευή σύνδεσης ή άλλη εξωτερική συσκευή, όπως κάποιον εκτυπωτή.

# <span id="page-82-0"></span>Πληροφορίες για τον υπολογιστή σας

Ο Οδηγός χρήσης περιέχει λεπτοµερείς πληροφορίες σχετικά µε τον υπολογιστή σας. Η πρόσβαση στην ενότητα *Οδηγός χρήσης* (ανάλογα µε το λειτουργικό σας σύστηµα) είναι εφικτή είτε µε διπλό κλικ στο εικονίδιο Οδηγός χρήσης στην επιφάνεια εργασίας σας είτε µε κλικ στο κουµπί **Start** (Έναρξη) και την επιλογή **Help and Support Center** (Κέντρο βοήθειας και υποστήριξης) και, στη συνέχεια, κλικ στην επιλογή **User and system guides** (Οδηγοί χρήσης και συστήµατος). Οι παράγραφοι που ακολουθούν πραγµατεύονται κάποιες από τις συχνότερες ερωτήσεις σχετικά µε τον υπολογιστή.

• Προσαρµογέας µόντεµ και δικτύου*:* Ο υπολογιστής ενδεχοµένως περιλαµβάνει και µόντεµ v.92 56K και προσαρµογέα δικτύου 10/100/1000 Ethernet στην πλακέτα συστήµατος. Για τις θέσεις των συνδέσµων, ανατρέξτε στην ενότητα «Πίσω όψη» στη [σελίδα](#page-84-2) 85. Για περισσότερες πληροφορίες σχετικά µε θύρες και συνδέσµους, ανατρέξτε στην ενότητα «Σχετικά µε τον υπολογιστή σας» που περιλαµβάνει ο online Οδηγός χρήσης.

<span id="page-82-1"></span>∆ιάρκεια ζωής και χρήση της µπαταρίας*:* ∆ιάφορες µπαταρίες διατίθενται για χρήση µε τον υπολογιστή σας. Η εκτέλεση ορισµένων τύπων λειτουργιών, όπως η παρατεταµένη ασύρµατη λειτουργία, ίσως µειώσει σηµαντικά τη διάρκεια ζωής και το χρόνο λειτουργίας της µπαταρίας.

Για περισσότερες πληροφορίες σχετικά µε την απόδοση και τη χρήση της µπαταρίας, ανατρέξτε στην ενότητα «Χρήση [µπαταρίας](#page-86-0)» στη σελίδα 87.

Για περισσότερες πληροφορίες σχετικά µε τη διατήρηση ενέργειας, ανατρέξτε στην ενότητα Οδηγός χρήσης.

• Συσκευές σύνδεσης*:* Ο υπολογιστής σας υποστηρίζει τη Βάση Μέσων Dell™, το Σηµείο Επέκτασης Dell D/Dock και την Προηγµένη Κάρτα Προσοµοίωσης Θυρών Dell D/Port.

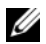

ΣΗΜΕΙΩΣΗ**:** Το D420 διαθέτει άριστη σχεδίαση για χρήση µαζί µε τη λεπτή Βάση Μέσων στην πραγµατοποίηση συνδέσεων. Ωστόσο, είναι συµβατό µε D-Family D/Port και D/Dock. Με τη χρήση D-Family D/Port και D/Dock, όλες οι θύρες µπορούν να αξιοποιηθούν αποτελεσµατικά εκτός από τη θύρα 1394. Αν απαιτείται η χρήση της θύρας αυτής, συνιστάται να χρησιµοποιήσετε τη Βάση Μέσων ως κύρια συσκευή σύνδεσης.

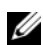

ΣΗΜΕΙΩΣΗ**:** Οι συσκευές σύνδεσης ενδέχεται να µη διατίθενται σε όλες τις χώρες.

– Για πληροφορίες σχετικά µε την προαιρετική σας συσκευή σύνδεσης, ανατρέξτε στην τεκµηρίωση που συνόδευε τη συσκευή κατά την παραλαβή της.

Για πληροφορίες σχετικά µε την επίτευξη βέλτιστης απόδοσης κατά τη χρήση συσκευής σύνδεσης µε τον παρόντα υπολογιστή, ανατρέξτε στην ενότητα «Επίλυση προβληµάτων» που περιλαµβάνει ο online Οδηγός χρήσης.

## <span id="page-83-0"></span>Μπροστινή όψη

<span id="page-83-1"></span>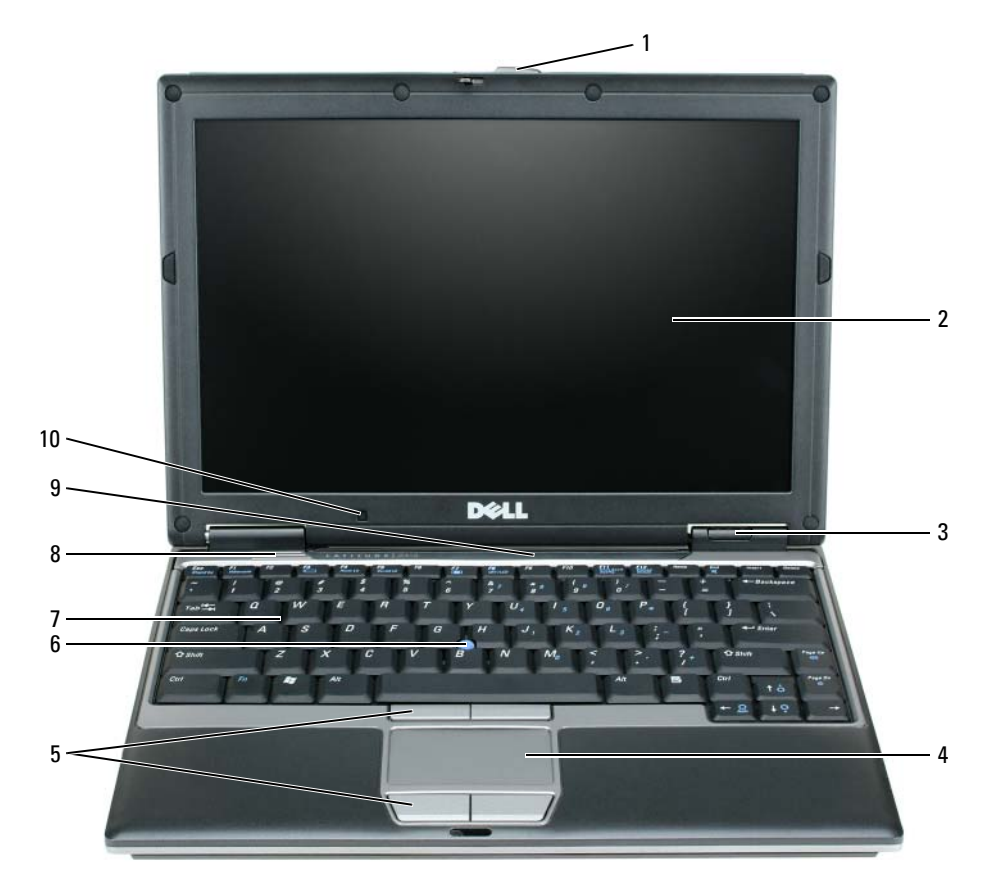

- 
- 
- λυχνίες κατάστασης συσκευών
- επιφάνεια αφής 8 ηχείο
- 
- 
- πληκτρολόγιο
- µάνταλο οθόνης 5 κουµπιά επιφάνειας αφής 9 λυχνίες κατάστασης πληκτρολογίου και δικτύου
- οθόνη 6 track stick 10 αισθητήρας φωτισµού περιβάλλοντος

### <span id="page-84-5"></span><span id="page-84-0"></span>Αριστερή όψη

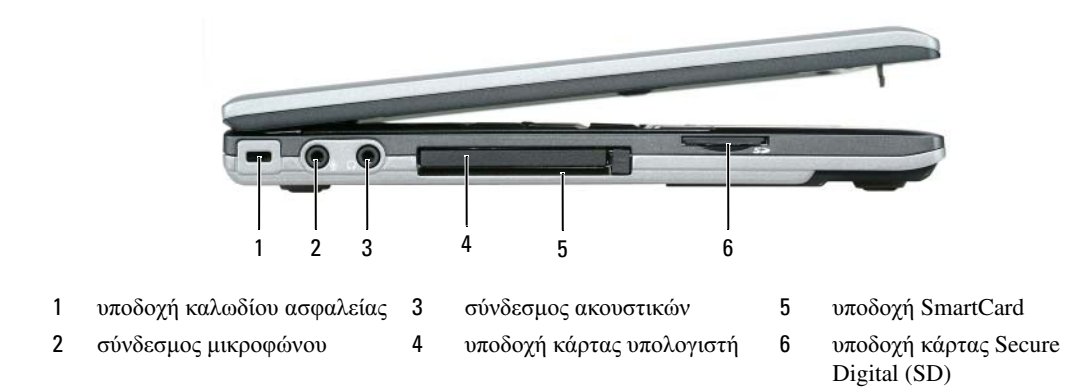

# <span id="page-84-4"></span><span id="page-84-1"></span>∆εξιά όψη

ΠΡΟΣΟΧΗ**:** Μη φράσσετε**,** µην εισάγετε αντικείµενα ή µην επιτρέπετε τη συσσώρευση σκόνης στις θυρίδες εξαερισµού**.** Μη φυλάσσετε τον υπολογιστή σας σε περιβάλλον µε χαµηλή ροή αέρα**,** όπως κλειστό χαρτοφύλακα**,** ενώ λειτουργεί**.** Ο περιορισµός της ροής του αέρα µπορεί να προκαλέσει βλάβη στον υπολογιστή ή πυρκαγιά**.**

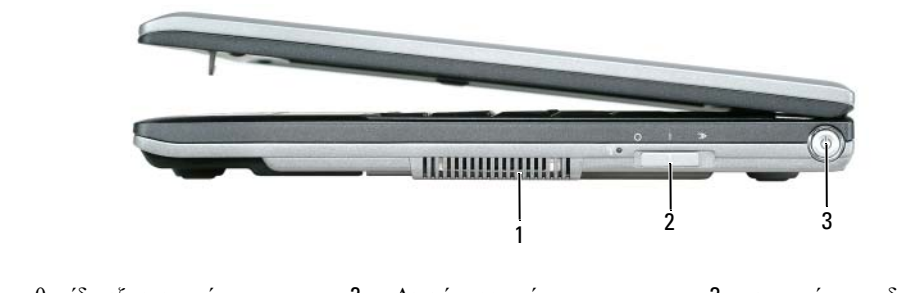

<span id="page-84-3"></span>1 θυρίδα εξαερισµού 2 ∆ιακόπτης ασύρµατης ενεργοποίησης/απενεργοποίησης εντοπιστή WiFi 3 κουµπί τροφοδοσίας

### <span id="page-84-2"></span>Πίσω όψη

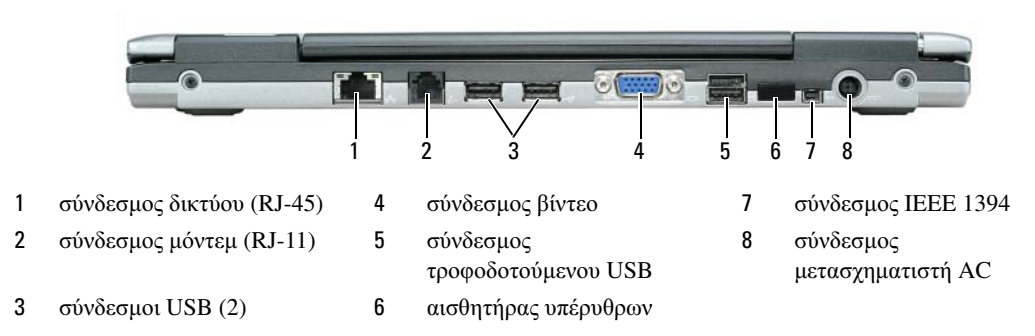

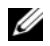

ΣΗΜΕΙΩΣΗ**:** Το D420 διαθέτει άριστη σχεδίαση για χρήση µαζί µε τη λεπτή Βάση Μέσων στην πραγµατοποίηση συνδέσεων. Ωστόσο, είναι συµβατό µε D-Family D/Port και D/Dock. Με τη χρήση D-Family D/Port και D/Dock, όλες οι θύρες µπορούν να αξιοποιηθούν αποτελεσµατικά εκτός από τη θύρα 1394. Αν απαιτείται η χρήση της θύρας αυτής, συνιστάται να χρησιµοποιήσετε τη Βάση Μέσων ως κύρια συσκευή σύνδεσης.

#### <span id="page-85-1"></span><span id="page-85-0"></span>Κάτω όψη

ΠΡΟΣΟΧΗ**:** Μη φράσσετε**,** µην εισάγετε αντικείµενα ή µην επιτρέπετε τη συσσώρευση σκόνης στις θυρίδες εξαερισµού**.** Μη φυλάσσετε τον υπολογιστή σας σε περιβάλλον µε χαµηλή ροή αέρα**,** όπως κλειστό χαρτοφύλακα**,** ενώ λειτουργεί**.** Ο περιορισµός της ροής του αέρα µπορεί να προκαλέσει βλάβη στον υπολογιστή ή πυρκαγιά**.**

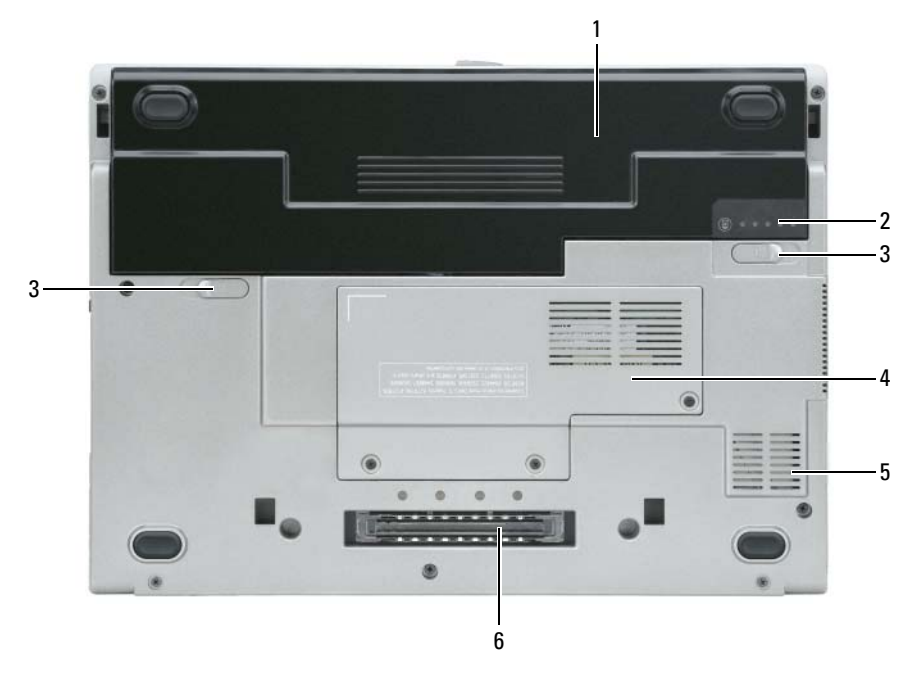

- 
- 1 µπαταρία 3 διακόπτης για αποδέσµευση του µάνταλου στο φατνίο µπαταρίας (2)
- 
- 2 δείκτης φόρτισης µπαταρίας 4 κάλυµµα λειτουργικής µονάδας µνήµης/WLAN Mini-Card
- 5 θυρίδα εξαερισµού
- 6 υποδοχή συσκευής σύνδεσης

# <span id="page-86-0"></span>Χρήση µπαταρίας

### <span id="page-86-2"></span><span id="page-86-1"></span>Απόδοση µπαταρίας

ΣΗΜΕΙΩΣΗ**:** Ο Οδηγός πληροφοριών προϊόντος ή το χωριστό έντυπο εγγύησης που παραλάβατε µαζί µε τον υπολογιστή σας περιέχει πληροφορίες σχετικά µε την εγγύηση της Dell για τον υπολογιστή σας.

Για βέλτιστη απόδοση και διατήρηση των ρυθµίσεων BIOS, ο φορητός σας υπολογιστής Dell™ πρέπει πάντοτε να λειτουργεί µε εγκατεστηµένη την κύρια µπαταρία. Μία µπαταρία παρέχεται ως συνήθης εξοπλισµός στο φατνίο µπαταρίας.

ΣΗΜΕΙΩΣΗ**:** Επειδή η µπαταρία ίσως δεν είναι πλήρως φορτισµένη, την πρώτη φορά που θα χρησιµοποιήσετε τον νέο σας υπολογιστή συνδέστε τον σε πρίζα χρησιµοποιώντας το µετασχηµατιστή AC. Για άριστα αποτελέσματα, ο υπολογιστής πρέπει να λειτουργήσει με το μετασχηματιστή AC ωσότου η µπαταρία φορτιστεί πλήρως. Για να δείτε την κατάσταση φόρτισης της µπαταρίας, επιλέξτε **Control Panel** (Πίνακας ελέγχου)→ **Power Options** (Επιλογές ενέργειας), και, στη συνέχεια, επιλέξτε την καρτέλα Power Meter (Μετρητής ενέργειας).

ΣΗΜΕΙΩΣΗ**:** Ο χρόνος λειτουργίας της µπαταρίας (η διάρκεια διατήρησης µιας φόρτισης) µειώνεται όσο περνά ο καιρός. Ανάλογα µε τη συχνότητα και τις συνθήκες χρήσης της µπαταρίας, ίσως χρειαστεί να αγοράσετε καινούρια µπαταρία κατά τη διάρκεια ζωής του υπολογιστή σας.

Ο χρόνος λειτουργίας της µπαταρίας ποικίλλει ανάλογα µε τις συνθήκες λειτουργίας.

Ο χρόνος λειτουργίας µειώνεται σηµαντικά όταν εκτελείτε εργασίες που, µεταξύ άλλων, περιλαµβάνουν:

- Χρήση µονάδων οπτικού δίσκου
- Χρήση συσκευών ασυρµατικών επικοινωνιών, καρτών υπολογιστή, ExpressCard, καρτών µνήµης µέσων ή συσκευών USB
- Χρήση ρυθµίσεων οθόνης σε υψηλή φωτεινότητα, τρισδιάστατων προγραµµάτων προστασίας οθόνης ή άλλων προγραµµάτων που απαιτούν µεγάλη κατανάλωση ενέργειας, όπως τρισδιάστατα παιχνίδια
- Λειτουργία του υπολογιστή σε κατάσταση µέγιστης απόδοσης (ανατρέξτε στην ενότητα «∆ιαµόρφωση των ρυθµίσεων διαχείρισης ενέργειας» που περιλαµβάνει ο Οδηγός χρήσης)

ΣΗΜΕΙΩΣΗ**:** Συνιστάται να συνδέετε τον υπολογιστή σας σε πρίζα κατά την εγγραφή δεδοµένων σε CD ή DVD.

Μπορείτε να ελέγξετε τη φόρτιση της µπαταρίας προτού την τοποθετήσετε στον υπολογιστή (ανατρέξτε στην ενότητα «Έλεγχος της φόρτισης της [µπαταρίας](#page-87-0)» στη σελίδα 88). Μπορείτε επίσης να ρυθµίσετε τις επιλογές διαχείρισης ενέργειας ώστε να ειδοποιείστε όταν η ισχύς της µπαταρίας είναι χαµηλή (ανατρέξτε στην ενότητα «∆ιαµόρφωση των ρυθµίσεων διαχείρισης ενέργειας» που περιλαµβάνει ο Οδηγός χρήσης).

ΠΡΟΣΟΧΗ**:** Η χρήση µη συµβατής µπαταρίας ενδέχεται να αυξήσει τον κίνδυνο πυρκαγιάς ή έκρηξης**.** Αντικαθιστάτε την µόνο µε συµβατή µπαταρία αγορασµένη από την **Dell.** Η µπαταρία ιόντων λιθίου είναι σχεδιασµένη για να χρησιµοποιείται µαζί µε τον υπολογιστή **Dell.** Μην χρησιµοποιείτε µπαταρίες από άλλους υπολογιστές**.** 

ΠΡΟΣΟΧΗ**:** Μην απορρίπτετε τις µπαταρίες µαζί µε τα συνήθη οικιακά απορρίµµατα**.** Όταν η µπαταρία σας δεν µπορεί πλέον να διατηρήσει τη φόρτισή της**,** αποταθείτε στον τοπικό φορέα διάθεσης απορριµµάτων ή περιβαλλοντικό οργανισµό για να σας συµβουλεύσουν σχετικά µε την απόρριψη µπαταριών ιόντων λιθίου**.** Ανατρέξτε στην ενότητα **«**Απόρριψη µπαταρίας**»** που περιλαµβάνει ο Οδηγός πληροφοριών προϊόντος**.**

ΠΡΟΣΟΧΗ**:** Η εσφαλµένη χρήση της µπαταρίας µπορεί να αυξήσει τον κίνδυνο πυρκαγιάς ή χηµικού εγκαύµατος**.** Αποφύγετε τη διάτρηση**,** την καύση**,** την αποσυναρµολόγηση ή την έκθεση της µπαταρίας σε θερµοκρασίες υψηλότερες από τους **65°C (149°F).** Φυλάσσετε την µπαταρία µακριά από τα παιδιά**.** Η διαχείριση κατεστραµµένων µπαταριών ή µπαταριών που παρουσιάζουν διαρροές πρέπει να γίνεται µε ιδιαίτερη προσοχή**.** Οι κατεστραµµένες µπαταρίες ενδέχεται να παρουσιάσουν διαρροή και να προκαλέσουν τραυµατισµό ατόµων ή ζηµιά σε εξοπλισµό**.** 

### <span id="page-87-1"></span><span id="page-87-0"></span>Έλεγχος της φόρτισης της µπαταρίας

Ο Μετρητής µπαταρίας του Dell QuickSet, ο Μετρητής ενέργειας των Microsoft Windows και το εικονίδιο , ο δείκτης φόρτισης και ο δείκτης καλής κατάστασης της µπαταρίας, καθώς και η προειδοποίηση χαµηλής µπαταρίας παρέχουν πληροφορίες για τη φόρτιση της µπαταρίας.

#### Μετρητής µπαταρίας **Dell™ QuickSet**

Αν έχει γίνει εγκατάσταση του Dell QuickSet, πιέστε <Fn> <F3> για να εµφανίσετε στην οθόνη το µετρητή µπαταρίας QuickSet. Ο µετρητής µπαταρίας εµφανίζει την κατάσταση, την απόδοση, το επίπεδο φόρτισης και το χρόνο ολοκλήρωσης φόρτισης για την µπαταρία του υπολογιστή σας.

Για περισσότερες πληροφορίες σχετικά με το QuickSet, κάντε δεξί κλικ στο εικονίδιο  $\prod_{i}$  στη γραμμή εργασιών και επιλέξτε Βοήθεια.

#### <span id="page-87-3"></span>Μετρητής ενέργειας των **Microsoft® Windows®**

Ο µετρητής ενέργειας των Windows δείχνει την εναποµένουσα ισχύ της µπαταρίας. Για να ελέγξετε το μετρητή ενέργειας, κάντε διπλό κλικ στο εικονίδιο <sup>14</sup> στη γραμμή εργασιών.

Αν ο υπολογιστής είναι συνδεδεµένος σε πρίζα, εµφανίζεται ένα εικονίδιο .

#### <span id="page-87-2"></span>∆είκτης φόρτισης

Πιέζοντας μία φορά ή *πιέζοντας και κρατώντας πατημένο* το κουμπί κατάστασης στο δείκτη φόρτισης της µπαταρίας, µπορείτε να ελέγξετε τα εξής:

- Φόρτιση μπαταρίας (ελέγξτε πιέζοντας και *αφήνοντας* το κουμπί κατάστασης)
- Απόδοση μπαταρίας (ελέγξτε πιέζοντας και κρατώντας πατημένο το κουμπί κατάστασης)

Ο χρόνος λειτουργίας της µπαταρίας καθορίζεται κατά κύριο λόγο από το πόσες φορές έχει φορτιστεί. Ύστερα από εκατοντάδες κύκλων φόρτισης και αποφόρτισης, οι µπαταρίες χάνουν µέρος της δυνατότητας φόρτισης ή της απόδοσής τους. Αυτό σηµαίνει ότι η µπαταρία µπορεί να δείχνει «φορτισµένη» µε βάση τις ενδείξεις κατάστασης αλλά να έχει µειωµένη δυνατότητα φόρτισης (απόδοση).

#### Έλεγχος της φόρτισης της µπαταρίας

Για να ελέγξετε τη φόρτιση της µπαταρίας, πιέστε και αφήστε το κουµπί κατάστασης στο δείκτη φόρτισης της µπαταρίας ώστε να ανάψουν οι λυχνίες της στάθµης φόρτισης. Κάθε λυχνία εκφράζει περίπου το είκοσι (20) τοις εκατό της συνολικής φόρτισης της µπαταρίας. Για παράδειγµα, αν στην µπαταρία αποµένει το ογδόντα (80) τοις εκατό της φόρτισής της, τότε ανάβουν τέσσερις από τις λυχνίες αυτές. Αν δεν ανάβει καµία, αυτό σηµαίνει ότι η µπαταρία έχει αποφορτιστεί.

#### Έλεγχος της απόδοσης της µπαταρίας

ΣΗΜΕΙΩΣΗ**:** Μπορείτε να ελέγξετε την απόδοση της µπαταρίας µε έναν από τους εξής δύο τρόπους: χρησιµοποιώντας το δείκτη φόρτισης της µπαταρίας όπως περιγράφεται παρακάτω και το µετρητή µπαταρίας στο Dell QuickSet. Για πληροφορίες σχετικά µε το QuickSet, κάντε δεξί κλικ στο εικονίδιο στη γραµµή εργασιών και επιλέξτε Βοήθεια.

Για να ελέγξετε την απόδοση της µπαταρίας χρησιµοποιώντας το δείκτη φόρτισης, πιέστε και κρατήστε πατηµένο το κουµπί κατάστασης στο δείκτη φόρτισης της µπαταρίας για τουλάχιστον 3 δευτερόλεπτα. Αν δεν ανάψει καµία λυχνία, η µπαταρία βρίσκεται σε καλή κατάσταση και διατηρεί την αρχική της δυνατότητα φόρτισης σε ποσοστό υψηλότερο από το ογδόντα (80) τοις εκατό. Κάθε λυχνία εκφράζει σταδιακή υποβάθµιση. Αν ανάψουν τρεις λυχνίες, τότε η χωρητικότητα είναι µικρότερη από το εξήντα (60) τοις εκατό και θα πρέπει να φροντίσετε για την αντικατάσταση της µπαταρίας. Ανατρέξτε στην ενότητα «Προδιαγραφές» που περιλαμβάνει ο *Οδηγός χρήσης* για περισσότερες πληροφορίες σχετικά με το χρόνο λειτουργίας της µπαταρίας.

#### Προειδοποίηση για χαµηλή ισχύ της µπαταρίας

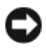

ΕΙ∆ΟΠΟΙΗΣΗ**:** Για να αποφύγετε απώλεια ή καταστροφή δεδοµένων, αποθηκεύστε την εργασία σας αµέσως µόλις δείτε την προειδοποίηση για χαµηλή ισχύ της µπαταρίας. Ύστερα συνδέστε τον υπολογιστή σε πρίζα. Αν η µπαταρία αποφορτιστεί τελείως, αρχίζει αυτόµατα η κατάσταση αδρανοποίησης.

Σύµφωνα µε την προεπιλογή, ένα αναδυόµενο παράθυρο σάς ειδοποιεί όταν η φόρτιση της µπαταρίας έχει µειωθεί κατά περίπου ενενήντα (90) τοις εκατό. Μπορείτε να αλλάξετε τις ρυθµίσεις για τις ειδοποιήσεις σχετικά µε την µπαταρία στο QuickSet ή στο παράθυρο Ιδιότητες επιλογών ενέργειας. Ανατρέξτε στην ενότητα «∆ιαµόρφωση των ρυθµίσεων διαχείρισης ενέργειας» που περιλαµβάνει ο Οδηγός χρήσης για πληροφορίες σχετικά µε την πρόσβαση στο QuickSet ή στο παράθυρο Ιδιότητες επιλογών ενέργειας.

### <span id="page-89-3"></span><span id="page-89-0"></span>Φόρτιση της µπαταρίας

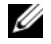

ΣΗΜΕΙΩΣΗ**:** Με το Dell™ ExpressCharge™, όταν ο υπολογιστής είναι κλειστός, ο µετασχηµατιστής AC φορτίζει µια πλήρως αποφορτισµένη µπαταρία κατά ογδόντα (80) τοις εκατό σε περίπου 1 ώρα και εκατό (100) τοις εκατό σε περίπου 2 ώρες. Ο χρόνος φόρτισης είναι µεγαλύτερος όταν ο υπολογιστής είναι ανοικτός. Μπορείτε να αφήσετε την µπαταρία στον υπολογιστή για όσο διάστηµα θέλετε. Τα εσωτερικά κυκλώµατα της µπαταρίας αποτρέπουν την υπερφόρτισή της.

Όταν συνδέετε τον υπολογιστή σε πρίζα ή εγκαθιστάτε µπαταρία ενώ ο υπολογιστής είναι συνδεδεµένος σε πρίζα, ο υπολογιστής ελέγχει τη φόρτιση και τη θερµοκρασία της µπαταρίας. Στη συνέχεια, αν χρειαστεί, ο µετασχηµατιστής AC φορτίζει την µπαταρία και διατηρεί τη φόρτισή της.

Αν η µπαταρία θερµάνθηκε επειδή χρησιµοποιήθηκε στον υπολογιστή σας ή ήταν σε ζεστό περιβάλλον, ενδέχεται να µη φορτιστεί όταν συνδέσετε τον υπολογιστή σε πρίζα.

Η μπαταρία έγει υπερθερμανθεί και δεν μπορεί να αργίσει η φόρτιση αν η λυγνία -Π αναβοσβήνει αλλάζοντας διαδοχικά από πράσινο σε πορτοκαλί χρώµα. Αποσυνδέστε τον υπολογιστή από την πρίζα και αφήστε τον υπολογιστή και την µπαταρία να κρυώσουν σε θερµοκρασία δωµατίου. Έπειτα συνδέστε τον υπολογιστή σε πρίζα και συνεχίστε τη φόρτιση της µπαταρίας.

Για περισσότερες πληροφορίες ως προς την επίλυση προβληµάτων που αντιµετωπίζετε µε την µπαταρία, ανατρέξτε στην ενότητα «Προβλήµατα ισχύος» που περιλαµβάνει ο Οδηγός χρήσης.

### <span id="page-89-2"></span><span id="page-89-1"></span>Αντικατάσταση της µπαταρίας

ΠΡΟΣΟΧΗ**:** Προτού εκτελέσετε τις διαδικασίες αυτές**,** σβήστε τον υπολογιστή**,** αποσυνδέστε το µετασχηµατιστή **AC** από την πρίζα και τον υπολογιστή**,** αποσυνδέστε το µόντεµ από την πρίζα και τον υπολογιστή και αποσυνδέστε οποιαδήποτε άλλα εξωτερικά καλώδια από τον υπολογιστή**.**

ΠΡΟΣΟΧΗ**:** Η χρήση µη συµβατής µπαταρίας ενδέχεται να αυξήσει τον κίνδυνο πυρκαγιάς ή έκρηξης**.** Αντικαθιστάτε την µόνο µε συµβατή µπαταρία αγορασµένη από την **Dell.** Η µπαταρία είναι σχεδιασµένη για να χρησιµοποιείται µαζί µε τον υπολογιστή **Dell™.** Μην χρησιµοποιείτε µπαταρίες από άλλους υπολογιστές**.** 

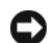

ΕΙ∆ΟΠΟΙΗΣΗ**:** Πρέπει να αποσυνδέσετε όλα τα εξωτερικά καλώδια από τον υπολογιστή ώστε να αποφύγετε βλάβες στους συνδέσµους.

Για να αφαιρέσετε την µπαταρία:

- **1** Αν ο υπολογιστής είναι συνδεδεµένος σε κάποια συσκευή σύνδεσης, αποσυνδέστε τον. Για οδηγίες, ανατρέξτε στην τεκµηρίωση που συνόδευε τη συσκευή σύνδεσης κατά την παραλαβή της.
- **2** Βεβαιωθείτε ότι έχετε σβήσει τον υπολογιστή.
- **3** Σύρετε τα δύο µάνταλα αποδέσµευσης του φατνίου µπαταρίας στο κάτω µέρος του υπολογιστή ώσπου να ακουστεί ο χαρακτηριστικός ήχος απασφάλισης (κλικ).
- **4** Σύρετε την µπαταρία έξω και αποµακρύνετέ την από τον υπολογιστή.

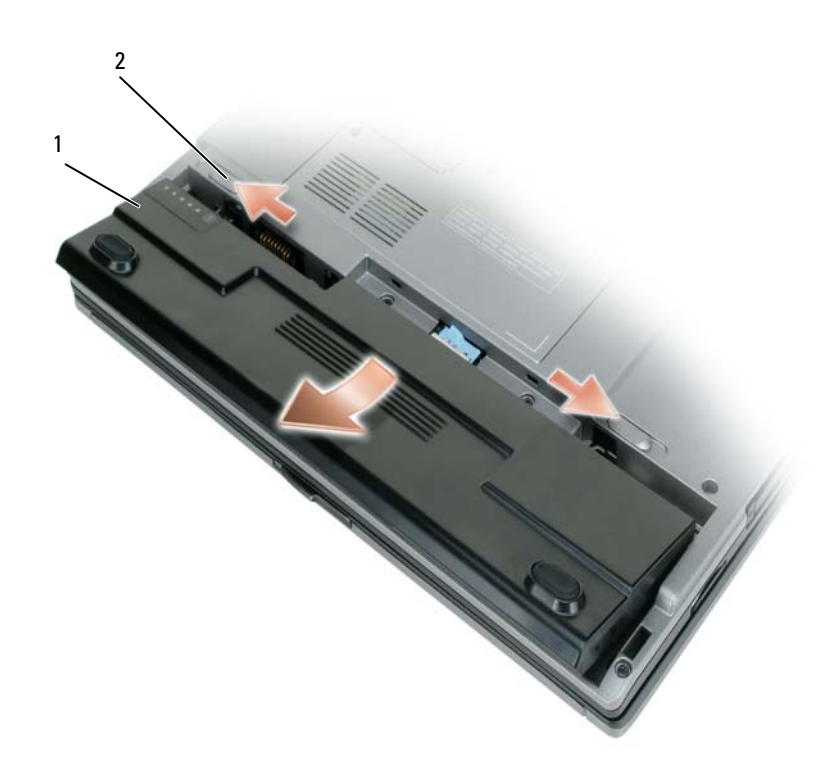

- 
- 1 µπαταρία 2 διακόπτες για αποδέσµευση του µάνταλου στο φατνίο µπαταρίας (2)

Για να ολοκληρώσετε την αντικατάσταση, τοποθετήστε την καινούρια µπαταρία στο φατνίο και πιέστε την προς τα κάτω ώσπου να ακουστεί ο χαρακτηριστικός ήχος (κλικ) ασφάλισης του διακόπτη αποδέσµευσης του µάνταλου στο φατνίο µπαταρίας.

### <span id="page-90-1"></span><span id="page-90-0"></span>Αποθήκευση µπαταρίας

Αφαιρείτε την µπαταρία όταν αποθηκεύετε τον υπολογιστή σας για παρατεταµένο χρονικό διάστηµα. Κατά τη διάρκεια µακρόχρονης αποθήκευσης, η µπαταρία αποφορτίζεται. Μετά από µακρά περίοδο αποθήκευσης, φορτίστε πλήρως την µπαταρία προτού τη χρησιµοποιήσετε (ανατρέξτε στην ενότητα «Φόρτιση της [µπαταρίας](#page-89-0)» στη [σελίδα](#page-89-0) 90).

# <span id="page-91-0"></span>Αντιµετώπιση προβληµάτων

### <span id="page-91-2"></span><span id="page-91-1"></span>Προβλήµατα κλειδωµάτων και λογισµικού

<span id="page-91-7"></span>ΠΡΟΣΟΧΗ**:** Προτού ξεκινήσετε κάποια από τις διαδικασίες που αναφέρονται στην παρούσα ενότητα**,** ακολουθήστε τις οδηγίες για την ασφάλεια που περιλαµβάνει ο Οδηγός πληροφοριών προϊόντος**.**

#### <span id="page-91-4"></span>∆εν γίνεται εκκίνηση του υπολογιστή

ΒΕΒΑΙΩΘΕΙΤΕ **OTI** Ο ΜΕΤΑΣΧΗΜΑΤΙΣΤΗΣ **AC** Ε**I**ΝΑΙ ΣΤΑΘΕΡΑ ΣΥΝ∆Ε∆ΕΜΕΝΟΣ Σ Τ**O**Ν ΥΠ ΟΛΟΓΙΣΤΗ ΚΑΙ ΣΤΗΝ Π ΡΙΖΑ**.**

#### <span id="page-91-6"></span>Ο υπολογιστής δεν αποκρίνεται πλέον

ΕΙ∆ΟΠΟΙΗΣΗ**:** Ενδέχεται να χάσετε δεδοµένα αν δεν είναι δυνατή η εκτέλεση τερµατισµού του λειτουργικού συστήµατος.

ΣΒΗΣΤΕ ΤΟΝ ΥΠ ΟΛΟΓΙΣΤΗ ΣΑΣ **—** Αν ο υπολογιστής δεν µπορέσει να αποκριθεί ενώ πιέζετε ένα πλήκτρο στο πληκτρολόγιο ή µετακινείτε το ποντίκι σας, πιέστε και κρατήστε πατηµένο το κουµπί τροφοδοσίας για τουλάχιστον 8 έως 10 δευτερόλεπτα, ωσότου σβήσει ο υπολογιστής. Στη συνέχεια, επανεκκινήστε τον.

#### Κάποιο πρόγραµµα δεν αποκρίνεται πλέον ή η λειτουργία του επανειληµµένα διακόπτεται αιφνιδίως

<span id="page-91-8"></span>ΣΗΜΕΙΩΣΗ**:** Το λογισµικό συνήθως περιλαµβάνει οδηγίες για την εγκατάσταση είτε στην τεκµηρίωσή του είτε σε δισκέτα ή CD.

#### ΤΕΡΜΑΤΙΣΤΕ ΤΟ Π ΡΟΓΡΑΜΜΑ **—**

- <span id="page-91-5"></span>**1** Πιέστε ταυτόχρονα <Ctrl> <Shift> <Esc>.
- **2** Κάντε κλικ στην επιλογή **Task Manager** (∆ιαχείριση εργασιών).
- **3** Κάντε κλικ στο πρόγραµµα που δεν αποκρίνεται πλέον.
- **4** Κάντε κλικ στην επιλογή **End Task** (Τέλος διεργασίας).

ΣΥΜΒΟΥΛΕΥΤΕΙΤΕ ΤΗΝ ΤΕΚΜΗΡΙΩΣΗ ΤΟΥ ΛΟΓΙΣΜΙΚΟΥ **—** Αν χρειαστεί, απεγκαταστήστε και επανεγκαταστήστε το πρόγραµµα.

#### <span id="page-91-3"></span>Κάποιο πρόγραµµα είναι σχεδιασµένο για παλαιότερη έκδοση του λειτουργικού συστήµατος **Microsoft® Windows®**

#### ΕΚΤΕΛΕΣΤΕ ΤΟ **PROGRAM COMPATIBILITY WIZZARD (**Ο∆ΗΓΟΣ ΣΥΜΒΑΤΟΤΗΤΑΣ

Π ΡΟΓΡΑΜΜΑΤΟΣ**) —** Ο οδηγός συµβατότητας προγράµµατος διαµορφώνει ένα πρόγραµµα έτσι ώστε να εκτελείται σε περιβάλλον παρόµοιο µε περιβάλλοντα λειτουργικού συστήµατος διαφορετικού από τα Windows XP.

- **1** Επιλέξτε **Start** (Έναρξη)→ **All Programs** (Όλα τα προγράµµατα)→ **Accessories** (Βοηθήµατα)→ **Program Compatibility Wizard** (Οδηγός συµβατότητας προγράµµατος)→ **Next** (Επόµενο).
- **2** Ακολουθήστε τις οδηγίες στην οθόνη.

#### <span id="page-92-2"></span>Εµφανίζεται µια µπλε οθόνη

ΣΒΗΣΤΕ ΤΟΝ ΥΠ ΟΛΟΓΙΣΤΗ ΣΑΣ **—** Αν ο υπολογιστής δεν µπορέσει να αποκριθεί ενώ πιέζετε ένα πλήκτρο στο πληκτρολόγιο ή µετακινείτε το ποντίκι σας, πιέστε και κρατήστε πατηµένο το κουµπί τροφοδοσίας για τουλάχιστον 8 έως 10 δευτερόλεπτα, ωσότου σβήσει ο υπολογιστής. Στη συνέχεια, επανεκκινήστε τον.

#### <span id="page-92-0"></span>Άλλα προβλήµατα λογισµικού

#### ΣΥΜΒΟΥΛΕΥΤΕΙΤΕ ΤΗΝ ΤΕΚΜΗΡΙΩΣΗ ΤΟΥ ΛΟΓΙΣΜΙΚΟΥ Ή ΕΠ ΙΚΟΙΝΩΝΗΣΤΕ ΜΕ ΤΟΝ ΚΑΤΑΣΚΕΥΑΣΤΗ ΤΟΥ ΓΙΑ Π ΛΗΡΟΦΟΡΙΕΣ ΣΧΕΤΙΚΑ ΜΕ ΤΗΝ ΑΝΤΙΜΕΤΩΠ ΙΣΗ Π ΡΟΒΛΗΜΑΤΩΝ **—**

- Βεβαιωθείτε ότι το πρόγραµµα είναι συµβατό µε το λειτουργικό σύστηµα που έχετε εγκατεστηµένο στον υπολογιστή σας.
- Βεβαιωθείτε ότι ο υπολογιστής ικανοποιεί τις ελάχιστες απαιτήσεις υλικού για την εκτέλεση του λογισµικού. Ανατρέξτε στην τεκµηρίωση του λογισµικού για πληροφορίες.
- Βεβαιωθείτε ότι το πρόγραµµα είναι εγκατεστηµένο και διαµορφωµένο σωστά.
- Επαληθεύστε ότι τα προγράµµατα οδήγησης των συσκευών δεν βρίσκονται σε διένεξη µε το πρόγραµµα.
- Αν χρειαστεί, απεγκαταστήστε και επανεγκαταστήστε το πρόγραµµα.

#### ∆ΗΜΙΟΥΡΓΗΣΤΕ ΑΜΕΣΩΣ ΕΦΕ∆ΡΙΚΑ ΑΝΤΙΓΡΑΦΑ ΤΩΝ ΑΡΧΕΙΩΝ ΣΑΣ **.**

#### ΧΡΗΣΙΜΟΠ ΟΙΗΣΤΕ Π ΡΟΓΡΑΜΜΑ ΑΝΙΧΝΕΥΣΗΣ ΙΩΝ ΓΙΑ Ν Α ΕΛΕΓΞΕΤΕ ΤΟ ΣΚΛΗΡΟ ∆ΙΣΚΟ**,** ΤΙΣ ∆ΙΣΚΕΤΕΣ Ή ΤΑ **CD.**

#### ΑΠ ΟΘΗΚΕΥΣΤΕ ΚΑΙ ΚΛΕΙΣΤΕ **O**ΛΑ ΤΑ ΑΝΟΙΚΤΑ ΑΡΧΕΙΑ Ή Π ΡΟΓΡΑΜΜΑΤΑ ΚΑΙ ΤΕΡΜΑΤΙΣΤΕ ΤΟΝ ΥΠ ΟΛΟΓΙΣΤΗ ΣΑΣ Α Π **O** ΤΟ ΜΕΝΟΥ **START (E**ΝΑΡΞΗ**).**

<span id="page-92-1"></span>ΕΛΕΓΞΤΕ ΤΟΝ ΥΠ ΟΛΟΓΙΣΤΗ ΓΙΑ ΤΥΧΟΝ **SPYWARE (**ΛΟΓΙΣΜΙΚΟ ΥΠ ΟΚΛΟΠ ΗΣ**) —** Αν ο υπολογιστής σας παρουσιάζει αργές επιδόσεις, αν εµφανίζονται συχνά αναδυόµενες διαφηµίσεις ή αν έχετε προβλήµατα µε τη σύνδεση στο Internet, τότε ίσως έχει προσβληθεί από spyware. Χρησιµοποιήστε ένα πρόγραµµα προστασίας από ιούς που περιλαµβάνει προστασία έναντι spyware (το πρόγραµµά σας ίσως απαιτεί αναβάθµιση) για να ελέγξετε τον υπολογιστή και να αφαιρέστε το spyware. Για περισσότερες πληροφορίες επισκεφτείτε τον ιστοχώρο **support.dell.com** και εκτελέστε αναζήτηση µε τη λέξη κλειδί *spyware*.

ΕΚΤΕΛΕΣΤΕ ΤΟ ∆ΙΑΓΝΩΣΤΙΚΟ Π ΡΟΓΡΑΜΜΑ ΤΗΣ **DELL —** Ανατρέξτε στην ενότητα «[∆ιαγνωστικό](#page-93-0) [πρόγραµµα](#page-93-0) της Dell» στη σελίδα 94. Αν όλες οι δοκιµές είναι επιτυχηµένες, τότε το σφάλµα σχετίζεται µε πρόβληµα λογισµικού.

## <span id="page-93-1"></span><span id="page-93-0"></span>∆ιαγνωστικό πρόγραµµα της **Dell**

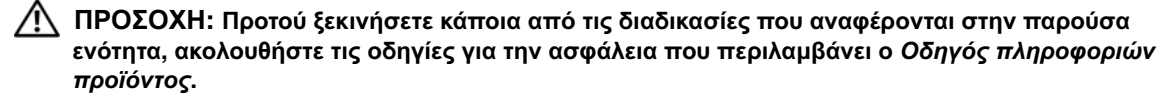

#### <span id="page-93-3"></span>Πότε πρέπει να χρησιµοποιείτε το διαγνωστικό πρόγραµµα της **Dell**

Αν αντιµετωπίζετε κάποιο πρόβληµα µε τον υπολογιστή σας, πραγµατοποιήστε τους ελέγχους που αναφέρονται στην ενότητα «Προβλήµατα [κλειδωµάτων](#page-91-1) και λογισµικού» στη σελίδα 92 και εκτελέστε το διαγνωστικό πρόγραµµα της Dell προτού επικοινωνήσετε µε την Dell για τεχνική βοήθεια.

Συνιστάται να εκτυπώσετε τις διαδικασίες αυτές προτού ξεκινήσετε.

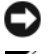

ΕΙ∆ΟΠΟΙΗΣΗ**:** Το διαγνωστικό πρόγραµµα της Dell λειτουργεί µόνο σε υπολογιστές Dell™.

ΣΗΜΕΙΩΣΗ**:** Το CD µε τίτλο Προγράµµατα οδήγησης και βοηθητικά προγράµµατα είναι προαιρετικό και ενδέχεται να µην το παραλάβετε µαζί µε τον υπολογιστή σας.

Εκτελέστε έναρξη του διαγνωστικού προγράµµατος είτε από τη µονάδα του σκληρού σας δίσκου είτε από το CD µε τίτλο Προγράµµατα οδήγησης και βοηθητικά προγράµµατα (επίσης γνωστό ως *CD* πόρων).

#### <span id="page-93-2"></span>Έναρξη του διαγνωστικού προγράµµατος της **Dell** από το σκληρό σας δίσκο

Το διαγνωστικό πρόγραµµα της Dell βρίσκεται σε ένα αθέατο διαµέρισµα του βοηθητικού προγράµµατος διαγνωστικών ελέγχων στη µονάδα του σκληρού σας δίσκου.

- ΣΗΜΕΙΩΣΗ**:** Αν ο υπολογιστής σας δεν µπορεί να εµφανίσει κάποια εικόνα οθόνης, επικοινωνήστε µε την Dell (ανατρέξτε στην ενότητα «Επικοινωνία µε την Dell» που περιλαµβάνει ο Οδηγός χρήσης).
- **1** Τερµατίστε τη λειτουργία του υπολογιστή.
- **2** Αν ο υπολογιστής είναι συνδεδεµένος µε συσκευή σύνδεσης, αποσυνδέστε τον. Για οδηγίες, ανατρέξτε στην τεκµηρίωση που συνόδευε τη συσκευή σύνδεσης κατά την παραλαβή της.
- **3** Συνδέστε τον υπολογιστή σε πρίζα.
- **4** Το διαγνωστικό πρόγραµµα µπορεί να ξεκινήσει µε έναν από τους εξής δύο τρόπους:
	- α Ανοίξτε τον υπολογιστή. Όταν εµφανιστεί το λογότυπο DELL™, πιέστε αµέσως <F12>. Επιλέξτε το στοιχείο Diagnostics (∆ιαγνωστικοί έλεγχοι) από το µενού εκκίνησης και πιέστε <Enter>.

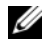

ΣΗΜΕΙΩΣΗ**:** Αν περιµένετε πολλή ώρα και εµφανίζεται το λογότυπο του λειτουργικού συστήµατος, συνεχίστε να περιµένετε ωσότου δείτε την επιφάνεια εργασίας των Microsoft® Windows®. Στη συνέχεια, τερµατίστε τη λειτουργία του υπολογιστή και δοκιµάστε ξανά.

β Πιέστε και κρατήστε πατηµένο το πλήκτρο <Fn> την ώρα που ενεργοποιείται ο υπολογιστής.

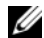

ΣΗΜΕΙΩΣΗ**:** Αν εµφανιστεί µήνυµα ότι δεν βρέθηκε διαµέρισµα διαγνωστικού ελέγχου, εκτελέστε το ∆ιαγνωστικό πρόγραµµα της Dell από το CD µε τίτλο Προγράµµατα οδήγησης και βοηθητικά προγράµµατα.

Ο υπολογιστής εκτελεί µια σειρά αρχικών δοκιµών στην πλακέτα του συστήµατός σας, στο πληκτρολόγιο, στο σκληρό δίσκο και στην οθόνη. Οι δοκιµές αυτές ονοµάζονται Pre-boot System Assessment (αξιολόγηση του συστήµατος πριν από την εκκίνηση).

- Κατά τη διάρκεια της αξιολόγησης, απαντήστε στις ερωτήσεις που εµφανίζονται.
- Αν εντοπιστεί κάποια βλάβη, ο υπολογιστής σταµατά και ακούγεται ένας χαρακτηριστικός ήχος (µπιπ). Για να διακόψετε την αξιολόγηση και να επανεκκινήσετε τον υπολογιστή, πιέστε <Esc>. Για να συνεχίσετε µε την επόµενη δοκιµή, πιέστε <y>. Για να επαναληφθεί η δοκιµή του εξαρτήµατος στο οποίο εντοπίστηκε βλάβη, πιέστε <r>.
- Αν εντοπιστούν βλάβες κατά την αξιολόγηση του συστήµατος πριν την εκκίνηση, σηµειώστε τον κωδικό ή τους κωδικούς των σφαλµάτων και επικοινωνήστε µε την Dell (ανατρέξτε στην ενότητα «Επικοινωνία µε την Dell» που περιλαµβάνει ο Οδηγός χρήσης).

Αν η αξιολόγηση του συστήµατος πριν την εκκίνηση ολοκληρωθεί µε επιτυχία, θα λάβετε το µήνυµα Εκκίνηση του διαµερίσµατος βοηθητικής εφαρµογής διαγνωστικών ελέγχων της Dell. Πιέστε ένα πλήκτρο για να συνεχίσετε.

**5** Πιέστε οποιοδήποτε πλήκτρο για έναρξη του διαγνωστικού προγράµµατος της Dell από το διαµέρισµα βοηθητικού προγράµµατος διαγνωστικών ελέγχων στη µονάδα του σκληρού σας δίσκου.

#### <span id="page-94-0"></span>Έναρξη του διαγνωστικού προγράµµατος της **Dell** από το **CD** µε τίτλο Προγράµµατα οδήγησης και βοηθητικά προγράµµατα

- **1** Τοποθετήστε στη µονάδα το CD µε τίτλο Προγράµµατα οδήγησης και βοηθητικά προγράµµατα.
- **2** Τερµατίστε τη λειτουργία του υπολογιστή και επανεκκινήστε τον.

Όταν εµφανιστεί το λογότυπο DELL™, πιέστε αµέσως <F12>.

Αν περιµένετε πολλή ώρα και εµφανίζεται το λογότυπο των Windows, συνεχίστε να περιµένετε ωσότου δείτε την επιφάνεια εργασίας των Windows. Στη συνέχεια, τερµατίστε τη λειτουργία του υπολογιστή και δοκιµάστε ξανά.

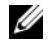

ΣΗΜΕΙΩΣΗ**:** Τα βήµατα που ακολουθούν αλλάζουν τη σειρά εκκίνησης για µία µόνο φορά. Στην επόµενη εκκίνηση, η έναρξη λειτουργίας του υπολογιστή γίνεται σύµφωνα µε τις συσκευές που καθορίζονται στο πρόγραµµα προετοιµασίας του συστήµατος.

- **3** Όταν εµφανιστεί η λίστα των συσκευών εκκίνησης, επιλέξτε **CD/DVD/CD-RW Drive** (Μονάδα CD/DVD/CD-RW) και πιέστε <Enter>.
- **4** Από το µενού που εµφανίζεται επιλέξτε **Boot from CD-ROM** (Εκκίνηση από το CD-ROM) και πιέστε <Enter>.
- **5** Πληκτρολογήστε 1 για έναρξη του µενού και πιέστε <Enter> για να προχωρήσετε.
- **6** Επιλέξτε **Run the 32 Bit Dell Diagnostics** (Εκτέλεση του διαγνωστικού προγράµµατος 32 Bit της Dell) από την αριθµηµένη λίστα. Αν παρατίθενται πολλαπλές εκδόσεις, επιλέξτε την έκδοση που ενδείκνυται για τον υπολογιστή σας.
- **7** Όταν εµφανιστεί το Κύριο µενού του διαγνωστικού προγράµµατος της Dell, επιλέξτε τη δοκιµή που θέλετε να εκτελέσετε.

#### Κύριο µενού του διαγνωστικού προγράµµατος της **Dell**

**1** Μετά τη λήψη του διαγνωστικού προγράµµατος της Dell και την εµφάνιση της οθόνης για το Κύριο µενού, κάντε κλικ στο κουµπί της επιθυµητής επιλογής.

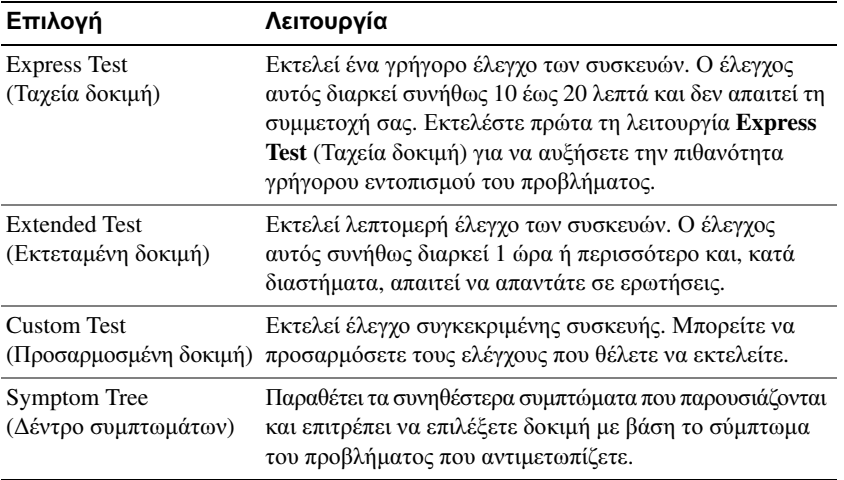

**2** Αν αντιµετωπίσετε πρόβληµα κατά τη διάρκεια της δοκιµής, εµφανίζεται µήνυµα µε έναν κωδικό σφάλµατος και την περιγραφή του προβλήµατος. Σηµειώστε τον κωδικό σφάλµατος και την περιγραφή του προβλήµατος και ακολουθήστε τις οδηγίες στην οθόνη.

Αν δεν µπορέσετε να βρείτε τη λύση για τη συνθήκη σφάλµατος, επικοινωνήστε µε την Dell (ανατρέξτε στην ενότητα «Επικοινωνία µε την Dell» που περιλαµβάνει ο Οδηγός χρήσης).

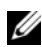

ΣΗΜΕΙΩΣΗ**:** Η ετικέτα εξυπηρέτησης για τον υπολογιστή σας βρίσκεται στο επάνω µέρος της οθόνης για κάθε δοκιµή. Αν επικοινωνήσετε µε την Dell, ο αντιπρόσωπος τεχνικής υποστήριξης θα σας ζητήσει την ετικέτα εξυπηρέτησης.

**3** Αν εκτελέσετε δοκιµή από την επιλογή **Custom Test** (Προσαρµοσµένη δοκιµή) ή **Symptom Tree** (∆έντρο συµπτωµάτων), επιλέξτε την ανάλογη καρτέλα που περιγράφεται στον ακόλουθο πίνακα για περισσότερες πληροφορίες.

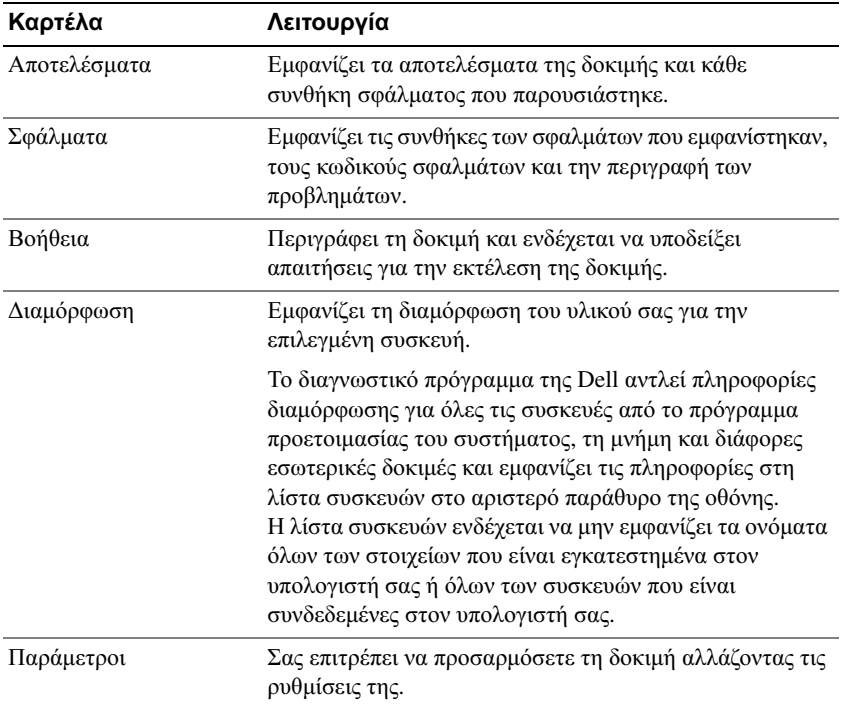

- **4** Όταν ολοκληρωθούν οι δοκιµές, αν εκτελείτε το διαγνωστικό πρόγραµµα της Dell από το CD µε τίτλο Προγράµµατα οδήγησης και βοηθητικά προγράµµατα *,* αφαιρέστε το CD από τη µονάδα.
- **5** Όταν ολοκληρωθούν οι δοκιμές, κλείστε την οθόνη δοκιμών για να επιστρέψετε στην οθόνη με το Κύριο µενού. Για έξοδο από το ∆ιαγνωστικό Πρόγραµµα της Dell και επανεκκίνηση του υπολογιστή, κλείστε την οθόνη µε το Κύριο µενού.

# <span id="page-98-0"></span>Ευρετήριο

### Α

αντιµετώπιση προβληµάτων προβλήµατα κλειδωµάτων και λογισµικού[, 92](#page-91-2) ∆ιαγνωστικό πρόγραµµα της Dell[, 94](#page-93-1) Κέντρο βοήθειας και υποστήριξης[, 80](#page-79-1) αρχείο βοήθειας

Κέντρο βοήθειας και υποστήριξης των Windows[, 80](#page-79-1)

# Ά

Άδεια χρήσης τελικού χρήστη[, 78](#page-77-1)

# Β

Βοήθεια για το QuickSet[, 80](#page-79-0)

# ∆

διαγνωστικό πρόγραµµα Dell[, 94](#page-93-1) Διαγνωστικό πρόγραμμα της Dell πληροφορίες για[, 94](#page-93-1) έναρξη από το CD µε τίτλο Προγράµµατα οδήγησης και βοηθητικά προγράµµατα[, 95](#page-94-0) έναρξη από το σκληρό δίσκο[, 94](#page-93-2) χρήση[, 94](#page-93-3)

## Ε

Ετικέτα εξυπηρέτησης[, 78](#page-77-2) ετικέτες Ετικέτα εξυπηρέτησης[, 78](#page-77-2) Microsoft Windows[, 78](#page-77-2)

## Ι

ιστοχώρος υποστήριξης[, 79](#page-78-0) Ιστοχώρος υποστήριξης της Dell[, 79](#page-78-0)

Κ

Κέντρο βοήθειας και υποστήριξης[, 80](#page-79-1)

# Λ

λειτουργικό σύστηµα επανεγκατάσταση[, 81](#page-80-0) CD[, 81](#page-80-0)

λογισµικό προβλήµατα[, 92-](#page-91-3)[93](#page-92-0)

### Μ

µπαταρία έλεγχος της φόρτισης[, 88](#page-87-1) αποθήκευση[, 91](#page-90-1) απόδοση[, 87](#page-86-2) δείκτης φόρτισης[, 88](#page-87-2) διάρκεια ζωής και χρήση της µπαταρίας[, 83](#page-82-1) αφαίρεση[, 90](#page-89-2) µετρητής ενέργειας[, 88](#page-87-3) φόρτιση[, 90](#page-89-3)

# Ο

οδηγοί Οδηγός συµβατότητας προγράµµατος[, 92](#page-91-3) οδηγίες ασφαλείας[, 78](#page-77-1) Οδηγός πληροφοριών προϊόντος[, 78](#page-77-1) Οδηγός χρήσης[, 78](#page-77-3)

### Ό

όψεις συστήµατος πίσω[, 85](#page-84-3) δεξιά όψη[, 85](#page-84-4) αριστερή πλευρά[, 85](#page-84-5) κάτω[, 85-](#page-84-3)[86](#page-85-1) µπροστά[, 84](#page-83-1)

# Π

πληροφορίες για την εγγύηση[, 78](#page-77-1)

πληροφορίες για την εργονοµία[, 78](#page-77-1)

πληροφορίες για τους ρυθµιστικούς κανόνες[, 78](#page-77-1)

προβλήµατα δεν γίνεται εκκίνηση του υπολογιστή[, 92](#page-91-4) ∆ιαγνωστικό πρόγραµµα της Dell[, 94](#page-93-1) αργές επιδόσεις υπολογιστή[, 93](#page-92-1) η λειτουργία του προγράµµατος διακόπτεται αιφνιδίως[, 92](#page-91-5) η λειτουργία του υπολογιστή διακόπτεται αιφνιδίως[, 92-](#page-91-6)[93](#page-92-2) κλειδώµατα[, 92](#page-91-7) λογισµικό[, 92-](#page-91-7)[93](#page-92-0) κάποιο πρόγραµµα δεν αποκρίνεται πλέον[, 92](#page-91-8) ο υπολογιστής δεν αποκρίνεται πλέον[, 92](#page-91-6) µπλε οθόνη[, 93](#page-92-2) συµβατότητα προγραµµάτων και Windows[, 92](#page-91-3) spyware[, 93](#page-92-1)

# Τ

τεκµηρίωση Άδεια χρήσης τελικού χρήστη[, 78](#page-77-1) εγγύηση[, 78](#page-77-1) εργονοµία[, 78](#page-77-1) ασφάλεια[, 78](#page-77-1) Οδηγός πληροφοριών προϊόντος[, 78](#page-77-1) Οδηγός χρήσης[, 78](#page-77-3) ρυθµιστικοί κανόνες[, 78](#page-77-1) online[, 79](#page-78-0)

# Υ

υλικό ∆ιαγνωστικό πρόγραµµα της Dell[, 94](#page-93-1)

υπολογιστής δεν αποκρίνεται πλέον[, 92](#page-91-6) αργές επιδόσεις[, 93](#page-92-1) η λειτουργία διακόπτεται αιφνιδίως[, 92-](#page-91-6)[93](#page-92-2)

# **C**

CD

Προγράµµατα οδήγησης και βοηθητικά προγράµµατα[, 77](#page-76-1) λειτουργικό σύστηµα[, 81](#page-80-0)

CD πόρων ∆ιαγνωστικό πρόγραµµα της Dell[, 94](#page-93-1)

CD µε τίτλο Προγράµµατα οδήγησης και βοηθητικά προγράµµατα[, 77](#page-76-2)

### **S**

spyware[, 93](#page-92-1)

### **W**

Windows XP επανεγκατάσταση[, 81](#page-80-0) Κέντρο βοήθειας και υποστήριξης[, 80](#page-79-1) Οδηγός συµβατότητας προγράµµατος[, 92](#page-91-3) Dell™ Latitude<sup>™</sup> D420 Hurtigveiledning

**Modell PP09S**

# **Merknader, advarsler og OBS!**

**MERKNAD:** Et Merknad-avsnitt inneholder viktig informasjon som hjelper deg til å bruke datamaskinen mer effektivt.

**ADVARSEL:** En ADVARSEL angir enten potensiell fare for maskinvaren eller tap av data, og forteller hvordan du kan unngå problemet.

**OBS! En OBS! angir en potensiell fare for skade på eiendom, personskade eller dødsfall.**

# **Forkortelser og akronymer**

For en komplett liste over forkortelser og akronymer, se ordlisten i *brukerhåndboken*.

Hvis du har kjøpt en Dell™ n Series datamaskin, gjelder ingen av henvisningene i dette dokumentet til operativsystemene Microsoft® Windows®.

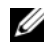

**MERKNAD:** Noen funksjoner eller medier kan være ekstra tilbehør og leveres ikke med alle datamaskiner. Noen funksjoner eller medier er kanskje ikke tilgjengelige i enkelte land.

**Modell PP09S**

\_\_\_\_\_\_\_\_\_\_\_\_\_\_\_\_\_\_\_\_

**Mars 2006 P/N NG059 Rev. A00**

**Informasjonen i dette dokumentet kan bli endret uten varsel. © 2006 Dell Inc. Alle rettigheter forbeholdes.**

Reproduksjon i enhver form uten skriftlig tillatelse fra Dell Inc. er strengt forbudt.

Varemerker i denne teksten: *Dell*, *DELL*-logoen, *Latitude* og *ExpressCharge* er varemerker for Dell Inc., *Intel* er et registrert varemerke for Intel Corporation, *Microsoft, Outlook* og *Windows* er registrerte varemerker for Microsoft Corporation.

Andre varemerker og varenavn kan bli brukt i dette dokumentet for å henvise til dem som innehar rettighetene til merkene og navnene, eller til produktene. Dell Inc. fraskriver seg enhver eierinteresse for varemerker og varenavn andre enn sine egne.

# **Innhold**

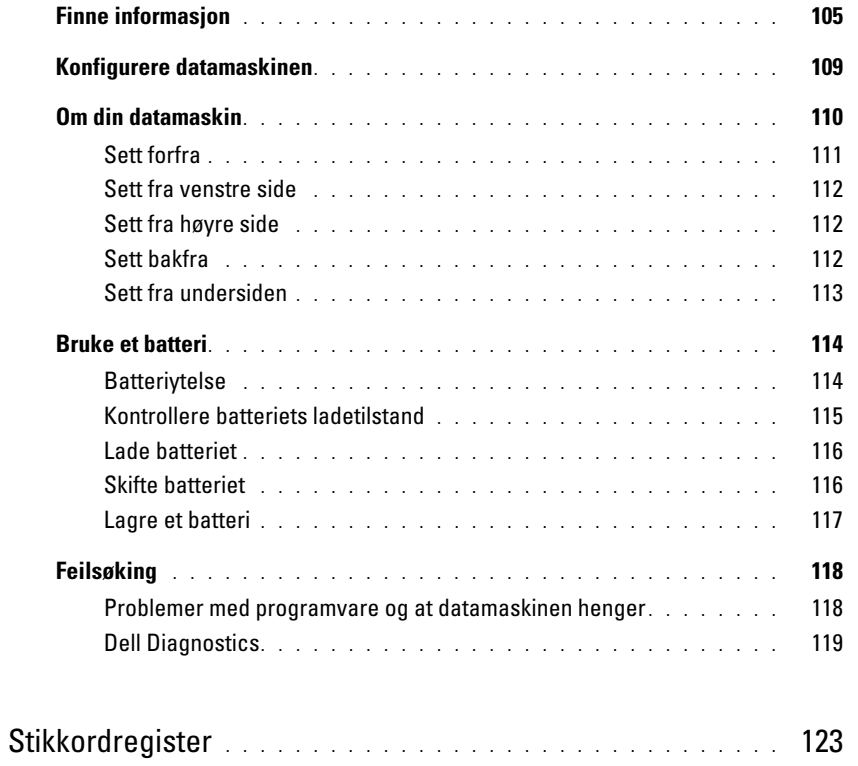

# <span id="page-104-0"></span>**Finne informasjon**

**MERKNAD:** Noen funksjoner eller medier kan være ekstra tilbehør og leveres ikke med alle datamaskiner. Noen funksjoner eller medier er kanskje ikke tilgjengelige i enkelte land.

Ø **MERKNAD:** Ytterligere informasjon kan være vedlagt datamaskinen.

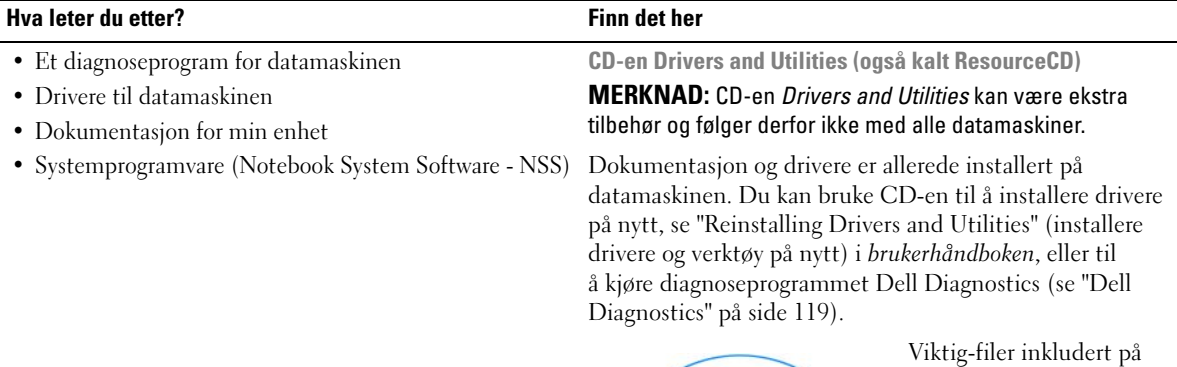

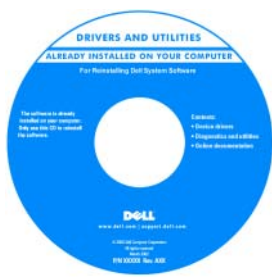

CD-en kan inneholde de nyeste oppdateringene i forbindelse med tekniske endringer i datamaskinen, eller avansert teknisk referansemateriale for teknikere og erfarne brukere.

#### **MERKNAD:** Oppdateringer for drivere og dokumentasjon finnes på **support.dell.com**.

- Garantiopplysninger
- Vilkår og betingelser (bare i USA)
- Sikkerhetsinstruksjoner
- Offentlige bestemmelser
- Informasjon om ergonomi
- Lisensavtale for sluttbruker

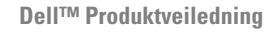

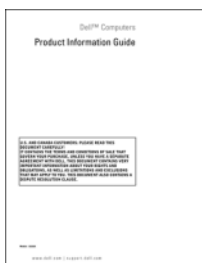

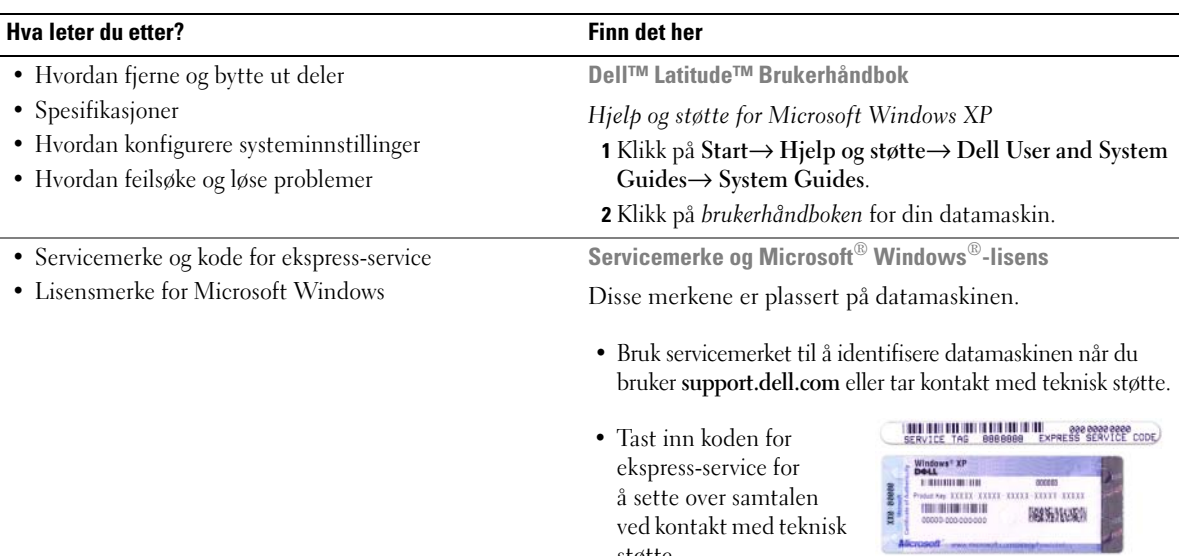

<span id="page-105-0"></span>støtte.

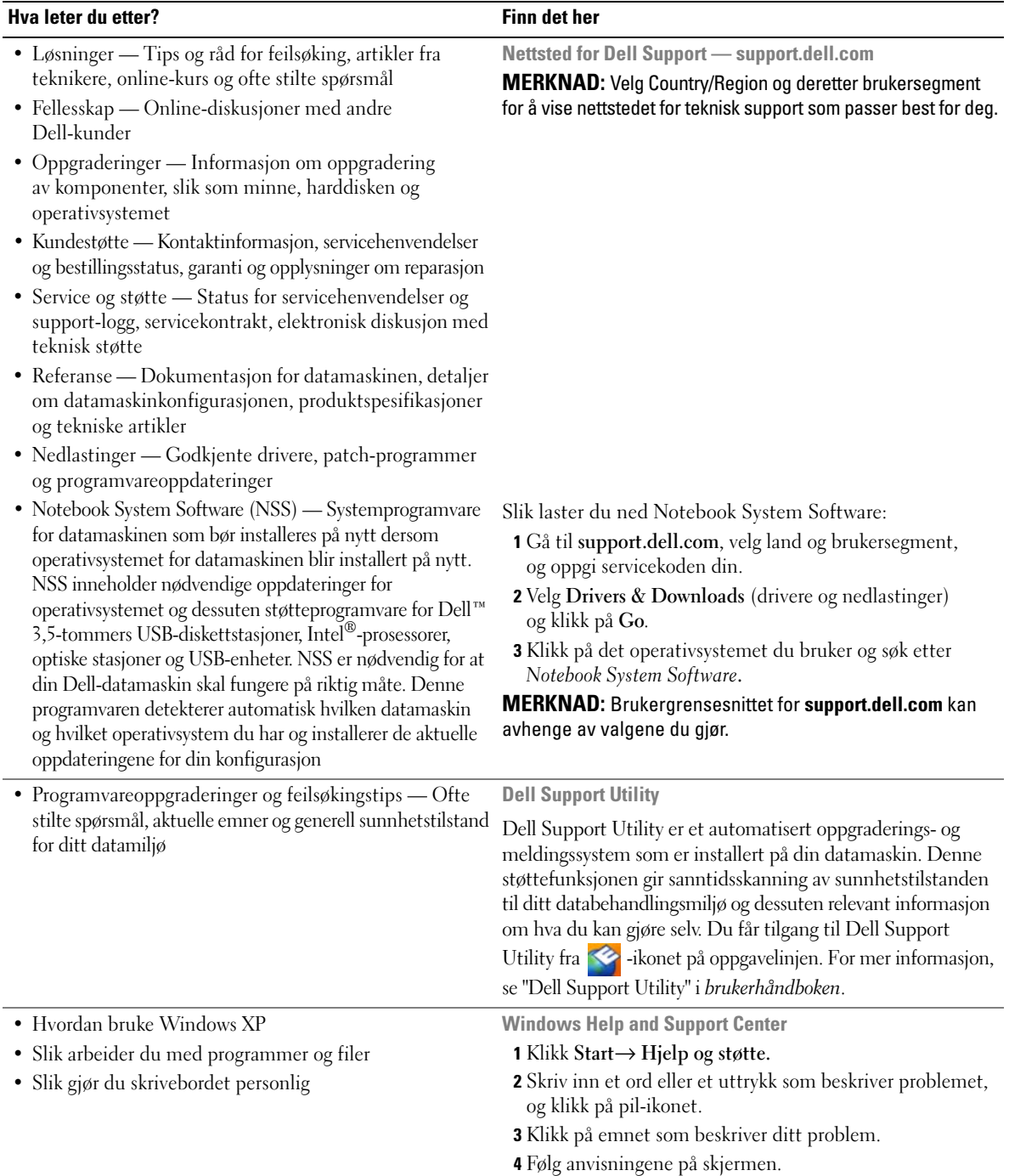

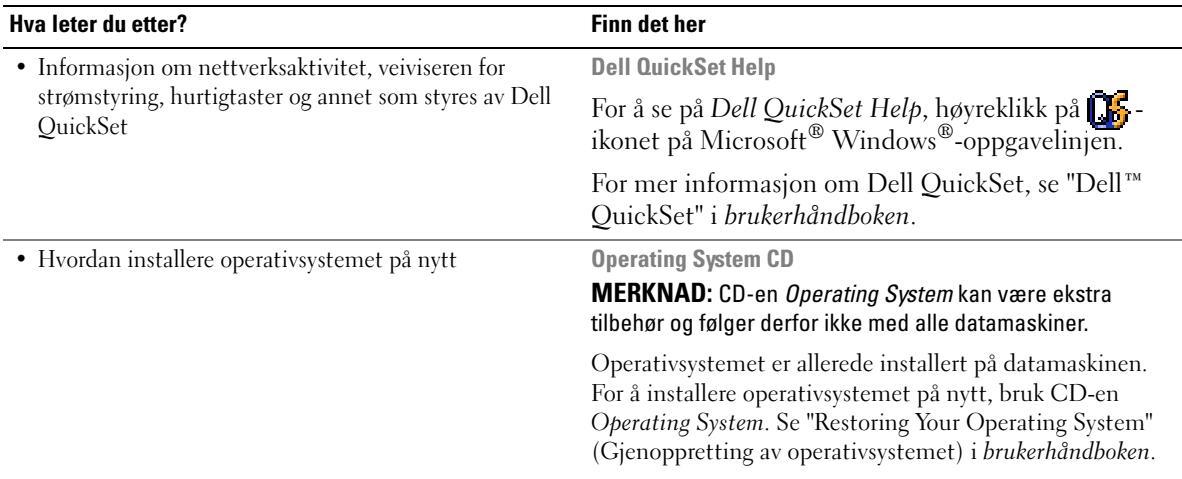

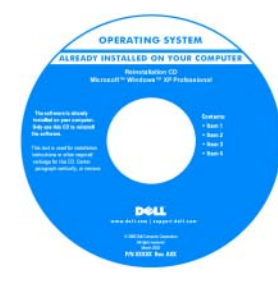

Etter at du har installert operativsystemet på nytt, bruk CD-en *Drivers and Utilities* (*ResourceCD*) til å installere på nytt drivere for enhetene som ble levert sammen med datamaskinen.

[Merket med produktnøkkelen](#page-105-0)  for operativsystemet er plassert på datamaskinen.

**MERKNAD:** Fargen på CD-en vil avhenge av hvilket operativsystem du bestilte.
## **Konfigurere datamaskinen**

## **OBS! Før du utfører noen av prosedyrene i denne delen, må du følge sikkerhetsanvisningene i Product Information Guide.**

- **1** Pakk ut tilbehørsesken.
- **2** Sett innholdet i tilbehørsesken til side du trenger tilbehøret for å fullføre konfigurasjonen av datamaskinen. Tilbehørsesken inneholder også brukerdokumentasjon, all programvare og ekstra maskinvare (for eksempel PC-kort, stasjoner eller batterier) du har bestilt.
- **3** Koble strømforsyningsenheten til strømkontakten på datamaskinen og til nettstrøm.

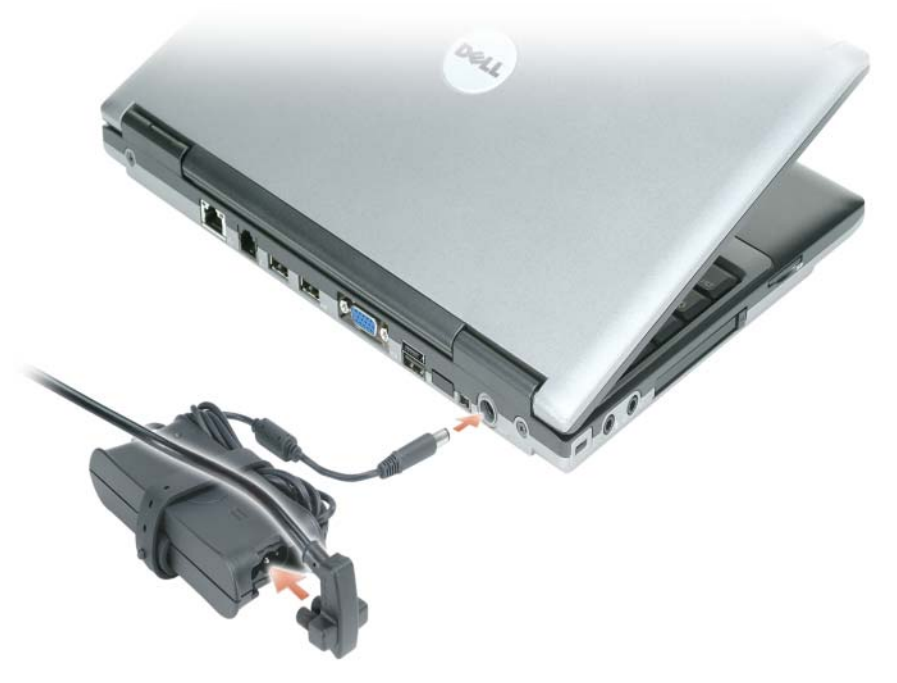

**4** Åpne deretter datamaskinskjermen og trykk på av/på-knappen for å slå på datamaskinen (se ["Sett](#page-110-0)  [forfra" på side 111](#page-110-0)).

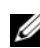

**MERKNAD:** Det anbefales at du slår datamaskinen på og slår den av minst én gang før du installerer eventuelle kort eller kobler datamaskinen til en forankringsenhet eller en annen ekstern enhet, slik som en skriver.

## **Om din datamaskin**

Du finner mer informasjon om datamaskinen i den elektroniske *brukerhåndboken*. For tilgang til *brukerhåndboken* (avhengig av operativsystemet), klikk enten på **Brukerhåndbok**-ikonet på skrivebordet, eller klikk på **Start**-knappen, klikk på **Help and Support Center**, og klikk deretter på **User and system guides**. Følgende punkter tar for seg noen av de vanlige spørsmålene om datamaskinen.

• *Modem- og nettverkskort:* Datamaskinen kan inneholde både et V.92 56k-modem og en 10/100/1000 Ethernet-adapter på systemkortet. Om plassering av kontakter, se ["Sett bakfra" på side 112](#page-111-0). For mer informasjon om porter og kontakter, se "About Your Computer" i din online *User's Guide*.

<span id="page-109-0"></span>*Batterilevetid og bruk:* Det finnes flere ulike batterier som kan brukes med datamaskinen. Batterilevetiden og batteridriftstiden kan bli betraktelig redusert ved bestemte arbeidsmåter, f.eks. langvarig trådløs drift.

Du finner mer informasjon om batteriytelse og bruk under ["Bruke et batteri" på side 114](#page-113-0).

For mer informasjon om strømsparing, se i *brukerhåndboken*.

- *Forankringsenheter:* Datamaskinen kan brukes sammen med Dell™ mediabase, Dell D/Dock utvidelsesstasjon, og Dell D/Port avansert portreplikator.
	-

**MERKNAD:** For forankring har D420 blitt utviklet for å fungere optimalt sammen med den slanke Dell™ mediabase. Men den er også kompatibel med D-familien D/Port og D/Dock. Ved bruk av D-familien D/Port og D/Dock kan alle portene benyttes unntatt 1394-porten. Hvis det er nødvendig å bruke denne porten, anbefales at du benytter mediabasen som din primære forankringsstasjon.

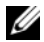

**MERKNAD:** Forankringsstasjoner er ikke tilgjengelige i alle land.

– For informasjon om forankringsstasjonen (tilleggsutstyr), se i dokumentasjonen som fulgte med stasjonen.

For informasjon om hvordan du får best mulig ytelse når du bruker en forankringsstasjon sammen med denne datamaskinen, se "Solving Problems" i onlineversjonen av *brukerhåndboken*.

## <span id="page-110-0"></span>**Sett forfra**

<span id="page-110-1"></span>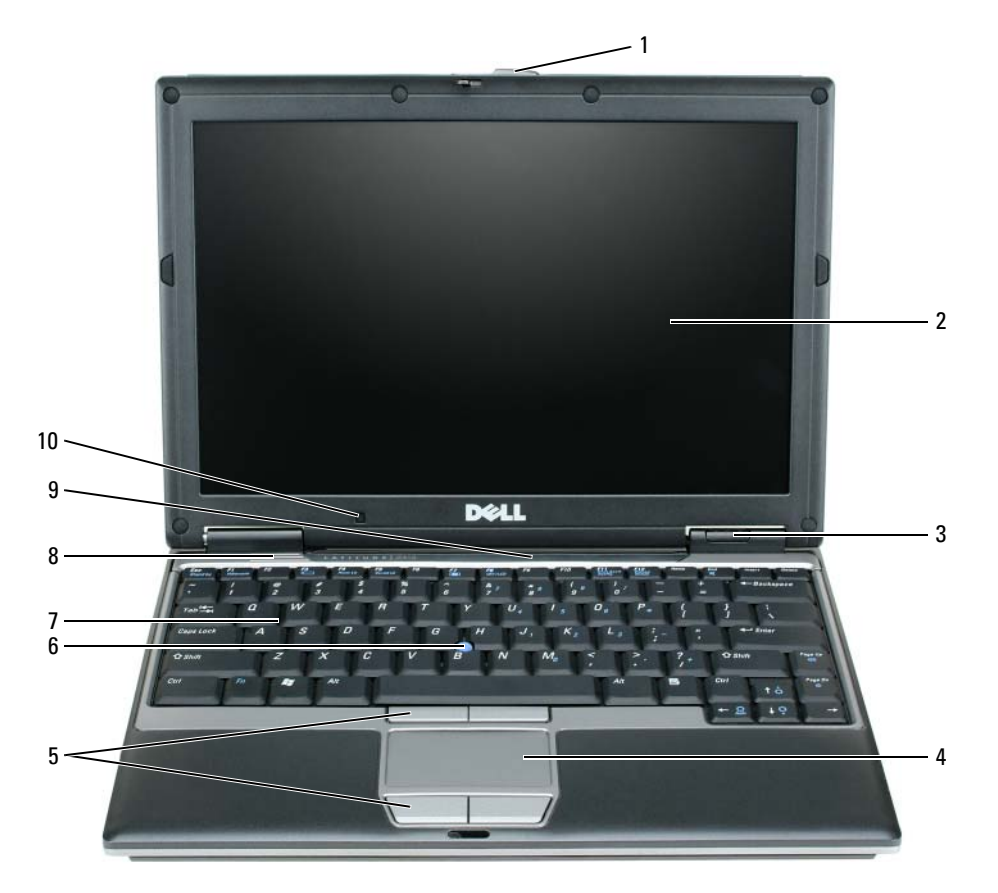

- 
- 3 statusindikatorer for enheter 7 tastatur
- 
- styreplate 8 høyttaler
- 
- 

- skjermlås 5 knapper for styreplate 9 statusindikatorer for tastatur og nettverk
- skjerm 6 styrepinne 10 sensor for omgivelseslys

### **Sett fra venstre side**

<span id="page-111-3"></span>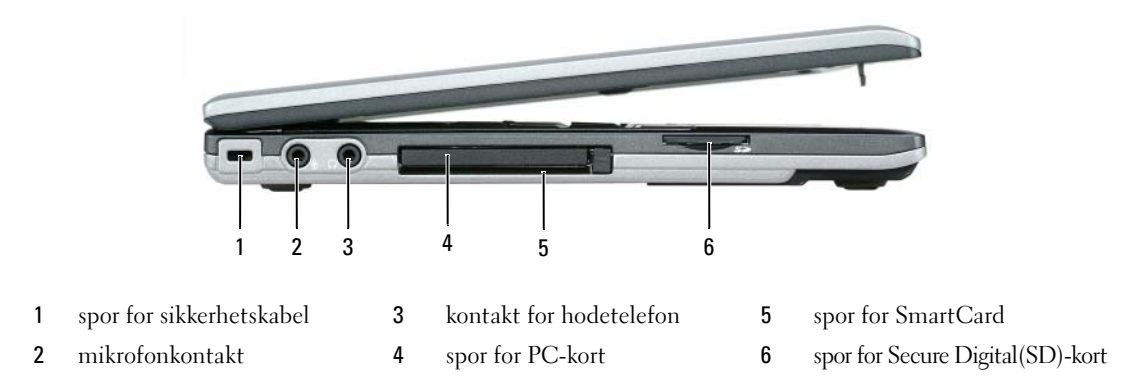

### <span id="page-111-2"></span>**Sett fra høyre side**

**OBS! Ikke blokker ventilasjonsåpningene, ikke stikk gjenstander inn i dem, og unngå at støv samler seg i dem. Oppbevar ikke datamaskinen der det er lite luftgjennomstrømning, for eksempel i en lukket veske, mens den er på. For lite luftgjennomstrømning kan skade datamaskinen eller føre til brann.**

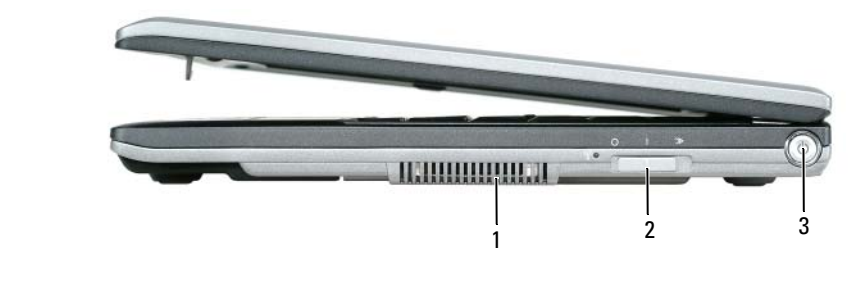

<span id="page-111-1"></span>1 ventilasjonsåpning 2 av/på- bryter for WiFi-lokator 3 - trådløs av/på-knapp

## <span id="page-111-0"></span>**Sett bakfra**

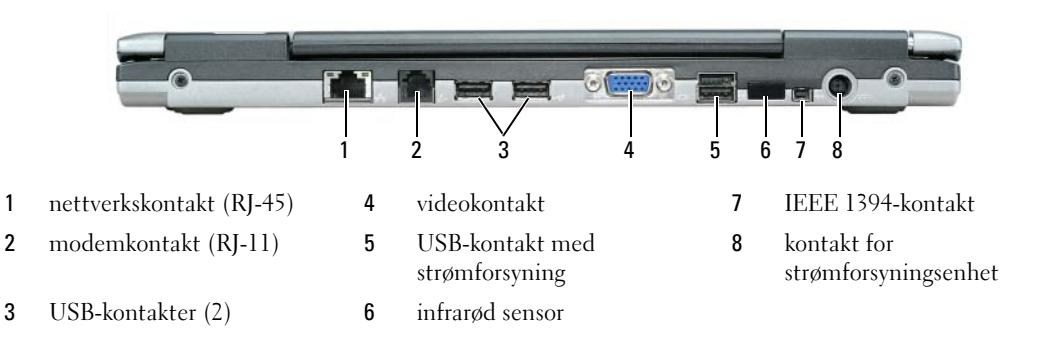

**MERKNAD:** For forankring har D420 blitt utviklet for å fungere optimalt sammen med den slanke Dell™ mediabase. Men den er også kompatibel med D-familien D/Port og D/Dock. Ved bruk av D-familien D/Port og D/Dock kan alle portene benyttes unntatt 1394-porten. Hvis det er nødvendig å bruke denne porten, anbefales at du benytter mediabasen som din primære forankringsstasjon.

#### **Sett fra undersiden**

**OBS! Ikke blokker ventilasjonsåpningene, ikke stikk gjenstander inn i dem, og unngå at støv samler seg i dem. Oppbevar ikke datamaskinen der det er lite luftgjennomstrømning, for eksempel i en lukket veske, mens den er på. For lite luftgjennomstrømning kan skade datamaskinen eller føre til brann.**

<span id="page-112-0"></span>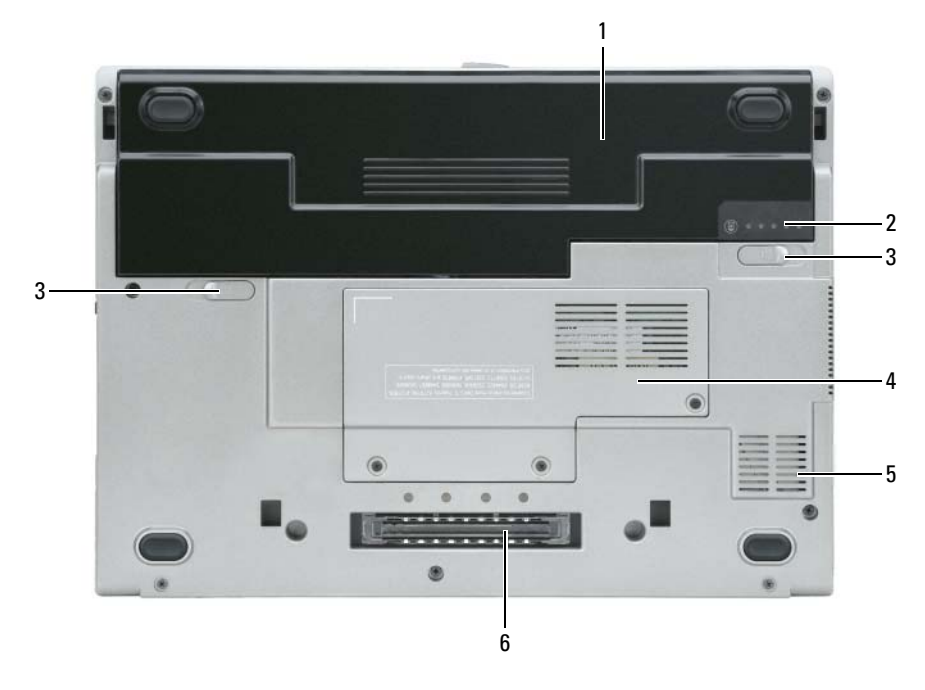

- 
- 1 batteri 3 låsutløser for batterirom (2) 5 ventilasjonsåpning
- 
- 2 måler for batteriets ladenivå 4 deksel for minnemodul/WLAN Mini-kort
- 
- 6 spor for forankringsstasjon

## <span id="page-113-0"></span>**Bruke et batteri**

### <span id="page-113-1"></span>**Batteriytelse**

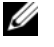

**MERKNAD:** Du finner flere opplysninger om Dells garantidekning for datamaskinen i *Product Information Guide* eller i separate, trykte garantidokumenter som følger med datamaskinen.

Bruk alltid din bærbare Dell™-datamaskin med hovedbatteriet installert for å oppnå optimal ytelse fra datamaskinen og som hjelp til å bevare BIOS-innstillingene. Det følger med ett batteri som standardutstyr i batterirommet.

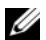

**MERKNAD:** Det er mulig at batteriet ikke er ladet helt opp, og bruk derfor strømforsyningsenheten for å tilkople den nye datamaskinen en elektrisk stikkontakt første gang du bruker den. For best resultat, bruk datamaskinen med strømforsyningsenheten inntil batteriet er fullt oppladet. For å se ladetilstanden for batteriet, gå til **Kontrollpanel**→ **Strømalternativer**, og klikk deretter på alternativet Strømmåler.

**MERKNAD:** Batteriets driftstid (hvor lenge batteriet kan forsyne strøm) reduseres med tiden. Du må kanskje kjøpe et nytt batteri i løpet av datamaskinens levetid, avhengig av hvor ofte du bruker batteriet, og hvilke forhold det brukes under.

Batteriets driftstid er avhengig av driftsforholdene.

Driftstiden reduseres betydelig når du blant annet gjør følgende:

- Bruker optiske stasjoner.
- Bruker trådløse kommunikasjonsenheter, PC-kort, Express-kort, mediaminnekort eller USB- enheter.
- Bruker skjerminnstillinger med høy lysstyrke, 3D-skjermsparere eller andre strømslukende programmer, slik som 3D-spill.
- Kjører datamaskinen i modus for maksimal ytelse, se under "Configuring Power Management Settings" (innstillinger for strømbehandling) i *brukerhåndboken*.

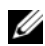

**MERKNAD:** Det anbefales at du kobler datamaskinen til nettstrøm når du skriver til en CD eller DVD.

Du kan finne ut hvor mye batteriet er oppladet før du setter det inn i datamaskinen (se ["Kontrollere](#page-114-0)  [batteriets ladetilstand" på side 115\)](#page-114-0). Du kan også innstille alternativene for strømbehandling slik at du blir varslet når batteriet har lite kapasitet igjen (se "Configuring Power Management Settings" (innstillinger for strømbehandling) i *brukerhåndboken*).

**OBS! Bruk av et batteri som ikke er tilpasset datamaskinen kan øke risikoen for brann eller eksplosjon. Skift ut batteriet bare med et kompatibelt batteri kjøpt fra Dell. Litium-ion-batteriet er konstruert for å fungere med din Dell-datamaskin. Bruk ikke et batteri fra andre datamaskiner i din datamaskin.** 

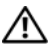

**OBS! Kast ikke batteriet sammen med husholdningsavfall. Når batteriet ikke lenger lar seg lade, ring til det lokale avfallsmottaket eller miljømyndighetene for å få råd om avhending av litium-ion-batteriet. Se "Battery Disposal" (batterikassering) i Product Information Guide.**

**OBS! Feil bruk av batteriet kan øke risikoen for brann eller kjemisk brannskade. Batteriet må ikke punkteres, brennes, demonteres eller utsettes for temperaturer over 65°C. Oppbevar batteriet utilgjengelig for barn. Batterier som er skadet eller lekker må håndteres med stor forsiktighet. Et skadet batteri kan lekke og forårsake personskade eller materielle skader.** 

## <span id="page-114-1"></span><span id="page-114-0"></span>**Kontrollere batteriets ladetilstand**

Batterimåleren QuickSet fra Dell, vinduet Strømmåler i Microsoft Windows og **Fill**-ikonet, batteriladenivåmåleren og advarselen om lavt batteri gir informasjon om batteriets ladetilstand.

#### **Dell™ QuickSet batterimåler**

Hvis Dell QuickSet er installert, trykk på <Fn><F3> for å vise QuickSet batterimåler. Batterimåleren viser status, batteriets generelle tilstand, gjeldende ladenivå, og hvor lenge det er til batteriet i datamaskinen er fullt ladet.

Du finner mer informasjon om QuickSet ved å høyreklikke på  $\mathbb{C}$  -ikonet på oppgavelinjen og klikke på **Help**.

## <span id="page-114-3"></span>**Microsoft® Windows® Strømmåler**

Strømmåleren i Windows viser gjenværende batterikapasitet. For å se på strømmåleren, dobbelt-klikk på **F** -ikonet på oppgavelinjen.

Hvis datamaskinen er koblet til nettstrøm, vises ikonet .

#### <span id="page-114-2"></span>**Ladenivåmåler**

Ved enten et engangstrykk eller ved å *trykke på og holde inne* statusknappen på ladenivåmåleren på batteriet, kan du sjekke:

- batteriladenivået (sjekk ved å trykke på og *slippe* statusknappen)
- batteriets generelle tilstand (sjekk ved å trykke på og *holde inne* statusknappen)

Batteriets driftstid er for en stor del avhengig av hvor mange ganger det har blitt ladet. Etter flere hundre opp- og utladingsomganger mister batterier noe av ladekapasiteten, eller batteriet generelle tilstand blir dårligere. Dette betyr at et batteri kan vise status "oppladet" selv om det har redusert evne til å motta lading.

#### **Kontrollere batteriets ladenivå**

For å kontrollere batteriets ladenivå, *trykk på* og *slipp opp* statusknappen på batteriets ladenivåmåler for å tenne lysindikatorene som viser ladenivået. Hver lysindikator representerer omtrent 20 prosent av batteriets totale kapasitet. Hvis for eksempel batteriet er 80 prosent ladet, vil fire av indikatorene lyse. Batteriet er helt utladet hvis ingen av indikatorene lyser.

#### **Kontrollere batteriets generelle tilstand**

**MERKNAD:** Du kan sjekke batteriets generelle tilstand på to måter: ved hjelp av ladenivåmåleren på batteriet som beskrevet nedenfor, eller ved hjelp av batterimåleren i Dell QuickSet. Du finner mer informasjon om QuickSet ved å høyreklikke på -ikonet på oppgavelinjen og klikke på **Help**.

Du kan kontrollere batteriets generelle tilstand ved å *trykke på og holde inne* statusknappen på batterilademåleren i minst 3 sekunder. Hvis ingen indikatorer lyser, er batteriet i god tilstand, og batteriet har mer enn 80 prosent igjen av sin opprinnelige ladeevne. Hver indikator representerer trinnvis degradering. Hvis tre indikatorer lyser, har batteriet mindre enn 60 prosent igjen av sin opprinnelige ladeevne, og du bør vurdere å skifte det ut. Du finner mer informasjon om batteriets driftstid under "Specifications" (spesifikasjoner) i *brukerhåndboken*.

#### **Advarsel om lav gjenværende batterikapasitet**

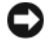

**ADVARSEL:** Etter en advarsel om lav gjenværende batterikapasitet bør du lagre arbeidet øyeblikkelig for å unngå å miste eller ødelegge data. Koble deretter datamaskinen til nettstrøm. Hvis batteriet lades helt ut, settes datamaskinen automatisk i dvalemodus.

Som standard vil et pop-up-vindu varsle deg når batteriet er rundt 90 prosent utladet. Du kan endre innstillingen for batterialarmer i QuickSet eller i vinduet **Strømalternativer**. Se "Configuring Power Management Settings" i *brukerhåndboken* for informasjon om hvordan du får tilgang til QuickSet eller vinduet **Egenskaper for Strømalternativer**.

## <span id="page-115-1"></span><span id="page-115-0"></span>**Lade batteriet**

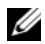

**MERKNAD:** Med Dell™ ExpressCharge™, når datamaskinen er avslått, lader strømforsyningsenheten et fullstendig utladet batteri til 80 prosent på rundt 1 time og til 100 prosent på rundt 2 timer. Ladetiden er lengre når datamaskinen er slått på. Du kan la batteriet være i datamaskinen så lenge du vil. Batteriets innvendige kretser hindrer at batteriet blir overladet.

Når du kobler datamaskinen til nettstrøm eller setter inn et batteri mens datamaskinen er koblet til nettstrøm, sjekker datamaskinen batteriets ladenivå og temperatur. Om nødvendig vil strømforsyningsenheten lade opp batteriet, for deretter å holde batteriet fullt oppladet.

Hvis batteriet er varmt etter å ha vært brukt i datamaskinen, eller fordi det har ligget på et varmt sted, er det mulig at lading av batteriet ikke starter når datamaskinen kobles til nettstrøm.

Batteriet er for varmt til at lading starter hvis  $|\vec{\tau}|$ -lampen blinker vekselvis grønt og oransje. Koble datamaskinen fra nettstrøm og la datamaskinen og batteriet avkjøles til romtemperatur. Koble deretter datamaskinen til nettstrøm for å lade opp batteriet.

Du finner mer informasjon om hvordan du løser batteriproblemer i *brukerhåndboken*.

## <span id="page-115-2"></span>**Skifte batteriet**

**OBS! Før du utfører disse prosedyrene, slå av datamaskinen, koble strømforsyningsenheten fra nettstrøm og datamaskinen, koble modemet fra veggkontakten og datamaskinen, og fjern alle eksterne kabler fra datamaskinen.**

**OBS! Bruk av et batteri som ikke er tilpasset datamaskinen kan øke risikoen for brann eller eksplosjon. Skift ut batteriet bare med et kompatibelt batteri kjøpt fra Dell. Batteriet er konstruert for å fungere med din Dell™ datamaskin. Bruk ikke et batteri fra andre datamaskiner i din datamaskin.** 

**ADVARSEL:** Du må fjerne alle eksterne kabler fra datamaskinen for å unngå mulig skade på kontaktene.

Slik tar du ut batteriet:

- **1** Hvis datamaskinen er koblet til en forankringsstasjon, frakoble forankringsstasjonen. Du finner mer informasjon i dokumentasjonen som fulgte med forankringsstasjonen.
- **2** Kontroller at datamaskinen er slått av.
- **3** Skyv på de to utløserknappene for batteriet, på undersiden av datamaskinen, inntil låsene knepper.
- **4** Skyv batteriet bort fra datamaskinen.

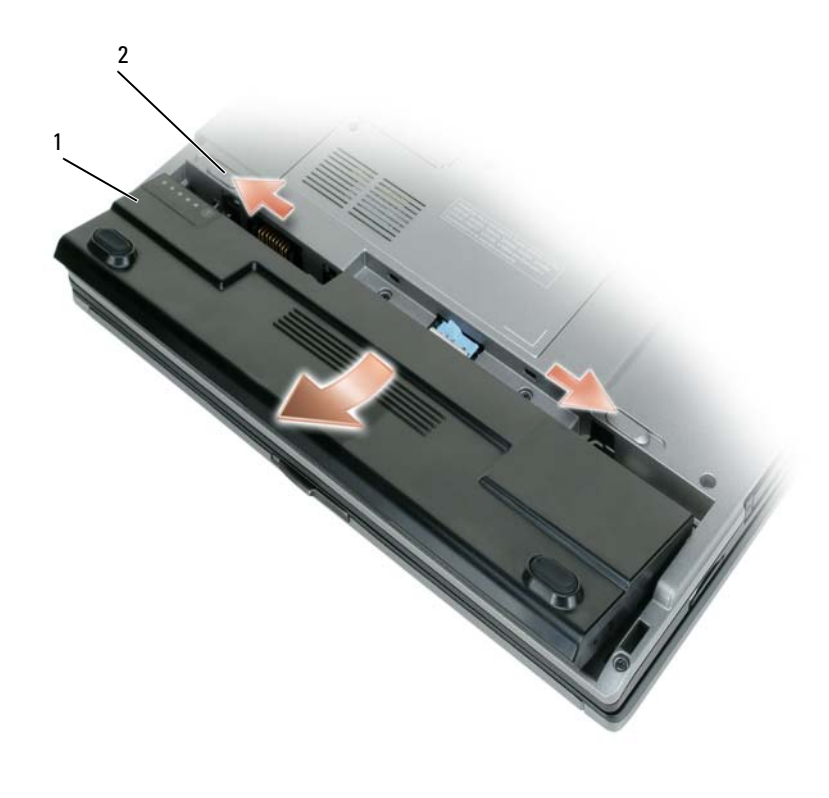

- 
- <span id="page-116-0"></span>1 batteri 2 låsutløsere for batterirom (2)

For å sette batteriet tilbake, plasser batteriet i batterirommet og trykk det ned inntil batterilåsene knepper.

### **Lagre et batteri**

Ta ut batteriet når datamaskinen skal lagres i lengre tid. Et batteri utlades i løpet av lengre lagringsperioder. Etter en lengre lagringsperiode må batteriet opplades fullstendig før det igjen tas i bruk (se ["Lade batteriet" på](#page-115-0)  [side 116](#page-115-0)).

## **Feilsøking**

#### <span id="page-117-2"></span><span id="page-117-0"></span>**Problemer med programvare og at datamaskinen henger**

<span id="page-117-5"></span><span id="page-117-4"></span>**OBS! Før du utfører noen av prosedyrene i denne delen, må du følge sikkerhetsanvisningene i Product Information Guide.**

#### **Datamaskinen starter ikke**

#### **KONTROLLER A T STRØMFORSYNINGSENHETEN E R ORDENTLIG KOBLET TIL DATAMASKINEN O G TIL NETTSTRØM.**

#### **Datamaskinen gir ingen respons**

<span id="page-117-6"></span><span id="page-117-1"></span>**ADVARSEL:** Du kan miste data hvis du ikke er i stand til å foreta nedstenging av operativsystemet.

**SL Å A V DATAMASKINEN —** Hvis datamaskinen ikke gir respons når du trykker på en tast på tastaturet eller beveger musen, trykk på av/på-knappen og hold den inne i minst 8 til 10 sekunder inntil datamaskinen slår seg av. Start deretter datamaskinen på nytt.

#### <span id="page-117-8"></span>**Et program slutter å gi respons eller krasjer gjentatte ganger**

**MERKNAD:** Programvaren omfatter vanligvis installasjonsanvisninger i medfølgende dokumentasjon eller på en diskett eller CD.

#### **AVSLUTT PROGRAMMET —**

- **1** Trykk på <Ctrl><Shift><Esc> samtidig.
- **2** Klikk på **Programmer** i Windows Oppgavebehandling.
- **3** Klikk på det programmet som ikke lenger gir respons.
- <span id="page-117-7"></span>**4** Klikk på **Avslutt oppgave**.

**SL Å OPP I DOKUMENTASJONEN FOR PROGRAMVAREN —** Om nødvendig avinstaller programmet og installer det på nytt.

#### **Et program er laget for en eldre utgave av Microsoft® Windows® operativsystem**

**KJØRE VEIVISEREN FOR PROGRAMKOMPATIBILITET —** Veiviseren for programkompatibilitet konfigurerer et program slik at det kjører i et miljø som er forskjellig fra Windows XP-operativsystemet.

- **1** Klikk på **Start**→ **Alle programmer**→ **Tilbehør**→ **Veiviseren for programkompatibilitet**→ **Neste**.
- <span id="page-117-3"></span>**2** Følg anvisningene på skjermen.

#### **Et ensfarget blått skjermbilde vises**

**SL Å A V DATAMASKINEN —** Hvis datamaskinen ikke gir respons når du trykker på en tast på tastaturet eller beveger musen, trykk på av/på-knappen og hold den inne i minst 8 til 10 sekunder inntil datamaskinen slår seg av. Start deretter datamaskinen på nytt.

#### <span id="page-118-5"></span>**Andre programvareproblemer**

#### **L E T I DOKUMENTASJONEN FOR PROGRAMVAREN ELLER T A KONTAKT MED PROGRAMVAREPRODUSENTEN FOR Å F Å INFORMASJON OM FEILSØKING** —

- Kontroller at programmet er kompatibelt med operativsystemet som er installert på datamaskinen.
- Kontroller at datamaskinen din oppfyller minstekravene til maskinvare for å kunne kjøre programvaren. Se etter informasjon i dokumentasjonen for programvaren.
- Kontroller at programmet er riktig installert og konfigurert.
- Kontroller at det ikke er konflikt mellom enhetsdrivere og programmet.
- <span id="page-118-1"></span>• Om nødvendig avinstaller programmet og installer det på nytt.

#### **TA** ØYEBLIKKELIG SIKKERHETSKOPI AV FILENE DINE.

#### **KJØR E T ANTIVIRUSPROGRAM FOR Å KONTROLLERE HARDDISKEN, DISKETTENE O G CD- ENE .**

#### **LAGRE O G LUKK ÅPNE FILER, LUKK ÅPNE PROGRAMMER, O G SLÅ A V DATAMASKINEN FRA Start-MENYEN.**

<span id="page-118-2"></span>**SKANNE ETTER SPIONPROGRAMMER (SPYWARE ) —** Hvis du merker at datamaskinen er treg, at det ofte dukker opp reklame på skjermen, eller at du har problemer med å koble deg til Internett, kan datamaskinen være infisert med spionprogrammer (spyware). Kjør et antivirusprogram som inkluderer beskyttelse mot spionprogrammer (programmet kan behøve en oppgradering) for å skanne datamaskinen og fjerne spionprogrammene. Du finner mer informasjon ved å gå til **support.dell.com** og søke etter *spyware*.

**KJØRE DELL DIAGNOSTICS —** Se ["Dell Diagnostics" på side 119](#page-118-0). Hvis alle testene kjører uten problemer, skyldes feiltilstanden et problem med programvaren.

## <span id="page-118-4"></span><span id="page-118-0"></span>**Dell Diagnostics**

#### **OBS! Før du utfører noen av prosedyrene i denne delen må du følge sikkerhetsanvisningene i Product Information Guide.**

#### <span id="page-118-3"></span>**Når Dell Diagnostics skal brukes**

Har du problemer med datamaskinen, utfør kontrollene under ["Problemer med programvare og at](#page-117-0)  [datamaskinen henger" på side 118](#page-117-0) og kjør Dell Diagnostics (diagnose) før du tar kontakt med Dell for teknisk bistand.

Det anbefales at du skriver ut disse instruksjonene før du setter i gang.

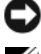

**ADVARSEL:** Dell Diagnostics fungerer bare på datamaskiner fra Dell™.

**MERKNAD:** CD-en *Drivers and Utilities* er ekstra tilbehør og følger derfor ikke med alle datamaskiner.

Start Dell Diagnostics enten fra harddisken eller fra CD-en *Drivers and Utilities* (også kalt *ResourceCD*).

#### <span id="page-119-1"></span>**Starte Dell Diagnostics fra harddisken**

Dell Diagnostics ligger på en skjult partisjon for diagnostikk på harddisken.

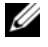

**MERKNAD:** Hvis datamaskinen ikke kan vise noe skjermbilde, ta kontakt med Dell, se "Contacting Dell" (kontakte Dell) i *brukerhåndboken.*

- **1** Slå av datamaskinen.
- **2** Hvis datamaskinen er koblet til en forankringsstasjon, frakoble forankringsstasjonen. Du finner mer informasjon i dokumentasjonen som fulgte med forankringsstasjonen.
- **3** Koble datamaskinen til nettstrøm.
- **4** Diagnosetesting kan startes på en av følgende to måter:
	- **a** Slå på datamaskinen. Når DELL™-logoen kommer til syne, trykk umiddelbart på <F12>. Velg Diagnostics (diagnostikk) fra oppstartsmenyen, og trykk på <Enter>.

**MERKNAD:** Hvis du venter for lenge, slik at logoen for operativsystemet vises, fortsett med å vente inntil du ser Microsoft Microsoft® Windows®-skrivebordet. Slå deretter av datamaskinen og prøv på nytt.

**b** Trykk på og hold nede <Fn>-tasten mens du slår på datamaskinen.

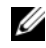

**MERKNAD:** Hvis du får en melding om at ingen partisjon med diagnoseverktøy er blitt funnet, kjør Dell Diagnostics fra CD-en *Drivers and Utilities*.

Datamaskinen kjører en systemkontroll (Pre-boot System Assessment) og en rekke tester for systemkort, tastatur, harddisk og skjerm.

- I løpet av kontrollen, svar på alle spørsmål som vises.
- Dersom en feil blir oppdaget, vil maskinen stoppe og pipe. For å stoppe testen og starte maskinen på nytt, trykk på <Esc>, for å fortsette til neste test trykk på <y>, og for å teste på nytt komponenten som feilet trykk på <r>.
- Dersom det blir oppdaget feil i løpet av systemkontrollen, skriv ned feilkoden(e) og ta kontakt med Dell. Se "Contacting Dell" (kontakte Dell) i *brukerhåndboken*.

Hvis systemkontrollen blir fullført uten feil, får du meldingen Booting Dell Diagnostic Utility Partition. Trykk på hvilken som helst tast for å fortsette.

**5** Trykk hvilken som helst tast for å starte Dell Diagnostics fra diagnostikkpartisjonen på harddisken.

#### <span id="page-119-0"></span>**Starte Dell Diagnostics fra CD-en Drivers and Utilities**

- **1** Sett inn CD-en *Drivers and Utilities.*
- **2** Slå av og start datamaskinen på nytt.

Når DELL-logoen kommer til syne, trykk umiddelbart på <F12>.

Hvis du venter for lenge og Windows-logoen vises, fortsett med å vente inntil du ser Windows-skrivebordet. Slå deretter av datamaskinen og prøv på nytt.

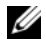

**MERKNAD:** Det neste trinnet endrer oppstartsekvensen bare denne ene gangen. Ved neste oppstart starter datamaskinen slik det er spesifisert i systemoppsettprogrammet.

- **3** Når listen med oppstartenheter vises, marker **CD/DVD/CD-RW Drive** og trykk på <Enter>.
- **4** Velg **Boot from CD-ROM** fra menyen som vises, og trykk deretter på <Enter>.
- **5** Skriv 1 for å starte -menyen og trykk på <Enter> for å fortsette.
- **6** Velg **Run the 32 Bit Dell Diagnostics** fra den nummererte listen. Hvis flere versjoner er opplistet, velg den som passer for din datamaskin.
- **7** Når **Main Menu** (hovedmenyen) i Dell Diagnostics kommer til syne, velg den testen du vil kjøre.

#### **Dell Diagnostics Main Menu (hovedmeny)**

**1** Når Dell Diagnostics lastes inn og skjermbildet **Main Menu** (hovedmeny) blir vist, klikk på knappen for ønsket alternativ.

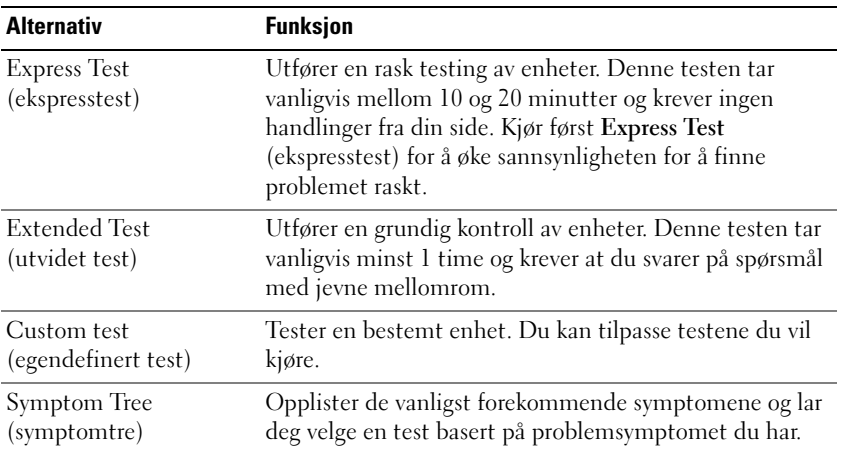

**2** Blir det funnet et problem under testen, vises en melding med en feilkode og en beskrivelse av problemet. Noter feilkoden og problembeskrivelsen og følg anvisningene på skjermen.

Hvis du ikke finner en løsning for feiltilstanden, ta kontakt med Dell (se "Contacting Dell" i *brukerhåndboken*).

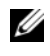

**MERKNAD:** Servicemerket for datamaskinen er plassert på toppen av hvert testskjermbilde. Hvis du kontakter Dell, vil teknisk støtte-personell spørre etter servicemerket.

**3** Hvis du kjører en test fra alternativene **Custom Test** (egendefinert test) eller **Symptom Tree** (symptomtre), få mer informasjon ved å klikke på den aktuelle kategorien i skjermbildet, slik som beskrevet i følgende tabell.

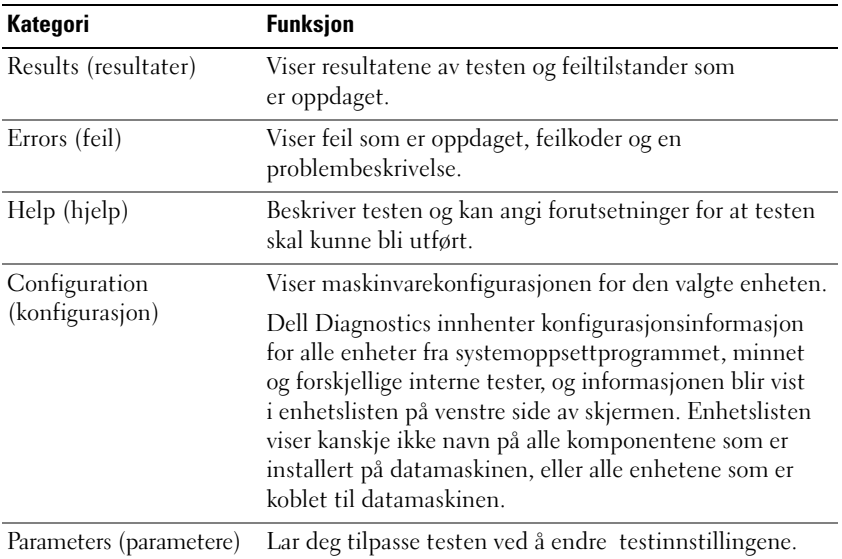

- **4** Når testene er fullført, og du kjører Dell Diagnostics fra CD-en *Drivers and Utilities,* fjern CD-en.
- **5** Når testene er fullført, lukk testskjermbildet for å gå tilbake til skjermbildet **Main Menu**. For å avslutte Dell Diagnostics og starte datamaskinen på nytt, lukk **Main Menu**-skjermbildet.

## **Stikkordregister**

## **A**

[antivirus-programvare, 119](#page-118-1)

## **B**

batteri [batterilevetid og bruk:, 110](#page-109-0) [kontrollere ladetilstanden, 115](#page-114-1) [ladenivåmåler, 115](#page-114-2) [lading, 116](#page-115-1) [lagre, 117](#page-116-0) [strømmåler, 115](#page-114-3) [ta ut, 116](#page-115-2) [ytelse, 114](#page-113-1) [Brukerhåndbok, 106](#page-105-0)

## **C**

[CD-en Drivers and](#page-104-0)  Utilities, 105

CD-er [Drivers and Utilities \(drivere og](#page-104-1)  hjelpeprogrammer), 105 [operativsystem, 108](#page-107-0)

## **D**

datamaskinen [fungerer langsomt, 119](#page-118-2) [gir ingen respons, 118](#page-117-1) [krasjer, 118](#page-117-1)

datamaskinen sett fra ulike sider [baksiden, 112](#page-111-1) [forfra, 111](#page-110-1) [høyre side, 112](#page-111-2) [undersiden, 112-](#page-111-1)[113](#page-112-0) [venstre side, 112](#page-111-3)

Dell Diagnostics [bruk av, 119](#page-118-3) [om, 119](#page-118-4) [starte fra CD-en Drivers and](#page-119-0)  Utilities, 120 [starte fra harddisken, 120](#page-119-1) [Dell support-nettsted, 107](#page-106-0) diagnostics

[Dell, 119](#page-118-4)

dokumentasjon [Brukerhåndbok, 106](#page-105-0) [ergonomi, 105](#page-104-2) [garanti, 105](#page-104-2) [Lisensavtale for sluttbruker, 105](#page-104-2) [offentlige, 105](#page-104-2) [online, 107](#page-106-0) [Produktveiledning, 105](#page-104-2) [sikkerhet, 105](#page-104-2)

## **F**

feilsøking [Dell Diagnostics, 119](#page-118-4) [Help and Support Center, 107](#page-106-1) [problemer med programvare og](#page-117-2)  at datamaskinen henger, 118

## **G**

[garantiinformasjon, 105](#page-104-2)

## **H**

[Help and Support Center, 107](#page-106-1) hjelp-fil [Windows Help and Support](#page-106-1)  Center, 107

## **I**

[informasjon om](#page-104-2)  ergonomi, 105

## **L**

[Lisensavtale for](#page-104-2)  sluttbruker, 105

#### **M**

maskinvare [Dell Diagnostics, 119](#page-118-4) merker [Microsoft Windows, 106](#page-105-1) [Servicemerke, 106](#page-105-1)

## **O**

[offentlige bestemmelser, 105](#page-104-2) operativsystem [CD, 108](#page-107-0) [installering på nytt, 108](#page-107-0)

## **P**

problemer [blå skjerm, 118](#page-117-3) [datamaskinen fungerer](#page-118-2)  langsomt, 119 [datamaskinen gir ingen](#page-117-1)  respons, 118 [datamaskinen henger, 118](#page-117-4) [datamaskinen krasjer, 118](#page-117-1) [datamaskinen starter ikke, 118](#page-117-5) [Dell Diagnostics, 119](#page-118-4) [programkrasj, 118](#page-117-6) [programmer og Windows](#page-117-7)kompatibilitet, 118 [programmet slutter å gi](#page-117-8)  respons, 118 [programvare, 118-](#page-117-4)[119](#page-118-5) [spionprogrammer](#page-118-2)  (spyware), 119 [Produktveiledning, 105](#page-104-2) programvare [problemer, 118-](#page-117-7)[119](#page-118-5)

### **Q**

[QuickSet Help, 108](#page-107-1)

## **R**

ResourceCD [Dell Diagnostics, 119](#page-118-4)

## **S**

[Servicemerke, 106](#page-105-1) [sikkerhetsinstruksjoner, 105](#page-104-2) [spionprogrammer](#page-118-2)  (spyware), 119 [support-nettsted, 107](#page-106-0)

## **V**

veivisere Veiviser for [programkompatibilitet, 118](#page-117-7)

## **W**

Windows XP [Help and Support Center, 107](#page-106-1) [installering på nytt, 108](#page-107-0) [Veiviser for](#page-117-7)  [programkompatibilitet, 118](#page-117-7) Dell™ Latitude<sup>™</sup> D420

# Przewodnik po systemie

**Model PP09S**

## **Uwagi, ostrze**ż**enia i przestrogi**

**UWAGA:** UWAGA oznacza ważną wiadomość, która pomoże lepiej wykorzystać komputer.

**OSTRZE**Ż**ENIE:** OSTRZEŻENIE oznacza możliwość uszkodzenia sprzętu lub utraty danych, a także przedstawia sposób uniknięcia problemu.

**PRZESTROGA: PRZESTROGA informuje o sytuacjach, w których wyst**ę**puje ryzyko uszkodzenia sprz**ę**tu, obra**ż**e**ń **ciała lub** ś**mierci.**

## **Skróty i skrótowce**

Pełną listę skrótów i skrótowców, można znaleźć w rozdziale Słowniczek w *Podr*ę*czniku u*ż*ytkownika*.

Jeżeli zakupiono komputer firmy Dell™ z serii n, nie mają zastosowania żadne odniesienia do systemów operacyjnych Microsoft<sup>®</sup> Windows<sup>®</sup>zawarte w tym dokumencie.

**UWAGA:** Niektóre funkcje lub nośniki mogą być opcjonalne i mogą nie być dostarczane z danym komputerem. Niektóre funkcje lub nośniki mogą być niedostępne w pewnych krajach.

**Informacje zawarte w tym dokumencie mogą ulec zmianie bez uprzedzenia. © 2006 Dell Inc. Wszystkie prawa zastrzeżone.**

Tekst może zawierać także inne znaki towarowe i nazwy towarowe odnoszące się do podmiotów posiadających prawa do tych znaków i nazw lub do ich produktów. Firma Dell Inc. nie rości sobie praw własności do znaków towarowych i nazw towarowych innych niż jej własne.

**Model PP09S**

\_\_\_\_\_\_\_\_\_\_\_\_\_\_\_\_\_\_\_\_

**marzec 2006 Nr ref. NG059 Wersja A00**

Powielanie dokumentu w jakikolwiek sposób bez pisemnej zgody firmy Dell Inc. jest surowo zabronione.

Znaki towarowe użyte w tekście: *Dell*, logo firmy *DELL*, *Latitude* oraz *ExpressCharge* są zarejestrowanymi znakami towarowymi firmy Dell Inc.; *Intel* jest zarejestrowanym znakiem towarowym firmy Intel Corporation; *Microsoft, Outlook,* i *Windows* są zarejestrowanymi znakami towarowymi firmy Microsoft Corporation.

# **Spis tre**ś**ci**

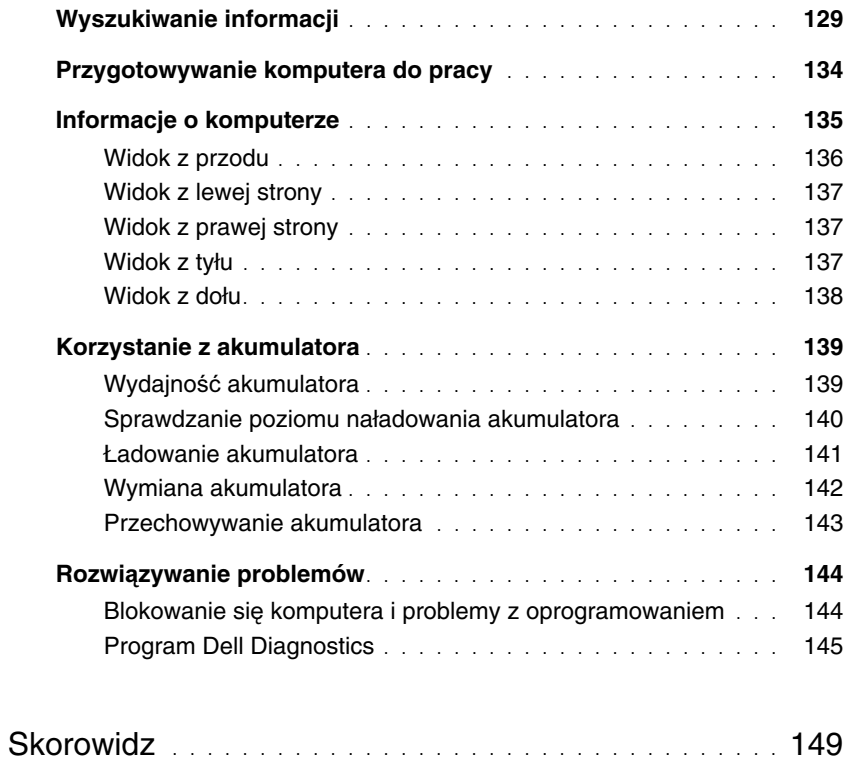

## <span id="page-128-0"></span>**Wyszukiwanie informacji**

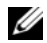

U

**UWAGA:** Niektóre funkcje lub nośniki mogą być opcjonalne i mogą nie być dostarczane z danym komputerem. Niektóre funkcje lub nośniki mogą być niedostępne w pewnych krajach.

**UWAGA:** Z komputerem użytkownika mogą być dostarczone dodatkowe informacje.

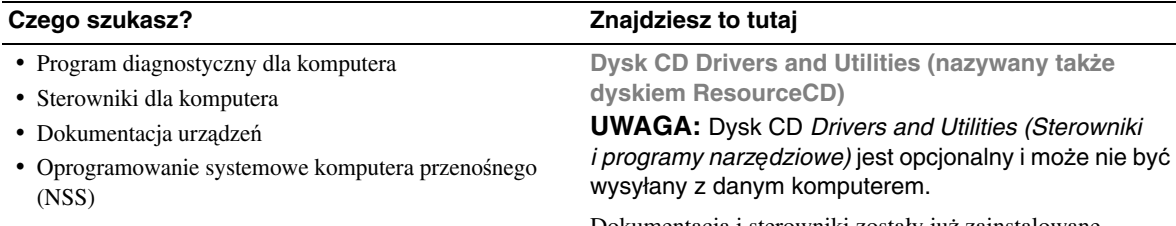

Dokumentacja i sterowniki zostały już zainstalowane w komputerze. Za pomocą tego dysku CD można ponownie zainstalować sterowniki (patrz "Ponowna instalacja sterowników i programów narzędziowych" w *Podr*ę*czniku u*ż*ytkownika*) lub uruchomić program the Dell Diagnostics (patrz ["Program Dell Diagnostics" na stronie 145](#page-144-0)).

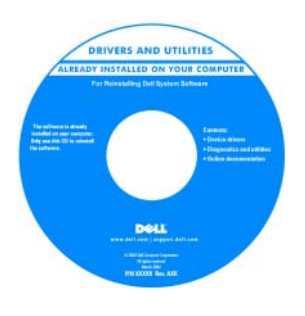

Na dysku CD mogą znajdować się pliki Readme, zawierające najnowsze informacje o zmianach technicznych, które zostały wprowadzone w komputerze lub zaawansowane materiały techniczne, przeznaczone dla pracowników obsługi technicznej lub doświadczonych użytkowników.

#### **UWAGA:** Aktualizacje sterowników i dokumentacji można znaleźć pod adresem **support.dell.com**.

- Informacje dotyczące gwarancji
- Warunki sprzedaży w Stanach Zjednoczonych
- Instrukcje dotyczące bezpieczeństwa
- Informacje dotyczące przepisów prawnych
- Informacje dotyczące ergonomii
- Umowa licencyjna użytkownika końcowego

**Dell™ Przewodnik z informacjami o produkcie**

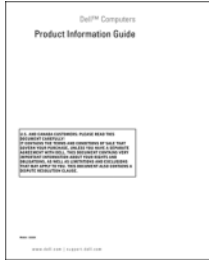

<span id="page-129-0"></span>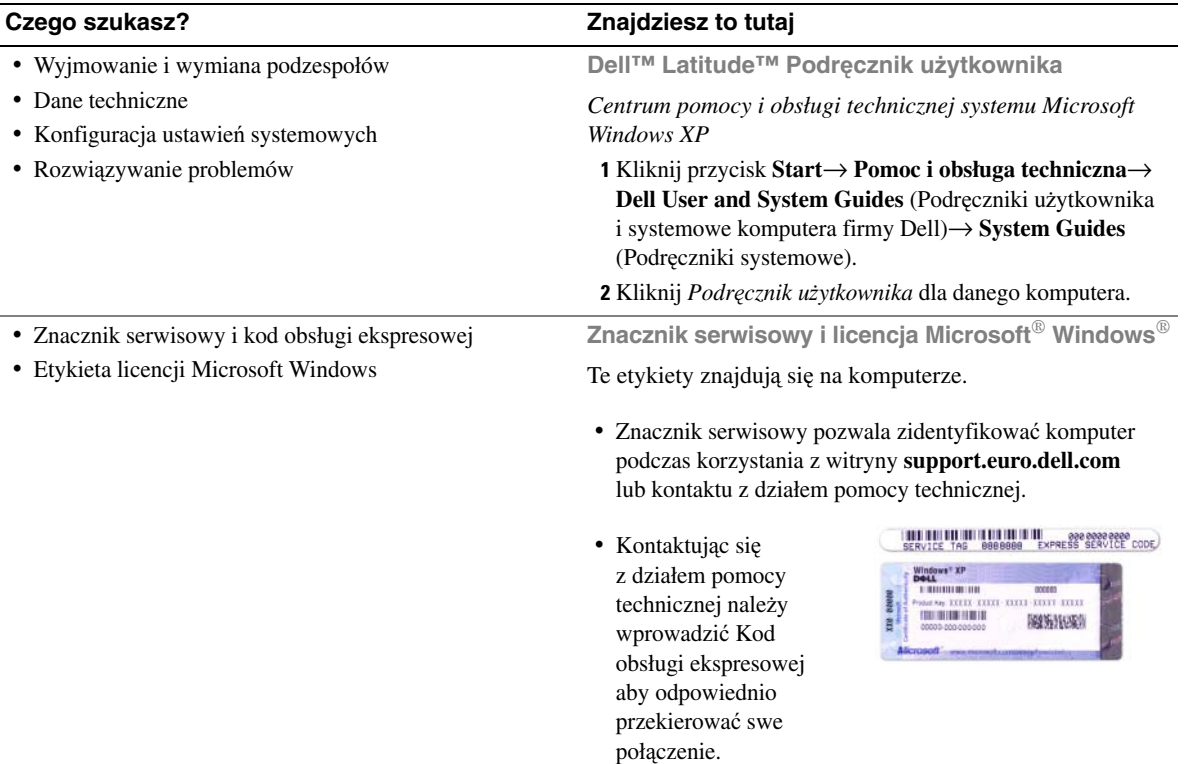

- Solutions (Rozwiązania) Wskazówki dotyczące rozwiązywania problemów, porady, artykuły techniczne, kursy online i często zadawane pytania
- Community (Społeczność) Dyskusje online z innymi klientami firmy Dell
- Upgrades (Modernizacje) Informacje dotyczące modernizowania pamięci, dysków twardych i systemu operacyjnego
- Customer Care (Obsługa klienta) Informacje kontaktowe, o stanie zamówień i zgłoszeń serwisowych, gwarancyjne i dotyczące napraw
- Service and support (Serwis i pomoc techniczna) Informacje o stanie zgłoszenia i historii pomocy, kontrakcie serwisowym oraz możliwość rozmowy online z pracownikiem pomocy technicznej
- Reference (Odsyłacze) Umożliwiają przejście do dokumentacji komputera, szczegółowych informacji o konfiguracji komputera, danych technicznych produktów oraz artykułów
- Downloads (Pliki do pobrania) Certyfikowane sterowniki, poprawki i aktualizacje oprogramowania
- Notebook System Software (NSS) (Oprogramowanie systemowe komputera przenośnego) — W przypadku ponownej instalacji systemu operacyjnego na komputerze, należy również ponownie zainstalować program narzędziowy NSS. NSS udostępnia krytyczne aktualizacje systemu operacyjnego oraz obsługę stacji USB dyskietek 3,5-calowych firmy Dell™, procesorów Intel®, napędów optycznych i urządzeń USB. Program NSS jest niezbędny do prawidłowego działania komputera firmy Dell. Oprogramowanie automatycznie wykrywa komputer i system operacyjny oraz instaluje aktualizacje odpowiednie do danej konfiguracji

#### **Czego szukasz? Znajdziesz to tutaj**

**Witryna sieci Web pomocy technicznej firmy Dell support.dell.com**

**UWAGA:** Należy wybrać swój region lub segment biznesowy, aby wyświetlić odpowiednią stronę pomocy technicznej.

Pobieranie programu NSS:

- **1** Przejdź na stronę **support.dell.com**, wybierz swój region lub segment rynkowy oraz wprowadź Znacznik serwisowy.
- **2** Wybierz opcję **Drivers & Downloads** (Sterowniki i pliki do pobrania) i kliknij **Go** (Przejdź).
- **3** Kliknij system operacyjny i odszukaj słowo kluczowe *Notebook System Software (Oprogramowanie systemowe komputera przeno*ś*nego)***.**

**UWAGA:** Interfejs użytkownika strony **support.dell.com** może zmieniać się w zależności od wybranych opcji.

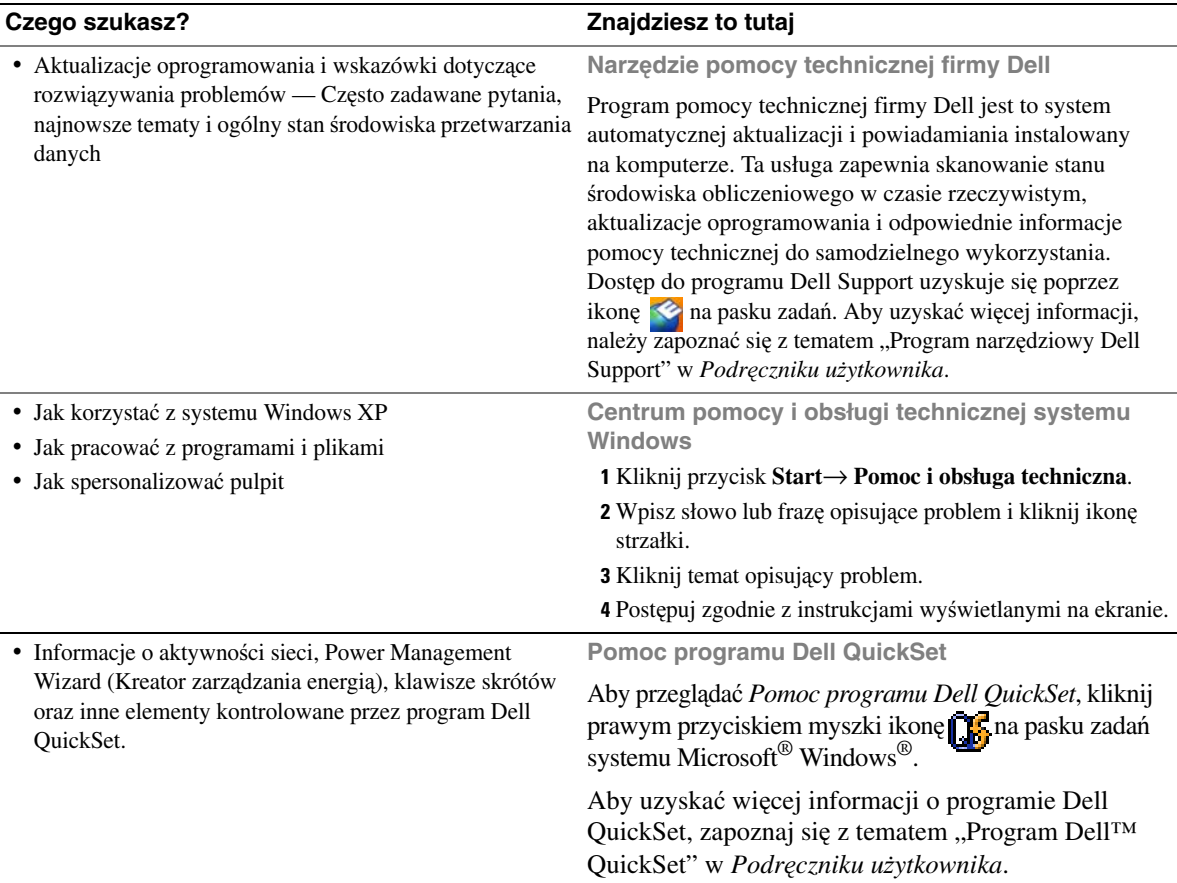

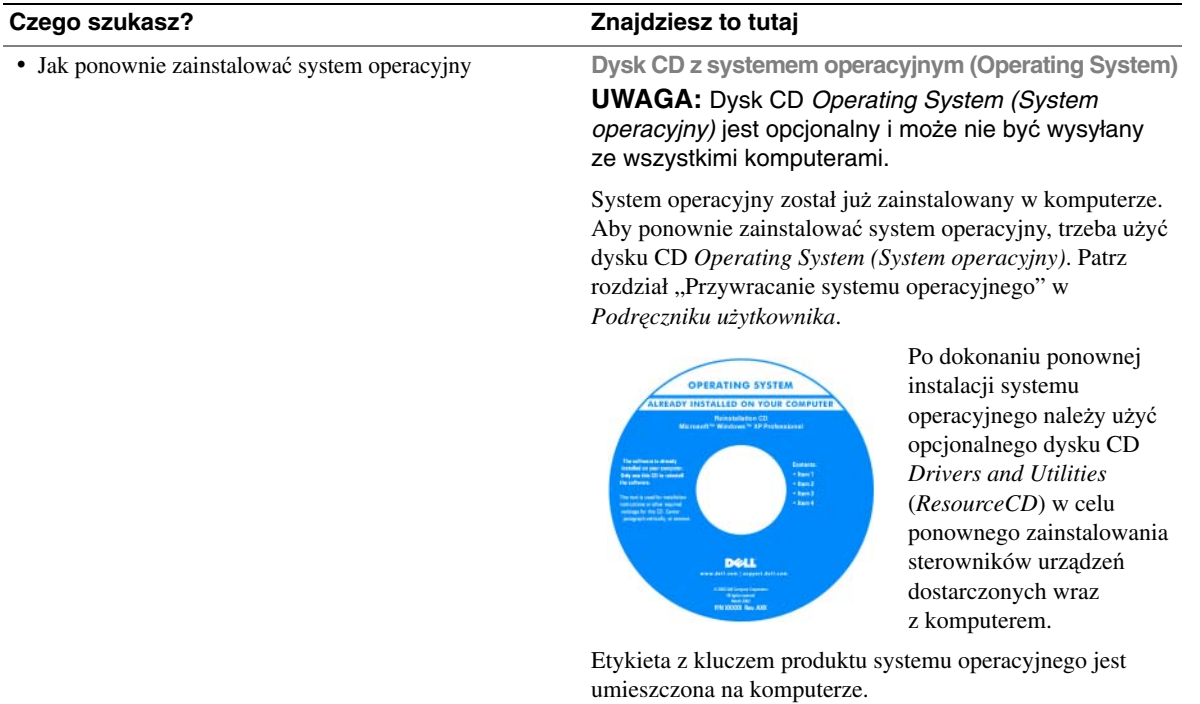

**UWAGA:** Kolor dysku CD różni się w zależności od zamówionego systemu operacyjnego.

## <span id="page-133-0"></span>**Przygotowywanie komputera do pracy**

- **PRZESTROGA: Przed rozpocz**ę**ciem dowolnej z procedur opisanych w tym paragrafie nale**ż**y zapozna**ć **si**ę **z instrukcjami dotycz**ą**cymi bezpiecze**ń**stwa zamieszczonymi w Przewodniku z informacjami o produkcie.**
	- **1** Rozpakuj pojemnik z akcesoriami.
	- **2** Zawartość pojemnika z akcesoriami należy na razie odłożyć; elementy te będą potrzebne, aby zakończyć przygotowywanie komputera do pracy.

Pojemnik z akcesoriami zawiera także dokumentację użytkownika oraz zamówione oprogramowanie lub sprzęt dodatkowy (taki jak karty PC, napędy lub akumulatory).

**3** Przyłącz zasilacz do złącza zasilacza w komputerze oraz do gniazda elektrycznego.

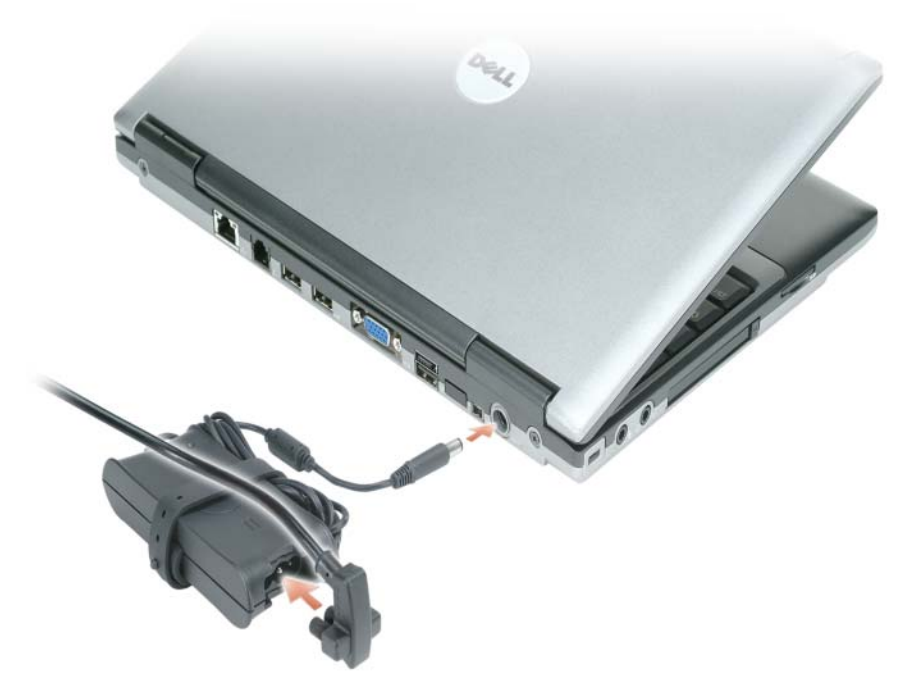

- **4** Otwórz wyświetlacz komputera i naciśnij przycisk zasilania, aby włączyć komputer (patrz ["Widok z przodu" na stronie 136\)](#page-135-0).
- **UWAGA:** Firma Dell zaleca włączenie i wyłączenie komputera przynajmniej raz przed zainstalowaniem jakichkolwiek kart lub podłączeniem komputera do urządzenia dokującego, lub innego urządzenia zewnętrznego, takiego jak drukarka.

## <span id="page-134-0"></span>**Informacje o komputerze**

Ze szczegółowymi informacjami o komputerze można zapoznać się z elektronicznej wersji *Podr*ę*cznika u*ż*ytkownika*. Aby uzyskać dostęp do *Podr*ę*cznika u*ż*ytkownika* (zależnie od używanego systemu operacyjnego), należy dwukrotnie kliknąć ikonę **Podr**ę**cznik u**ż**ytkownika** na pulpicie, kliknąć przycisk **Start**, kliknąć pozycję **Centrum pomocy i obsługi technicznej**, a następnie kliknąć **User and system guides** (Podręczniki użytkownika i systemowe). W poniższych punktach można znaleźć odpowiedzi na niektóre z najczęściej zadawanych pytań.

• *Modem i karta sieciowa:* Komputer może być wyposażony zarówno w modem v.92 56K, jak i w kartę sieciową Ethernet 10/100/1000 na płycie głównej. Informacje o położeniach złączy, można znaleźć w punkcie ["Widok z tyłu" na stronie 137.](#page-136-2) Aby uzyskać więcej informacji na temat portów i złączy, należy zapoznać się z rozdziałem "Informacje o komputerze" w elektronicznej wersji *Podr*ę*cznika u*ż*ytkownika*.

Ż*ywotno*ść *i u*ż*ytkowanie akumulatora:* Dostępne są różne akumulatory przeznaczone do stosowania w tym komputerze. Realizowanie niektórych operacji, takich jak korzystanie z łączności bezprzewodowej w długich okresach czasu, może znacznie skrócić żywotność oraz czas pracy akumulatora.

Więcej informacji o parametrach oraz użytkowaniu akumulatora można znaleźć w punkcie "Korzystanie [z akumulatora" na stronie 139](#page-138-0).

Aby uzyskać więcej informacji o oszczędzaniu energii, należy zapoznać się z *Podr*ę*cznikiem u*ż*ytkownika*.

• *Urz*ą*dzenia dokuj*ą*ce:* Ten komputer obsługuje stację bazową Dell™ Media Base, stację rozszerzenia Dell D/Dock oraz zaawansowany replikator portów Dell D/Port.

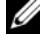

**UWAGA:** Komputer D420 został optymalnie zaprojektowany do korzystania z niskoprofilowej stacji bazowej Media Base w przypadku dokowania. Jest jednak zgodny z urządzeniami D-Family D/Port i D/Dock. Kiedy komputer jest używany wraz z urządzeniem D-Family D/Port i D/Dock, można efektywnie korzystać z wszystkich portów oprócz portu 1394. Gdy wymagane jest korzystanie z tego portu, zaleca się stosowanie stacji bazowej Media Base jako podstawowego urządzenia dokującego.

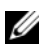

**UWAGA:** Urządzenia dokujące mogą nie być dostępne we wszystkich krajach.

– Aby uzyskać informacje o opcjonalnym urządzeniu dokującym, należy zapoznać się z dokumentacją, która jest dołączona do tego urządzenia.

Informacje dotyczące uzyskania optymalnej wydajności, kiedy komputer jest używany wraz z urządzeniem dokującym można znaleźć w rozdziale "Rozwiązywanie problemów" w elektronicznej wersji *Podr*ę*cznika u*ż*ytkownika*.

## <span id="page-135-0"></span>**Widok z przodu**

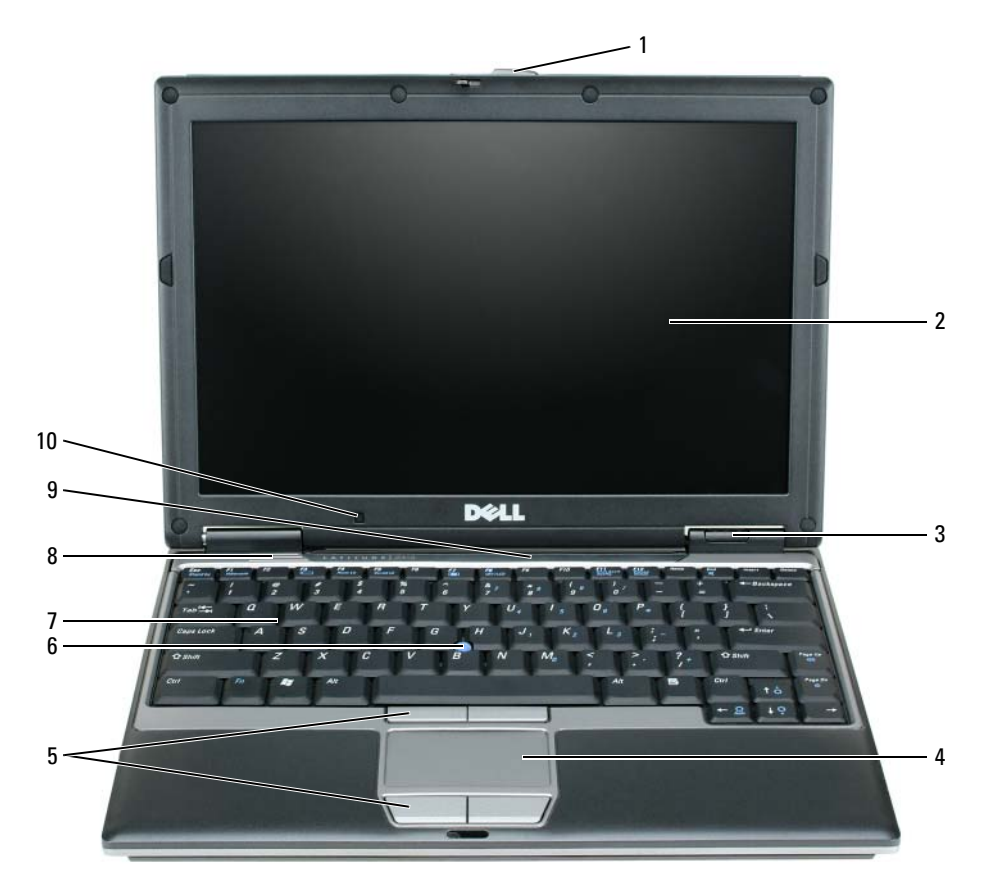

- 
- zatrzask wyświetlacza 5 przyciski panelu dotykowego 9 lampki klawiatury i stanu sieci
- 
- lampki stanu urządzenia 7 klawiatura
- panel dotykowy 8 głośnik
- 
- 
- -
- bezprzewodowej
- wyświetlacz 6 wodzik 10 czujnik natężenia światła otoczenia

### <span id="page-136-0"></span>**Widok z lewej strony**

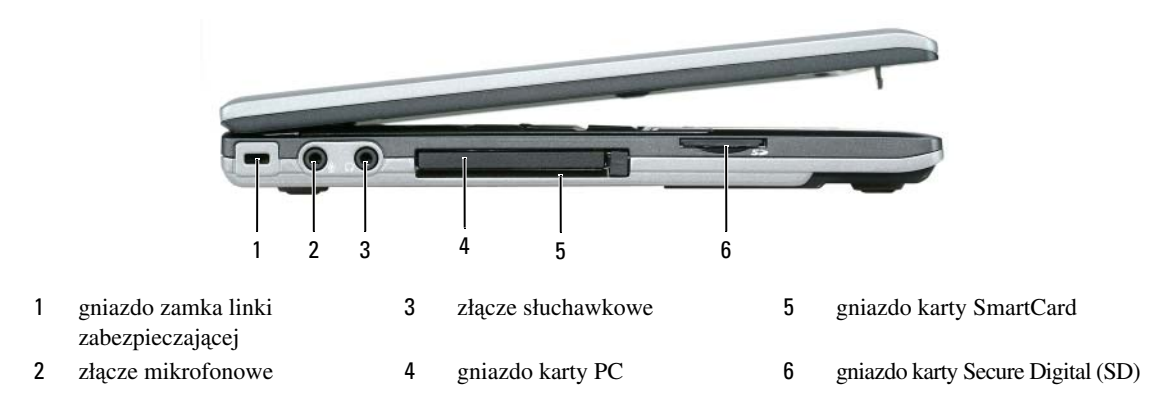

## <span id="page-136-1"></span>**Widok z prawej strony**

**PRZESTROGA: Otworów wentylacyjnych nie wolno zasłania**ć**, zatyka**ć **ich ani dopuszcza**ć**, aby gromadził si**ę **w nich kurz. Gdy komputer jest uruchomiony, nie nale**ż**y go przechowywa**ć **w miejscach o słabej wentylacji, np. w zamkni**ę**tej aktówce. Ograniczony przepływ powietrza grozi uszkodzeniem komputera lub po**ż**arem.**

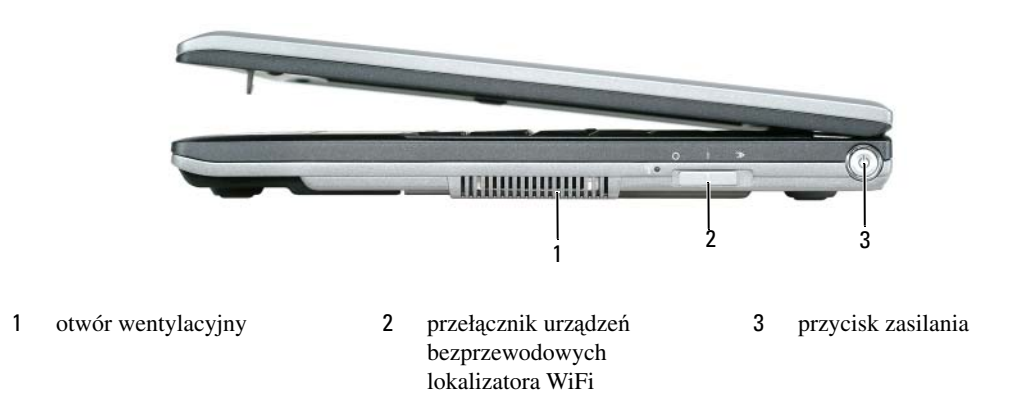

## <span id="page-136-2"></span>**Widok z tyłu**

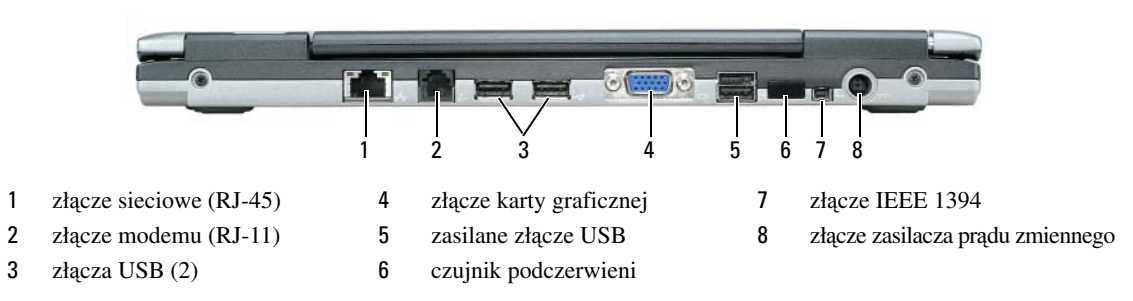

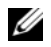

**UWAGA:** Komputer D420 został optymalnie zaprojektowany do korzystania z niskoprofilowej stacji bazowej Media Base w przypadku dokowania. Jest jednak zgodny z urządzeniami D-Family D/Port i D/Dock. Kiedy komputer jest używany wraz z urządzeniem D-Family D/Port i D/Dock, można efektywnie korzystać z wszystkich portów oprócz portu 1394. Gdy wymagane jest korzystanie z tego portu, zaleca się stosowanie stacji bazowej Media Base jako podstawowego urządzenia dokującego.

### <span id="page-137-0"></span>**Widok z dołu**

 **PRZESTROGA: Otworów wentylacyjnych nie wolno zasłania**ć**, zatyka**ć **ich ani dopuszcza**ć**, aby gromadził si**ę **w nich kurz. Gdy komputer jest uruchomiony, nie nale**ż**y go przechowywa**ć **w miejscach o słabej wentylacji, np. w zamkni**ę**tej aktówce. Ograniczony przepływ powietrza grozi uszkodzeniem komputera lub po**ż**arem.**

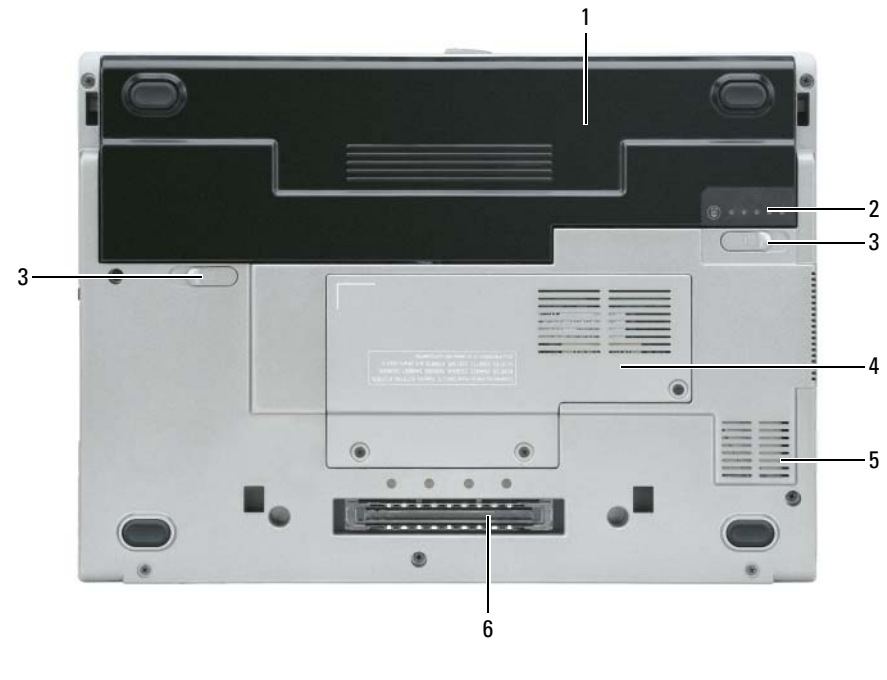

- 
- 1 akumulator 3 zwalniacz zatrzasku wnęki akumulatora (2)
- 2 wskaźnik naładowania akumulatora
- 4 pokrywa modułu pamięci/karty WLAN Mini-Card
- 5 otwór wentylacyjny
	- 6 gniazdo urządzenia dokującego

## <span id="page-138-0"></span>**Korzystanie z akumulatora**

### <span id="page-138-1"></span>**Wydajno**ść **akumulatora**

**UWAGA:** Informacje na temat gwarancji firmy Dell dla komputera znajdują się w Przewodniku z informacjami o produkcie lub w oddzielnym drukowanym dokumencie gwarancji, dostarczonym wraz z komputerem.

Podczas korzystania z komputera przenośnego Dell™ główny akumulator powinien być w nim zawsze zainstalowany. Pozwala to osiągnąć optymalną wydajność komputera i chroni przed utratą ustawień systemu BIOS. Standardowe wyposażenie stanowi akumulator umieszczony we wnęce akumulatora.

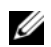

**UWAGA:** Ponieważ akumulator może nie być całkowicie naładowany, podczas pierwszego użycia komputera należy użyć zasilacza i podłączyć nowy komputer do gniazda zasilania. W celu uzyskania najlepszych wyników należy używać komputera podłączonego do zasilacza do chwili całkowitego naładowania akumulatora. W celu sprawdzenia poziomu naładowania akumulatora należy otworzyć **Panel sterowania**→ **Opcje zasilania**, a następnie kliknąć zakładkę Miernik energii.

**UWAGA:** Czas pracy akumulatora (czas, przez który może on przechowywać ładunek elektryczny) zmniejsza się w okresie użytkowania. W zależności od tego, jak często i w jakich warunkach korzysta się z akumulatora, w okresie użytkowania komputera może zaistnieć potrzeba zakupu nowego akumulatora.

Czas pracy akumulatora jest różny w zależności od warunków pracy.

Czas pracy zostanie znacznie skrócony, jeśli wykonywane są niektóre operacje. Są to między innymi:

- korzystanie z napędów optycznych,
- korzystanie z urządzeń komunikacji bezprzewodowej, kart PC Card, ExpressCard, multimedialnych kart pamięci lub urządzeń USB,
- ustawienie wysokiej jaskrawości wyświetlacza, używanie trójwymiarowych wygaszaczy ekranu lub innych programów o dużym zapotrzebowaniu na energię, jak gry trójwymiarowe,
- praca z komputerem w trybie maksymalnej wydajności (patrz "Konfigurowanie ustawień zarządzania energią" w *Podr*ę*czniku u*ż*ytkownika*).

**UWAGA:** Firma Dell zaleca, aby przed wykonaniem zapisu na dysk CD lub DVD podłączyć komputer do gniazda elektrycznego.

Przed włożeniem akumulatora do komputera należy sprawdzić poziom jego naładowania (patrz "Sprawdzanie [poziomu naładowania akumulatora" na stronie 140\)](#page-139-0). Można również ustawić opcje zarządzania energią w taki sposób, aby był generowany alarm, gdy stan naładowania akumulatora jest niski (patrz "Konfigurowanie ustawień zarządzania energią" w *Podr*ę*czniku u*ż*ytkownika*).

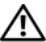

**PRZESTROGA: U**ż**ycie nieodpowiedniego akumulatora mo**ż**e zwi**ę**kszy**ć **zagro**ż**enie po**ż**arem lub wybuchem. Stosowa**ć **tylko zgodne akumulatory zakupione w firmie Dell. Akumulator litowojonowy jest zaprojektowany do pracy z komputerem Dell. W opisywanym urz**ą**dzeniu nie nale**ż**y stosowa**ć **akumulatorów z innych komputerów.** 

**PRZESTROGA: Zu**ż**ytych akumulatorów nie wyrzuca**ć **razem z innymi odpadkami. Je**ż**eli akumulator straci pojemno**ść**, skontaktowa**ć **si**ę **z lokalnym punktem utylizacji odpadów lub wydziałem ochrony** ś**rodowiska, aby uzyska**ć **informacje dotycz**ą**ce sposobu utylizacji akumulatorów litowo-jonowych. Nale**ż**y zapozna**ć **si**ę **z tematem "Utylizacja akumulatorów", w Przewodniku z informacjami o produkcie.**

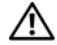

**PRZESTROGA: Niewła**ś**ciwe u**ż**ycie akumulatora mo**ż**e zwi**ę**kszy**ć **zagro**ż**enie po**ż**arem lub poparzeniem** ś**rodkami chemicznymi. Akumulatora nie wolno dziurawi**ć**, spala**ć**, rozkłada**ć **na cz**ęś**ci ani wystawia**ć **na działanie temperatur wy**ż**szych ni**ż **65°C . Akumulator nale**ż**y przechowywa**ć **w miejscu niedost**ę**pnym dla dzieci. Z akumulatorem zniszczonym lub takim, z którego nast**ą**pił wyciek, nale**ż**y obchodzi**ć **si**ę **z wyj**ą**tkow**ą **ostro**ż**no**ś**ci**ą**. Z uszkodzonych akumulatorów mo**ż**e nast**ą**pi**ć **wyciek, który mo**ż**e by**ć **przyczyn**ą **obra**ż**e**ń **lub uszkodzenia sprz**ę**tu.** 

## <span id="page-139-0"></span>**Sprawdzanie poziomu naładowania akumulatora**

O poziomie naładowania akumulatora informuje Miernik akumulatora Dell QuickSet, okno **Miernika energii** w systemie Microsoft Windows oraz ikona **...** miernik naładowania akumulatora, miernik stanu zużycia oraz ostrzeżenie o niskim poziomie naładowania akumulatora.

### **Miernik akumulatora programu Dell™ QuickSet**

Jeśli program Dell QuickSet został zainstalowany, naciśnij <Fn> <F3>, aby wyświetlić miernik akumulatora programu QuickSet. Miernik akumulatora wyświetla informacje o stanie, zużyciu i czasie pozostałym do pełnego naładowania akumulatora w komputerze.

Aby uzyskać więcej informacji o programie QuickSet, należy na pasku zadań kliknąć prawym przyciskiem myszy ikonę , a następnie kliknąć polecenie **Help** (Pomoc).

## **Miernik energii w systemie Microsoft® Windows®**

Miernik energii w systemie Windows wskazuje poziom naładowania akumulatora. Aby sprawdzić miernik energii, należy dwukrotnie kliknąć ikonę **(\*)**, znajdującą się na pasku zadań.

Jeśli komputer jest podłączony do gniazda elektrycznego, wyświetlana jest ikona ...

#### **Miernik poziomu naładowania**

Naciskając jednokrotnie lub *naciskaj*ą*c i przytrzymuj*ą*c* przycisk stanu miernika naładowania na akumulatorze, można sprawdzić:

- poziom naładowania akumulatora (sprawdzenie poprzez naciśnięcie i *zwolnienie* przycisku stanu),
- stopień zużycia akumulatora (sprawdzenie poprzez naciśnięcie i *przytrzymanie* przycisku stanu).

Okres eksploatacji akumulatora jest w dużym stopniu zależny od tego, ile razy był ładowany. Po kilkuset cyklach ładowania i rozładowywania zmniejsza się pojemność akumulatora, czyli następuje zużycie. To znaczy, akumulator może wykazywać stan "naładowany" ale zachowywać zmniejszoną pojemność (nastąpiło zużycie).

#### **Sprawdzanie poziomu naładowania akumulatora**

Aby sprawdzić poziom naładowania akumulatora, należy *nacisn*ąć *i zwolni*ć przycisk stanu na mierniku poziomu naładowania w celu włączenia lampek poziomu naładowania. Każda lampka oznacza około 20 procent pełnego naładowania akumulatora. Przykładowo, jeśli akumulator jest naładowany w 80 procentach, świecą cztery lampki. Jeśli nie świeci żadna lampka, akumulator nie jest naładowany.

#### **Sprawdzanie stopnia zu**ż**ycia akumulatora**

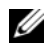

**UWAGA:** Stan techniczny akumulatora można sprawdzać na dwa sposoby: korzystając z miernika poziomu naładowania akumulatora w sposób przedstawiony poniżej oraz korzystając z okna Battery Meter (Miernik akumulatora) w programie Dell QuickSet. Aby uzyskać więcej informacji o programie QuickSet, należy na pasku zadań kliknąć prawym przyciskiem myszki ikonę na a następnie kliknąć polecenie **Help** (Pomoc).

Aby sprawdzić stan zużycia akumulatora, należy *nacisn*ąć *i przytrzyma*ć przycisk stanu na mierniku poziomu naładowania akumulatora przynajmniej przez 3 sekundy. Jeśli nie zaświeci się żadna lampka, oznacza to, że akumulator jest w dobrym stanie, czyli jego maksymalna pojemność wynosi przynajmniej 80 procent oryginalnej pojemności. Każda lampka oznacza narastający wzrost zużycia. Zaświecenie trzech lampek oznacza, że maksymalna pojemność spadła poniżej 60 procent oryginalnej pojemności, a więc należy rozważyć wymianę akumulatora. Więcej informacji o czasie pracy akumulatora można znaleźć w rozdziale "Dane techniczne" w *Podr*ę*czniku u*ż*ytkownika*.

#### **Ostrze**ż**enie o niskim poziomie naładowania akumulatora**

**OSTRZE**Ż**ENIE:** Aby uniknąć utraty lub uszkodzenia danych, należy zapisać pracę zaraz po otrzymaniu ostrzeżenia dotyczącego rozładowania akumulatora. Następnie należy podłączyć komputer do gniazda elektrycznego. Jeśli akumulator rozładuje się całkowicie, przejście do trybu hibernacji nastąpi automatycznie.

Okno zawierające ostrzeżenie jest wyświetlane domyślnie, gdy akumulator rozładuje się w około 90%. Zmiany ustawień ostrzeżeń dotyczących akumulatora można wprowadzać w programie QuickSet lub w oknie **Power Options Properties** (Właściwości: Opcje zasilania). Zapoznaj się z tematem "Konfigurowanie ustawień zarządzania energią" w *Podr*ę*czniku u*ż*ytkownika*, aby uzyskać informacje o dostępie do programu QuickSet lub okna **Power Options Properties** (Właściwości: Opcje zasilania).

#### <span id="page-140-0"></span>**Ładowanie akumulatora**

**UWAGA:** Przy wyłączonym komputerze i z urządzeniem Dell™ ExpressCharge™, zasilacz prądu zmiennego ładuje całkowicie rozładowany akumulator do poziomu 80 procent w ciągu około 1 godziny, a do 100 procent - w ciągu około 2 godzin. Czas ładowania jest dłuższy przy włączonym komputerze. Akumulator można pozostawić w komputerze na dowolnie długi czas. Wewnętrzny zespół obwodów elektrycznych zapobiega przeładowaniu akumulatora.

Za każdym razem, gdy komputer podłączany jest do gniazda elektrycznego lub w podłączonym do gniazda elektrycznego komputerze instalowany jest akumulator, komputer sprawdza poziom naładowania akumulatora i jego temperaturę. W razie potrzeby zasilacz ładuje akumulator, a następnie podtrzymuje poziom jego naładowania.

Jeśli akumulator się rozgrzeje wskutek używania go w komputerze lub poddaniu go działaniu wysokiej temperatury, ładowanie może się nie rozpocząć po podłączeniu komputera do gniazda elektrycznego.

Jeśli lampka 南 miga na przemian zielonym i pomarańczowym światłem, oznacza to, że temperatura akumulatora jest zbyt wysoka, aby możliwe było rozpoczęcie jego ładowania. Należy komputer odłączyć od gniazda elektrycznego i pozwolić mu oraz akumulatorowi ostygnąć do temperatury otoczenia. Następnie ponownie podłączyć komputer do gniazda elektrycznego i kontynuować ładowanie akumulatora.

Więcej informacji na temat rozwiązywania problemów z akumulatorem przedstawia punkt "Problemy z zasilaniem" w *Podr*ę*czniku u*ż*ytkownika*.

## <span id="page-141-0"></span>**Wymiana akumulatora**

**PRZESTROGA: Przed przyst**ą**pieniem do wykonywania tych czynno**ś**ci nale**ż**y wył**ą**czy**ć **komputer, odł**ą**czy**ć **zasilacz od gniazdka** ś**ciennego i komputera, odł**ą**czy**ć **modem od gniazdka**  ś**ciennego i komputera, i odł**ą**czy**ć **wszystkie kable wychodz**ą**ce z komputera.**

**PRZESTROGA: U**ż**ycie nieodpowiedniego akumulatora mo**ż**e zwi**ę**kszy**ć **zagro**ż**enie po**ż**arem lub wybuchem. Stosowa**ć **tylko zgodne akumulatory zakupione w firmie Dell. Akumulator jest zaprojektowany do pracy z komputerem firmy Dell™. W opisywanym urz**ą**dzeniu nie nale**ż**y stosowa**ć **akumulatorów z innych komputerów.** 

**OSTRZE**Ż**ENIE:** Aby uniknąć możliwego uszkodzenia złączy, należy odłączyć od komputera wszystkie zewnętrzne kable.

Aby wyjąć akumulator:

- **1** Jeśli komputer jest podłączony (zadokowany) do urządzenia dokującego, należy go oddokować. Informacje na ten temat można znaleźć w dokumentacji urządzenia dokującego.
- **2** Upewnij się, że komputer jest wyłączony.
- **3** Przesuń zwalniacze zatrzasków wnęki akumulatora na dolnej części komputera aż do kliknięcia zwalniaczy.
- **4** Wysuń akumulator z komputera.

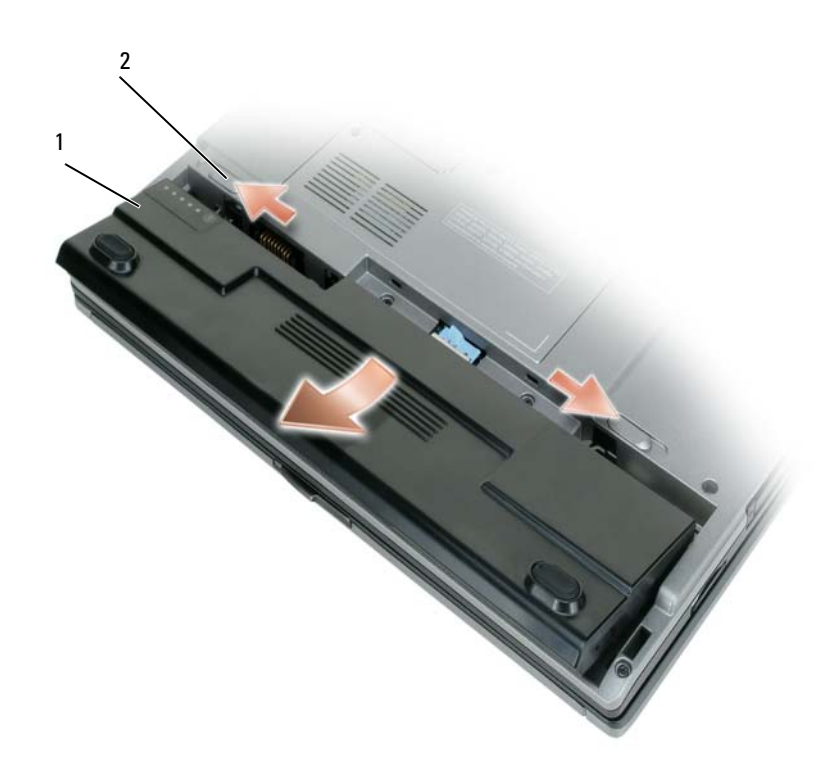

1 akumulator 2 zatrzaski zwalniające wnęki na akumulator (2)

W celu dokonania wymiany akumulatora należy umieścić akumulator we wnęce i wcisnąć go aż do kliknięcia zwalniacza zatrzasku wnęki akumulatora.

### <span id="page-142-0"></span>**Przechowywanie akumulatora**

Jeśli komputer ma być przechowywany przez dłuższy czas, należy wyjąć z niego akumulator. Akumulator może ulec rozładowaniu, jeśli będzie przechowywany bezużytecznie przez dłuższy czas. Po okresie długiego przechowywania, należy całkowicie naładować akumulator, zanim zostanie on użyty (patrz ["Ładowanie akumulatora" na stronie 141\)](#page-140-0).

## <span id="page-143-0"></span>**Rozwi**ą**zywanie problemów**

### <span id="page-143-1"></span>**Blokowanie si**ę **komputera i problemy z oprogramowaniem**

**PRZESTROGA: Przed rozpocz**ę**ciem dowolnej z procedur opisanych w tym paragrafie nale**ż**y wykona**ć **czynno**ś**ci zalece**ń **dotycz**ą**cych bezpiecze**ń**stwa zamieszczonych w Przewodniku z informacjami o produkcie.**

#### **Komputer nie uruchamia si**ę

**UPEWNIJ SI**Ę**,** Ż**E ZASILACZ JEST PRAWIDŁOWO PODŁ**Ą**CZONY DO KOMPUTERA I GNIAZDA ZASILANIA.**

#### **Komputer przestał reagowa**ć

**OSTRZE**Ż**ENIE:** Jeśli nie można zamknąć systemu operacyjnego, może nastąpić utrata danych.

**WYŁ**Ą**CZ KOMPUTER —** Jeżeli komputer nie reaguje na naciśnięcie klawisza klawiatury lub ruch myszy, naciśnij i przytrzymaj przez przynajmniej 8 do 10 sekund przycisk zasilania, aż komputer wyłączy się. Następnie ponownie uruchom komputer.

#### **Program przestał reagowa**ć **lub awarie powtarzaj**ą **si**ę

**UWAGA:** Instrukcje dotyczące instalowania są zazwyczaj dołączane do oprogramowania w jego dokumentacji lub na dyskietce (lub dysku CD).

#### **ZAKO**Ń**CZ DZIAŁANIE PROGRAMU —**

- **1** Naciśnij równocześnie klawisze <Ctrl> <Shift> <Esc>.
- **2** Kliknij **kart**ę **Aplikacje**.
- **3** Kliknij nazwę programu, który nie reaguje.
- **4** Kliknij przycisk **Zako**ń**cz zadanie**.

**SPRAWD**Ź **DOKUMENTACJ**Ę **PROGRAMU —** W razie potrzeby odinstaluj i zainstaluj ponownie program.

## **Program jest przeznaczony dla wcze**ś**niejszej wersji systemu operacyjnego Microsoft® Windows®**

**URUCHOM KREATORA ZGODNO**Ś**CI PROGRAMÓW —** Kreator zgodności programów konfiguruje program tak, że działa on w środowisku podobnym do środowisk innych niż system operacyjny WindowsXP.

- **1** Kliknij przycisk **Start**→ **Wszystkie programy**→ **Akcesoria**→ **Kreator zgodno**ś**ci programów**→ **Dalej**.
- **2** Postępuj zgodnie z instrukcjami wyświetlanymi na ekranie.

#### **Pojawia si**ę **niebieski ekran**

**WYŁ**Ą**CZ KOMPUTER —** Jeżeli komputer nie reaguje na naciśnięcie klawisza klawiatury lub ruch myszy, naciśnij i przytrzymaj przez przynajmniej 8 do 10 sekund przycisk zasilania, aż komputer wyłączy się. Następnie ponownie uruchom komputer.
#### <span id="page-144-3"></span>**Inne problemy z oprogramowaniem**

#### **SPRAWD**Ź **DOKUMENTACJ**Ę **DOSTARCZON**Ą **WRAZ Z OPROGRAMOWANIEM LUB SKONTAKTUJ SI**Ę **Z PRODUCENTEM OPROGRAMOWANIA W CELU UZYSKANIA INFORMACJI NA TEMAT ROZWI**Ą**ZYWANIA PROBLEMÓW —**

- Sprawdź, czy program jest zgodny z systemem operacyjnym zainstalowanym w komputerze.
- Sprawdź, czy komputer spełnia minimalne wymagania sprzętowe potrzebne do uruchomienia programu. Zapoznaj się z dokumentacją oprogramowania.
- Sprawdź, czy program został poprawnie zainstalowany i skonfigurowany.
- Sprawdź, czy sterowniki urządzeń nie powodują konfliktów z programem.
- <span id="page-144-4"></span><span id="page-144-2"></span>• Jeżeli jest to konieczne, odinstaluj i zainstaluj ponownie program.

#### **NATYCHMIAST UTWÓRZ KOPIE ZAPASOWE PLIKÓW.**

**U**Ż**YJ PROGRAMU ANTYWIRUSOWEGO, ABY SPRAWDZI**Ć **DYSK TWARDY, DYSKIETKI I DYSKI CD.**

**ZAPISZ I ZAMKNIJ OTWARTE PLIKI LUB PROGRAMY I WYŁ**Ą**CZ KOMPUTER ZA POMOC**Ą **MENU Start.**

**SPRAWD**Ź **OBECNO**Ś Ć **W KOMPUTERZE PROGRAMÓW TYPU SPYWARE —** Jeżeli komputer zwalnia, najczęściej jest to spowodowane odbieraniem reklam wyświetlanych w okienkach podręcznych lub, jeżeli występują problemy z połączeniem z Internetem, komputer mógł zostać zainfekowany programami typu spyware. Należy użyć programu antywirusowego, który zawiera ochronę przeciwko programom typu spyware (używany program może wymagać aktualizacji), aby przeskanować komputer i usunąć programy typu spyware. Więcej informacji można znaleźć pod adresem **support.euro.dell.com**, gdzie należy wykonać wyszukiwanie według słowa kluczowego *spyware*.

**URUCHOM PROGRAM DELL DIAGNOSTICS —** Patrz ["Program Dell Diagnostics" na stronie 145](#page-144-0). Jeżeli wszystkie testy zakończą się pomyślnie, zaistniały błąd jest związany z oprogramowaniem.

#### <span id="page-144-1"></span><span id="page-144-0"></span>**Program Dell Diagnostics**

**PRZESTROGA: Przed rozpocz**ę**ciem dowolnej z procedur opisanych w tym paragrafie nale**ż**y wykona**ć **czynno**ś**ci zalece**ń **dotycz**ą**cych bezpiecze**ń**stwa zamieszczone w Przewodniku z informacjami o produkcie.**

#### <span id="page-144-5"></span>**Kiedy nale**ż**y u**ż**ywa**ć **programu Dell Diagnostics**

Jeżeli występuje problem z komputerem, przed skontaktowaniem się z pomocą techniczną firmy Dell należy wykonać testy opisane w punkcie "Blokowanie się [komputera i problemy z oprogramowaniem" na](#page-143-0)  [stronie 144](#page-143-0) i uruchomić program Dell Diagnostics.

Przed rozpoczęciem zalecane jest wydrukowanie tych procedur.

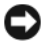

**OSTRZE**Ż**ENIE:** Program Dell Diagnostics działa tylko z komputerami Dell™.

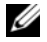

**UWAGA:** Dysk CD Drivers and Utilities jest opcjonalny i może nie być wysyłany ze wszystkimi komputerami.

Uruchom program Dell Diagnostics z dysku twardego lub z dysku CD *Drivers and Utilities* (znanego także pod nazwą *ResourceCD*).

#### <span id="page-145-0"></span>**Uruchamianie programu Dell Diagnostics z dysku twardego**

Program Dell Diagnostics znajduje się na ukrytej partycji narzędzi diagnostycznych na dysku twardym komputera.

**UWAGA:** Jeśli komputer nie wyświetla obrazu, należy skontaktować się z firmą Dell (zapoznaj się z tematem "Kontakt z firmą Dell" w Podręczniku użytkownika).

- **1** Zamknij system operacyjny i wyłącz komputer.
- **2** Jeśli komputer jest podłączony (zadokowany) do urządzenia dokującego, należy go oddokować. Informacje na ten temat można znaleźć w dokumentacji urządzenia dokującego.
- **3** Podłącz komputer do gniazda elektrycznego.
- **4** Diagnostykę można uruchomić na dwa sposoby:
	- **a** Włącz komputer. Po wyświetleniu logo firmy Dell™, naciśnij natychmiast klawisz <F12>. Wybierz opcję Diagnostics (Diagnostyka) z menu uruchamiania i naciśnij klawisz <Enter>.

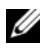

**UWAGA:** W przypadku zbyt długiego oczekiwania i pojawienia się logo systemu operacyjnego, należy nadal czekać aż do wyświetlenia pulpitu Microsoft® Windows®. Wtedy należy zamknąć system operacyjny i spróbować ponownie.

**b** Podczas uruchamiania komputera naciśnij i przytrzymaj klawisz <Fn>.

**UWAGA:** Jeżeli zostanie wyświetlony komunikat informujący, że nie znaleziono partycji narzędzi diagnostycznych, należy uruchomić program Dell Diagnostics z dysku CD Drivers and Utilities.

Komputer uruchomi funkcję Pre-boot System Assessment — serię testów diagnostycznych sprawdzających płytę systemową, klawiaturę, dysk twardy i wyświetlacz.

- Podczas przeprowadzania testów odpowiadaj na wszystkie wyświetlane pytania.
- Jeśli wykryta zostanie awaria, komputer przestanie działać i wyda sygnał dźwiękowy. Aby zatrzymać ocenianie i ponownie uruchomić komputer, naciśnij <Esc>; aby przejść do następnego testu, naciśnij <y>; aby ponownie przetestować wadliwe elementy, naciśnij <r>.
- Jeśli w trakcie wykonywania funkcji Pre-boot System Assessment zostaną wykryte usterki, zapisz kod(-y) błędów i skontaktuj się z firmą Dell (zapoznaj się z tematem "Kontakt z firmą Dell" w *Podr*ę*czniku u*ż*ytkownika*).

Po pomyślnym zakończeniu testów systemu Pre-boot System Assessment zostanie wyświetlony komunikat Booting Dell Diagnostic Utility Partition. Press any key to continue. (Rozruch z partycji narzędzi diagnostycznych Dell. Naciśnij dowolny klawisz, aby kontynuować).

**5** Naciśnij dowolny klawisz, aby uruchomić program Dell Diagnostics z partycji narzędzi diagnostycznych na dysku twardym.

#### <span id="page-146-0"></span> **Uruchamianie programu Dell Diagnostics z dysku CD Drivers and Utilities**

- **1** Włóż dysk CD *Drivers and Utilities* do napędu.
- **2** Zamknij system operacyjny i uruchom ponownie komputer.

Po wyświetleniu logo firmy Dell™, naciśnij natychmiast klawisz <F12>.

Jeśli nie zdążysz nacisnąć klawisza i zostanie wyświetlone logo systemu Windows, musisz poczekać do wyświetlenia pulpitu Windows. Wtedy należy zamknąć system operacyjny i spróbować ponownie.

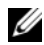

**UWAGA:** Następne czynności powodują zmianę sekwencji rozruchową tylko na jedno uruchomienie. Przy następnym uruchomieniu komputer wykona sekwencję rozruchową wykorzystując urządzenia określone w konfiguracji komputera.

- **3** Po wyświetleniu listy urządzeń rozruchowych zaznacz opcję **CD/DVD/CD-RW Drive** (Napęd CD/DVD/CD-RW) i naciśnij klawisz <Enter>.
- **4** Z kolejnego menu wybierz opcję **Boot from CD-ROM** (Uruchom z dysku CD) i naciśnij klawisz <Enter>.
- **5** Wpisz 1, aby włączyć menu i naciśnij klawisz <Enter>, aby kontynuować.
- **6** Wybierz opcję **Run the 32 Bit Dell Diagnostics** (Uruchom 32-bitową wersję programu Dell Diagnostics) z listy numerowanej. Jeśli pojawi się kilka wersji, wybierz wersję odpowiadającą danemu komputerowi.
- **7** Po wyświetleniu **menu głównego** (Main Menu) programu Dell Diagnostics, wybierz test, który chcesz wykonać.

#### **Menu główne programu Dell Diagnostics**

**1** Po załadowaniu programu Dell Diagnostics i wyświetleniu ekranu menu głównego **Main Menu** kliknij przycisk odpowiadający wybranej opcji.

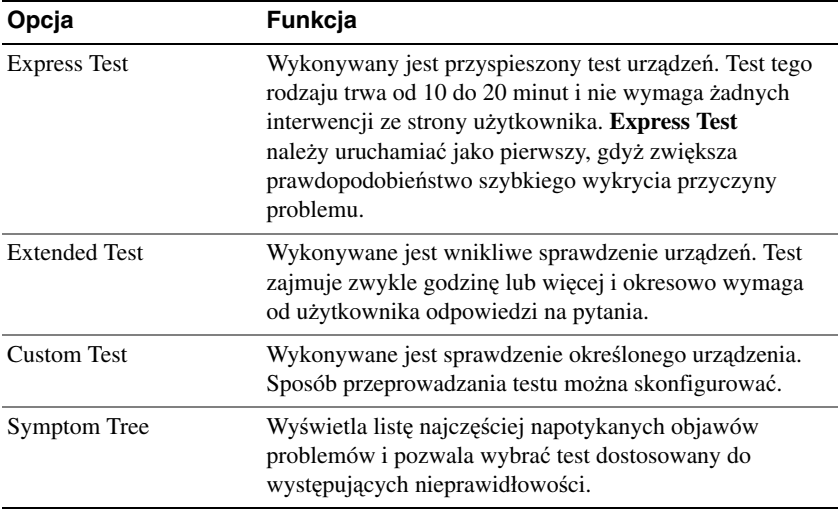

**2** Jeśli w trakcie testu wystąpił problem, wyświetlany jest komunikat zawierający kod błędu i opis problemu. Zapisz kod błędu i opis problemu, a następnie postępuj według instrukcji wyświetlanych na ekranie.

Jeśli samodzielnie nie możesz rozwiązać problemu, skontaktuj się z firmą Dell (zapoznaj się z tematem "Kontakt z firmą Dell" w *Podr*ę*czniku u*ż*ytkownika*).

**UWAGA:** W górnej części każdego z ekranów testowych umieszczony jest Znacznik serwisowy. Udzielający pomocy pracownik działu obsługi technicznej poprosi o podanie Znacznika serwisowego.

**3** Jeśli przeprowadzasz testowanie korzystając z opcji **Custom Test** lub **Symptom Tree**, możesz uzyskać dodatkowe informacje klikając odpowiednią zakładkę opisaną w poniższej tabeli.

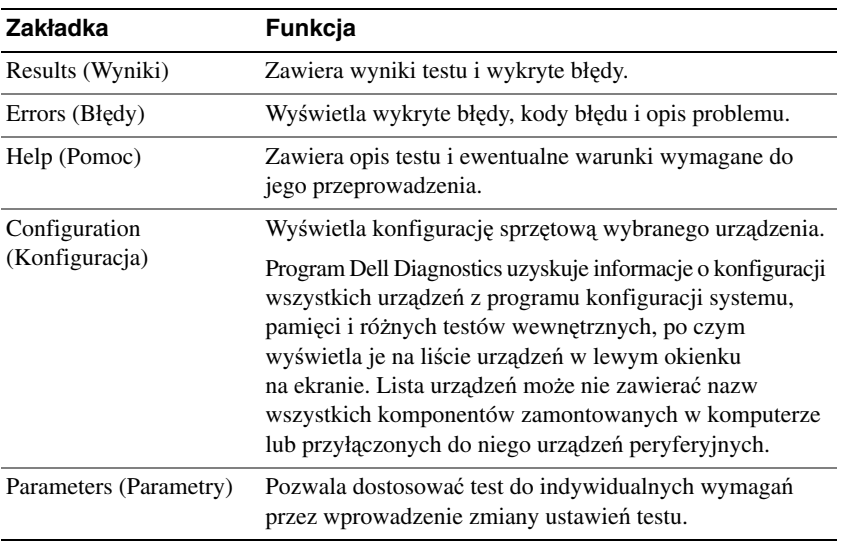

- **4** Jeśli program Dell Diagnostics jest uruchamiany z dysku CD *Drivers and Utilities,* wyjmij dysk CD z napędu.
- **5** Po zakończeniu wykonywania testów zamknij ekran testu, aby powrócić do ekranu **Main Menu**  (Menu główne). Aby zakończyć działanie programu Dell Diagnostics i uruchomić ponownie komputer, zamknij ekran **Main Menu** (Menu główne).

## **Skorowidz**

#### **A**

akumulator ładowanie[, 141](#page-140-0) żywotność i użytkowanie akumulatora[, 135](#page-134-0) miernik energii[, 140](#page-139-0) miernik poziomu naładowania[, 140](#page-139-1) przechowywanie[, 143](#page-142-0) sprawdzanie poziomu naładowania[, 140](#page-139-2) wydajność[, 139](#page-138-0) wyjmowanie[, 142](#page-141-0)

#### **C**

Centrum pomocy i obsługi technicznej[, 132](#page-131-0)

#### **D**

diagnostyka Dell[, 145](#page-144-1) dokumentacja bezpieczeństwo[, 129](#page-128-0) ergonomia[, 129](#page-128-0) gwarancja[, 129](#page-128-0) Informacje o produkcie[, 129](#page-128-0) online[, 131](#page-130-0) przepisy prawne[, 129](#page-128-0) Przewodnik użytkownika[, 130](#page-129-0) Umowa licencyjna użytkownika końcowego[, 129](#page-128-0)

dysk CD Drivers and Utilities[, 129](#page-128-1) dysk ResourceCD Program Dell Diagnostics[, 145](#page-144-1) dyski CD Drivers and Utilities[, 129](#page-128-2) system operacyjny[, 133](#page-132-0)

#### **E**

etykiety Microsoft Windows[, 130](#page-129-1) Znacznik serwisowy[, 130](#page-129-1)

#### **I**

informacje dotyczące ergonomii[, 129](#page-128-0)

informacje dotyczące gwarancji[, 129](#page-128-0)

informacje dotyczące przepisów prawnych[, 129](#page-128-0)

Informacje o produkcie[, 129](#page-128-0)

instrukcje dotyczące bezpieczeństwa[, 129](#page-128-0)

#### **K**

komputer awaria[, 144](#page-143-1) przestał reagować[, 144](#page-143-1) spowolnienie[, 145](#page-144-2)

kreatory Kreator zgodności programów[, 144](#page-143-2)

#### **O**

oprogramowanie problemy[, 144-](#page-143-2)[145](#page-144-3)

#### **P**

plik pomocy Centrum pomocy i obsługi technicznej systemu Windows[, 132](#page-131-0)

Pomoc programu QuickSet[, 132](#page-131-1)

problemy awaria komputera[, 144](#page-143-1) awarie programu[, 144](#page-143-3) blokowanie[, 144](#page-143-4) komputer nie uruchamia się[, 144](#page-143-5) komputer przestał reagować[, 144](#page-143-1) niebieski ekran[, 144](#page-143-6) oprogramowanie[, 144-](#page-143-4)[145](#page-144-3) Program Dell Diagnostics[, 145](#page-144-1) program przestał reagować[, 144](#page-143-7) programy typu spyware[, 145](#page-144-2) spowolnienie komputera[, 145](#page-144-2) zgodność programu z systemem Windows[, 144](#page-143-2)

program antywirusowy[, 145](#page-144-4)

Program Dell Diagnostics informacje[, 145](#page-144-1) korzystanie[, 145](#page-144-5) uruchamianie z dysku CD Drivers and Utilities[, 147](#page-146-0) uruchamianie z dysku twardego[, 146](#page-145-0) programy typu spyware[, 145](#page-144-2) Przewodnik użytkownika[, 130](#page-129-0)

#### **R**

rozwiązywanie problemów blokowanie się komputera i problemy z oprogramowaniem[, 144](#page-143-8) Centrum pomocy i obsługi technicznej[, 132](#page-131-0) Program Dell Diagnostics[, 145](#page-144-1)

### **S**

sprzęt Program Dell Diagnostics[, 145](#page-144-1) system operacyjny dysk CD[, 133](#page-132-0) ponowna instalacja[, 133](#page-132-0) system Windows XP Centrum pomocy i obsługi technicznej[, 132](#page-131-0) Kreator zgodności programów[, 144](#page-143-2) ponowna instalacja[, 133](#page-132-0)

#### **U**

Umowa licencyjna użytkownika końcowego[, 129](#page-128-0)

#### **W**

widoki systemu od przodu[, 136](#page-135-0) z dołu[, 137-](#page-136-0)[138](#page-137-0) z lewej strony[, 137](#page-136-1) z prawej strony[, 137](#page-136-2) z tyłu[, 137](#page-136-0)

witryna pomocy technicznej[, 131](#page-130-0)

witryna pomocy technicznej firmy Dell[, 131](#page-130-0)

### **Z**

Znacznik serwisowy[, 130](#page-129-1)

Dell™ Latitude<sup>™</sup> D420

# Краткий справочник

Модель **PP09S**

### Примечания**,** замечания и предупреждения

ПРИМЕЧАНИЕ**.** Содержит важную информацию, которая помогает более эффективно работать с компьютером.

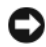

ЗАМЕЧАНИЕ**.** Указывает на опасность повреждения оборудования или потери данных и объясняет, как этого избежать.

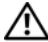

ПРЕДУПРЕЖДЕНИЕ**.** Указывает на потенциальную опасность повреждения имущества**,**  получения травм или угрозу для жизни**.**

### Сокращения и аббревиатуры

Полный список сокращений и аббревиатур смотрите в глоссарии к Руководству пользователя.

В случае приобретения компьютера серии Dell™ n любые ссылки в данном документе на операционные системы Microsoft® Windows® неприменимы.

ПРИМЕЧАНИЕ**.** Некоторые функции или носители могут являться дополнительными и не поставляться с этим компьютером. Некоторые функции или носители могут быть недоступны в некоторых странах.

Информация**,** содержащаяся в данном документе**,** может быть изменена без уведомления**. © 2006 Dell Inc.** Все права защищены**.**

Воспроизведение материалов данного руководства в любой форме без письменного разрешения корпорации Dell строго запрещено.

Товарные знаки, использованные в этом документе: *Dell*, логотип *DELL*, *Latitude* и *ExpressCharge* являются товарными знаками корпорации Dell; *Intel* является охраняемым товарным знаком корпорации Intel; *Microsoft, Outlook* и *Windows* являются охраняемыми товарными знаками корпорации Microsoft.

Остальные товарные знаки и торговые наименования могут использоваться в этом руководстве для обозначения либо фирм, заявляющих права на такие знаки и наименования, либо продукции этих фирм. Корпорация Dell не претендует ни на какие права собственности в отношении любых товарных знаков и торговых наименований, кроме своих собственных.

Модель **PP09S**

\_\_\_\_\_\_\_\_\_\_\_\_\_\_\_\_\_\_\_\_

Март **2006** г**. P/N NG059** Ред**. A00**

## Содержание

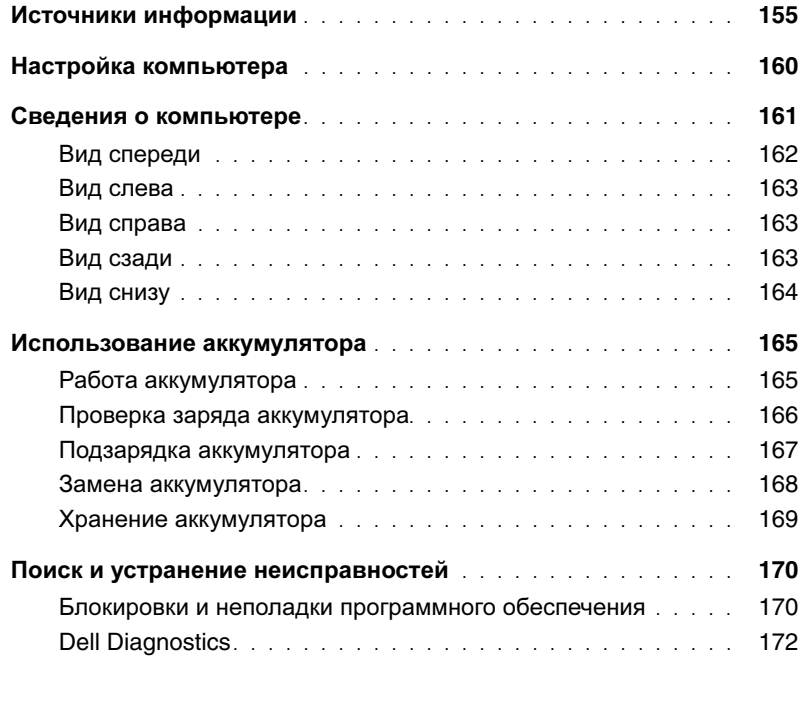

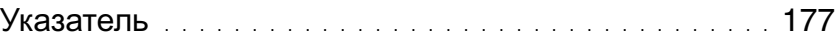

### <span id="page-154-0"></span>Источники информации

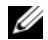

ПРИМЕЧАНИЕ**.** Некоторые функции или носители могут являться дополнительными и не поставляться с этим компьютером. Некоторые функции или носители могут быть недоступны в некоторых странах.

**И ПРИМЕЧАНИЕ.** Дополнительную информацию можно найти в документации, прилагаемой к компьютеру.

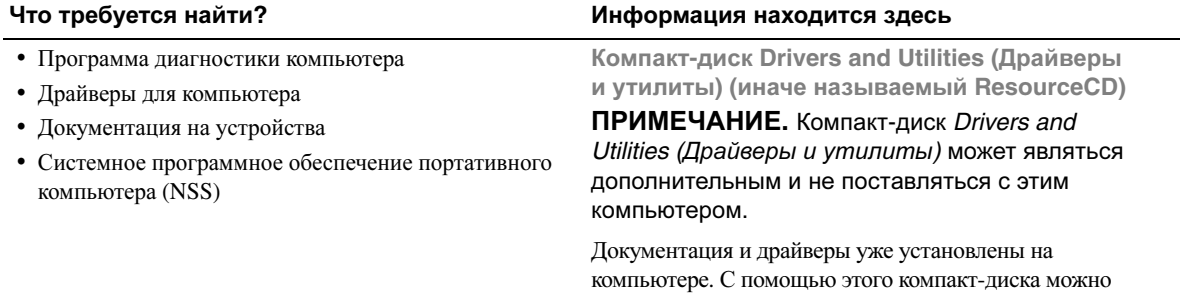

<span id="page-154-2"></span>переустановить драйверы (смотрите раздел «Переустановка драйверов и утилит» в Руководстве пользователя) или запустить диагностическую программу Dell Diagnostics (смотрите раздел [«Dell Diagnostics»](#page-171-0) на стр. 172).

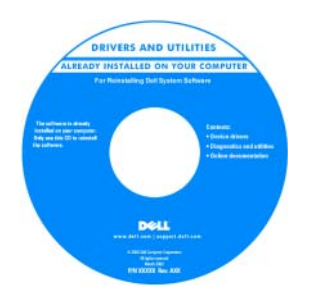

<span id="page-154-1"></span>На жестком диске компьютера могут быть записаны файлы Readme, содержащие самую свежую информацию о технических новшествах компьютера или справочные материалы для опытных пользователей и технических специалистов.

ПРИМЕЧАНИЕ**.** Драйверы и обновления документации можно найти на веб-сайте **support.dell.com**.

#### Что требуется найти**?** Информация находится здесь

### • Информация о гарантиях

- Условия (только для США)
- Инструкции по технике безопасности
- Сведения о соответствии стандартам
- Информация об эргономике
- Лицензионное соглашение конечного пользователя

# <span id="page-155-1"></span>Dell<sup>ow</sup> Computers<br>Product Information Guide

Информационное руководство по продуктам **Dell™**

<span id="page-155-2"></span>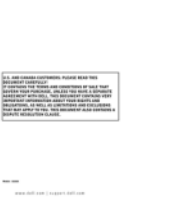

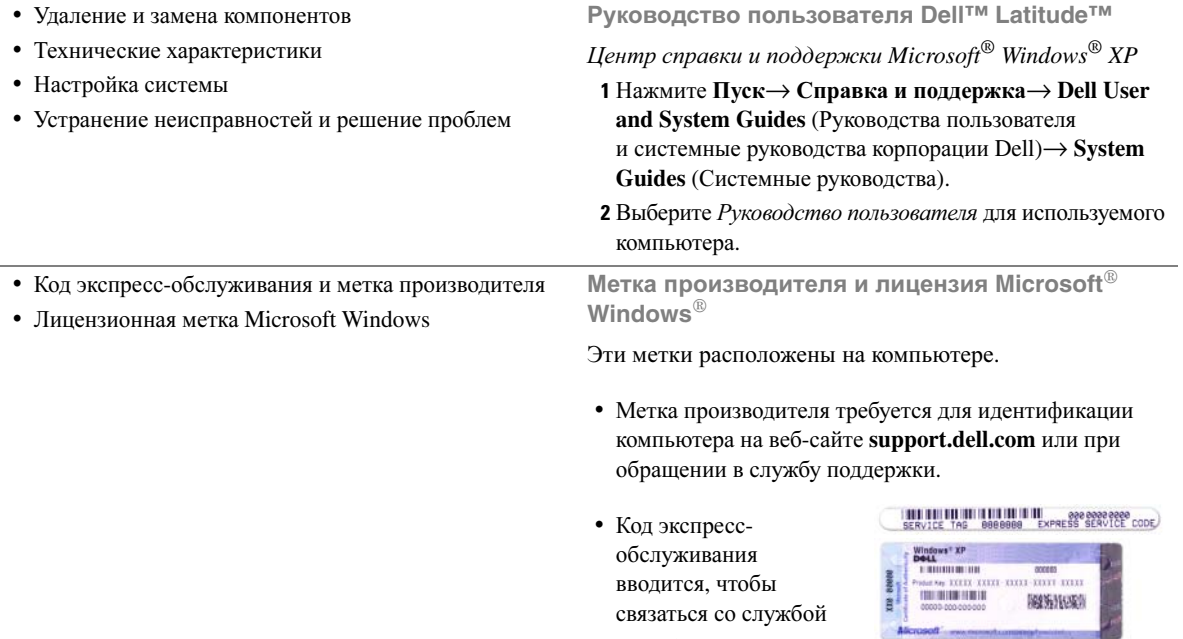

<span id="page-155-3"></span><span id="page-155-0"></span>поддержки.

#### Что требуется найти?

- Solutions (Разрешение вопросов) подсказки и советы по поиску и устранению неисправностей, статьи технических специалистов, интерактивные курсы обучения и часто задаваемые вопросы
- Community (Сообщество) интерактивная дискуссия с другими пользователями Dell
- Upgrades (Обновления) информация о новых версиях различных компонентов (например, памяти, жесткого диска и операционной системы)
- Customer Care (Служба поддержки) контактная информация, информация о состоянии исполнения заявки на обслуживание или заказа, сведения о гарантии и ремонте
- Service and support (Обслуживание и поддержка) состояние заявки на обслуживание и архив с информацией об оказании поддержки, договор о сервисном обслуживании, интерактивная дискуссия с представителями службы технической поддержки
- Reference (Справочная информация) компьютерная документация, подробные сведения о конфигурации компьютера, технические характеристики изделий и техническая документация
- Downloads (Данные для загрузки) сертифицированные драйверы, исправления и обновления программного обеспечения
- Системное программное обеспечение портативного компьютера (NSS) — после переустановки операционной системы на компьютере необходимо также переустановить программное обеспечение NSS. Программное обеспечение NSS обеспечивает критические обновления операционной системы и поддержку 3,5-дюймовых USB-дисководов гибких дисков Dell<sup>TM</sup>, процессоров Intel®, оптических дисководов и устройств USB. Программное обеспечение NSS необходимо для правильной работы компьютера Dell. Программное обеспечение автоматически определяет конфигурацию компьютера и операционную систему и устанавливает подходящие лля них обновления.

#### <span id="page-156-0"></span>Информация находится здесь

Веб-сайт поддержки Dell - support.dell.com

ПРИМЕЧАНИЕ. Выберите свой регион или сферу деятельности для просмотра соответствующего веб-сайта поддержки.

Порядок загрузки системного программного обеспечения портативного компьютера (NSS).

- 1 Посетите веб-сайт support.dell.com, выберите свой регион или сферу деятельности, и введите метку производителя.
- 2 Выберите Drivers & Downloads (Драйверы и файлы для загрузки) и щелкните Go (Перейти).
- 3 Выберите свою операционную систему и выполните поиск по ключевым словам Notebook System Software (Системное программное обеспечение портативного компьютера).

ПРИМЕЧАНИЕ. Интерфейс пользователя на веб-сайте support.dell.com может меняться в зависимости от настроек.

<span id="page-157-1"></span><span id="page-157-0"></span>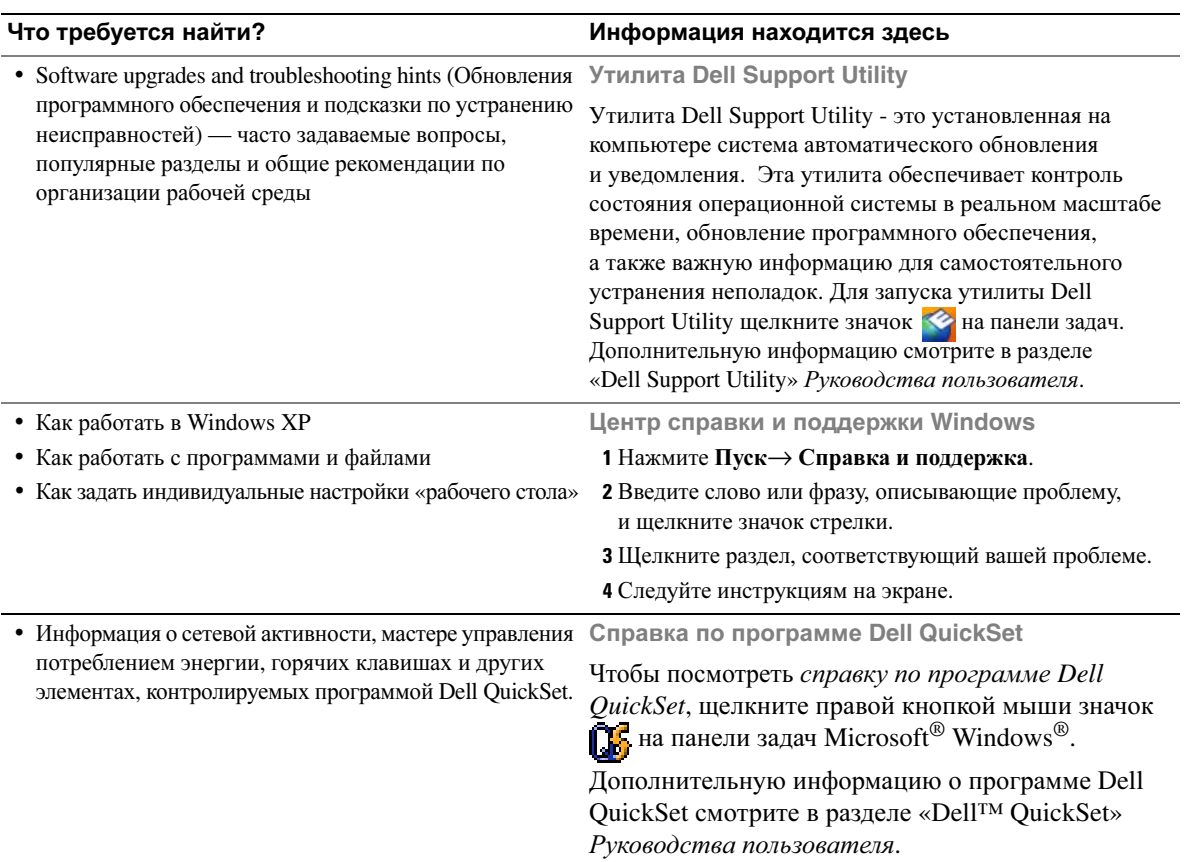

#### Что требуется найти**?** Информация находится здесь

• Переустановка операционной системы Компакт**-**диск **Operating System (**Операционная система**)**

> <span id="page-158-0"></span>ПРИМЕЧАНИЕ**.** Компакт-диск Operating System (Операционная система)может быть дополнительным и не поставляться с этим компьютером.

> Операционная система уже установлена на компьютере. Чтобыпереустановить операционную систему, используйте компакт-диск *Operating System (*Операционная система*)*. Смотрите раздел «Восстановление операционной системы» в Руководстве пользователя.

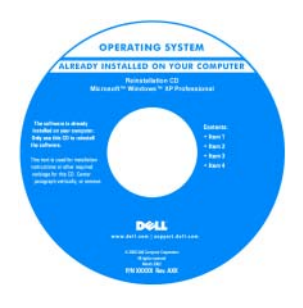

После переустановки операционной системы используйте дополнительный компактдиск *Drivers and Utilities (*Драйверы и утилиты*)* (*ResourceCD*), чтобы переустановить драйверы устройств, поставляемых вместе с компьютером.

Наклейка с ключом продукта для [операционной](#page-155-0) системы находится на компьютере.

ПРИМЕЧАНИЕ**.** Цвет компакт-диска может быть различным в зависимости от заказанной операционной системы.

### <span id="page-159-0"></span>Настройка компьютера

- $\bigwedge \hspace{-0.1cm} \bigwedge$  ПРЕДУПРЕЖДЕНИЕ. Перед тем как приступить к выполнению операций данного раздела, выполните инструкции по технике безопасности, описанные в Информационном руководстве по продуктам.
	- 1 Распакуйте коробку с принадлежностями.
	- 2 Отложите те принадлежности, которые понадобятся для завершения установки компьютера.

В коробке с принадлежностями находится документация пользователя, а также все заказанное вами программное обеспечение и дополнительные компоненты (платы PC Card, дисководы, аккумуляторы и т.п.).

3 Подсоедините адаптер переменного тока к соответствующему разъему на компьютере и к электросети.

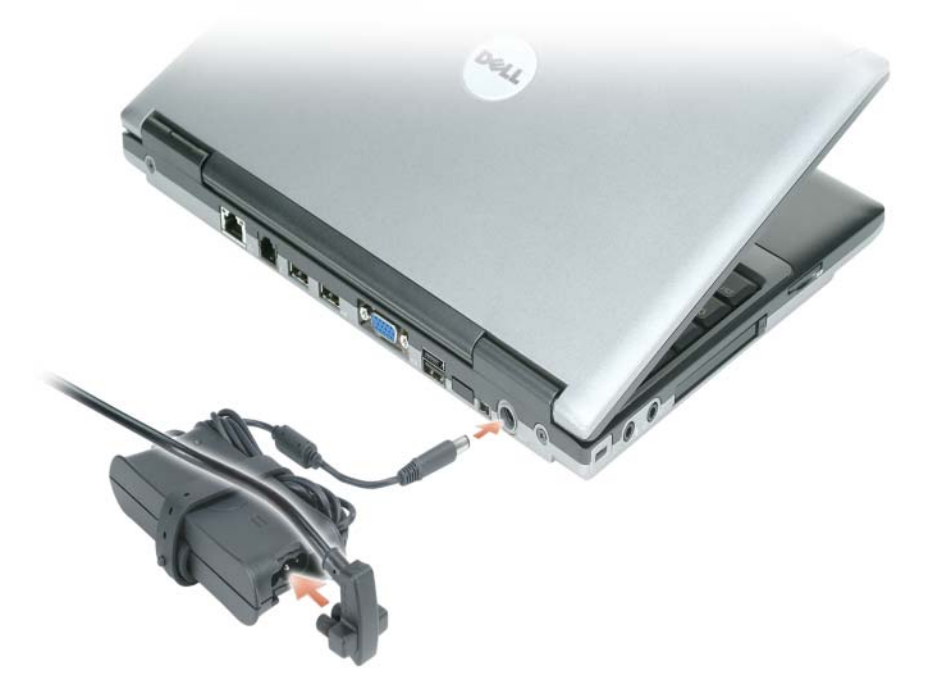

- 4 Чтобы включить компьютер, откройте дисплей компьютера и нажмите кнопку питания (смотрите раздел «Вид спереди» на стр. 162).
- И ПРИМЕЧАНИЕ. Рекомендуется включить и выключить компьютер по крайней мере один раз перед установкой любых плат или подключением компьютера к стыковочному устройству или другому внешнему устройству, например принтеру.

### <span id="page-160-0"></span>Сведения о компьютере

Подробную информацию о компьютере смотрите в интерактивном Руководстве пользователя. Для доступа к Руководству пользователя (в зависимости от операционной системы) либо дважды щелкните значок Руководства пользователя на «рабочем столе», либо нажмите кнопку Пуск, выберите Справка и поддержка, а затем щелкните **User and system guides** (Руководства пользователя и системные руководства). Ниже даются ответы на некоторые наиболее часто задаваемые вопросы относительно компьютера.

• Модем и сетевой адаптер*.* На системной плате компьютера могут быть установлены как модем v.92 56K, так и сетевой адаптер 10/100/1000 Ethernet. Месторасположение соответствующих разъемов смотрите в разделе «Вид [сзади](#page-162-2)» на стр. 163. Дополнительную информацию о портах и разъемах смотрите в разделе «Сведения о компьютере» в интерактивном  $Py\kappa oso\rho cme$ пользователя.

<span id="page-160-1"></span>Срок службы и использование аккумулятора*.* С компьютером можно использовать различные имеющиеся аккумуляторы. Выполнение некоторых видов операций (например, длительная работа в беспроводной сети) может существенно сократить срок службы и время работы аккумулятора.

Дополнительную информацию о работе и использовании аккумулятора смотрите в разделе «[Использование](#page-164-0) аккумулятора» на стр. 165.

Дополнительную информацию о снижении потребления энергии смотрите в  $Py\kappa$ оводстве пользователя.

- Стыковочные устройства*.* Компьютер поддерживает использование стыковочной станции Dell™ Media Base, устройства расширения Dell D/Dock и усовершенствованного репликатора портов Dell D/Port.
	-

ПРИМЕЧАНИЕ**.** Оптимальным вариантом для стыковки компьютера D420 является использование компактной стыковочной станции Media Base. Вместе с тем, компьютер совместим с устройствами D/Port и D/Dock из серии D-Family. При использовании устройств D/Port и D/Dock из серии D-Family можно эффективно использовать все порты, за исключением порта 1394. Если требуется использование этого порта, то в качестве основного стыковочного устройства рекомендуется использовать Media Base.

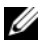

ПРИМЕЧАНИЕ**.** Стыковчные устройства могут быть доступны не во всех странах.

– Информацию по дополнительному стыковочному устройству смотрите в прилагаемой к нему документации.

Информацию по обеспечению оптимальной производительности при использования стыковочного устройства с данным компьютером смотрите в разделе «Устранение неисправностей» в интерактивном Руководстве пользователя.

#### <span id="page-161-0"></span>Вид спереди

<span id="page-161-1"></span>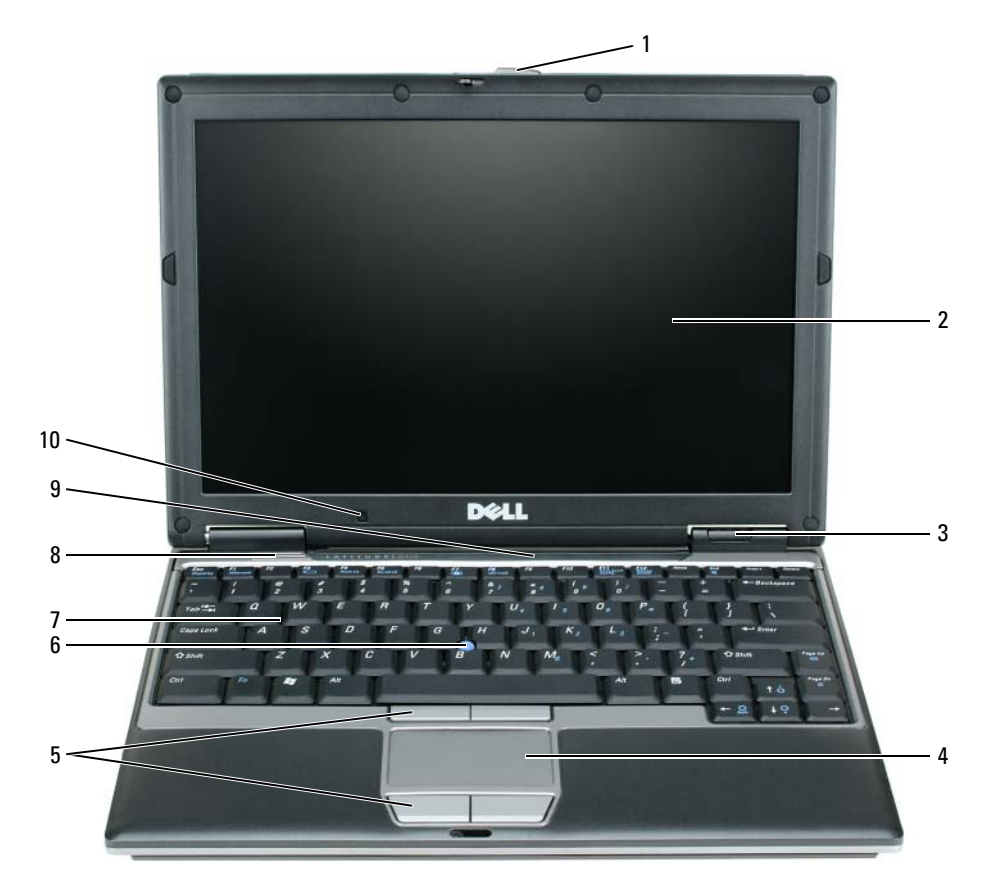

- 
- защелка дисплея 5 кнопки сенсорной панели 9 индикаторы состояния
- 
- индикаторы состояния устройств
- сенсорная панель 8 динамик
- 
- 
- клавиатура
- клавиатуры и сетевого соединения
- дисплей 6 микроджойстик 10 датчик внешнего освещения

#### <span id="page-162-0"></span>Вид слева

<span id="page-162-3"></span>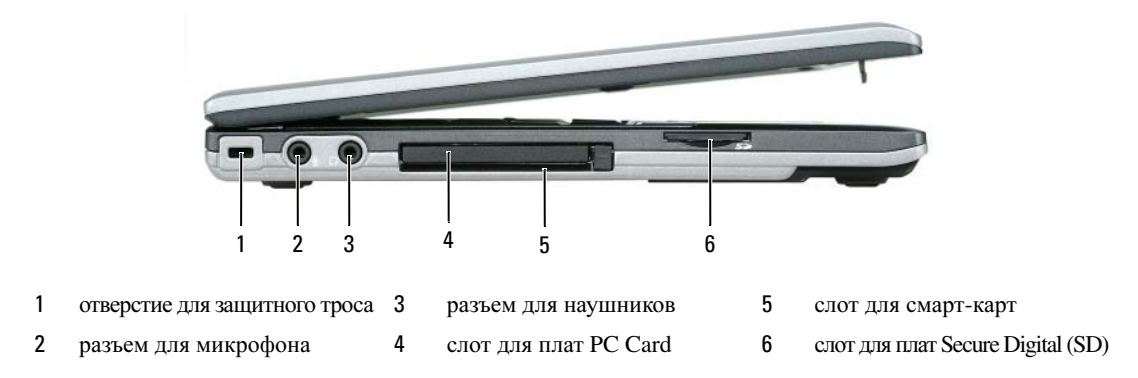

#### <span id="page-162-4"></span><span id="page-162-1"></span>Вид справа

ПРЕДУПРЕЖДЕНИЕ**.** Не закрывайте вентиляционные отверстия**,** не вставляйте в них посторонние предметы и следите**,** чтобы в них не накапливалась пыль**.** Не держите работающий компьютер в местах с недостаточной вентиляцией**,** например в закрытом кейсе**.** Недостаточная вентиляция может повредить компьютер или привести к пожару**.**

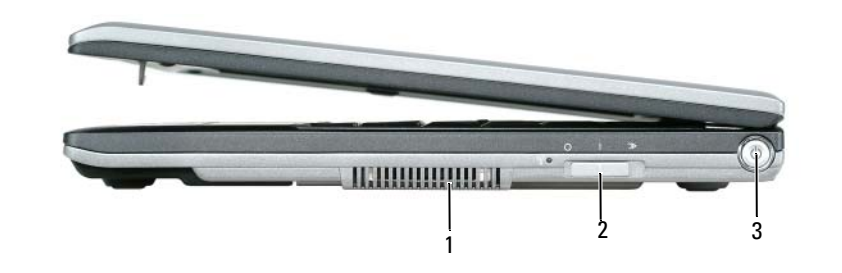

<span id="page-162-5"></span>1 вентиляционное отверстие 2 переключатель беспроводной связи WiFi Locator кнопка питания

#### <span id="page-162-2"></span>Вид сзади

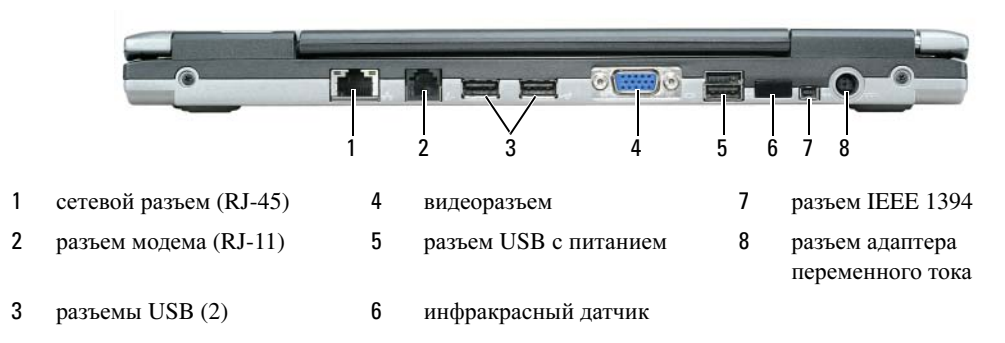

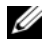

ПРИМЕЧАНИЕ**.** Оптимальным вариантом для стыковки компьютера D420 является использование компактной стыковочной станции Media Base. Вместе с тем, компьютер совместим с устройствами D/Port и D/Dock из серии D-Family. При использовании устройств D/Port и D/Dock из серии D-Family можно эффективно использовать все порты, за исключением порта 1394. Если требуется использование этого порта, то в качестве основного стыковочного устройства рекомендуется использовать Media Base.

#### <span id="page-163-1"></span><span id="page-163-0"></span>Вид снизу

ПРЕДУПРЕЖДЕНИЕ**.** Не закрывайте вентиляционные отверстия**,** не вставляйте в них посторонние предметы и следите**,** чтобы в них не накапливалась пыль**.** Не держите работающий компьютер в местах с недостаточной вентиляцией**,** например в закрытом кейсе**.** Недостаточная вентиляция может повредить компьютер или привести к пожару**.**

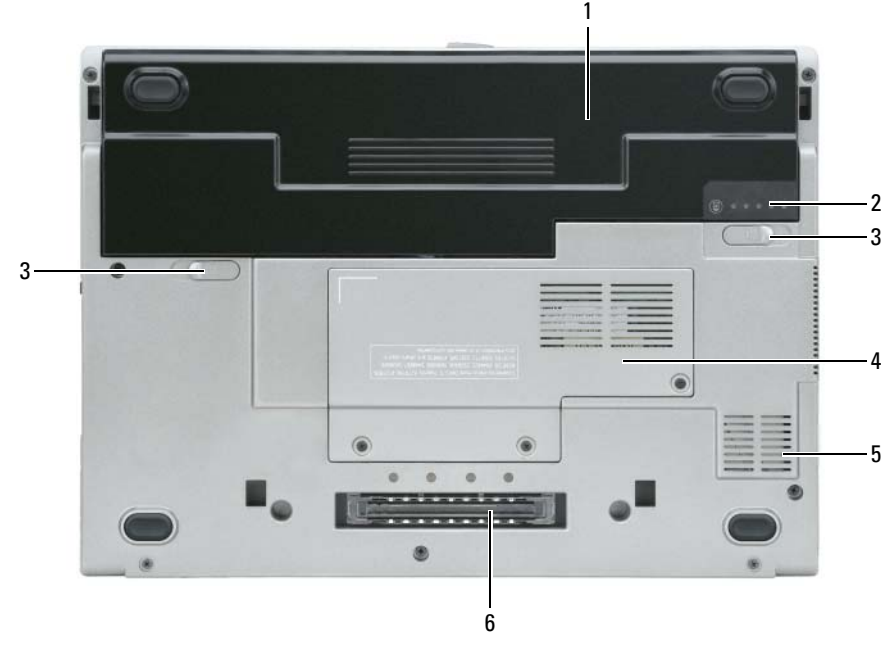

- 
- 1 аккумулятор 3 защелка аккумуляторного отсека (2)
- 2 шкала заряда аккумулятора 4 крышка отсека для модуля
- памяти/платы WLAN Mini-Card
- 5 вентиляционное отверстие
- 6 слот стыковочного устройства

### <span id="page-164-0"></span>Использование аккумулятора

#### <span id="page-164-2"></span><span id="page-164-1"></span>Работа аккумулятора

ПРИМЕЧАНИЕ**.** Информацию относительно гарантии корпорации Dell на компьютер смотрите в Информационном руководстве по продуктам или в отдельном бумажном гарантийном талоне, прилагаемом к компьютеру.

Для обеспечения оптимальной производительности и сохранения настроек BIOS в портативном компьютере Dell™ должен постоянно находиться основной аккумулятор. Один аккумулятор установлен в аккумуляторный отсек в качестве стандартного оборудования.

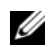

ПРИМЕЧАНИЕ**.** Так как аккумулятор может быть заряжен не полностью, при первом использовании компьютера следует подключить его к электросети с помощью адаптера переменного тока. Для достижения наилучших результатов используйте адаптер переменного тока, пока аккумулятор не зарядится полностью. Чтобы посмотреть состояние заряда аккумулятора, откройте **Панель** управления→ Свойства**:** Электропитание, а затем откройте вкладку «Индикатор заряда».

ПРИМЕЧАНИЕ**.** Время работы аккумулятора (время, в течение которого аккумулятор остается заряженным) со временем уменьшается. В зависимости от того, как часто и в каких условиях используется аккумулятор, может потребоваться его замена в процессе эксплуатации компьютера.

Время работы аккумулятора зависит от условий эксплуатации.

Время работы значительно снижается при выполнении операций с повышенным энергопотреблением, включая следующие, но не ограничиваясь ими:

- использование оптических дисководов;
- использование устройств беспроводной связи, плат PC Card, плат ExpressCard, мультимедийных плат памяти и устройств USB;
- использование дисплея в режиме высокой яркости, трехмерных экранных заставок или других энергоемких программ, например, трехмерных игр;
- работа компьютера в режиме максимального быстродействия (смотрите раздел «Настройка параметров управления потреблением энергии» в Руководстве пользователя).

ПРИМЕЧАНИЕ**.** При записи на компакт-диск или диск DVD рекомендуется подключать компьютер к электросети.

Можно проверить заряд аккумулятора перед его установкой в компьютер (смотрите раздел «Проверка заряда [аккумулятора](#page-165-0)» на стр. 166). Можно также установить параметры управления потреблением энергии, чтобы получать оповещения о снижении заряда аккумулятора (смотрите раздел «Настройка параметров управления потреблением энергии» в Руководстве пользователя).

ПРЕДУПРЕЖДЕНИЕ**.** Использование несовместимого аккумулятора может повысить риск возгорания или взрыва**.** Заменяйте аккумулятор только на совместимый аккумулятор**,**  приобретенный в корпорации **Dell.** Ионно**-**литиевые аккумуляторы предназначены для работы с компьютерами **Dell.** Не устанавливайте в свой компьютер аккумулятор из другого компьютера**.** 

ПРЕДУПРЕЖДЕНИЕ**.** Не выбрасывайте аккумуляторы вместе с бытовыми отходами**.**  Если аккумулятор больше не удерживает заряд**,** свяжитесь с местной службой по утилизации отходов или управлением по охране окружающей среды для получения инструкций по утилизации ионно**-**литиевых аккумуляторов**.** Смотрите раздел **«**Утилизация аккумулятора**»**  в Информационном руководстве по продуктам**.**

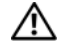

ПРЕДУПРЕЖДЕНИЕ**.** Неправильное обращение с аккумулятором может повысить риск возгорания или химического ожога**.** Не протыкайте**,** не сжигайте и не разбирайте аккумулятор**,**  и не нагревайте его до температуры выше **65°C.** Храните аккумулятор в недоступном для детей месте**.** Соблюдайте осторожность при обращении с поврежденными или протекающими аккумуляторами**.** Поврежденный аккумулятор может протечь и причинить травму или повредить оборудование**.** 

#### <span id="page-165-2"></span><span id="page-165-0"></span>Проверка заряда аккумулятора

Информацию о заряде аккумулятора можно узнать с помощью индикатора аккумулятора в программе Dell QuickSet, окна Индикатор питания и значка **в Microsoft Windows**, шкалы заряда аккумулятора и шкалы работоспособности аккумулятора, а также предупреждения о недостаточном заряде аккумулятора.

#### Индикатор аккумулятора **Dell™ QuickSet**

Если установлена программа Dell QuickSet, нажмите клавиши <Fn> <F3>, чтобы отобразить индикатор аккумулятора QuickSet. В окне индикатора аккумулятора отображаются состояние, работоспособность, уровень заряда и время окончания зарядки аккумулятора компьютера.

Для получения дополнительной информации о программе QuickSet щелкните правой кнопкой мыши значок на панели задач и выберите **Help** (Справка).

#### <span id="page-165-1"></span>Индикатор питания **Microsoft® Windows®**

Индикатор питания Windows показывает оставшийся заряд аккумулятора. Для проверки индикатора питания дважды щелкните значок **на панели задач.** 

Если компьютер подключен к электросети, появится значок  $\mathbb{L}$ .

#### <span id="page-165-3"></span>Шкала заряда

Путем либо однократного нажатия, либо *нажатия и удерживания* кнопки состояния на шкале заряда аккумулятора можно проверить:

- заряд аккумулятора (проверяется путем нажатия и отпускания кнопки состояния)
- емкость аккумулятора (проверяется путем нажатия и удерживания кнопки состояния)

Время работы аккумулятора в значительной мере определяется количеством циклов его зарядки. После нескольких сотен циклов зарядки-разрядки аккумуляторы теряют часть зарядной емкости. Таким образом, индикатор аккумулятора может показывать состояние «заряжен», но при этом зарядная емкость аккумулятора будет снижена.

#### Проверка заряда аккумулятора

Для проверки заряда аккумулятора нажмите и отпустите кнопку состояния на шкале заряда аккумулятора, чтобы загорелись индикаторы уровня заряда. Каждый индикатор соответствует примерно 20% полного заряда аккумулятора. Например, если осталось 80% заряда аккумулятора, светятся четыре индикатора. Если ни один индикатор не горит, аккумулятор полностью разряжен.

#### Проверка емкости аккумулятора

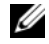

ПРИМЕЧАНИЕ**.** Проверить емкость аккумулятора можно одним из двух способов: с помощью шкалы заряда аккумулятора, как описано ниже, и с помощью индикатора аккумулятора в программе Dell QuickSet. Для получения подробной информации о программе QuickSet щелкните правой кнопкой мыши значок на панели задач и выберите **Help** (Справка).

Для проверки емкости аккумулятора с помощью шкалы заряда нажмите и удерживайте кнопку состояния на шкале заряда аккумулятора не менее 3 секунд. Если ни один индикатор не горит, аккумулятор находится в хорошем состоянии и остается более 80% первоначальной зарядной емкости. Каждый индикатор обозначает инкрементное снижение емкости. Если горят три индикатора, то осталось менее 60% зарядной емкости и следует подумать о замене аккумулятора. Дополнительную информацию о времени работы аккумулятора смотрите в разделе «Технические характеристики» в Руководстве пользователя.

#### Предупреждение о недостаточном заряде

ЗАМЕЧАНИЕ**.** Во избежание потери или повреждения данных сохраните свою работу сразу после получения предупреждения о недостаточном заряде. Затем подсоедините компьютер к электросети. Если аккумулятор полностью разрядится, автоматически запустится спящий режим.

По умолчанию предупреждение во всплывающем окне появляется, когда аккумулятор разрядится примерно на 90%. Настройки предупредительных сообщений можно изменить в программе QuickSet или в окне Свойства**:** Электропитание. Информацию о доступе к программе QuickSet или открытии окна Свойства**:** Электропитание смотрите в разделе «Настройка параметров управления потреблением энергии» в Руководстве пользователя.

#### <span id="page-166-0"></span>Подзарядка аккумулятора

<span id="page-166-1"></span>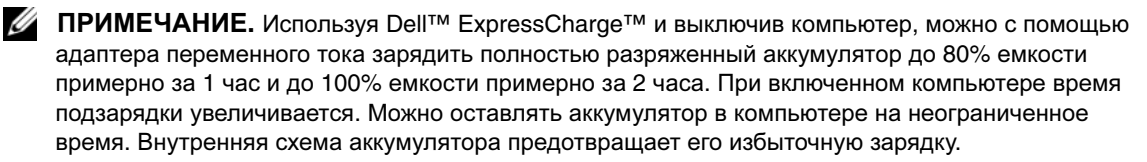

При подключении компьютера к электросети или во время установки аккумулятора в компьютер, который уже подключен к электросети, выполняется проверка температуры и заряда аккумулятора. При необходимости адаптер переменного тока производит подзарядку аккумулятора и поддерживает его заряд.

Если аккумулятор нагрелся при работе в компьютере или из-за пребывания в нагретой среде, то при подключении компьютера к электросети подзарядка аккумулятора может не выполняться.

Если световой индикатор  $\[\vec{\eta}\]$  мигает поочередно зеленым и оранжевым светом, значит, температура аккумулятора слишком высока для начала подзарядки. Отсоедините компьютер от электросети и дайте компьютеру и аккумулятору остыть до комнатной температуры. Затем подключите компьютер к электросети для продолжения подзарядки аккумулятора.

Дополнительную информацию по устранению неполадок аккумулятора смотрите в разделе «Неполадки питания» в Руководстве пользователя.

#### <span id="page-167-1"></span><span id="page-167-0"></span>Замена аккумулятора

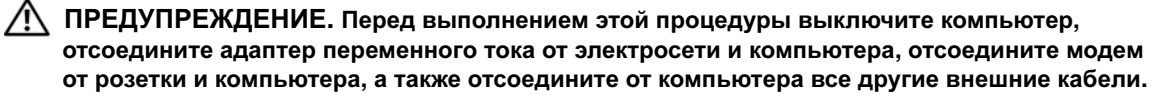

риск возгорания или взрыва. Заменяйте аккумулятор только на совместимый аккумулятор, приобретенный в корпорации Dell. Аккумулятор предназначен для использования в компьютере Dell™. Не устанавливайте в свой компьютер аккумулятор из другого компьютера.

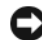

**•• ЗАМЕЧАНИЕ.** Необходимо отсоединить от компьютера все внешние кабели во избежание возможного повреждения разъемов.

Порядок извлечения аккумулятора.

- 1 Если компьютер подсоединен к стыковочному устройству (подстыкован), отстыкуйте его. Соответствующие инструкции смотрите в документации, прилагаемой к стыковочному устройству.
- 2 Выключите компьютер.
- **3** Сдвиньте две защелки аккумуляторного отсека на нижней панели компьютера, чтобы защелки открылись со щелчком.
- 4 Выдвиньте аккумулятор из компьютера.

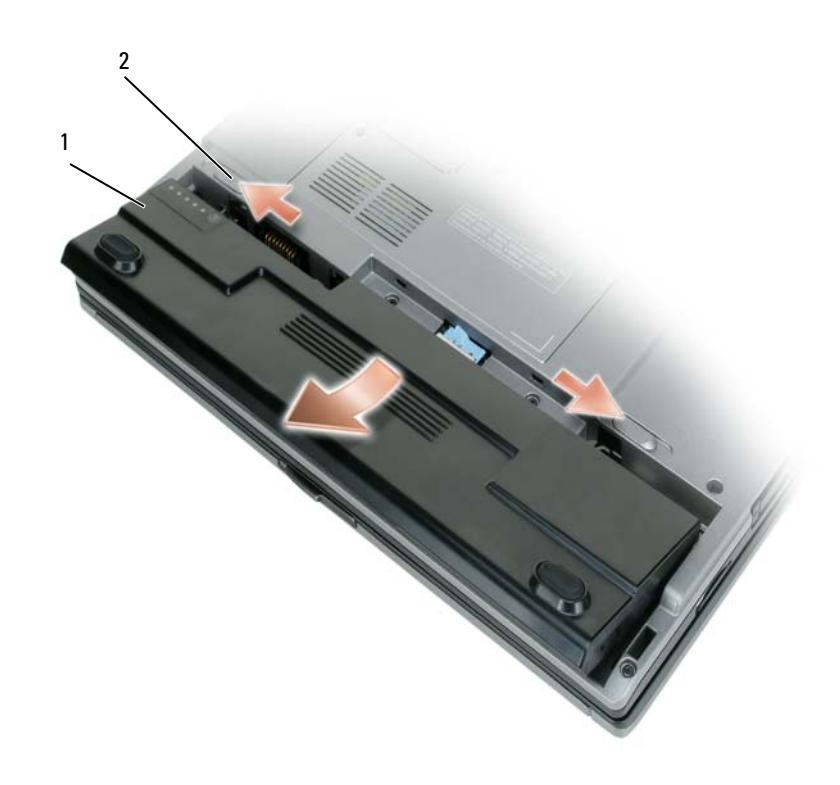

<span id="page-168-1"></span>1 аккумулятор 2 защелка аккумуляторного отсека (2)

Для замены аккумулятора следует вставить его в отсек и надавить на него, чтобы защелка аккумуляторного отсека закрылась со щелчком.

#### <span id="page-168-0"></span>Хранение аккумулятора

Если компьютер не используется в течение длительного времени, следует вынуть аккумулятор. При длительном хранении аккумулятор разряжается. Прежде чем использовать аккумулятор после длительного периода хранения, полностью зарядите его (смотрите раздел «Подзарядка [аккумулятора](#page-166-0)» на стр[. 167](#page-166-0)).

### <span id="page-169-0"></span>Поиск и устранение неисправностей

#### <span id="page-169-8"></span><span id="page-169-1"></span>Блокировки и неполадки программного обеспечения

<span id="page-169-5"></span>∕ ↑ ПРЕДУПРЕЖДЕНИЕ. Перед тем как приступить к выполнению операций данного раздела, выполните инструкции по технике безопасности, описанные в Информационном руководстве по продуктам.

#### <span id="page-169-6"></span>Компьютер не запускается

УБЕДИТЕСЬ, ЧТО АДАПТЕР ПЕРЕМЕННОГО ТОКА НАДЕЖНО ПОДКЛЮЧЕН К КОМПЬЮТЕРУ И ЭЛЕКТРОСЕТИ.

#### <span id="page-169-2"></span>Компьютер не реагирует на действия пользователя

• ЗАМЕЧАНИЕ. Если не удастся нормально завершить работу операционной системы, может произойти потеря данных.

**Выключите компьютер** — Если компьютер не реагирует на нажатие клавиш на клавиатуре или перемещение мыши, нажмите кнопку питания не менее чем на 8-10 секунд, пока компьютер не выключится. Затем перезагрузите компьютер.

#### <span id="page-169-7"></span><span id="page-169-4"></span>Программа не реагирует на действия пользователя или неоднократно происходит ее аварийное завершение

**// ПРИМЕЧАНИЕ.** Обычно программное обеспечение включает в себя инструкции по установке, находящиеся либо в документации, либо на гибком диске или компакт-диске.

#### ЗАВЕРШИТЕ РАБОТУ ПРОГРАММЫ -

- 1 Одновременно нажмите клавиши <Ctrl> <Shift> <Esc>.
- 2 Нажмите кнопку Диспетчер задач.
- 3 Выберите программу, которая не отвечает на запросы.
- <span id="page-169-3"></span>4 Нажмите кнопку Снять задачу.

ОБРАТИТЕСЬ К ДОКУМЕНТАЦИИ ПО ПРОГРАММЕ — Если необходимо, удалите и переустановите программу.

Программа разработана для более ранних версий операционной системы Microsoft $^\circledR$  Windows $^\circledR$ 

ЗАПУСТИТЕ МАСТЕР СОВМЕСТИМОСТИ ПРОГРАММ — Мастер совместимости программ настраивает программу таким образом, чтобы она работала в операционных системах, отличных от Windows XP.

- 1 Нажмите Пуск $\rightarrow$  Все программы $\rightarrow$  Стандартные $\rightarrow$  Мастер совместимости программ $\rightarrow$  Далее.
- 2 Следуйте инструкциям на экране.

#### <span id="page-170-2"></span>Появляется сплошной синий экран

ВЫКЛЮЧИТЕ КОМПЬЮТЕР **—** Если компьютер не реагирует на нажатие клавиш на клавиатуре или перемещение мыши, нажмите кнопку питания не менее чем на 8-10 секунд, пока компьютер не выключится. Затем перезагрузите компьютер.

#### Другие неполадки программного обеспечения

#### ПРОЧИТАЙТЕ ДОКУМЕНТАЦИЮ ПО ПРОГРАММЕ ИЛИ ОБРАТИТЕСЬ К ПРОИЗВОДИТЕЛЮ ЗА ИНФОРМАЦИЕЙ ПО УСТР АНЕНИЮ НЕИСПРАВНОСТЕЙ **—**

- <span id="page-170-3"></span>• Убедитесь, что программа совместима с операционной системой, установленной на компьютере.
- Убедитесь, что компьютер соответствует минимальным требованиям к оборудованию, необходимым для запуска программного обеспечения. Соответствующую информацию смотрите в документации по программе.
- Убедитесь, что программа была правильно установлена и настроена.
- Убедитесь, что драйверы устройств не конфликтуют с программой.
- <span id="page-170-0"></span>• Если необходимо, удалите и переустановите программу.

#### СР АЗУ ЖЕ СОЗДАЙТЕ РЕЗЕРВНЫЕ КОПИИ ФАЙЛОВ**.**

ИСПОЛЬЗУЙТЕ АНТИВИРУСНОЕ ПРОГРАММНОЕ ОБЕСПЕЧЕНИЕ ДЛЯ ПРОВЕРКИ ЖЕСТКОГО ДИСКА**,** ГИБКИХ ДИСКОВ ИЛИ КОМПАКТ**-**ДИСКОВ**.**

#### СОХР АНИТЕ И ЗАКРОЙТЕ ВСЕ ОТКРЫТЫЕ ФАЙЛЫ ИЛИ ПРОГРАММЫ**,** А ЗАТЕМ ЗАВЕРШИТЕ Р АБОТУ КОМПЬЮТЕРА С ПОМОЩЬЮ МЕНЮ Пуск**.**

#### <span id="page-170-1"></span>ВЫПОЛНИТЕ СКАНИРОВАНИЕ КОМПЬЮТЕРА ДЛЯ ПОИСКА ШПИОНСКОГО ПРОГРАММНОГО ОБЕСПЕЧЕНИЯ **—** Если производительность компьютера ухудшилась, на экране часто появляются окна с рекламой или имеются проблемы подключения к Интернету, то, возможно, компьютер заражен шпионским программным обеспечением. Воспользуйтесь антивирусной программой, в которую входит защита от шпионского программного обеспечения (может потребоваться обновление программы), чтобы выполнить сканирование компьютера и удалить шпионские программы. Для получения дополнительной информации посетите веб-сайт **support.dell.com** и выполните поиск по ключевому слову *spyware (*шпионские программы*)*.

ЗАПУСТИТЕ ДИАГНОСТИЧЕСКУЮ ПРОГРАММУ **DELL DIAGNOSTICS —** Смотрите раздел [«Dell Diagnostics»](#page-171-0) на стр. 172. Если все тесты пройдены успешно, ошибка связана с программным обеспечением.

#### <span id="page-171-1"></span><span id="page-171-0"></span>**Dell Diagnostics**

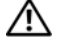

ПРЕДУПРЕЖДЕНИЕ**.** Перед тем как приступить к выполнению операций данного раздела**,**  выполните инструкции по технике безопасности**,** описанные в Информационном руководстве по продуктам**.**

#### <span id="page-171-3"></span>Когда использовать программу **Dell Diagnostics**

Если при работе на компьютере возникают неполадки, выполните тесты, указанные в разделе «Блокировки и неполадки [программного](#page-169-1) обеспечения» на стр. 170, и запустите диагностическую программу Dell Diagnostics, прежде чем обращаться за консультацией в службу технической поддержки Dell.

Перед началом работы рекомендуется распечатать процедуры из этого раздела.

ЗАМЕЧАНИЕ**.** Программа Dell Diagnostics работает только на компьютерах марки Dell™.

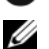

ПРИМЕЧАНИЕ**.** Компакт-диск Drivers and Utilities (Драйверы и утилиты) является дополнительным и может не поставляться с этим компьютером.

Запустите диагностическую программу Dell Diagnostics либо с жесткого диска, либо с компакт-диска *Drivers and Utilities (*Драйверы и утилиты*)* (иначе называемого *ResourceCD*).

#### <span id="page-171-2"></span>Запуск программы **Dell Diagnostics** с жесткого диска

Программа Dell Diagnostics находится в скрытом разделе с диагностической утилитой на жестком диске.

ПРИМЕЧАНИЕ**.** Если на дисплее компьютера отсутствует изображение, обратитесь в корпорацию Dell (смотрите раздел «Обращение в корпорацию Dell» в Руководстве пользователя).

- **1** Выключите компьютер.
- **2** Если компьютер подключен к стыковочному устройству (подстыкован), расстыкуйте его. Соответствующие инструкции смотрите в документации, прилагаемой к стыковочному устройству.
- **3** Подсоедините компьютер к электросети.
- **4** Диагностику можно запустить двумя способами.
	- **a** Включите компьютер. Когда появится логотип DELL™, сразу нажмите клавишу <F12>. Выберите пункт Diagnostics (Диагностика) из меню загрузки и нажмите клавишу <Enter>.

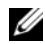

ПРИМЕЧАНИЕ**.** Если вы прождете слишком долго и появится экран с логотипом операционной системы, дождитесь появления «рабочего стола» Microsoft® Windows®. Затем выключите компьютер и повторите попытку.

**b** Нажмите и удерживайте клавишу <Fn>, пока включается питание компьютера.

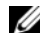

ПРИМЕЧАНИЕ**.** Если появится сообщение о том, что раздел с диагностической утилитой не был найден, запустите программу Dell Diagnostics с компакт-диска Drivers and Utilities (Драйверы и утилиты).

Компьютер запускает проверку Pre-boot System Assessment (Проверка системы перед загрузкой) серию встроенных диагностических тестов для проверки системной платы, клавиатуры, жесткого диска и дисплея.

- Во время проверки отвечайте на вопросы, отображаемые на экране.
- Если обнаружен какой-либо сбой, компьютер останавливается и выдает звуковой сигнал. Чтобы остановить тестирование и перезагрузить компьютер, нажмите клавишу <Esc>. Чтобы перейти к следующему тесту, нажмите клавишу <y>. Чтобы повторно протестировать неисправный компонент, нажмите клавишу <r>.
- Если во время проведения проверки системы перед загрузкой обнаружен сбой, запишите код ошибки (или коды ошибок) и обратитесь в корпорацию Dell (смотрите раздел «Обращение в корпорацию Dell» в Руководстве пользователя).

Если проверка системы перед загрузкой выполнена успешно, появится сообщение Booting Dell Diagnostic Utility Partition. Press any key to continue (3arpy3ka раздела с утилитой Dell Diagnostics. Нажмите любую клавишу для продолжения).

5 Нажмите любую клавишу, чтобы запустить диагностическую программу Dell Diagnostics из раздела с диагностической утилитой на жестком диске.

#### <span id="page-172-0"></span>Запуск программы Dell Diagnostics с компакт-диска Drivers and Utilities (Драйверы и утилиты)

- **1** Вставьте компакт-диск Drivers and Utilities (Драйверы и утилиты).
- 2 Выключите и перезагрузите компьютер.

Когда появится логотип DELL, сразу нажмите клавишу <F12>.

Если вы не успели вовремя нажать эту клавишу и появился экран с логотипом Windows, дождитесь появления «рабочего стола» Windows. Затем выключите компьютер и повторите попытку.

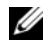

 $\mathscr{O}$  ПРИМЕЧАНИЕ. Последующие шаги изменяют последовательность загрузки только на один раз. При следующем запуске компьютер загружается в соответствии с устройствами, указанными в программе настройки системы.

- 3 При появлении списка загрузочных устройств выделите CD/DVD/CD-RW Drive (Дисковод CD/DVD/CD-RW) и нажмите клавишу <Enter>.
- 4 Выберите из появившегося меню пункт **Boot from CD-ROM** (Загрузить с диска CD-ROM) и нажмите клавишу <Enter>.
- **5** Введите 1, чтобы запустить меню и нажмите для продолжения клавишу <Enter>.
- **6** Выберите в нумерованном списке Run the 32 Bit Dell Diagnostics (Запустить 32-разрядную программу Dell Diagnostics). Если в списке указаны несколько версий, выберите версию, соответствующую вашему компьютеру.
- 7 При появлении экрана Main Menu (Главное меню) программы Dell Diagnostics выберите тест, который вы хотите выполнить.

#### Главное меню программы **Dell Diagnostics**

**1** После загрузки диагностической программы Dell Diagnostics и появления экрана **Main Menu**  (Главное меню) щелкните кнопку желаемого пункта меню.

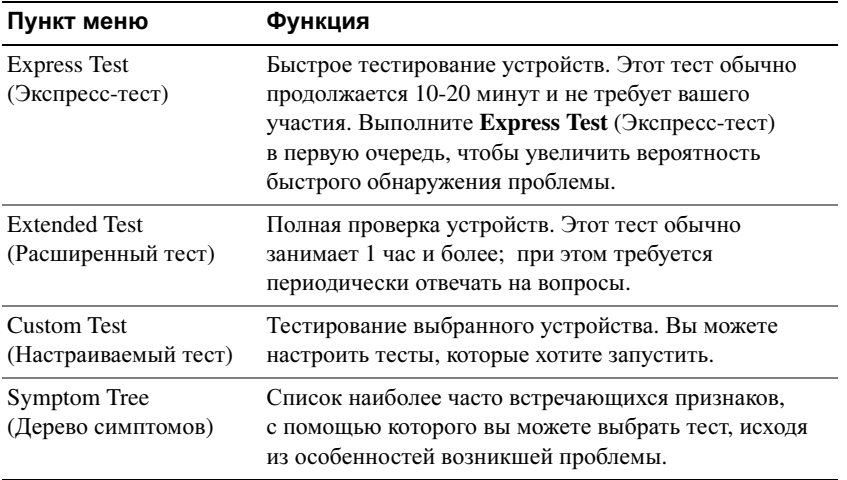

**2** Если во время теста возникла проблема, появится сообщение с кодом ошибки и описанием проблемы. Запишите эту информацию и выполните инструкции на экране.

Если ошибку устранить не удается, обратитесь в корпорацию Dell (смотрите раздел «Обращение в корпорацию Dell» в Руководстве пользователя).

- ПРИМЕЧАНИЕ**.** Метка производителя компьютера отображается в верхней части экрана каждого теста. При обращении в корпорацию Dell представитель службы технической поддержки попросит вас указать метку производителя.
- **3** Если запущены тесты **Custom Test** (Настраиваемый тест) или **Symptom Tree** (Дерево симптомов), подробную информацию можно получить на соответствующих вкладках, описание которых приведено в следующей таблице.

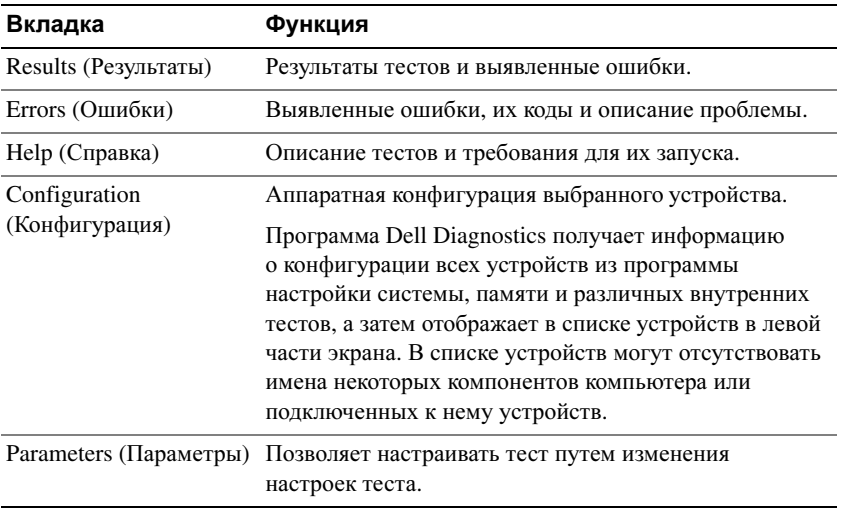

- **4** Если вы запускали программу Dell Diagnostics с компакт-диска *Drivers and Utilities (*Драйверы и утилиты*),* то после завершения тестов необходимо извлечь компакт-диск.
- **5** После завершения тестов закройте экран с тестами, чтобы вернуться к экрану **Main Menu** (Главное меню). Чтобы выйти из диагностической программы Dell Diagnostics и перезагрузить компьютер, закройте экран **Main Menu** (Главное меню).

### <span id="page-176-0"></span>Указатель

#### А

аккумулятор извлечение[, 168](#page-167-1) индикатор питания[, 166](#page-165-1) подзарядка[, 167](#page-166-1) проверка заряда[, 166](#page-165-2) работа[, 165](#page-164-2) срок службы и использование аккумулятора.[, 161](#page-160-1) хранение[, 169](#page-168-1) шкала заряда[, 166](#page-165-3)

антивирусное программное обеспечение[, 171](#page-170-0)

#### В

веб-сайт поддержки[, 157](#page-156-0) веб-сайт поддержки Dell[, 157](#page-156-0) виды системы левая сторона[, 163](#page-162-3) правая сторона[, 163](#page-162-4) сзади[, 163](#page-162-5) снизу[, 163-](#page-162-5)[164](#page-163-1)

спереди[, 162](#page-161-1)

### Д

диагностика Dell[, 172](#page-171-1) документация гарантия[, 156](#page-155-1) Информационное руководство по продуктам[, 156](#page-155-1) интерактивная[, 157](#page-156-0) Лицензионное соглашение конечного пользователя[, 156](#page-155-1) Руководство пользователя[, 156](#page-155-2) соответствие стандартам[, 156](#page-155-1) техника безопасности[, 156](#page-155-1) эргономика[, 156](#page-155-1)

#### И

Информационное руководство по продуктам[, 156](#page-155-1)

инструкции по технике безопасности[, 156](#page-155-1)

информация о гарантиях[, 156](#page-155-1) информация об эргономике[, 156](#page-155-1)

#### К

компьютер не реагирует на действия пользователя[, 170](#page-169-2) снижение производительности[, 171](#page-170-1) фатальный сбой[, 170-](#page-169-2)[171](#page-170-2)

компакт-диск Drivers and Utilities (Драйверы и утилиты)[, 155](#page-154-1)

компакт-диски Drivers and Utilities (Драйверы и утилиты)[, 155](#page-154-2) операционная система[, 159](#page-158-0)

#### Л

Лицензионное соглашение конечного пользователя[, 156](#page-155-1)

#### М

мастера Мастер совместимости программ[, 170](#page-169-3) метка производителя[, 156](#page-155-3) метки Microsoft Windows[, 156](#page-155-3) метка производителя[, 156](#page-155-3)

#### Н

неполадки Dell Diagnostics[, 172](#page-171-1) аварийное завершение программы[, 170](#page-169-4) блокировки[, 170](#page-169-5) компьютер не запускается[, 170](#page-169-6) компьютер не реагирует на действия пользователя[, 170](#page-169-2) программы и совместимость с Windows[, 170](#page-169-3) программа не реагирует на действия пользователя[, 170](#page-169-7) программное обеспечение[, 170-](#page-169-5)[171](#page-170-3) синий экран[, 171](#page-170-2) снижение производительности компьютера[, 171](#page-170-1) фатальный сбой компьютера[, 170-](#page-169-2)[171](#page-170-2) шпионское программное обеспечение[, 171](#page-170-1)

### О

оборудование Dell Diagnostics[, 172](#page-171-1) операционная система компакт-диск[, 159](#page-158-0) переустановка[, 159](#page-158-0)

### П

поиск и устранение неисправностей Dell Diagnostics[, 172](#page-171-1) блокировки и неполадки программного обеспечения[, 170](#page-169-8) Центр справки и поддержки[, 158](#page-157-0)

программное обеспечение неполадки[, 170-](#page-169-3)[171](#page-170-3)

#### Р

Руководство пользователя[, 156](#page-155-2)

### С

сведения о соответствии стандартам[, 156](#page-155-1) справка по программе

QuickSet[, 158](#page-157-1)

#### $\boldsymbol{\Phi}$

файл справки Центр справки и поддержки Windows[, 158](#page-157-0)

#### Ц

Центр справки и поддержки[, 158](#page-157-0)

#### Ш

шпионское программное обеспечение[, 171](#page-170-1)

#### **D**

Dell Diagnostics запуск с жесткого диска[, 172](#page-171-2) запуск с компакт-диска Drivers and Utilities (Драйверы и утилиты)[, 173](#page-172-0) использование[, 172](#page-171-3) общие сведения[, 172](#page-171-1)

#### **R**

ResourceCD Dell Diagnostics[, 172](#page-171-1)

#### **W**

Windows XP Мастер совместимости программ[, 170](#page-169-3) переустановка[, 159](#page-158-0) Центр справки и поддержки[, 158](#page-157-0)

Dell™ Latitude<sup>™</sup> D420

# Snabbreferensguide

**Modell PP09S**

### **Varningar och upplysningar**

*C* OBS! Kommentarer av den här typen innehåller viktig information som hjälper dig att få ut det mesta av datorn.

**ANMÄRKNING:** Här visas information om potentiell skada på maskinvaran eller dataförlust, samt hur du undviker detta.

**VARNING! En varning signalerar risk för skada på egendom eller person, eller livsfara.**

### **Förkortningar och akronymer**

En fullständig lista över förkortningar och akronymer finns i ordlistan i *användarhandboken*.

Om du har köpt en Dell™ n Series-dator gäller inte den information i detta dokument som rör operativsystemet Microsoft<sup>®</sup> Windows<sup>®</sup>.

**OBS!** Vissa funktioner eller media kan vara tillval och medföljer inte alla datorer. Vissa funktioner är inte tillgängliga i alla länder.

**Modell PP09S**

\_\_\_\_\_\_\_\_\_\_\_\_\_\_\_\_\_\_\_\_

**Mars 2006 P/N NG059 Rev. A00**

**Informationen i det här dokumentet kan komma att ändras. © 2006 Dell Inc. Med ensamrätt.**

Återgivning i någon form utan skriftligt tillstånd från Dell Inc. är strängt förbjuden.

Varumärken som återfinns i denna text: *Dell*, *DELL*-logotypen, *Latitude* och *ExpressCharge* är varumärken som tillhör Dell Inc. *Intel* är ett registrerat varumärke som tillhör Intel Corporation. *Microsoft, Outlook* och *Windows* är registrerade varumärken som tillhör Microsoft Corporation.

Övriga varumärken i dokumentet kan användas som hänvisning antingen till dem som gör anspråk på varumärkena eller till deras produkter. Dell Inc. frånsäger sig allt ägarintresse av andra varumärken än sina egna.
# **Innehåll**

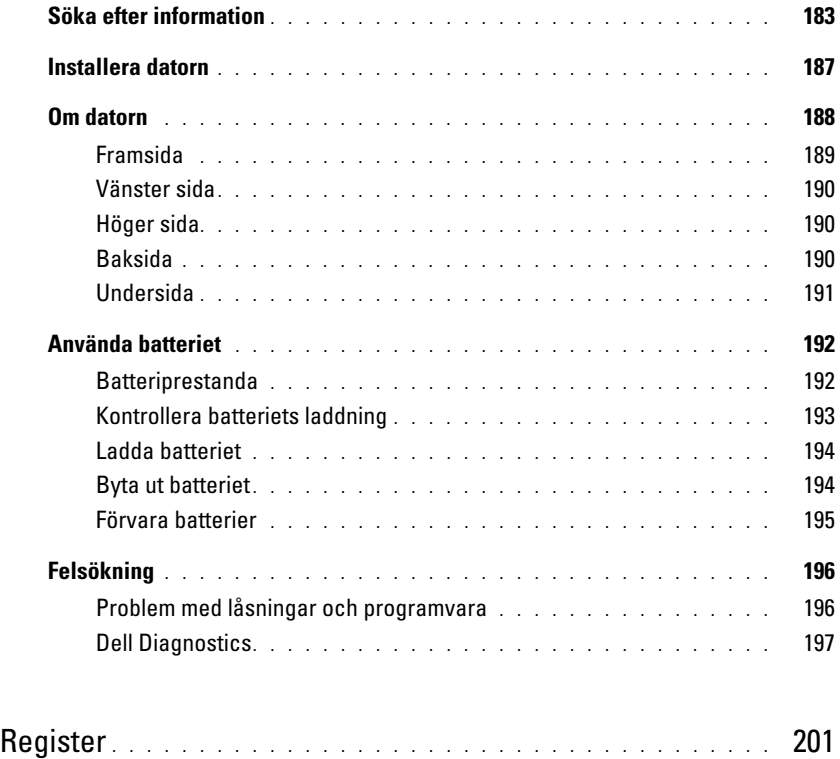

## <span id="page-182-0"></span>**Söka efter information**

**OBS!** Vissa funktioner eller media kan vara tillval och medföljer inte alla datorer. Vissa funktioner är inte tillgängliga i alla länder.

Ø **OBS!** Ytterligare information kan medfölja datorn.

#### **Vad är det du letar efter? Här hittar du det**

- Ett diagnostikprogram för datorn
- Drivrutiner för datorn
- Dokumentation om enheterna
- Systemprogram för en bärbar dator (NSS)

## <span id="page-182-2"></span>**Cd-skivan Drivers and Utilities (som även kallas ResourceCD) OBS!** Cd-skivan *Drivers and Utilities* kan vara ett tillval och medföljer inte alla datorer.

Dokumentationen och drivrutinerna är redan installerade på datorn. Du kan använda cd-skivan om du vill installera om drivrutinerna (läs "Installera om drivrutiner och verktyg" i *Användarhandboken*) eller köra Dell Diagnostics (läs ["Dell](#page-196-0)  [Diagnostics" på sidan 197](#page-196-0)).

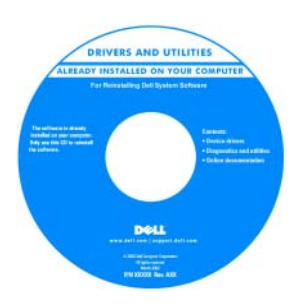

<span id="page-182-1"></span>Det kan finnas filer som heter Readme eller Viktigt på cd-skivan. De innehåller rykande färsk information om tekniska ändringar av datorn eller avancerat tekniskt referensmaterial för tekniker och erfarna användare.

#### <span id="page-182-3"></span>**OBS!** Uppdateringar av drivrutiner och dokumentation finns på **support.dell.com**.

- Information om garantier
- Villkor (endast USA)
- Säkerhetsanvisningar
- Information om gällande bestämmelser
- Ergonomi
- Licensavtal för slutanvändare

**Dell™ produktinformationsguide**

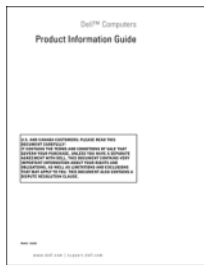

<span id="page-183-2"></span><span id="page-183-1"></span><span id="page-183-0"></span>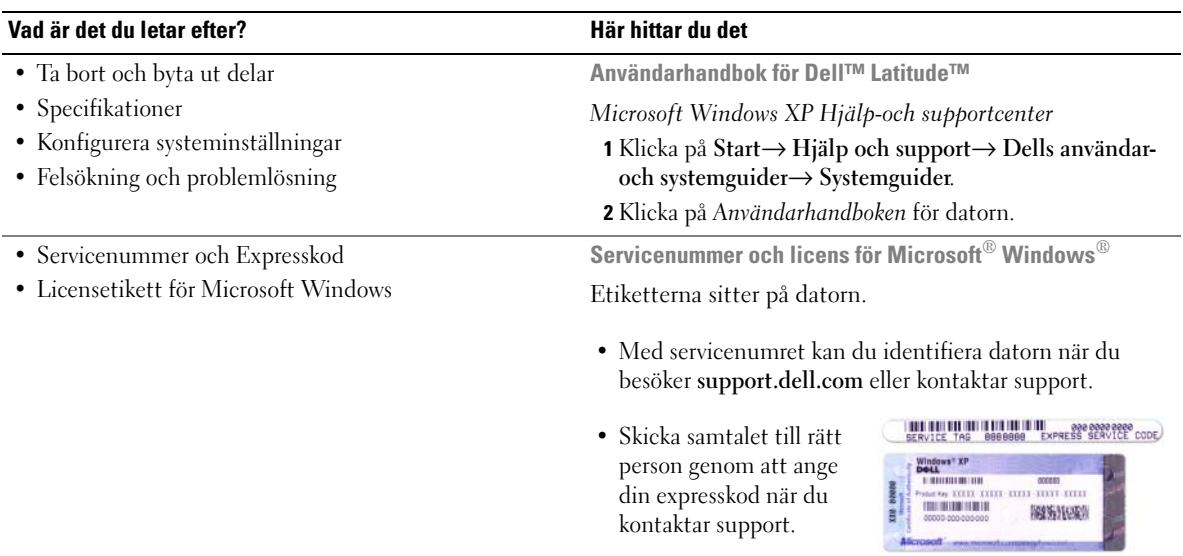

<span id="page-184-1"></span><span id="page-184-0"></span>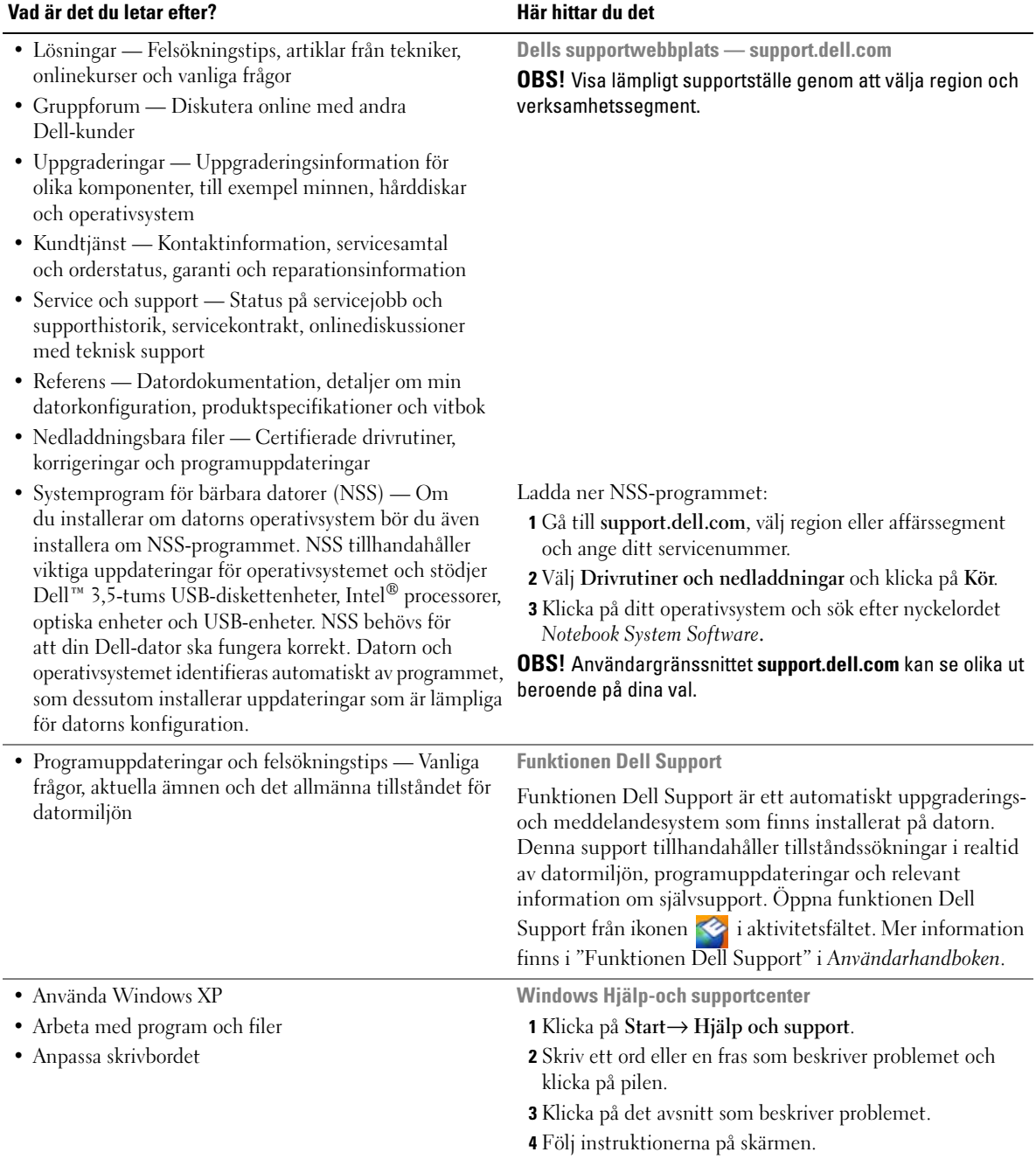

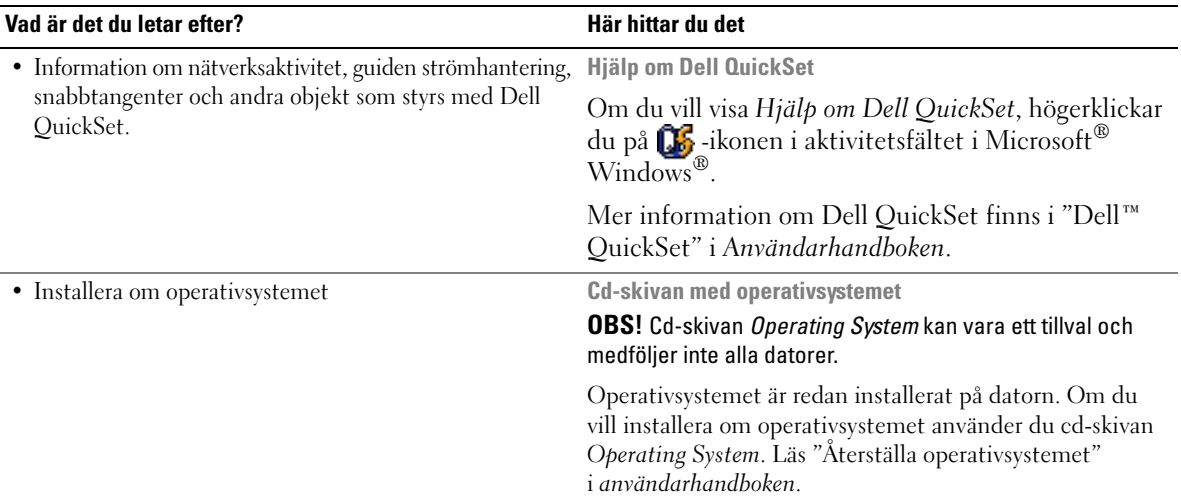

<span id="page-185-1"></span>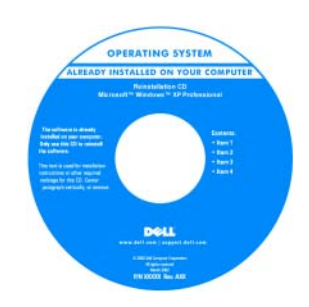

<span id="page-185-0"></span>När du har installerat om operativsystemet använder du cd-skivan *Drivers and Utilities* (*ResourceCD*) för att installera om drivrutinerna till de enheter som medföljde datorn.

[Etiketten med operativsystemets produktnyckel sitter](#page-183-0)  på datorn.

**OBS!** Cd-skivans färg varierar beroende på vilket operativsystem du beställde.

# <span id="page-186-0"></span>**Installera datorn**

## **VARNING! Innan du utför någon av åtgärderna i det här avsnittet ska du läsa igenom och följa anvisningarna i produktinformationsguiden.**

- **1** Packa upp lådan med tillbehör.
- **2** Placera lådan med tillbehör inom räckhåll. Du behöver dem när du ska installera datorn. Lådan med tillbehör innehåller också användardokumentation och de program eller den extra maskinvara (t.ex. PC Cards, enheter eller batterier) som du har beställt.
- **3** Anslut nätadaptern till nätadapterkontakten i datorn och i eluttaget.

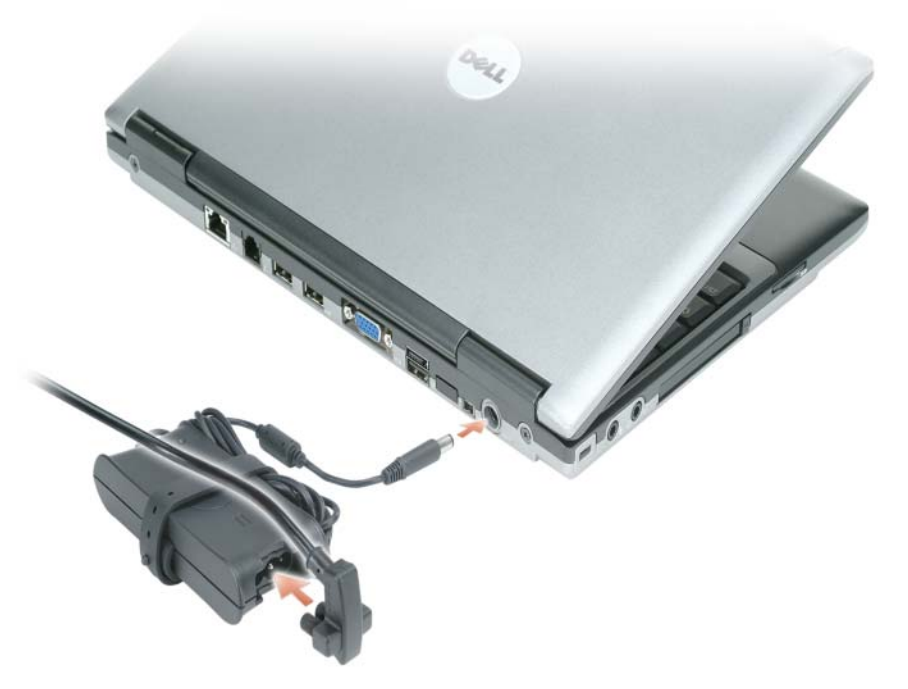

- **4** Öppna datorns bildskärm och tryck på strömbrytaren för att slå på datorn (läs ["Framsida" på](#page-188-0)  [sidan 189\)](#page-188-0).
- *C* OBS! Du bör slå på och stänga av datorn minst en gång innan du installerar några kort eller ansluter datorn till en dockningsenhet eller annan extern enhet, t.ex. en skrivare.

# <span id="page-187-0"></span>**Om datorn**

Du finner detaljerad information om datorn i *användarhandboken* online. Öppna *användarhandboken* (beroende på vilket operativsystem du har) antingen genom att dubbelklicka på ikonen **Användarhandbok** på skrivbordet eller genom att klicka på knappen **Start**, sedan på **Hjälp och supportcenter** och slutligen på **Användar-och systemhandböcker**. Följande tar upp några av de vanligaste frågorna som ställs om datorn.

• *Modem och nätverkskort:* Datorn kan ha både ett v.92 56K-modem och ett 10/100/1000 Ethernetnätverkskort på moderkortet. Läs ["Baksida" på sidan](#page-189-2) 190 för information om var anslutningarna sitter. Ytterligare information om portar och anslutningar finner du i "Om datorn" i *användarhandboken*.

<span id="page-187-1"></span>*Batteriets livslängd och användning:* Det finns olika batterier till datorn. Vissa typer av åtgärder, t.ex. långvarig trådlös användning, kan avsevärt minska batteriets livslängd och drifttid.

Du finner mer information om batteriets funktion och användning i ["Använda batteriet" på sidan 192](#page-191-0).

Du finner mer information om att spara energi i *användarhandboken*.

- *Dockningsstationer:* Datorn har stöd för Dell™ Media Base, Dell D/Dock expansionsstation och Dell D/Port avancerad portreplikator.
	-

**CG** OBS! D420 har utformats för att dockas optimalt med den smidiga Media Base. Den är dock kompatibel med D-Family D/Port och D/Dock. När D-Family D/Port och D/Dock används kan alla portar utnyttjas effektivt utom 1394-porten. Om du ska använda den typen av port bör du använda Media Base som din primära dockningsstation.

Ø **OBS!** Dockningsstationer är inte tillgängliga i vissa länder.

– Du finner information om dockningsstationen (tillval) i dokumentationen som medföljde enheten.

Du finner information om hur du får optimal prestanda vid användning av en dockningsstation med datorn i "Lösa problem" i *användarhandboken* online.

## <span id="page-188-0"></span>**Framsida**

<span id="page-188-1"></span>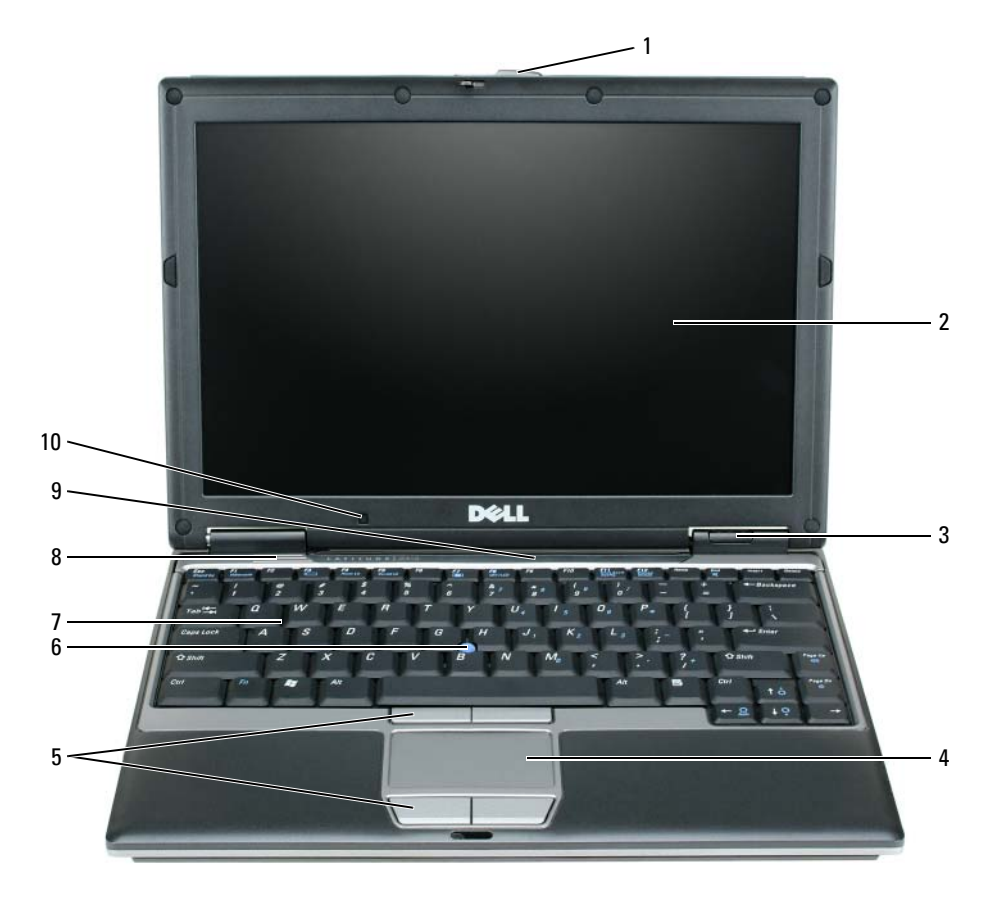

- 
- bildskärmslås 5 knappar på styrplattan 9 lampor för status hos
- bildskärm 6 styrspak 10 ljussensor
- tillståndsindikatorer 7 tangentbord
- 

## styrplatta 8 högtalare

- tangentbord och nätverk
- 

## <span id="page-189-0"></span>**Vänster sida**

<span id="page-189-5"></span>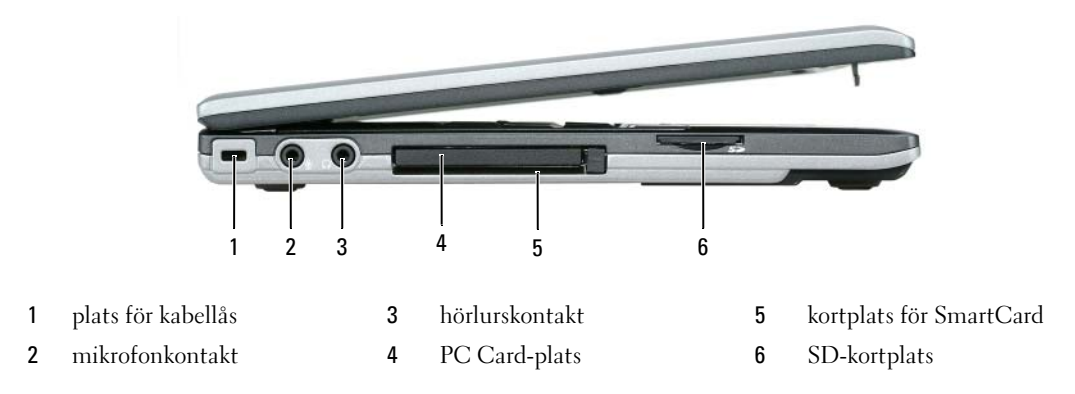

## <span id="page-189-4"></span><span id="page-189-1"></span>**Höger sida**

**VARNING! För inte in föremål i luftventilerna, och se till att de inte blockeras eller blir dammiga. Låt inte datorn vara igång där luftcirkulationen är dålig, till exempel i en stängd portfölj. Om luftcirkulationen hindras kan datorn skadas eller fatta eld.**

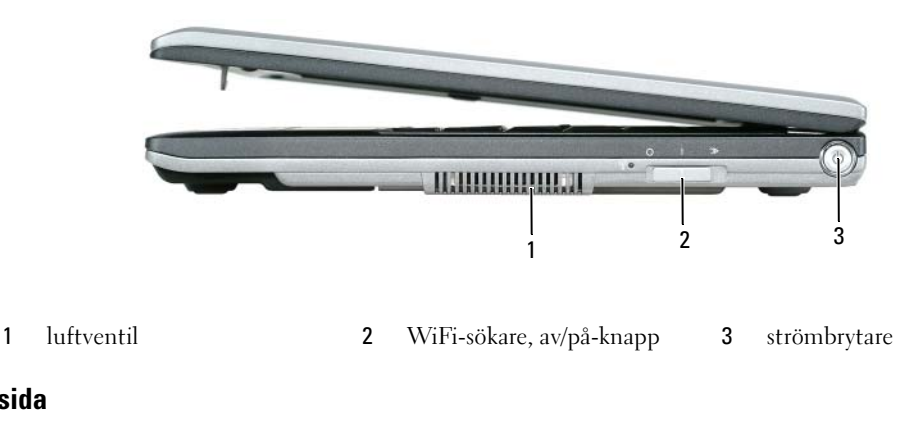

## <span id="page-189-2"></span>**Baksida**

<span id="page-189-3"></span>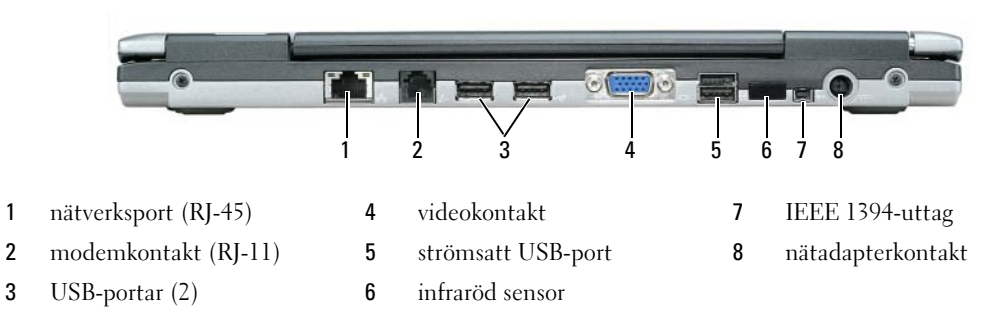

**OBS!** D420 har utformats för att dockas optimalt med den smidiga Media Base. Den är dock kompatibel med D-Family D/Port och D/Dock. När D-Family D/Port och D/Dock används kan alla portar utnyttjas effektivt utom 1394-porten. Om du ska använda den typen av port bör du använda Media Base som din primära dockningsstation.

## <span id="page-190-1"></span><span id="page-190-0"></span>**Undersida**

**VARNING! För inte in föremål i luftventilerna, och se till att de inte blockeras eller blir dammiga. Låt inte datorn vara igång där luftcirkulationen är-dålig, till exempel i en stängd portfölj. Om luftcirkulationen hindras kan datorn skadas eller fatta eld.**

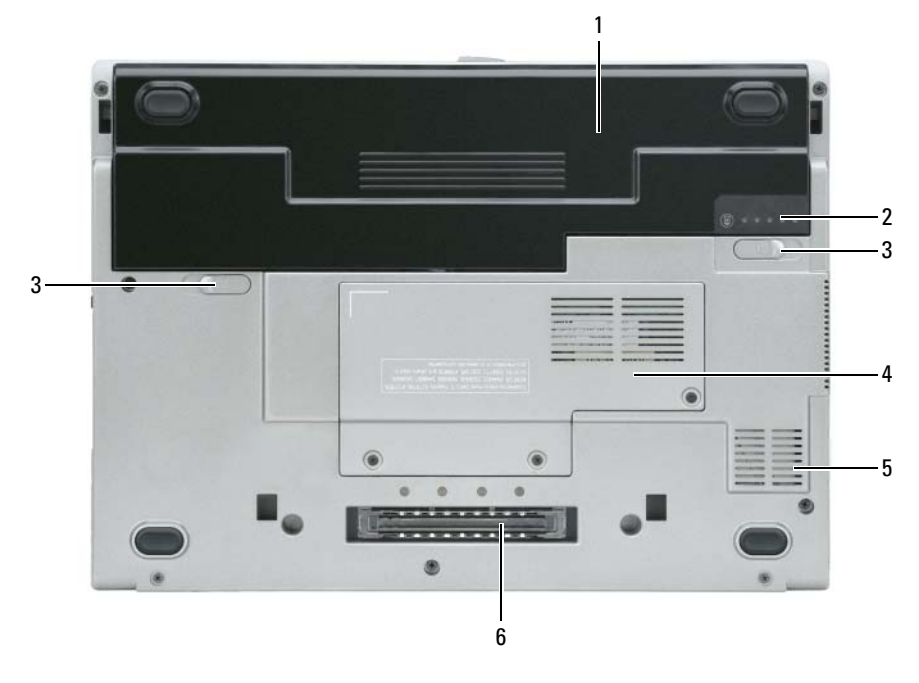

- 
- 1 batteriet 3 spärrhake till batterifacket (2) 5 luftventil
- 
- 2 batterimätare 4 lucka till minnesmodul/WLAN Mini-Card
- 
- 6 uttag för dockningsenhet

## <span id="page-191-0"></span>**Använda batteriet**

## <span id="page-191-2"></span><span id="page-191-1"></span>**Batteriprestanda**

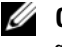

**OBS!** Information om Dell-garantin för din dator finns i *produktinformationsguiden* eller i ett separat garantidokument i pappersformat som medföljde datorn.

För att din dator ska fungera så bra som möjligt och för att BIOS-inställningarna ska sparas bör huvudbatteriet alltid sitta i din bärbara Dell™-dator. Ett batteri medföljer och är vid leverans monterat i batterifacket.

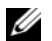

**OBS!** Anslut din nya dator till ett eluttag med nätadaptern första gången du använder den eftersom batteriet eventuellt inte är helt laddat. Datorn fungerar bäst om den används med nätadaptern tills batteriet är helt laddat. Du ser batteriets laddningsstatus om du öppnar **Kontrollpanelen**→ **Energialternativ**, och sedan klickar på fliken Energimätare.

**OBS!** Batteriets drifttid (den tid som batteriet kan hålla laddningen) minskar med tiden. Beroende på hur ofta och under vilka förhållanden batteriet används, kan du eventuellt behöva köpa ett nytt batteri under datorns livslängd.

Batteriets drifttid varierar beroende på hur datorn används.

Drifttiden minskar avsevärt i följande och liknande situationer:

- Vid användning av optiska enheter
- Vid användning av trådlösa kommunikationsenheter, PC Cards, ExpressCards, mediaminneskort eller USB-enheter
- Vid användning av inställningar med hög ljusstyrka på bildskärmen, tredimensionella skärmsläckare och andra beräkningsintensiva program, t.ex. 3D-spel
- När datorn körs med högsta möjliga hastighet (läs "Konfigurera strömhanteringsinställningarna" i *Användarhandboken*).

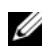

## **OBS!** Du bör ansluta datorn till ett eluttag när du bränner en cd-eller dvd-skiva.

Du kan kontrollera batteriets laddning innan du sätter i batteriet i datorn (läs ["Kontrollera batteriets](#page-192-0)  [laddning" på sidan 193\)](#page-192-0). Du kan också ställa in energisparfunktionerna så att du får ett varningsmeddelande när batterinivån är låg (läs "Konfigurera strömhanteringsinställningarna" i *Användarhandboken*).

**VARNING! Om du använder ett inkompatibelt batteri kan risken för brand eller explosion öka. Byt bara till ett kompatibelt batteri från Dell. Litiumjonbatteriet har utformats så att det fungerar med din Dell-dator. Använd inte ett batteri som är avsett för andra datorer.** 

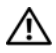

**VARNING! Släng inte batterier i soporna. När det inte längre går att ladda batteriet bör du kassera det på lämpligt sätt. Kontakta kommunen eller en miljövårdsorganisation om du vill veta mer om hur du bör kassera batteriet. Se "Kassering av batterier" i produktinformationsguiden.**

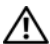

**VARNING! Felaktigt bruk av batterier kan öka risken för brand och kemiska brännskador. Stick inte hål på batteriet, bränn det inte, försök inte ta isär det och exponera det inte för temperaturer över 65°C. Förvara batteriet oåtkomligt för barn. Hantera skadade eller läckande batterier mycket försiktigt. Skadade batterier kan läcka eller orsaka skador på personer eller utrustning.** 

## <span id="page-192-3"></span><span id="page-192-0"></span>**Kontrollera batteriets laddning**

Information om batteriets laddning får du av batterimätaren i Dell QuickSet, **energimätaren** och ikonen i Microsoft Windows, batteriets laddnings-och hälsomätare samt varningen för låg batteriladdning.

## **Batterimätaren i Dell™ QuickSet**

Om Dell QuickSet är installerat trycker du på <Fn><F3> om du vill visa QuickSet Battery Meter (batterimätare). I fönstret Battery Meter visas datorbatteriets status, batteriets tillstånd, laddningsnivå och återstående laddningstid.

Du får mer information om QuickSet om du högerklickar på ikonen **i aktivitetsfältet och väljer Hjälp**.

## <span id="page-192-2"></span>**Energimätaren i Microsoft® Windows®**

Energimätaren i Windows indikerar batteriets återstående laddning. Du kan kontrollera energimätaren genom att dubbelklicka på ikonen **i a** i aktivitetsfältet.

Om datorn är ansluten till ett eluttag visas ikonen .

## <span id="page-192-1"></span>**Batterimätare**

Om du trycker en gång på statusknappen på batteriladdningsmätaren eller *trycker och håller intryckt* kan du kontrollera:

- Batteriets laddning (kontrollera genom att trycka på och *släppa* statusknappen)
- Batteriets tillstånd (kontrollera genom att trycka på statusknappen och *hålla* den intryckt)

Batteriets drifttid påverkas av hur många gånger det har laddats. Efter hundratals laddnings-och urladdningscykler kan batteriet förlora en del laddnings-eller leveranskapacitet. Ett batteri kan visa statusen "laddat" men ändå ha minskad laddningskapacitet (tillstånd).

## **Kontrollera batteriets laddning**

Om du vill kontrollera batteriets laddning *trycker du på och släpper* statusknappen på batteriladdningsmätaren, så tänds batterinivålamporna. Varje lampa motsvarar cirka 20 procent av full laddning. Om batteriet exempelvis har kvar 80 procent av laddningen tänds fyra av lamporna. Om ingen lampa tänds är batteriet urladdat.

## **Kontrollera batteriets tillstånd**

**OBS!** Du kan kontrollera batteriets tillstånd på ett av följande två sätt: med laddningsmätaren på batteriet enligt beskrivningen nedan och med batterimätaren i Dell QuickSet. Mer information om QuickSet får du om du högerklickar på ikonen **in a** i aktivitetsfältet och väljer **Hjälp**.

Om du vill kontrollera batteriets tillstånd med laddningsmätaren *trycker du och håller in* statusknappen på batteriladdningsmätaren i minst 3 sekunder. Om ingen lampa tänds är batteriet i god kondition och minst 80 procent av den ursprungliga laddningskapaciteten återstår. Varje lampa representerar ytterligare försämring. Om tre lampor tänds återstår mindre än 60 procent av laddningskapaciteten och du bör överväga att byta batteriet. Läs "Specifikationer" i *användarhandboken* om du vill ha mer information om batteriets drifttid.

### **Batterivarningsindikator**

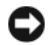

**ANMÄRKNING:** Om du får en varning om låg batteriladdning bör du omedelbart spara det du håller på med för att undvika att förlora eller förstöra data. Anslut sedan datorn till ett eluttag. Om batteriet blir helt urladdat försätts datorn automatiskt i viloläge.

När batteriet är urladdat till cirka 90 procent visas som standard ett varningsmeddelande. Du kan ändra inställningarna för batterilarm i QuickSet eller fönstret **Egenskaper för Energialternativ**. Läs "Konfigurera strömhanteringsinställningarna" i *användarhandboken* om du vill ha information om hur du kommer åt QuickSet eller fönstret **Egenskaper för Energialternativ**.

## <span id="page-193-2"></span><span id="page-193-0"></span>**Ladda batteriet**

**OBS!** När datorn är avstängd kan Dell™ ExpressCharge™ och nätadaptern ladda upp ett fullständigt tömt batteri till omkring 80 procents laddning på en timme och till hundra procent på omkring två timmar. Laddningstiden är längre om datorn är på. Du kan låta batteriet sitta i datorn så länge du vill. I batteriet finns speciella kretsar som skyddar mot överladdning.

När du ansluter datorn till ett eluttag, eller sätter i ett batteri medan datorn är ansluten till uttaget, kontrolleras batteriladdningen och temperaturen automatiskt. Eventuellt laddar nätadaptern batteriet så att laddningen bibehålls.

Om batteriet är varmt på grund av att det har använts eller att omgivningen är varm kan det hända att det inte laddas trots att du ansluter datorn till ett eluttag.

Batteriet är för varmt för att laddas om indikatorn  $\[\vec{\mathfrak{h}}\]$  blinkar omväxlande grönt och orange. Koppla ur datorn från eluttaget och låt sedan datorn och batteriet svalna i rumstemperatur. Anslut sedan datorn till eluttaget och fortsätt att ladda batteriet.

Mer information om hur du kan lösa batteriproblem finns i "Problem med strömförsörjningen" i *användarhandboken*.

## <span id="page-193-3"></span><span id="page-193-1"></span>**Byta ut batteriet**

**VARNING! Innan du gör något av nedanstående ska du stänga av datorn, koppla bort nätadaptern från eluttaget och datorn, koppla bort modemet från vägguttaget och datorn och avlägsna alla andra externa kablar från datorn.**

**VARNING! Om du använder ett inkompatibelt batteri kan risken för brand eller explosion öka. Byt bara till ett kompatibelt batteri från Dell. Batteriet har utformats att fungera med din Dell™-dator. Använd inte ett batteri som är avsett för andra datorer.** 

**ANMÄRKNING:** Du måste ta bort alla externa kablar från datorn för att undvika risken för skador på kontakter och uttag.

Så här tar du bort batteriet:

- **1** Om datorn är ansluten till en dockningsstation (dockad) frigör du den. Mer information finns i dokumentationen som medföljde dockningsstationen.
- **2** Kontrollera att datorn är avstängd.
- **3** Skjut de två låsspärrarna på batterifacket på datorns undersida tills de klickar till.

**4** För ut batteriet ur datorn.

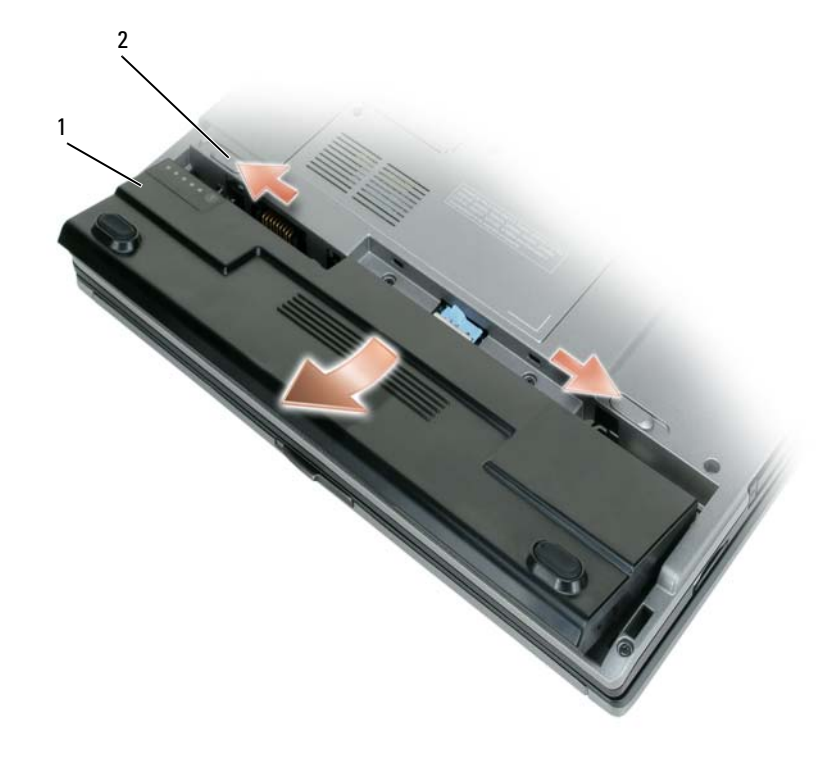

<span id="page-194-1"></span>1 batteriet 2 spärrhakar till batterifacket (2)

Byt batteriet genom att sätta det i facket och trycka ner tills låsspärren klickar till.

## <span id="page-194-0"></span>**Förvara batterier**

Ta ut batteriet ur datorn om du inte ska använda den under en tid. Om ett batteri förvaras en längre tid utan att användas, laddas det ur. Efter en lång tids förvaring bör du ladda upp batteriet på nytt innan du använder det (läs ["Ladda batteriet" på sidan 194\)](#page-193-0).

# <span id="page-195-0"></span>**Felsökning**

### <span id="page-195-7"></span><span id="page-195-3"></span><span id="page-195-1"></span>**Problem med låsningar och programvara**

**VARNING! Innan du utför någon av åtgärderna i det här avsnittet ska du läsa igenom och följa anvisningarna i produktinformationsguiden.**

#### <span id="page-195-6"></span>**Datorn startar inte**

**KONTROLLERA ATT NÄTADAPTERN Ä R ORDENTLIGT ANSLUTEN TILL BÅDE DATORN OCH ELUTTAGET.**

#### **Datorn svarar inte**

<span id="page-195-2"></span>**ANMÄRKNING:** Du kan förlora data om du inte kan stänga av datorn på det vanliga sättet via operativsystemet.

**STÄNG AV DATORN — Om ingenting händer när du trycker på en tangent eller rör på musen håller du** strömbrytaren intryckt i åtta till tio sekunder tills datorn stängs av. Starta sedan om datorn.

#### <span id="page-195-9"></span><span id="page-195-8"></span>**Ett program svarar inte eller kraschar ofta**

**OBS!** Det finns oftast installationsanvisningar för programvaran i tillhörande dokumentation eller på medföljande diskett eller cd-skiva.

#### **AVSLUTA PROGRAMMET —**

- **1** Tryck på <Ctrl><Skift><Esc> samtidigt.
- **2** Klicka på **Enhetshanteraren**.
- **3** Klicka på det program som inte längre svarar.
- <span id="page-195-4"></span>**4** Klicka på **Avsluta aktivitet**.

**KONTROLLERA DOKUMENTATIONEN TILL PROGRAMMET —** Avinstallera och installera om programmet om det behövs.

#### **Ett program är avsett för en tidigare version av operativsystemet Microsoft® Windows®**

**KÖ R GUIDEN PROGRAMKOMPATIBILITET —** Guiden Programkompatibilitet konfigurerar program så att de körs i en miljö som liknar tidigare operativsystem.

- **1** Klicka på **Start**→ **Alla program**→ **Tillbehör**→ **Guiden Programkompatibilitet**→ **Nästa**.
- <span id="page-195-5"></span>**2** Följ instruktionerna på skärmen.

#### **Skärmen blir helt blå**

**STÄNG AV DATORN —** Om ingenting händer när du trycker på en tangent eller rör på musen håller du strömbrytaren intryckt i åtta till tio sekunder tills datorn stängs av. Starta sedan om datorn.

### <span id="page-196-5"></span>**Andra programproblem**

#### **SE EFTER I PROGRAMDOKUMENTATIONEN ELLER KONTAKTA ÅTERFÖRSÄLJAREN A V PROGRAMVARAN —**

- Se till att programmet är kompatibelt med det operativsystem som är installerat på datorn.
- Se till att datorn uppfyller de minimikrav för maskinvara som krävs för att köra programmet. Dokumentationen för programmet innehåller mer information.
- Se till att programmet är rätt installerat och konfigurerat.
- Kontrollera att drivrutinerna inte står i konflikt med programmet.
- <span id="page-196-1"></span>• Avinstallera och installera om programmet om det behövs.

### **SÄKERHETSKOPIERA DINA FILER OMEDELBART .**

#### **ANVÄND ETT ANTIVIRUSPROGRAM FÖR ATT KONTROLLERA ATT DET INTE FINNS VIRUS P Å HÅRDDISKEN, DISKETTERNA ELLER C D-SKIVORNA.**

### <span id="page-196-2"></span>**SPARA OCH STÄNG ALLA ÖPPNA FILER OCH PROGRAM OCH STÄNG A V DATORN VIA Startmenyn.**

**GENOMSÖK DATORN EFTER SPIONPROGRAM —** Om datorn är trög, om du ofta får se popup-annonser eller har problem med att ansluta till Internet kan datorn vara infekterad med spionprogram. Genomsök datorn och ta bort spionprogrammen med ett antivirusprogram som även tar bort spionprogram (du kan behöva uppgradera programmet). Besök **support.dell.com** och sök på nyckelordet *spyware (spionprogram)* om du vill ha mer information.

**KÖR DELL DIAGNOSTICS — Läs ["Dell Diagnostics" på sidan 197](#page-196-0). Om alla tester slutförs utan problem har** felet med ett program att göra.

## <span id="page-196-4"></span><span id="page-196-0"></span>**Dell Diagnostics**

**VARNING! Innan du utför någon av åtgärderna i det här avsnittet ska du läsa igenom och följa anvisningarna i produktinformationsguiden.**

## <span id="page-196-3"></span>**När ska man använda Dell Diagnostics**

Om du har problem med datorn utför du kontrollerna i ["Problem med låsningar och programvara" på](#page-195-1)  [sidan 196](#page-195-1) det här avsnittet och kör Dell Diagnostics innan du kontaktar Dell för att få hjälp.

Skriv gärna ut instruktionerna innan du börjar.

**ANMÄRKNING:** Dell Diagnostics fungerar bara på datorer från Dell™.

*C* **OBS!** Cd-skivan *Drivers and Utilities* är ett tillval och medföljer inte alla datorer.

Starta Dell Diagnostics från hårddisken eller från cd-skivan *Drivers and Utilities* (som även kallas *ResourceCD*).

### <span id="page-197-0"></span>**Starta Dell Diagnostics från hårddisken**

Dell Diagnostics finns på en dold diagnostikpartition på hårddisken.

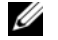

**OBS!** Kontakta Dell om ingen information kan visas på bildskärmen (läs "Kontakta Dell" i *användarhandboken*).

- **1** Stäng av datorn.
- **2** Om datorn är ansluten till en dockningsstation (dockad) frigör du den. Mer information finns i dokumentationen som medföljde dockningsstationen.
- **3** Anslut datorn till ett eluttag.
- **4** Diagnostics kan öppnas på två sätt:
	- **a** Starta datorn. När DELL™-logotypen visas trycker du direkt på <F12>. Välj Diagnostics från startmenyn och tryck på <Retur>.

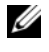

**CGS!** Om du väntar för länge och operativsystemets logotyp visas, fortsätter du att vänta tills skrivbordet i Microsoft<sup>®</sup> Windows<sup>®</sup> visas. Stäng sedan av datorn och försök igen.

**b** Tryck och håll <Fn>-tangenten intryckt medan du sätter igång datorn.

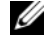

*C* OBS! Får du ett meddelande om att ingen partition för diagnostikverktyget hittades kör du Dell Diagnostics från cd-skivan *Drivers and Utilities*.

Datorn kör då Systemgenomgång före start, en serie enkla tester av moderkortet, tangentbordet, hårddisken och bildskärmen.

- Svara på de frågor som eventuellt visas under genomgången.
- Om ett fel upptäcks stannar datorn och avger en ljudsignal. Om du vill avbryta genomgången och starta om datorn trycker du på <Esc>. Om du vill fortsätta till nästa test trycker du på <y>. Om du vill testa den komponent som inte fungerar på nytt trycker du på <r>.
- Om du upptäcker något fel under systemgenomgången skriver du ned felkoderna och kontaktar Dell (se "Kontakta Dell" i *användarhandboken*).

Om systemgenomgången slutförs utan problem visas meddelandet Booting Dell Diagnostic Utility Partition (datorn startas från partitionen för Dell Diagnostic). Press any key to continue (fortsätt genom att trycka på valfri tangent).

**5** Tryck på valfri tangent för att starta Dell Diagnostics från hårddiskens diagnostikpartition.

### <span id="page-198-0"></span>**Så här startar du Dell Diagnostics från cd-skivan Drivers and Utilities**

- **1** Mata in cd-skivan *Drivers and Utilities*.
- **2** Stäng av och starta om datorn.

När DELL-logotypen visas trycker du direkt på <F12>.

Om du väntar för länge och Windows-logotypen visas, fortsätter du att vänta tills Windows har startats. Stäng sedan av datorn och försök igen.

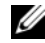

- *OBS!* I nästa steg ändras startordningen bara tillfälligt. Nästa gång startas datorn enligt systeminställningarna.
- **3** När listan med startenheter visas markerar du **CD/DVD/CD-RW-spelare** och trycker på <Retur>.
- **4** Välj alternativet **Boot from CD-ROM** (starta från cd-skiva) på menyn som visas och tryck på <Retur>.
- **5** Skriv 1 för att starta menyn och tryck på <Retur> för att fortsätta.
- **6** Välj **Run the 32 Bit Dell Diagnostics** (kör 32-bitars Dell Diagnostics) i den numrerade listan. Finns det flera versioner väljer du den som gäller din dator.
- **7** När **huvudmenyn** för Dell Diagnostics visas väljer du det test som du vill köra.

#### **Huvudmenyn för Dell Diagnostics**

**1** Klicka på önskat alternativ när Dell Diagnostics startas och skärmen med **huvudmenyn** visas.

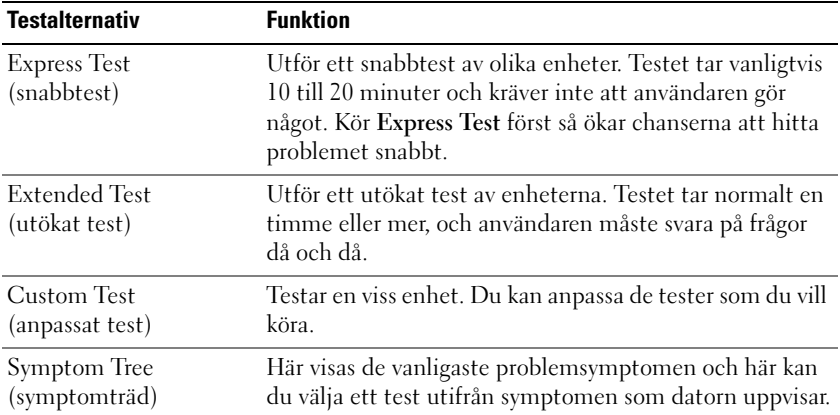

**2** Om du stöter på ett problem under ett test visas ett meddelande med en felkod och en beskrivning av problemet. Skriv upp felkoden och problembeskrivningen och följ sedan instruktionerna på skärmen.

Om du inte kan lösa felet, kontaktar du Dell (se "Kontakta Dell" i *användarhandboken*).

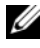

**OBS!** Datorns servicenummer visas överst på varje testsida. När du kontaktar Dell frågar supportpersonalen efter ditt servicenummer.

**3** Om du kör ett test med alternativen **Custom Test** (anpassat test) eller **Symptom Tree** (symptomträd) får du mer information om du klickar på någon av flikarna som beskrivs i tabellen nedan.

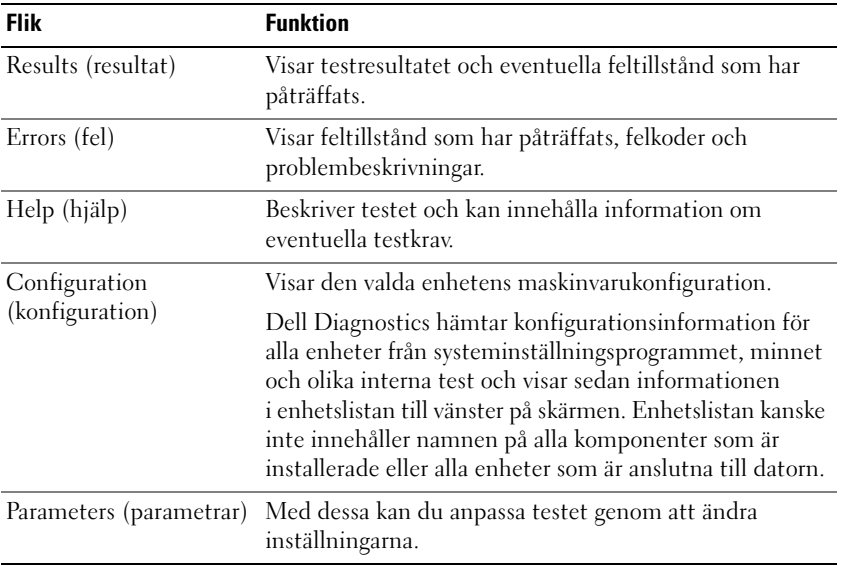

- **4** När testerna är slutförda tar du ut cd-skivan om du har kört Dell Diagnostics från cd-skivan *Drivers and Utilities*.
- **5** När testet är slutfört stänger du testfönstret och går tillbaka till **huvudmenyn**. Avsluta Dell Diagnostics och starta om datorn genom att stänga fönstret från **huvudmenyn**.

# <span id="page-200-0"></span>**Register**

## **A**

[antivirusprogram, 197](#page-196-1) [Användarhandbok, 184](#page-183-1)

## **B**

batteriet [batteriets livslängd och](#page-187-1)  användning, 188 [batterimätare, 193](#page-192-1) [energimätare, 193](#page-192-2) [förvara, 195](#page-194-1) [kontrollera laddningen, 193](#page-192-3) [ladda, 194](#page-193-2) [prestanda, 192](#page-191-2) [ta bort, 194](#page-193-3)

## **C**

[cd-skivan Drivers and](#page-182-1)  Utilities, 183 Cd-skivor [Drivrutiner och verktyg, 183](#page-182-2) [operativsystem, 186](#page-185-0)

## **D**

datorn [datorn är trög, 197](#page-196-2) [kraschar, 196](#page-195-2) [svarar inte, 196](#page-195-2)

Dell Diagnostics [använda, 197](#page-196-3) [om, 197](#page-196-4) [starta från cd-skivan Drivers](#page-198-0)  and Utilities, 199 [starta från hårddisken, 198](#page-197-0) [Dells supportwebbplats, 185](#page-184-0) Diagnostics [Dell, 197](#page-196-4)

dokumentation [Användarhandbok, 184](#page-183-1) [ergonomi, 183](#page-182-3) [föreskrifter, 183](#page-182-3) [garanti, 183](#page-182-3) Licensavtal för [slutanvändare, 183](#page-182-3) [online, 185](#page-184-0) [Produktinformationsguide, 183](#page-182-3) [säkerhet, 183](#page-182-3)

## **E**

[ergonomi, 183](#page-182-3) etiketter [Microsoft Windows, 184](#page-183-2) [Servicenummer, 184](#page-183-2)

## **F**

felsökning [Dell Diagnostics, 197](#page-196-4) [Hjälp- och supportcenter, 185](#page-184-1) [problem med låsningar och](#page-195-3)  programvara, 196

## **G**

guider Guiden [Programkompatibilitet, 196](#page-195-4)

## **H**

[Hjälp- och supportcenter, 185](#page-184-1) [Hjälp om QuickSet, 186](#page-185-1) hjälpfil [Windows Hjälp- och](#page-184-1)  supportcenter, 185

## **I**

[information om gällande](#page-182-3)  bestämmelser, 183 [information om garantier, 183](#page-182-3)

## **L**

[Licensavtal för](#page-182-3)  [slutanvändare, 183](#page-182-3)

## **M**

maskinvara [Dell Diagnostics, 197](#page-196-4)

## **O**

operativsystem [Cd, 186](#page-185-0) [installera om, 186](#page-185-0)

## **P**

problem [blå skärm, 196](#page-195-5) [datorn är trög, 197](#page-196-2) [datorn kraschar, 196](#page-195-2) [datorn startar inte, 196](#page-195-6) [datorn svarar inte, 196](#page-195-2) [Dell Diagnostics, 197](#page-196-4) [låsningar, 196](#page-195-7) [program, 196-](#page-195-7)[197](#page-196-5) [program och kompatibilitet](#page-195-4)  med Windows, 196 [programmet kraschar, 196](#page-195-8) [programmet svarar inte, 196](#page-195-9) [spionprogram, 197](#page-196-2) [Produktinformationsguide, 183](#page-182-3) program [problem, 196-](#page-195-4)[197](#page-196-5)

## **R**

ResourceCD [Dell Diagnostics, 197](#page-196-4)

## **S**

[säkerhetsanvisningar, 183](#page-182-3) [Servicenummer, 184](#page-183-2) [spionprogram, 197](#page-196-2) [supportwebbplats, 185](#page-184-0) systembilder [baksida, 190](#page-189-3) [framsida, 189](#page-188-1) [höger sida, 190](#page-189-4) [undersida, 190-](#page-189-3)[191](#page-190-1) [vänster sida, 190](#page-189-5)

## **W**

Windows XP Guiden [Programkompatibilitet, 196](#page-195-4) [Hjälp- och supportcenter, 185](#page-184-1) [installera om, 186](#page-185-0)

**ק**  קובץ עזרה מרכז העזרה והתמיכה של 209 , Windows

## **ת**

תג שירות, 208 תוויות תג שירות, 208 208 , Microsoft Windows תוכנה בעיות, 219-220 תוכנה אנטי וירוס, 220 תוכנת ריגול, 220 תוכנית האבחון של Dell אודות, 220 הפעלה מהכונן הקשיח, 220 הפעלה מהתקליטור Drivers and Utilities) מנהלי התקנים ותוכניות שירות), 207 שימוש, 220 תיעוד אחריות, 207 ארגונומיה, 207 בטיחות, 207 הסכם רשיון למשתמש קצה, 207 מדריך למשתמש, 207 מדריך מידע מוצר, 207 מקוון, 208 תקינה, 207

תצוגות מערכת גב, 213 צד ימין, 213 צד ישמאל, 213 חזית, 212 תחתית, 213-214 Drivers and Utilities תקליטור (מנהלי התקנים ותוכניות שירות), 207 תקליטורים מערכת הפעלה, 209 מנהלי (Drivers and Utilities התקנים ותוכניות שירות), 207

## **R**

 ResourceCD תוכנית האבחון של Dell , 220

## **W**

 Windows XP התקנה מחדש, 209 מרכז העזרה והתמיכה, 209 Program Compatibility Wizard (אשף תאימות תוכניות), 219

## **אינדקס**

#### **א**

אבחון 220 , Dell אשפים Program Compatibility Wizard (אשף תאימות תוכניות), 219 אתר תמיכה, 208 208 , Dell Support אתר

## **ב**

בעיות ביצועי מחשב איטיים, 220 מחשב אינו עולה, 219 מחשב מפסיק להגיב, 219 מסך כחול, 219 נעילות, 219 קריסות מחשב, 219 קריסות תוכניות, 219 תאימות תוכניות ו- Windows , 219 תוכנה, 219-220 תוכנית האבחון של Dell , 220 תוכנית מפסיקה להגיב, 219 תוכנת ריגול, 220

## **ה**

הוראות בטיחות, 207 הסכם רישיון למשתמש קצה, 207

## **ח**

חומרה תוכנית האבחון של Dell , 220

### **מ**

מדריך למשתמש, 207 מדריך מידע מוצר, 207 מחשב ביצועים איטיים, 220 מפסיק להגיב, 219 קריסות, 219 מידע אודות אחריות, 207 מידע ארגונומי, 207 מידע תקינה, 207 מערכת הפעלה התקנה מחדש, 209 תקליטור, 209 מרכז העזרה והתמיכה, 209

## **ס**

סוללה אחסון, 218 בדיקת הטעינה, 216 ביצועים, 215 הוצאה, 217 הסרה, 218 טעינה, 217 מד טעינה, 216 מד צריכת חשמל, 216 משך חיי סוללה והשימוש בה, 211

## **ע**

עזרה של QuickSet,

## **פ**

פתרון בעיות מרכז העזרה והתמיכה, 209 נעילות ובעיות תוכנה, 219 תוכנית האבחון של Dell , 220

- **4** אם הפעלת את תוכנית האבחון של Dell מהתקליטור *Utilities and Drivers*) מנהלי התקנים ותוכניות שירות)*,* לאחר השלמת הבדיקות הוצא את התקליטור.
- **5** עם סיום הבדיקות, סגור את מסך הבדיקה כדי לחזור אל המסך **Menu Main**) תפריט ראשי). ליציאה מ-Diagnostics Dell (תוכנית האבחון של Dell (והפעלה מחדש של המחשב, סגור את המסך **Menu Main**) תפריט ראשי).
- **<sup>5</sup>** הקש 1 כדי להפעיל את התפריט והקש <Enter <כדי להמשיך.
- **6** בחר **Diagnostics Dell Bit 32 the Run** מהרשימה הממוספרת. אם רשומות מספר גרסאות, בחר את הגרסה המתאימה למחשב שברשותך.
	- **7** כשהמסך **Menu Main**) תפריט ראשי) של תוכנית האבחון של Dell מופיע, בחר את הבדיקה שברצונך להפעיל.

#### **תפריט ראשי של תוכנית האבחון של Dell**

**1** לאחר שתוכנית האבחון של Dell נטענת והמסך **Menu Main**)תפריט ראשי) מופיע, לחץ על הלחצן של האפשרות הרצויה.

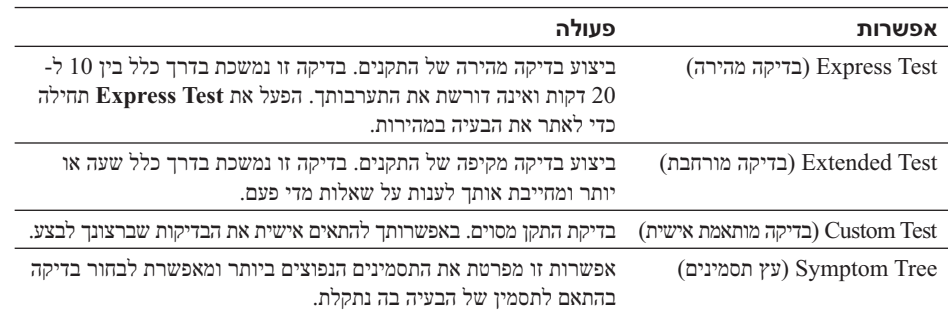

**2** אם המערכת נתקלת בבעיה במהלך בדיקה, מופיעה הודעה עם קוד השגיאה ותיאור הבעיה. העתק את קוד השגיאה ואת תיאור הבעיה, ופעל לפי ההוראות המופיעות על המסך.

אם אינך מצליח לפתור את מצב השגיאה, צור קשר עם Dell) עיין בסעיף "פנייה אל Dell "ב*מדריך למשתמש*).

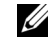

**הערה:** תג השירות של המחשב מוצג בחלק העליון של כל מסך בדיקה. אם תפנה אל Dell, נציג התמיכה הטכנית יבקש ממך את תג השירות.

**3** אם אתה מבצע בדיקה מהאפשרות **Test Custom** או **Tree Symptom**, לחץ על הכרטיסייה המתאימה המתוארת בטבלה הבאה לקבלת מידע נוסף.

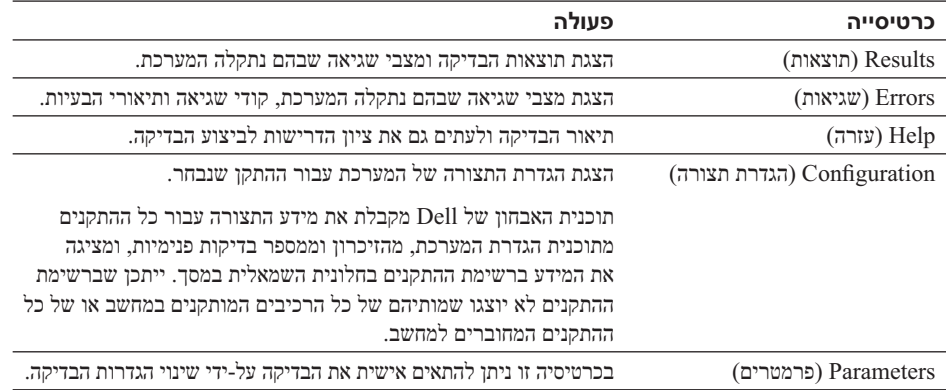

- **1** כבה את המחשב.
- **2** אם המחשב מחובר להתקן עגינה (מעוגן), נתק אותו מהתקן העגינה. לקבלת הוראות, עיין בתיעוד המצורף להתקן העגינה.
	- **3** חבר את המחשב לשקע חשמל.
	- **4** ניתן להפעיל את האבחון באחת משתי דרכים:
	- **א** הפעל את המחשב. כאשר מופיע הלוגו TMDELL, הקש מייד על <12F<. בחר Diagnostics) אבחון) מתפריט האתחול והקש <Enter<.

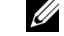

Ű.

**הערה:** אם אתה ממתין זמן רב מדי והלוגו של מערכת ההפעלה מופיע, המשך להמתין עד אשר יופיע שולחן העבודה של RWindows® Microsoft. לאחר מכן כבה את המחשב ונסה שנית.

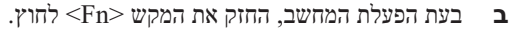

**הערה:** אם מוצגת הודעה שהמחיצה של תוכנית האבחון לא נמצאה, הפעל את תוכנית האבחון של Dell מהתקליטור *CD Utilities and Drivers*) מנהלי התקנים ותוכניות שירות).

המחשב מפעיל את Assessment System boot-Pre) תוכניות לבדיקת המערכת לפני האתחול) - סדרה של בדיקות ראשוניות של לוח המערכת, המקלדת, הדיסק הקשיח והצג.

- $\bullet$ במהלך הבדיקה, ענה על השאלות שמופיעות על המסך.
- $\bullet$  אם מזוהה תקלה, המחשב עוצר ומשמיע צפצוף. כדי להפסיק את תהליך הבדיקה ולהפעיל מחדש את המחשב, הקש  $\le$ רדי להמשיך לבדיקה הבאה, הקש  $\le$ לצדיקה הבאה, הקש ל $\le$ לבדוק שוב את הרכיב שהתגלתה בו תקלה, הקש לד
- $\bullet$  אם מזוהות תקלות במהלך ה- Assessment System boot-Pre, לפני שתמשיך בתוכנית האבחון של Dell רשום את קודי השגיאה וצור קשר עם Dell) עיין בסעיף "פנייה אל Dell "ב*מדריך למשתמש*).

<mark>אם בדיקת המערכת לפני האתחול מסתיימת בהצלחה, תתקבל ההודעה Booting Dell Diagnostic .</mark><br>Utility Partition (מאתחל את מחיצת תוכנית האבחון של Dell). כדי להמשיד, לחץ על מקש כלשהו. לחץ על מקש כלשהו.

 **5** הקש על מקש כלשהו כדי להפעיל את תוכנית האבחון של Dell ממחיצת תוכנית האבחון בדיסק הקשיח.

#### **הפעלת תוכנית האבחון של Dell מהתקליטור Utilities and Drivers) מנהלי התקנים ותוכניות שירות)**

- **1** הכנס את התקליטור *Utilities and Drivers*.
	- **2** כבה והפעל מחדש את המחשב.

כאשר מופיע הלוגו DELL הקש מייד על <12F<.

אם אתה ממתין זמן רב מדי והלוגו של Windows מופיע, המשך להמתין עד אשר יופיע שולחן העבודה של Windows. לאחר מכן כבה את המחשב ונסה שנית.

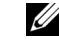

**הערה:** השלבים הבאים משנים את רצף האתחול באופן חד פעמי בלבד. בהפעלה הבאה, המחשב יאתחל בהתאם להתקנים שצוינו בתוכנית הגדרת המערכת.

- **3** כאשר רשימת ההתקנים של האתחול מופיעה, בחר **Drive RW-CD/DVD/CD** והקש <Enter<.
- **4** בתפריט שמופיע, בחר באפשרות **ROM-CD from Boot**) אתחל מכונן תקליטורים) והקש <Enter<.

#### **בעיות תוכנה אחרות**

#### **עיין בתיעוד התוכנה או פנה ליצרן התוכנה לקבלת מידע בנוגע לפתרון בעיות —**

- ודא שהתוכנית תואמת למערכת ההפעלה המותקנת במחשב.
- ודא שהמחשב עונה על דרישות החומרה המיני מליות הדרושות להפעלת התוכנה. לקבלת מידע, עיין בתיעוד התוכנה.
	- ודא שהתוכנה הותקנה והוגדרה כהלכה.
	- $\bullet$ ודא שמנהלי ההתקנים אינם מתנגשים עם התוכנית.
	- במידת הצורך, הסר ולאחר מכן התקן מחדש את התוכנית.

#### **גבה את הקבצים שלך מיד.**

### **השתמש בתוכנית לסריקת וירוסים כדי לבדוק את הדיסק הקשיח, התקליטונים או התקליטורים. שמור וסגור את כל הקבצים הפתוחים, צא מכל התוכניות הפתוחות וכבה את המחשב דרך התפריט Start) התחל).**

**סרוק את המחשב לחיפוש תוכנות ריגול —** אם ביצועי המחשב איטיים, פרסומות מוקפצות מופיעות לעתים קרובות, או שיש בעיות בהתחברות לאינטרנט, ייתכן שהמחשב נגוע בתוכנת ריגול. השתמש בתוכנת אנטי-וירוס הכוללת הגנה מפני תוכנות ריגול (ייתכן שיהיה עליך לשדרג את התוכנה שלך) כדי לסרוק את המחשב ולהסיר תוכנות ריגול. לקבלת מידע נוסף, בקר באתר **com.dell.support** וחפש את מילת המפתח *spyware*) תוכנת ריגול).

**הפעל את תוכנית האבחון של DELL —** ראה "תוכנית האבחון של Dell "בעמוד .220 במידה וכל הבדיקות עוברות בהצלחה, מצב השגיאה קשור לבעיה בתוכנה.

## **תוכנית האבחון של Dell**

**התראה: לפני שתתחיל לבצע הליך כלשהו בסעיף זה, בצע את הוראות הבטיחות ב***מדריך מידע המוצר***.** 

#### **מתי להשתמש בתוכנית האבחון של Dell**

אם נתקלת בבעיה במחשב, בצע את הבדיקות שבסעיף "נעילות ובעיות תוכנה" בעמוד 219 והפעל את תוכנית האבחון של Dell, לפני שתפנה אל Dell בבקשה לסיוע טכני.

מומלץ להדפיס הליכים אלה לפני שתתחיל.

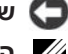

ש**ים לב:** תוכנית האבחון של Dell פועלת רק במחשבי ™Dell.

**הערה:** התקליטור *Utilities and Drivers* הוא אופציונלי ועשוי שלא להיות מצורף למחשב שברשותך.

הפעל את תוכנית האבחון של Dell מהכונן הקשיח או מהתקליטור *Utilities and Drivers*) מנהלי התקנים ותוכניות שירות) (מוכר גם כ- *ResourceCD*(.

#### **הפעלת תוכנית האבחון של Dell מהכונן הקשיח**

תוכנית האבחון של Dell ממוקמת במחיצה נסתרת בכונן הקשיח המיועדת לתוכניות השירות.

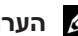

**הערה:** אם המחשב אינו מציג תמונת מסך, צור קשר עם Dell) עיין בסעיף "פנייה אל Dell "ב*מדריך למשתמש*).

## **פתרון בעיות**

#### **נעילות ובעיות תוכנה**

**התראה: לפני שתתחיל לבצע הליך כלשהו בסעיף זה, בצע את הוראות הבטיחות ב***מדריך מידע המוצר***.** 

#### **המחשב אינו עולה**

**ודא שמתאם זרם החילופין מחובר היטב למחשב ולשקע החשמל.** 

#### **המחשב מפסיק להגיב**

**שים לב:** אתה עלול לאבד נתונים במידה ואינך מצליח לבצע כיבוי של מערכת ההפעלה.

**כבה את המחשב —** אם אינך מצליח לקבל תגובה בלחיצה על מקש במקלדת או בהזזה של העכבר, לחץ לחיצה ארוכה על לחצן ההפעלה למשך 8 עד 10 שניות לפחות, עד לכיבוי המחשב. לאחר מכן, הפעל מחדש את המחשב.

#### **תוכנית מפסיקה להגיב או קורסת שוב ושוב**

**הערה:** תוכנות כוללות בדרך כלל הוראות התקנה בתיעוד או בתקליטון או תקליטור המצורפים אליהן.

#### **סיים את פעולת התוכנית —**

- **1** לחץ בו-זמנית על <Esc> <Shift> <Ctrl<.
- **2** לחץ על **Manager Task**) מנהל המשימות).
	- **3** לחץ על התוכנית שאינה מגיבה.
	- **4** לחץ על **Task End**) סיים משימה).

**עיין בתיעוד התוכנה —** במידת הצורך, הסר ולאחר מכן התקן מחדש את התוכנית.

#### **תוכנית מיועדת לגרסה קודמת של מערכת ההפעלה RWindows® Microsoft**

**הפעל את אשף תאימות תוכניות —** אשף תאימות התוכניות מגדיר את התצורה של תוכנית כך שתופעל בסביבה דומה לסביבות שאינן מערכת ההפעלה XP Windows.

- **1** לחץ על **Start**) התחל) **Programs All**) כל התוכניות) **Accessories**) עזרים) **Wizard Compatibility Program**) אשף תאימות תוכניות) **Next**) הבא).
	- **2** בצע את ההוראות המופיעות על המסך.

#### **מופיע מסך בצבע כחול מלא**

**כבה את המחשב —** אם אינך מצליח לקבל תגובה בלחיצה על מקש במקלדת או בהזזה של העכבר, לחץ לחיצה ארוכה על לחצן ההפעלה למשך 8 עד 10 שניות לפחות, עד לכיבוי המחשב. לאחר מכן, הפעל מחדש את המחשב.

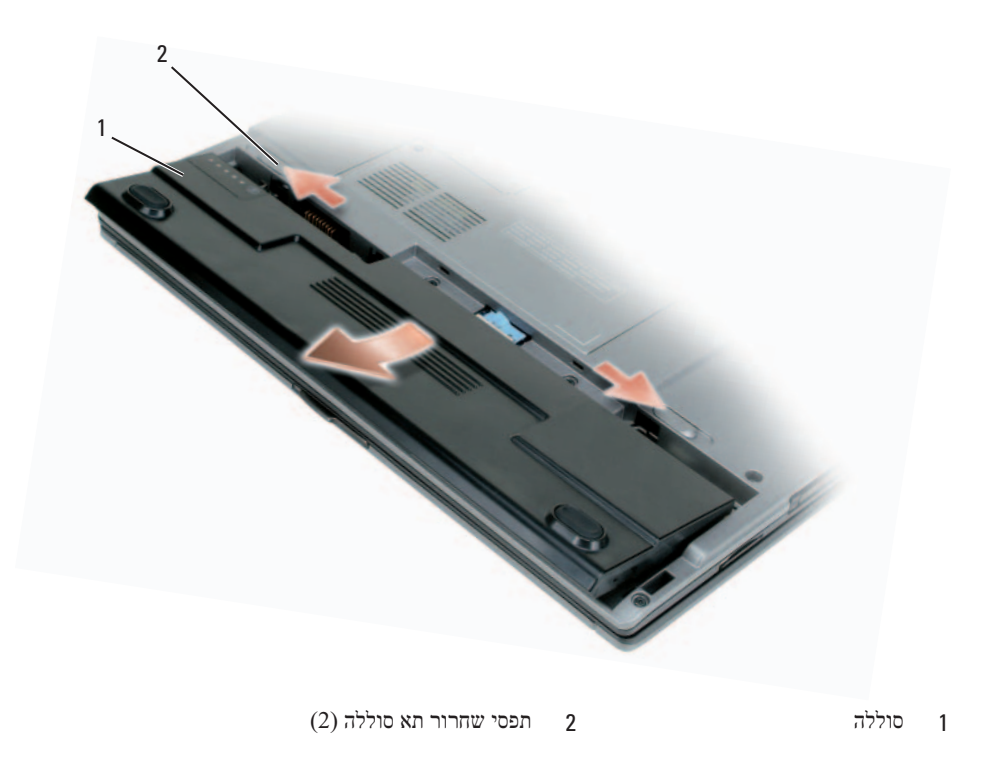

כדי להחליף את הסוללה, הנח את הסוללה בתא ולחץ כלפי מטה עד שסגר תא הסוללה חוזר למקומו בנקישה.

## **אחסון סוללה**

בעת אחסון המחשב לזמן ממושך, הוצא את הסוללה. הסוללה מתרוקנת בעת אחסון ממושך. לאחר אחסון ממושך, טען את הסוללה לגמרי לפני השימוש בה (ראה "טעינת הסוללה" בעמוד 217).

#### **אזהרת סוללה חלשה**

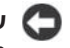

**שים לב:** כדי למנוע אובדן נתונים או השחתת נתונים, שמור את עבודתך מיד עם הופעת אזהרת סוללה חלשה. לאחר מכן, חבר את המחשב לשקע חשמל. אם הסוללה מתרוקנת לגמרי, מצב שינה מתחיל באופן אוטומטי.

כברירת מחדל, חלון מוקפץ מציג אזהרה לאחר התרוקנות כ- 90 אחוז מטעינת הסוללה. באפשרותך לשנות את ההגדרות של התראות הסוללה ב- QuickSet או בחלון **אפשרויות צריכת חשמל**. ראה "הגדרת תצורה של ניהול צריכת החשמל" *במדריך למשתמש* למידע אודות גישה אל QuickSet או אל חלון **אפשרויות צריכת חשמל**.

#### **טעינת הסוללה**

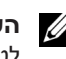

**הערה:** עם TMExpressCharge™ Dell, כאשר המחשב כבוי, מתאם זרם החילופין טוען סוללה ריקה לגמרי עד לטעינה של כ- 80 אחוז בתוך כשעה ועד לטעינה מלאה בתוך כשעתיים. זמן הטעינה ארוך יותר כאשר המחשב מופעל. באפשרותך להשאיר את הסוללה במחשב ככל שתחפוץ. המעגלים החשמליים הפנימיים של הסוללה מונעים טעינת יתר.

בעת חיבור המחשב לשקע חשמל או התקנת סוללה כאשר המחשב מחובר לשקע חשמל, המחשב בודק את רמת הטעינה ואת הטמפרטורה של הסוללה. במקרה הצורך, מתאם זרם החילופין טוען את הסוללה ושומר על הסוללה טעונה.

אם הסוללה חמה עקב שימוש במחשב או שהייה בסביבה חמה, הסוללה עשויה שלא להיטען בעת חיבור המחשב לשקע חשמל.

במידה והסוללה חמה מכדי להיטען, תהבהב הנורית בירוק ובכתום לחילופין. נתק את המחשב משקע החשמל והנח למחשב ולסוללה להתקרר לטמפרטורת החדר. לאחר מכן, חבר את המחשב לשקע חשמל כדי להמשיך בטעינת הסוללה.

לקבלת מידע נוסף אודות פתרון בעיות סוללה, עיין בסעיף "בעיות חשמל" ב*מדריך למשתמש*.

## **החלפת הסוללה**

**התראה: לפני ביצוע הליכים אלה, כבה את המחשב, נתק את מתאם זרם החילופין משקע החשמל ומהמחשב, נתק את המודם מהשקע בקיר ומהמחשב, ונתק את כל הכבלים החיצוניים האחרים מהמחשב, אם ישנם כאלה.** 

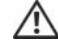

**התראה: שימוש בסוללה לא תואמת עלול לגרום לשריפה או להתפוצצות. החלף את הסוללה רק בסוללה תואמת שנרכשה מ - Dell. הסוללה מתוכננת לעבודה עם מחשב TMDell שברשותך. אל תשתמש בסוללה ממחשבים אחרים במחשב שברשותך.**

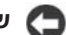

**שים לב:** עליך להסיר את כל הכבלים החיצוניים מהמחשב כדי למנוע נזק אפשרי למחברים.

כדי להסיר את הסוללה:

- **1** אם המחשב מחובר להתקן עגינה (מעוגן), נתק אותו מהתקן העגינה. לקבלת הוראות, עיין בתיעוד המצורף להתקן העגינה.
	- **2** ודא שהמחשב כבוי.
	- **3** הזז את תפסי השחרור של תא הסוללה שבתחתית המחשב, עד שהתפסים משמיעים צליל נקישה.
		- **4** החלק את הסוללה להרחקתה מהמחשב.

## **בדיקת רמת הטעינה של הסוללה**

מד הסוללה QuickSet Dell, החלון **Meter Power**) מד צריכת חשמל) והסמל של Windows Microsoft, מד טעינת הסוללה ומד הבריאות, ואזהרת הסוללה החלשה, מספקים מידע על טעינת הסוללה.

**מד הסוללה QuickSet™ Dell**

אם מותקן QuickSet Dell, הקש <3F> <Fn <כדי להציג את מד הסוללה QuickSet. חלון Meter Battery) מד סוללה) מציג את מצב הסוללה, בריאותה, רמת טעינתה וזמן השלמת הטעינה של הסוללה שבמחשב.

לקבלת מידע נוסף אודות QuickSet, לחץ לחיצה ימנית על הסמל בשורת המשימות ולאחר מכן לחץ על **Help**) עזרה).

#### **Microsoft® Windows® Power Meter**

מד צריכת החשמל של Windows מציין את יתרת הטעינה בסוללה. כדי לבדוק את מד צריכת החשמל, לחץ-פעמיים על הסמל בסרגל המשימות.

אם המחשב מחובר לשקע חשמל, מופיע סמל .

#### **מד טעינה**

על ידי לחיצה אחת או *לחיצה והחזקה* של לחצן המצב במד הטעינה על הסוללה, ניתן לבדוק את:

- טעינת הסוללה (על ידי לחיצה ו*שחרור* לחצן המצב)
- בריאות הסוללה (על ידי לחיצה ו*החזקה* של לחצן המצב)

משך הפעולה של הסוללה תלוי במידה ניכרת במספר הטעינות שהיא עברה. לאחר מאות מחזורים של טעינה ופריקה, סוללות מאבדות חלק מקיבולת הטעינה—או בריאות הסוללה. כלומר, הסוללה עשויה להציג מצב של "טעינה" ועם זאת להיות בעלת קיבולת טעינה (בריאות) מופחתת.

#### *בדוק את רמת הטעינה של הסוללה*

לבדיקת רמת הטעינה של הסוללה, *לחץ ושחרר* את לחצן המצב במד טעינת הסוללה כדי להדליק את נוריות רמת הטעינה. כל אחת מהנוריות מייצגת כ- 20 אחוזים מכלל טעינת הסוללה. לדוגמה, אם בסוללה נותרו 80 אחוזים מהמטען, ארבע מהנוריות ידלקו. אם אף נורית אינה דולקת, הסוללה אינה טעונה.

#### *בדוק את בריאות הסוללה*

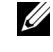

**הערה:** ניתן לבדוק את בריאות הסוללה באחת משתי דרכים: על ידי שימוש במד טעינת הסוללה על הסוללה כפי שמתואר להלן ועל ידי שימוש במד הסוללה ב- QuickSet Dell. למידע אודות QuickSet, לחץ לחיצה ימנית על הסמל בשורת המשימות ולאחר מכן לחץ על **Help**) עזרה).

כדי לבדוק את בריאות הסוללה באמצעות מד טעינת הסוללה, *לחץ והחזק* את לחצן המצב על מד טעינת הסוללה במשך 3 שניות לפחות. אם לא מופיעות נוריות, הסוללה במצב טוב ונותרו יותר מ- 80 אחוזים מקיבולת הטעינה המקורית. כל נורית מייצגת ירידה של מספר אחוזים. אם נדלקות חמש נוריות, נותרו פחות מ- 60 אחוזים מקיבולת הטעינה ועליך לשקול להחליף את הסוללה. לקבלת מידע נוסף אודות משך הפעולה של הסוללה, עיין בסעיף "מפרטים" ב*מדריך למשתמש*.

## **שימוש בסוללה**

#### **ביצועי הסוללה**

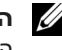

**הערה:** לקבלת מידע אודות האחריות של Dell עבור המחשב, עיין ב*מדריך מידע המוצר* או במסמך האחריות הנפרד המצורף למחשב.

לקבלת ביצועי מחשב מיטביים וכדי לסייע בשמירת הגדרות BIOS, הפעל את מחשב  $\rm{Dell^{TM}}$  הנייד שברשותך כאשר הסוללה הראשית מותקנת תמיד. סוללה אחת מצורפת כציוד סטנדרטי בתא הסוללות.

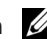

**הערה:** מאחר שייתכן כי הסוללה אינה טעונה במלואה, השתמש במתאם זרם החילופין לחיבור המחשב החדש לשקע חשמל בפעם הראשונה שאתה משתמש במחשב. לקבלת התוצאות הטובות ביותר, הפעל את המחשב עם מתאם זרם החילופין עד לטעינה מלאה של הסוללה. לצפייה במצב הטעינה של הסוללה, היכנס ל **Panel Control**) לוח הבקרה) **Options Power**) ולחץ על הכרטיסייה) **Meter Power**) מד מתח).

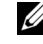

**הערה:** משך הפעולה של הסוללה (הזמן שסוללה יכולה להחזיק טעינה) יורד במשך הזמן. בהתאם לתדירות השימוש בסוללה ולתנאים שבהם היא פועלת, ייתכן שתצטרך לרכוש סוללה חדשה במהלך חיי המחשב שברשותך.

משך הפעולה של הסוללה משתנה בהתאם לתנאי ההפעלה.

משך הפעולה יורד במידה משמעותית בעת ביצוע פעולות מסוימות, וביניהן:

- $\bullet$ שימוש בכוננים אופטיים.
- $\bullet$ שימוש בהתקני תקשורת אלחוטית, כרטיסי ExpressCard ,PC, כרטיסי זיכרון מדיה או התקני USB.
- $\bullet$  שימוש בהגדרות תצוגה בהירות מאוד, שומרי מסך תלת-ממדיים, או תוכניות הצורכות חשמל רב כגון משחקי תלת-ממד.
	- $\bullet$ הפעלת המחשב במצב ביצועים מרביים (ראה סעיף "הגדרת תצורה של ניהול צריכת החשמל" ב*מדריך למשתמש*).

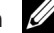

**הערה:** מומלץ לחבר את המחשב לשקע חשמל בעת כתיבה לתקליטור או ל- DVD.

באפשרותך לבדוק את טעינת הסוללה לפני התקנתה במחשב (ראה "בדיקת רמת הטעינה של הסוללה" בעמוד 216). באפשרותך גם להגדיר את אפשרויות ניהול צריכת החשמל כדי לקבל התראה כאשר טעינת הסוללה נמוכה (ראה "הגדרת תצורה של ניהול צריכת החשמל" ב*מדריך למשתמש*).

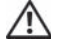

**התראה: שימוש בסוללה לא תואמת עלול לגרום לשריפה או להתפוצצות. החלף את הסוללה רק בסוללה תואמת שנרכשה מ - Dell. סוללת הליתיום-יון מתוכננת לעבודה עם מחשב Dell שברשותך. אל תשתמש בסוללה ממחשבים אחרים במחשב שברשותך.** 

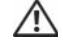

**התראה: אל תשליך סוללות לאשפה הביתית. כאשר הסוללה אינה נטענת עוד, פנה אל הרשות המקומית לפינוי אשפה לקבלת ייעוץ אודות סילוק סוללות ליתיום-יון. ראה, "סילוק סוללות" ב***מדריך מידע המוצר***.**

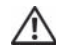

**התראה: שימוש לא הולם בסוללה עלול להגביר את הסכנה של שריפה או כוויה כימית. אין לנקב, לשרוף, לפרק, או לחשוף את הסוללה לטמפרטורות גבוהות מ- C65°) F149°(. הרחק את הסוללה מהישג ידם של ילדים. יש לטפל בזהירות בסוללות שניזוקו או שדולפות. סוללות פגומות עשויות לדלוף ולגרום לפציעות או לנזק בציוד.** 

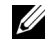

**הערה:** 420D תוכנן בצורה מיטבית לשימוש עם בסיס מדיה דק לעגינה. עם זאת, הוא תואם גם ל- Port/D ו- Dock/D ממשפחת המוצרים Family-D. בעת שימוש ב- Port/D ו- Dock/D ממשפחת המוצרים Family-D, ניתן להשתמש באופן יעיל בכל החיבורים מלבד מחבר .1394 אם יש צורך להשתמש בחיבור זה, מומלץ להשתמש בבסיס המדיה כהתקן העגינה העיקרי.

#### **מבט מלמטה**

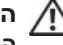

**התראה: אין לחסום את פתחי האוורור, להכניס לתוכם חפצים או לאפשר לאבק להצטבר בהם. אין לאחסן את המחשב בעת פעולתו בסביבה ללא זרימת-אוויר מספקת, כגון מזוודה סגורה. הגבלת זרימת האוויר עשויה לגרום נזק למחשב או לגרום לשריפה.**

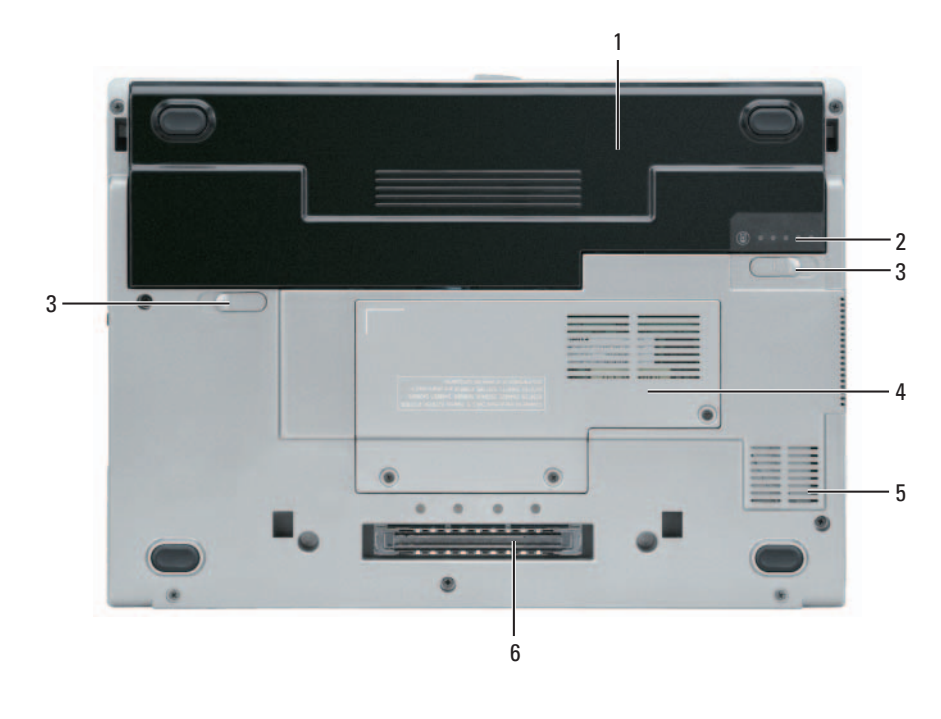

- 
- 2 מד טעינת סוללה 4
- 1 סוללה 3 תפס שחרור תא סוללה (2) 5 פתח אוורור
- מכסה מודול זיכרון/כרטיס 6 חריץ התקן העגינה WLAN Mini-Card
- 
- 

#### **מבט משמאל**

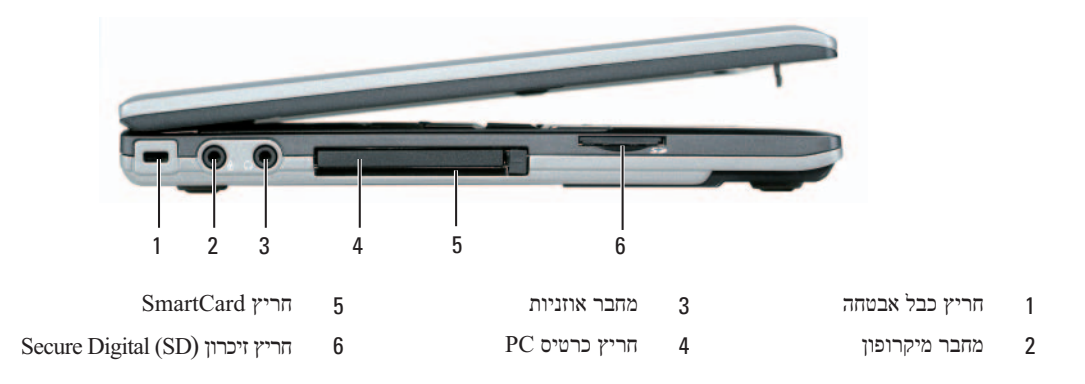

## **מבט מימין**

**התראה: אין לחסום את פתחי האוורור, להכניס לתוכם חפצים או לאפשר לאבק להצטבר בהם. אין לאחסן את**   $\sqrt{N}$ **המחשב בעת פעולתו בסביבה ללא זרימת-אוויר מספקת, כגון מזוודה סגורה. הגבלת זרימת האוויר עשויה לגרום נזק למחשב או לגרום לשריפה.**

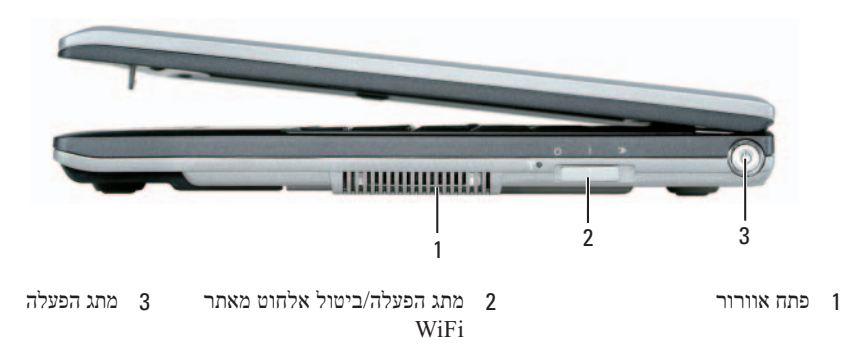

#### **מבט מאחור**

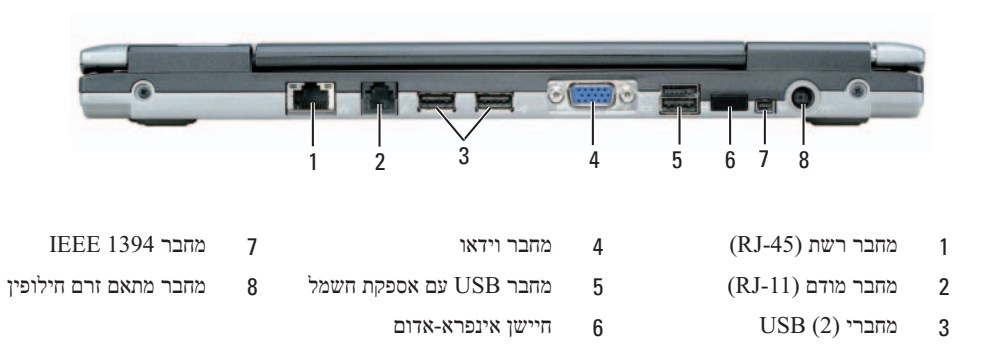
## **מבט מלפנים**

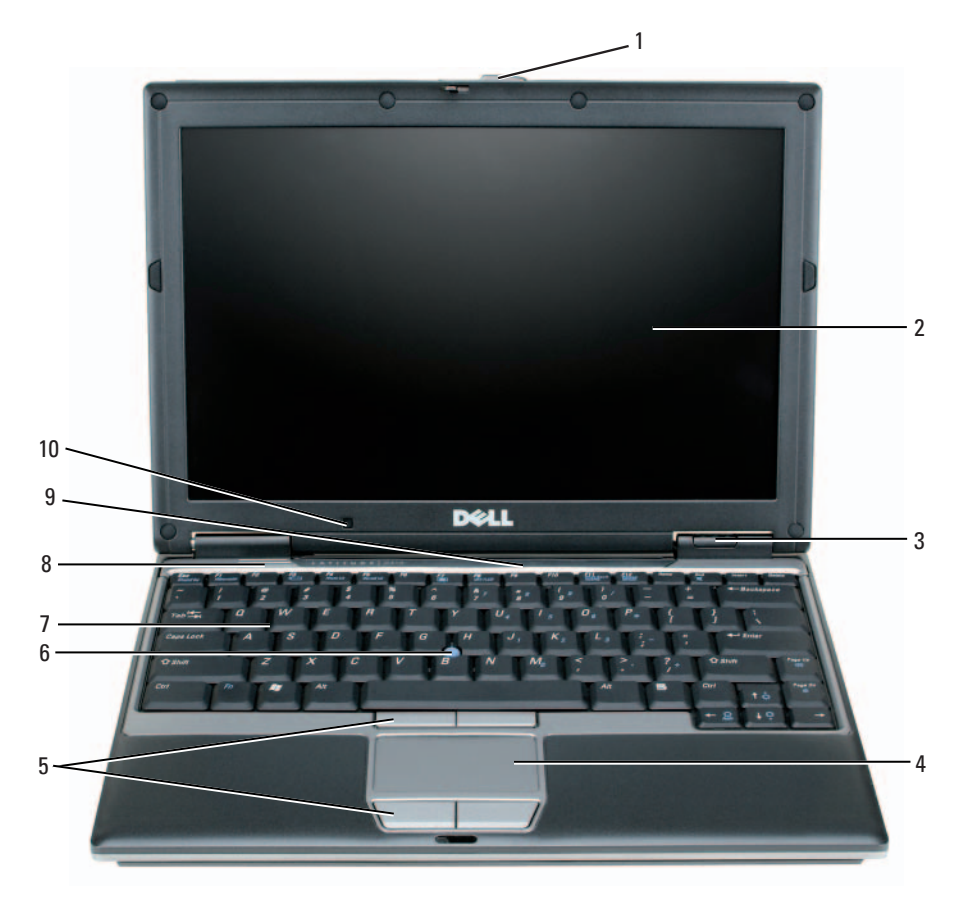

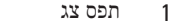

- 
- 3 נוריות מצב ההתקן 7 מקלדת
- 4 משטח מגע 8 רמקול
- 
- 1 תפע המשטח מגע סוגע פוריות מצב מקלדת ורשת 5 לחצני משטח מגע סו
	- 2 צג 6 בקר הצבעה 10 חיישן תאורת סביבה

## **אודות המחשב**

לקבלת מידע מפורט אודות המחשב, עיין ב*מדריך למשתמש* המקוון. כדי לגשת ל*מדריך למשתמש* (בהתאם למערכת ההפעלה), לחץ לחיצה כפולה על סמל ה**מדריך למשתמש** שעל שולחן העבודה, או לחץ על לחצן **Start**) התחל), לחץ על **Center Support and Help** (מרכז עזרה ותמיכה) ולאחר מכן לחץ על **Guides System and User**) מדריכים למשתמש ומדריכי מערכת). הפריטים הבאים עונים על השאלות הנפוצות ביותר אודות המחשב.

 *מודם ומתאם רשת:* המחשב עשוי לכלול הן מודם K56 .92v והן מתאם רשת 10/100/1000 Ethernet בלוח המערכת. למידע על מיקומי מחברים, ראה "מבט מאחור" בעמוד .213 למידע נוסף על יציאות ומחברים, ראה "אודות המחשב" ב*מדריך למשתמש* המקוון.

*משך חיי סוללה והשימוש בה:* מספר סוללות זמינות לשימוש במחשב. ביצוע פעולות מסוג מסוים, כגון הפעלה אלחוטית מרובה, עשוי להפחית משמעותית את אורך החיים ואת זמן הפעולה של הסוללה.

לקבלת מידע נוסף אודות ביצועי סוללה והשימוש בה, ראה "שימוש בסוללה" בעמוד .215

לקבלת מידע נוסף אודות חיסכון בחשמל, עיין ב*מדריך למשתמש*.

- *התקני עגינה:* המחשב תומך בבסיס מדיה של TMDell, ב- Station Expansion Dock/D Dell .Dell D/Port Advanced Port Replicator -וב
- **הערה:** 420D תוכנן בצורה מיטבית לשימוש עם בסיס מדיה דק לעגינה. עם זאת, הוא תואם גם ל- Port/D ו- ניתן ,D-Family המוצרים ממשפחת D/Dock -ו D/Port -ב שימוש בעת .D-Family המוצרים ממשפחת D/Dock להשתמש באופן יעיל בכל החיבורים מלבד מחבר .1394 אם יש צורך להשתמש בחיבור זה, מומלץ להשתמש בבסיס המדיה כהתקן העגינה העיקרי.

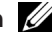

**הערה:** ייתכן שהתקני עגינה לא יהיו זמינים בכל הארצות.

– לקבלת מידע על התקן העגינה האופציונלי, עיין בתיעוד המצורף להתקן.

למידע על קבלת ביצועים אופטימליים בזמן השימוש בהתקן עגינה עם המחשב, ראה "פתרון בעיות" ב*מדריך למשתמש המקוון*.

## **התקנת המחשב**

**התראה: לפני שתתחיל לבצע הליך כלשהו בסעיף זה, בצע את הוראות הבטיחות ב***מדריך מידע המוצר***.** 

- **1** הוצא את תיבת העזרים מהאריזה.
- **2** הוצא מתוך תיבת העזרים את הפריטים שתזדקק להם כדי להשלים את התקנת המחשב. תיבת העזרים מכילה גם תיעוד למשתמש וכל תוכנה או חומרה נוספת (כגון כרטיסי PC, כוננים או סוללות) שהזמנת.
	- **3** חבר את מתאם זרם החילופין למחבר של מתאם זרם החילופין במחשב ולשקע החשמל.

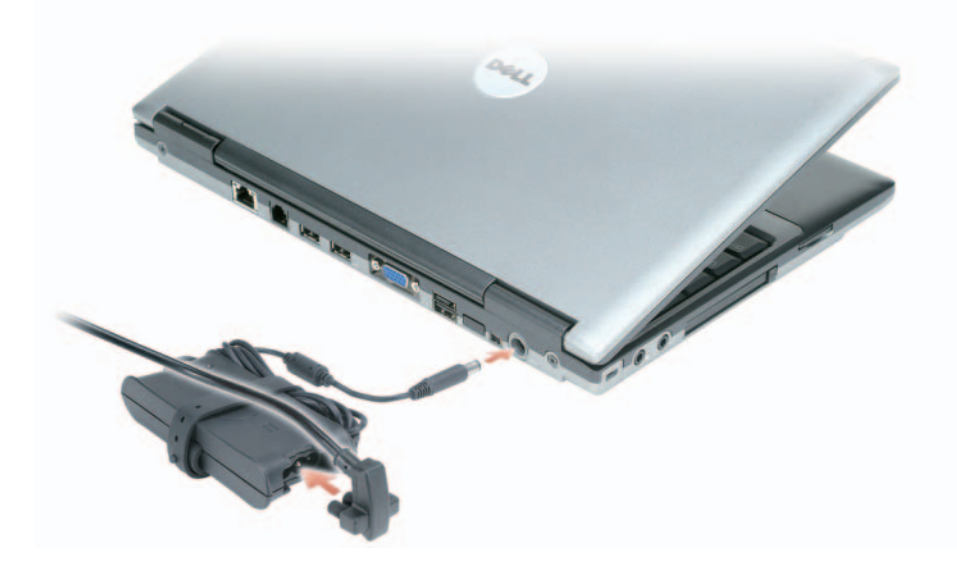

**4** פתח את צג המחשב ולחץ על לחצן ההפעלה כדי להפעיל את המחשב (ראה "מבט מלפנים" בעמוד 212).

**הערה:** מומלץ להפעיל את המחשב ולכבות אותו לפחות פעם אחת לפני התקנת כרטיסים כלשהם או חיבור המחשב לתחנת עגינה או להתקן חיצוני אחר כלשהו, כגון מדפסת.

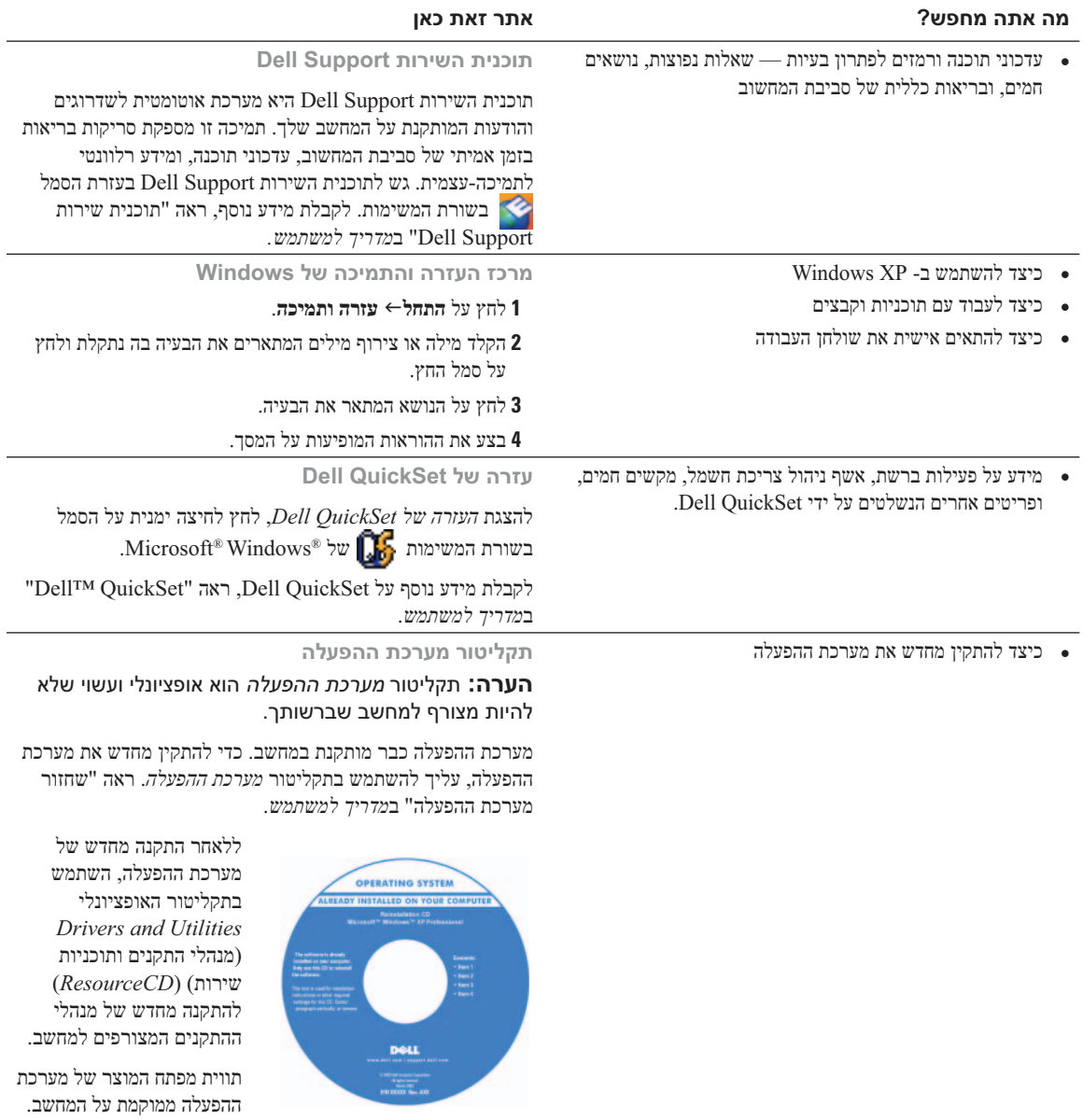

**הערה:** צבע התקליטור משתנה בהתאם למערכת ההפעלה שהזמנת.

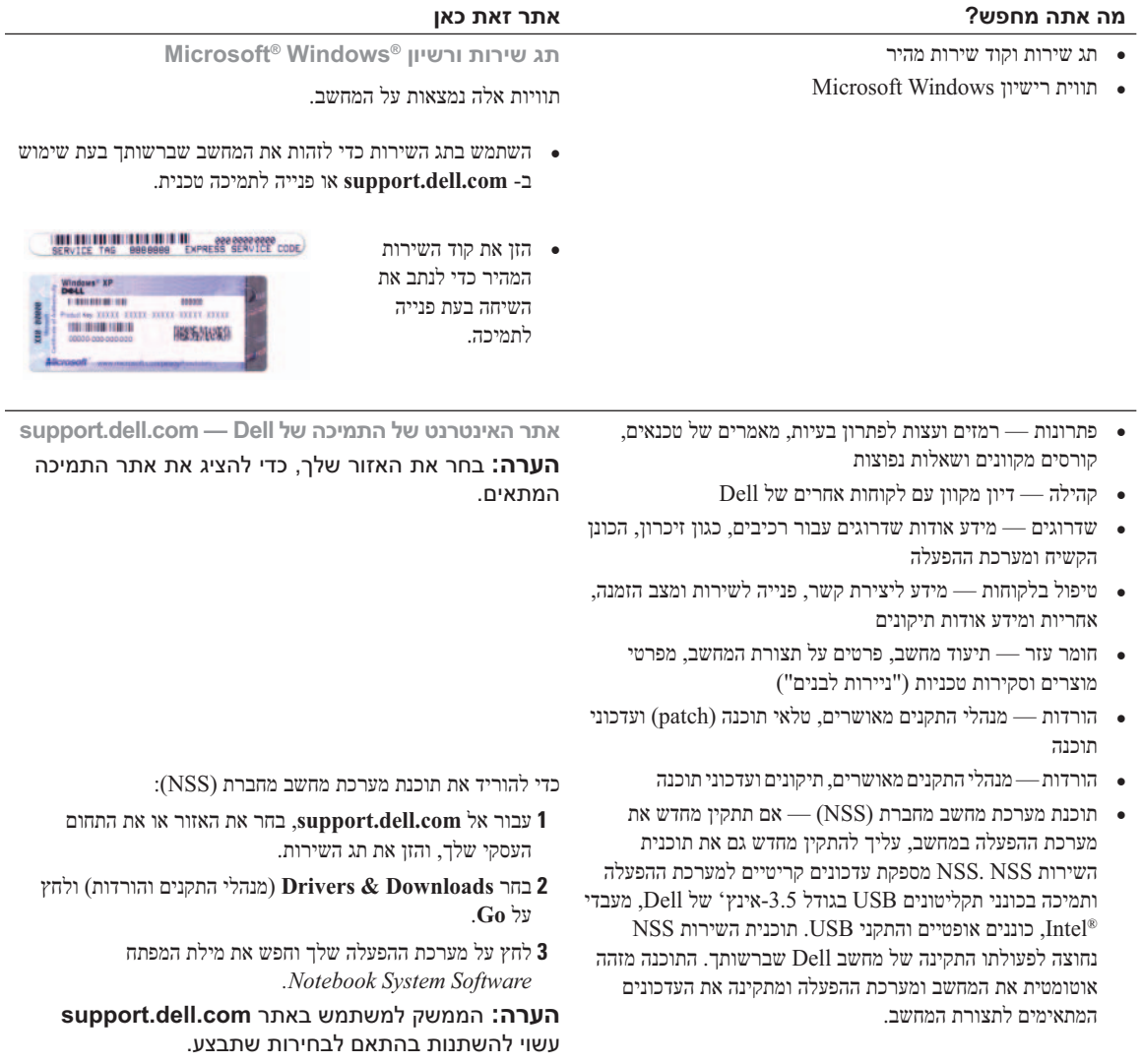

## **איתור מידע**

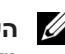

**הערה:** תכונות או מדיה מסוימים עשויים להיות אופציונליים ולא להיות מצורפים למחשב שברשותך. ייתכן שתכונות או מדיה מסוימים לא יהיו זמינים בארצות מסוימות.

**הערה:** ייתכן שמידע נוסף יצורף למחשב.

## **מה אתה מחפש? אתר זאת כאן**

- תוכנית אבחון עבור המחשב
- מנהלי התקנים עבור המחשב
	- תיעוד המחשב
	- תיעוד ההתקן שברשותי
- תוכנת מערכת מחשב מחברת (NSS - Notebook System Software)

**התקליטור Utilities and Drivers) מנהלי התקנים ותוכניות שירות) (נקרא גם ResourceCD] תקליטור משאבים]) הערה:** התקליטור *Utilities and Drivers* עשוי להיות אופציונלי ולא להיות מצורף למחשב שברשותך.

התיעוד ומנהלי ההתקנים כבר מותקנים במחשב. באפשרותך להשתמש בתקליטור כדי להתקין מחדש מנהלי התקנים (ראה "התקנה מחדש של מנהלי התקנים ותוכניות שירות" ב*מדריך למשתמש*) או כדי להפעיל את תוכנית האבחון Diagnostics Dell) ראה "תוכנית האבחון של Dell "בעמוד 220).

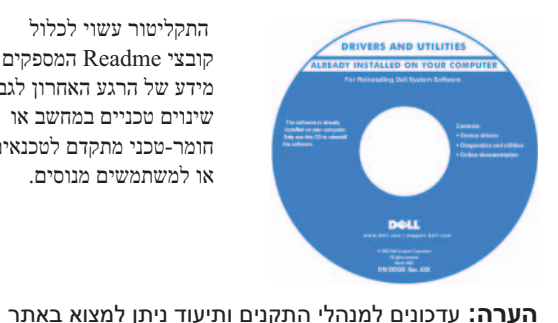

.**support.dell.com**

 התקליטור עשוי לכלול קובצי Readme המספקים מידע של הרגע האחרון לגבי שינוים טכניים במחשב או חומר-טכני מתקדם לטכנאים או למשתמשים מנוסים.

מידע אודות אחריות **מדריך מידע מוצר של TMDell**

- תנאים והתניות (ארה"ב בלבד)
	- הוראות בטיחות
		- מידע תקינה
	- מידע ארגונומי
	- הסכם רשיון למשתמש קצה

**Product Information Guide** 

- כיצד להסיר ולהחליף חלקים
	- מפרט
- כיצד להגדיר תצורה של הגדרות מערכת
	- כיצד לאבחן ולפתור בעיות
- **מדריך למשתמש של TMLatitued™ Dell**
- *מרכז העזרה והתמיכה של XP Windows Microsoft*
- **1** לחץ על **התחל עזרה ותמיכה מדריך למשתמש ומדריך מערכת של Dell מדריכי מערכת**.
	- **2** לחץ על ה*מדריך למשתמש* עבור המחשב שלך.

## תוכן עניינים

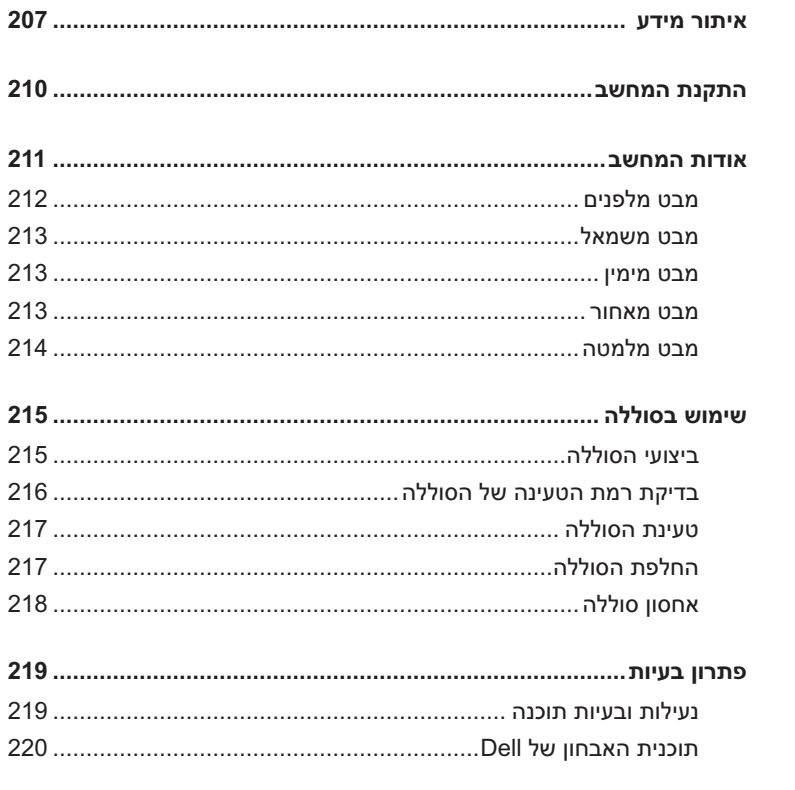

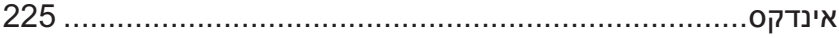

## **הערות, הודעות והתראות**

**הערה:** "הערה" מציינת מידע חשוב המסייע להשתמש במחשב ביתר יעילות.

**שים לב:** "שים לב" מציין נזק אפשרי לחומרה או אובדן נתונים, ומסביר כיצד ניתן למנוע את הבעיה.

**התראה: "התראה" מציינת אפשרות של נזק לרכוש, פגיעה גופנית או מוות.** 

## **קיצורים וראשי תיבות**

לקבלת רשימה מלאה של קיצורים וראשי תיבות, עיין במילון המונחים ב*מדריך למשתמש*.

אם רכשת מחשב Series n™ Dell, כל התייחסות במסמך זה למערכות ההפעלה RWindows® Microsoft אינה ישימה.

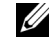

**הערה:** חלק מהתכונות או סוגי המדיה הם אופציונליים ועשויים שלא להיות מצורפים למחשב שברשותך. ייתכן שתכונות אחדות או סוגי מדיה מסוימים לא יהיו זמינים בארצות מסוימות.

> **המידע במסמך זה עשוי להשתנות ללא הודעה. © 2006 .Inc Dell כל הזכויות שמורות.**

\_\_\_\_\_\_\_\_\_\_\_\_\_\_\_\_\_\_\_\_

חל איסור מוחלט על העתקה מכל סוג ללא הרשאה בכתב מ- .Inc Dell .

סימנים מסחריים שבשימוש בטקסט זה: *Dell*, הלוגו *DELL* , *Precision Dell* ו- *ExpressCharge* הם סימנים מסחריים של .Inc Dell ; *Intel* הוא סימן מסחרי רשום של Corporation Intel ; *Microsoft* ו- *Windows* הם סימנים מסחריים רשומים של Corporation Microsoft ; *Bluetooth* הוא סימן מסחרי רשום בבעלות .ברשיון Dell Inc את ומשמש Bluetooth SIG, Inc

ייתכן שייעשה שימוש בסימנים מסחריים ובשמות מסחריים אחרים במסמך זה כדי להתייחס לישויות הטוענות לבעלות על הסימנים והשמות, או למוצרים שלהן. Inc Dell מוותרת על כל חלק קנייני בסימנים מסחריים ושמות מסחריים פרט לאלה שבבעלותה.

### **PP09S דגם**

**Rev. A00 P/N NG059 2006** מרץ

# מדריך עזר מהיר

Dell™ Latitude<sup>™</sup> D420

**PP09S דגם**